# Oracle Argus Safety and Oracle Argus Insight

**Installation Guide** 

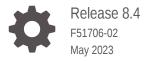

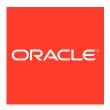

Oracle Argus Safety and Oracle Argus Insight Installation Guide, Release 8.4

F51706-02

Copyright © 2020, 2023, Oracle and/or its affiliates.

This software and related documentation are provided under a license agreement containing restrictions on use and disclosure and are protected by intellectual property laws. Except as expressly permitted in your license agreement or allowed by law, you may not use, copy, reproduce, translate, broadcast, modify, license, transmit, distribute, exhibit, perform, publish, or display any part, in any form, or by any means. Reverse engineering, disassembly, or decompilation of this software, unless required by law for interoperability, is prohibited.

The information contained herein is subject to change without notice and is not warranted to be error-free. If you find any errors, please report them to us in writing.

If this is software, software documentation, data (as defined in the Federal Acquisition Regulation), or related documentation that is delivered to the U.S. Government or anyone licensing it on behalf of the U.S. Government, then the following notice is applicable:

U.S. GOVERNMENT END USERS: Oracle programs (including any operating system, integrated software, any programs embedded, installed, or activated on delivered hardware, and modifications of such programs) and Oracle computer documentation or other Oracle data delivered to or accessed by U.S. Government end users are "commercial computer software," "commercial computer software documentation," or "limited rights data" pursuant to the applicable Federal Acquisition Regulation and agency-specific supplemental regulations. As such, the use, reproduction, duplication, release, display, disclosure, modification, preparation of derivative works, and/or adaptation of i) Oracle programs (including any operating system, integrated software, any programs embedded, installed, or activated on delivered hardware, and modifications of such programs), ii) Oracle computer documentation and/or iii) other Oracle data, is subject to the rights and limitations specified in the license contained in the applicable contract. The terms governing the U.S. Government's use of Oracle cloud services are defined by the applicable contract for such services. No other rights are granted to the U.S. Government.

This software or hardware is developed for general use in a variety of information management applications. It is not developed or intended for use in any inherently dangerous applications, including applications that may create a risk of personal injury. If you use this software or hardware in dangerous applications, then you shall be responsible to take all appropriate fail-safe, backup, redundancy, and other measures to ensure its safe use. Oracle Corporation and its affiliates disclaim any liability for any damages caused by use of this software or hardware in dangerous applications.

Oracle®, Java, and MySQL are registered trademarks of Oracle and/or its affiliates. Other names may be trademarks of their respective owners.

Intel and Intel Inside are trademarks or registered trademarks of Intel Corporation. All SPARC trademarks are used under license and are trademarks or registered trademarks of SPARC International, Inc. AMD, Epyc, and the AMD logo are trademarks or registered trademarks of Advanced Micro Devices. UNIX is a registered trademark of The Open Group.

This software or hardware and documentation may provide access to or information about content, products, and services from third parties. Oracle Corporation and its affiliates are not responsible for and expressly disclaim all warranties of any kind with respect to third-party content, products, and services unless otherwise set forth in an applicable agreement between you and Oracle. Oracle Corporation and its affiliates will not be responsible for any loss, costs, or damages incurred due to your access to or use of third-party content, products, or services, except as set forth in an applicable agreement between you and Oracle.

# Contents

|      | Drofogo                                                        |     |
|------|----------------------------------------------------------------|-----|
|      | Preface                                                        |     |
|      | Documentation accessibility                                    | xiv |
|      | Diversity and Inclusion                                        | xiv |
|      | Related resources                                              | xiv |
|      | Access to Oracle Support                                       | xiv |
|      | Revision History                                               | XV  |
| Part | Prepare to Install Oracle Argus Safety                         |     |
| 1    | System Requirements                                            |     |
|      | Hardware Requirements                                          | 1-1 |
|      | Software Requirements                                          | 1-2 |
|      | Operating System                                               | 1-2 |
|      | Oracle Components                                              | 1-2 |
|      | Other Components                                               | 1-4 |
|      | Generic—Other Supported Features                               | 1-5 |
|      | General Installation Notes and Information                     | 1-6 |
| 2    | Install Oracle Database                                        |     |
|      | Get the Oracle Database Installation Guide                     | 2-1 |
|      | Install Oracle Database                                        | 2-1 |
|      | Database Software Installation Options                         | 2-1 |
|      | Database Configuration Options                                 | 2-2 |
|      | Install and Apply Oracle Patch Set                             | 2-2 |
|      | Set Up Oracle Argus Safety Database Parameters                 | 2-3 |
|      | Oracle Argus Safety Database Instance Parameters (Recommended) | 2-3 |
|      | Additional Database Setup Information                          | 2-4 |
|      | Oracle Argus Insight Configuration Requirements                | 2-4 |
|      | Database Parameters                                            | 2-4 |

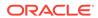

Database I/O Configuration

2-5

# Part II Set Up Argus Middle and Client Tiers

| Install and Configure Oracle Argus Safety Web                 |      |
|---------------------------------------------------------------|------|
| Prerequisites                                                 | 3-1  |
| Install Oracle Argus Safety Web                               | 3-1  |
| Configure Load Balancer in Oracle Argus Safety Web            | 3-2  |
| Set Up Oracle Argus Safety Web Load Balancer IP Address       | 3-3  |
| Set Up Shared Network Directory                               | 3-3  |
| Reset IIS                                                     | 3-3  |
| Install Oracle Argus Insight                                  |      |
| Install Oracle Argus Insight Components onto the Web Server   | 4-1  |
| Change the APR_USER Password                                  | 4-2  |
| Enable SSL Support for the Oracle Argus Insight Website       | 4-2  |
| Configure Web Service Interfaces on Web Server                |      |
| Oracle Argus Safety Web Service Interface                     | 5-1  |
| Oracle Argus Safety Web Service Interface Framework           | 5-2  |
| Edit .config Files                                            | 5-2  |
| Edit the .config file for Outbound Interfaces                 | 5-3  |
| Edit the .config file for Inbound Interface                   | 5-3  |
| Safety Message                                                | 5-3  |
| MedDRA Interface                                              | 5-4  |
| MedDRA Configuration                                          | 5-4  |
| Enable MedDRA Integration through Oracle Argus Safety Console | 5-5  |
| Edit the ArgusWeb/ASP/web.config file                         | 5-5  |
| Edit the Argus.NET/web.config file                            | 5-5  |
| MedDRA Encoding Flow                                          | 5-6  |
| MedDRA Interface XML Schema                                   | 5-6  |
| MEDDRA_Request                                                | 5-6  |
| MEDDRA_Response                                               | 5-7  |
| Product Study License Interface                               | 5-8  |
| WHO Drug Coding Interface                                     | 5-9  |
| Configuration                                                 | 5-10 |
| Drug Dictionary Coding Flow                                   | 5-10 |
| WHO Drug Coding: XML Schema                                   | 5-10 |

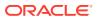

| Request: WHODrug_Request                                                                                                    | 5-11                                                               |
|----------------------------------------------------------------------------------------------------|--------------------------------------------------------------------|
| Response: WHODrug_Response                                                                                                    | 5-11                                                               |
| Lot Number Interface                                                                                                    | 5-11                                                               |
| Configuration                                                                                                    | 5-12                                                               |
| Lot Validation Flow                                                                                                    | 5-13                                                               |
| Lot Number: XML Schema                                                                                                    | 5-13                                                               |
| Request: Lot_Request                                                                                                    | 5-13                                                               |
| Response: Lot_Response                                                                                                    | 5-14                                                               |
| Transformation                                                                                                    | 5-15                                                               |
| Worklist Intake                                                                                                    | 5-15                                                               |
| Configuration                                                                                                    | 5-15                                                               |
| Worklist Intake Flow                                                                                                    | 5-16                                                               |
| Literature Intake                                                                                                    | 5-17                                                               |
| Configuration                                                                                                    | 5-17                                                               |
| Metadata Configuration                                                                                                    | 5-18                                                               |
| Literature Intake Flow                                                                                                    | 5-19                                                               |
| Extended E2B Interface                                                                                                    | 5-19                                                               |
| Install Oracle Argus Safety Service                                                                                                    | 6-1<br>6-1                                                         |
| Install Oracle Argus Safety Service                                                                                                    |                                                                    |
| Install and Start Oracle Argus Safety Service Install Oracle Argus Safety Service Start Oracle Argus Safety Service Install and Configure Oracle Argus Interchange                                                                                                    |                                                                    |
| Install Oracle Argus Safety Service<br>Start Oracle Argus Safety Service                                                                                                    |                                                                    |
| Install Oracle Argus Safety Service Start Oracle Argus Safety Service Install and Configure Oracle Argus Interchange                                                                                                    | 6-1                                                                |
| Install Oracle Argus Safety Service Start Oracle Argus Safety Service Install and Configure Oracle Argus Interchange Prerequisites                                                                                                    | 7-1                                                                |
| Install Oracle Argus Safety Service Start Oracle Argus Safety Service Install and Configure Oracle Argus Interchange Prerequisites Install Oracle Argus Interchange Service                                                                                                    | 7-1<br>7-1                                                         |
| Install Oracle Argus Safety Service Start Oracle Argus Safety Service  Install and Configure Oracle Argus Interchange  Prerequisites Install Oracle Argus Interchange Service Configure Oracle Argus Interchange Service                                                                                                    | 7-1<br>7-2                                                         |
| Install Oracle Argus Safety Service Start Oracle Argus Safety Service  Install and Configure Oracle Argus Interchange  Prerequisites Install Oracle Argus Interchange Service Configure Oracle Argus Interchange Service Access EDI Gateway Shared Folders                                                                                                    | 7-1<br>7-1<br>7-2<br>7-2                                           |
| Install Oracle Argus Safety Service  Start Oracle Argus Safety Service  Install and Configure Oracle Argus Interchange  Prerequisites Install Oracle Argus Interchange Service Configure Oracle Argus Interchange Service Access EDI Gateway Shared Folders Configure ESM Configuration Tool .INI File                                                                                                    | 7-1<br>7-1<br>7-2<br>7-2                                           |
| Install Oracle Argus Safety Service  Start Oracle Argus Safety Service  Install and Configure Oracle Argus Interchange  Prerequisites Install Oracle Argus Interchange Service  Configure Oracle Argus Interchange Service  Access EDI Gateway Shared Folders  Configure ESM Configuration Tool .INI File  Configure the Oracle Argus Insight Application                                                                                                    | 7-1<br>7-1<br>7-2<br>7-3                                           |
| Install Oracle Argus Safety Service  Install and Configure Oracle Argus Interchange  Prerequisites Install Oracle Argus Interchange Service Configure Oracle Argus Interchange Service Access EDI Gateway Shared Folders Configure ESM Configuration Tool .INI File  Configure the Oracle Argus Insight Application  Log In to Oracle Argus Insight for Configuration and Setup                                                                                                    | 7-1<br>7-1<br>7-2<br>7-2<br>7-3                                    |
| Install Oracle Argus Safety Service Start Oracle Argus Safety Service  Install and Configure Oracle Argus Interchange Prerequisites Install Oracle Argus Interchange Service Configure Oracle Argus Interchange Service Access EDI Gateway Shared Folders Configure ESM Configuration Tool .INI File  Configure the Oracle Argus Insight Application Log In to Oracle Argus Insight for Configuration and Setup Configure the Oracle Argus Insight Application Profile Switches                                                                                                    | 7-1<br>7-1<br>7-2<br>7-3<br>8-1<br>8-2                             |
| Install Oracle Argus Safety Service  Start Oracle Argus Safety Service  Install and Configure Oracle Argus Interchange  Prerequisites Install Oracle Argus Interchange Service Configure Oracle Argus Interchange Service Access EDI Gateway Shared Folders Configure ESM Configuration Tool .INI File  Configure the Oracle Argus Insight Application  Log In to Oracle Argus Insight for Configuration and Setup Configure the Oracle Argus Insight Application Profile Switches  Access and Modify the Profile Switches                                                                                                    | 7-1<br>7-1<br>7-2<br>7-2<br>7-3<br>8-1<br>8-2<br>8-2               |
| Install Oracle Argus Safety Service Start Oracle Argus Safety Service  Install and Configure Oracle Argus Interchange  Prerequisites Install Oracle Argus Interchange Service Configure Oracle Argus Interchange Service Access EDI Gateway Shared Folders Configure ESM Configuration Tool .INI File  Configure the Oracle Argus Insight Application  Log In to Oracle Argus Insight for Configuration and Setup Configure the Oracle Argus Insight Application Profile Switches Access and Modify the Profile Switches Set Up the Populate Data Attributes                                                                                      | 7-1<br>7-1<br>7-2<br>7-2<br>7-3<br>8-1<br>8-2<br>8-2<br>8-3        |
| Install Oracle Argus Safety Service Start Oracle Argus Safety Service  Install and Configure Oracle Argus Interchange  Prerequisites Install Oracle Argus Interchange Service Configure Oracle Argus Interchange Service Access EDI Gateway Shared Folders Configure ESM Configuration Tool .INI File  Configure the Oracle Argus Insight Application  Log In to Oracle Argus Insight for Configuration and Setup Configure the Oracle Argus Insight Application Profile Switches Access and Modify the Profile Switches Set Up the Populate Data Attributes Set Up the Email Attributes                                                          | 7-1<br>7-1<br>7-2<br>7-2<br>7-3<br>8-1<br>8-2<br>8-2<br>8-3<br>8-4 |
| Install Oracle Argus Safety Service Start Oracle Argus Safety Service  Install and Configure Oracle Argus Interchange  Prerequisites Install Oracle Argus Interchange Service Configure Oracle Argus Interchange Service Access EDI Gateway Shared Folders Configure ESM Configuration Tool .INI File  Configure the Oracle Argus Insight Application  Log In to Oracle Argus Insight for Configuration and Setup Configure the Oracle Argus Insight Application Profile Switches Access and Modify the Profile Switches Set Up the Populate Data Attributes Set Up the Email Attributes Set Up the Attributes Specific ONLY to Oracle Argus Mart | 7-1<br>7-1<br>7-2<br>7-2<br>7-3<br>8-1<br>8-2<br>8-3<br>8-4<br>8-6 |

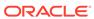

|    | Modify a Duration Value Band                                                                                   | 8-9  |
|----|----------------------------------------------------------------------------------------------------|------|
|    | Configure Derivation Functions                                                                                 | 8-10 |
|    | Open the Derivation Fields Dialog Box                                                                          | 8-11 |
|    | Icons in the Derivation Fields Dialog Box                                                                      | 8-11 |
|    | Field Mapping Derivation Rules                                                                                 | 8-12 |
|    | Fields and Check Boxes in the Derivation Fields Dialog Box                                                     | 8-13 |
|    | LM Table                                                                                                    | 8-13 |
|    | Suppress                                                                                                    | 8-13 |
|    | Value                                                                                                    | 8-13 |
|    | Priority                                                                                                    | 8-15 |
|    | SQL                                                                                                    | 8-15 |
|    | Configure the Oracle Argus Insight Windows Service                                                             | 8-15 |
|    | Configure the IIS File Download Limit                                                                          | 8-16 |
|    | Configure the Maximum Requesting Entity Body Limit                                                             | 8-16 |
|    | Use Export and Import to Copy Configuration Data                                                               | 8-17 |
|    | Export Data                                                                                                    | 8-17 |
|    | Import Data                                                                                                    | 8-19 |
|    | Use Oracle Argus Safety to Configure Enterprises for Oracle Argus Insight (for Mutli-tenant installation only) | 8-20 |
|    | Secure Sensitive Configuration and Operational Data                                                            | 8-20 |
| 9  | Upgrade the Oracle Argus Safety Application                                                                    |      |
|    | Upgrade Oracle Argus Safety Application on the Web Server                                                      | 9-1  |
|    | Upgrade Oracle Argus Safety Application on the Transaction Server                                              | 9-2  |
| 10 | Set Up the Client Browser                                                                                      |      |
|    | Prerequisites                                                                                                  | 10-1 |
|    | Install Files Required to View Reports                                                                         | 10-1 |
|    | Post Application Install or Upgrade                                                                            | 10-1 |
| 11 | Post-installation Tasks                                                                                        |      |
|    | General Checklist                                                                                              | 11-1 |
|    | Configure Dictionary Loader Self-service on the Web Server                                                     | 11-1 |
|    | Configure Worklist Intake on the Web Server                                                                    | 11-2 |
|    | RelsysWindowsService.exe.config                                                                                | 11-2 |
|    | Service.config                                                                                                 | 11-3 |
|    | Intake.config                                                                                                  | 11-3 |
|    | Verify and Update Network Proxy Settings                                                                       | 11-4 |
|    |                                                                                                    |      |

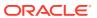

#### 11-4

#### 12 Other Tasks

| Configure Argus.xml File                | 12-1 |
|-----------------------------------------|------|
| Configure Argus.ini File                | 12-1 |
| Argus.ini Parameters                    | 12-2 |
| Installation Maintenance Tasks          | 12-3 |
| Install New Components                  | 12-4 |
| Uninstall Components                    | 12-4 |
| Remove All Components                   | 12-5 |
| Oracle Argus Safety Configuration Files | 12-5 |
| Backup Configuration Files              | 12-6 |
|                                         |      |

# Part III Install or Upgrade Oracle Argus Safety Database Tier

#### 13 Install Oracle Argus Safety Database

| Create Oracle Argus Safety Database Schema             | 13-1  |
|--------------------------------------------------------|-------|
| Prepare to execute the DBInstaller                     | 13-2  |
| Prerequisites                                          | 13-3  |
| Install Java                                           | 13-3  |
| Set Java Install Path                                  | 13-3  |
| Install XDB Schema for Oracle Argus Interchange        | 13-4  |
| Run Create DBA User Script                             | 13-4  |
| Create Tablespaces (Optional)                          | 13-5  |
| Prerequisites to Create the Schema                     | 13-5  |
| Configure the Database Setup Properties File           | 13-6  |
| Create the Schema on Windows from the User Interface   | 13-8  |
| Create the Schema on Windows from a Batch file         | 13-10 |
| Create the Schema on Linux or Unix                     | 13-10 |
| Post Fresh Install Steps                               | 13-11 |
| Validate Oracle Argus Safety Database                  | 13-11 |
| Validate Oracle Argus Safety Database on Windows       | 13-11 |
| Validate Oracle Argus Safety Database on Linux or Unix | 13-11 |
| Enable and Disable Data Lock Point (DLP)               | 13-12 |
| Prerequisites                                          | 13-12 |
| Enable DLP                                             | 13-12 |
| Disable DLP                                            | 13-12 |
| Enable DLP on a Specific Enterprise                    | 13-13 |
| Set Up the Base Database                               | 13-13 |

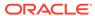

| Enable DLP on Specific Enterprise or Delta Cases                                                                                                    | 13-14                                                                          |
|----------------------------------------------------------------------------------------------------|--------------------------------------------------------------------------------|
| Validate the Schema                                                                                                    | 13-14                                                                          |
| Copy Configuration Data (Optional)                                                                                                    | 13-15                                                                          |
| Set Up the Copy Configuration Tool                                                                                                    | 13-15                                                                          |
| Use the Copy Configuration Tool                                                                                                    | 13-15                                                                          |
| Create Oracle Argus Safety Read-only Database Account (Optional)                                                                                                    | 13-16                                                                          |
| Upgrade Oracle Argus Safety Database                                                                                                    |                                                                                |
| Prerequisites for Database Upgrade                                                                                                    | 14-1                                                                           |
| Oracle Argus Safety Database Upgrade                                                                                                    | 14-2                                                                           |
| Post Upgrade Steps                                                                                                    | 14-3                                                                           |
| Enable Local Locking in Oracle Argus Safety                                                                                                    | 14-3                                                                           |
| Merge a Single Enterprise Safety Database into a Multi-tenant Database                                                                                                    | 14-4                                                                           |
| Prerequisites to Run the Merge Export Step                                                                                                    | 14-4                                                                           |
| Merge Export                                                                                                    | 14-4                                                                           |
| Export the dmp File Copy to the Target Database Server                                                                                                    | 14-5                                                                           |
| Prerequisites to Run the Merge Import Step                                                                                                    | 14-5                                                                           |
| Merge Import                                                                                                    | 14-6                                                                           |
| Create the Oracle Argus Insight Data Mart Structure                                                                                                    |                                                                                |
| Before You Run the Oracle Argus Insight Installation                                                                                                    |                                                                                |
| Davious and Modify the Databace Settings                                                                                                    |                                                                                |
| Review and Modify the Database Settings                                                                                                    | 15-2                                                                           |
| Create a DBA user                                                                                                    | 15-2<br>15-2                                                                   |
| Create a DBA user Configure dbinstaller.properties file                                                                                                    | 15-2<br>15-2<br>15-2                                                           |
| Create a DBA user Configure dbinstaller.properties file Create Oracle Argus Insight Database Schema                                                                                                    | 15-2<br>15-2<br>15-2<br>15-5                                                   |
| Create a DBA user Configure dbinstaller.properties file Create Oracle Argus Insight Database Schema Prerequisites                                                                                                    | 15-2<br>15-2<br>15-2<br>15-5<br>15-6                                           |
| Create a DBA user Configure dbinstaller.properties file Create Oracle Argus Insight Database Schema Prerequisites Install Java                                                                                                    | 15-2<br>15-2<br>15-2<br>15-5<br>15-6                                           |
| Create a DBA user  Configure dbinstaller.properties file  Create Oracle Argus Insight Database Schema  Prerequisites  Install Java  Set Java Installation Path                                                                                                    | 15-2<br>15-2<br>15-5<br>15-5<br>15-6<br>15-6                                   |
| Create a DBA user  Configure dbinstaller.properties file  Create Oracle Argus Insight Database Schema  Prerequisites  Install Java  Set Java Installation Path  Create Users in the Oracle Argus Safety Database                                                                                                    | 15-2<br>15-2<br>15-5<br>15-6<br>15-6<br>15-6                                   |
| Create a DBA user  Configure dbinstaller.properties file  Create Oracle Argus Insight Database Schema  Prerequisites  Install Java  Set Java Installation Path  Create Users in the Oracle Argus Safety Database  Create the DBA User                                                                                                    | 15-2<br>15-2<br>15-5<br>15-5<br>15-6<br>15-6<br>15-7                           |
| Create a DBA user  Configure dbinstaller.properties file  Create Oracle Argus Insight Database Schema  Prerequisites  Install Java  Set Java Installation Path  Create Users in the Oracle Argus Safety Database  Create the DBA User  Create Fresh Oracle Argus Insight Schema                                                                                         | 15-2<br>15-2<br>15-2<br>15-5<br>15-6<br>15-6<br>15-7<br>15-7                   |
| Create a DBA user Configure dbinstaller.properties file Create Oracle Argus Insight Database Schema Prerequisites Install Java Set Java Installation Path Create Users in the Oracle Argus Safety Database Create the DBA User Create Fresh Oracle Argus Insight Schema Validate the Schema                                                                             | 15-2<br>15-2<br>15-5<br>15-5<br>15-6<br>15-6<br>15-7<br>15-7<br>15-8           |
| Create a DBA user  Configure dbinstaller.properties file  Create Oracle Argus Insight Database Schema  Prerequisites  Install Java  Set Java Installation Path  Create Users in the Oracle Argus Safety Database  Create the DBA User  Create Fresh Oracle Argus Insight Schema  Validate the Schema  Create Oracle Argus Insight Read-only User                        | 15-2<br>15-2<br>15-2<br>15-5<br>15-6<br>15-6<br>15-7<br>15-7<br>15-8<br>15-11  |
| Create a DBA user  Configure dbinstaller.properties file  Create Oracle Argus Insight Database Schema  Prerequisites  Install Java  Set Java Installation Path  Create Users in the Oracle Argus Safety Database  Create the DBA User  Create Fresh Oracle Argus Insight Schema  Validate the Schema  Create Oracle Argus Insight Read-only User  Create Database Links | 15-2<br>15-2<br>15-5<br>15-6<br>15-6<br>15-7<br>15-7<br>15-8<br>15-11<br>15-12 |
| Create a DBA user  Configure dbinstaller.properties file  Create Oracle Argus Insight Database Schema  Prerequisites  Install Java  Set Java Installation Path  Create Users in the Oracle Argus Safety Database  Create the DBA User  Create Fresh Oracle Argus Insight Schema  Validate the Schema  Create Oracle Argus Insight Read-only User                        | 15-2<br>15-2<br>15-2<br>15-5<br>15-6<br>15-6<br>15-7<br>15-7<br>15-8<br>15-11  |
| Create a DBA user Configure dbinstaller.properties file Create Oracle Argus Insight Database Schema Prerequisites Install Java Set Java Installation Path Create Users in the Oracle Argus Safety Database Create the DBA User Create Fresh Oracle Argus Insight Schema Validate the Schema Create Oracle Argus Insight Read-only User Create Database Links            | 1<br>1<br>1<br>1<br>1<br>1<br>1<br>15<br>15                                    |

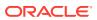

|     | Run Additional Grant Scripts for Single DB Instance    | 15-15        |
|-----|--------------------------------------------------------|--------------|
| 16  | Upgrade the Oracle Argus Insight Data Mart Structure   |              |
|     | Prepare for Database Upgrade<br>Upgrade Database       | 16-1<br>16-1 |
| Par | t IV Configure Other Products                          |              |
| 17  | Configure and Enable Oracle Argus Dossier              |              |
|     | Prerequisites                                          | 17-1         |
|     | Configure Oracle Argus Dossier                         | 17-1         |
|     | Enable Oracle Argus Dossier                            | 17-2         |
| 18  | Install and Configure Axway B2Bi                       |              |
|     | Create an Axway B2Bi Database Instance                 | 18-1         |
|     | Install Axway B2Bi                                     | 18-2         |
|     | Configure Axway B2Bi                                   | 18-2         |
|     | Configure Axway B2Bi for Binary File Transmission      | 18-3         |
|     | Configure Axway B2Bi Community                         | 18-4         |
|     | Register with the Axway B2Bi Community                 | 18-4         |
|     | Add a Partner to the Axway B2Bi Community              | 18-4         |
|     | Register the Receiver's Community on the Sender Server | 18-5         |
|     | Add a Node                                             | 18-5         |
|     | Configure Axway B2Bi Certificates                      | 18-6         |
|     | Configure Receiver Axway B2Bi Certificates             | 18-6         |
|     | Configure Sender Axway B2Bi Certificates               | 18-7         |
|     | Configure EVENTS.XML                                   | 18-7         |
|     | Configure Event.xml on client machine                  | 18-7         |
|     | Configure Event.xml on receiver machine                | 18-8         |
|     | Configure Message Processing Settings                  | 18-9         |
|     | Test Communication                                     | 18-10        |
| 19  | Install and Configure Oracle B2B                       |              |
|     | Install Oracle B2B                                     | 19-1         |
|     | Integrate Oracle B2B with Oracle Argus Safety          | 19-1         |
|     | Create Integration tables in Oracle B2B Schema         | 19-1         |

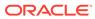

Configure Oracle B2B User Interface

19-2

|     | General Configuration > Administration > Configuration                                                                                                    | 19-2                                                                                                 |
|-----|----------------------------------------------------------------------------------------------------|----------------------------------------------------------------------------------------------------|
|     | Document Configuration > Administration > Document                                                                                                    | 19-2                                                                                                 |
|     | Configure Oracle Enterprise Manager                                                                                                    | 19-3                                                                                                 |
|     | Deploy SOA Composite                                                                                                    | 19-3                                                                                                 |
|     | Configure SOA Composite                                                                                                    | 19-3                                                                                                 |
|     | AS_BPEL_Outbound Composite                                                                                                    | 19-3                                                                                                 |
|     | AS_BPEL_Inbound Composite                                                                                                    | 19-4                                                                                                 |
|     | Configure Web Logic Console                                                                                                    | 19-4                                                                                                 |
|     | Data source with JNDI Name as 'eis/DB/ArgusSafety_Outbound'                                                                                                    | 19-4                                                                                                 |
|     | Data source as 'jdbc/ArgusSafety_Inbound'                                                                                                    | 19-4                                                                                                 |
|     | Data source with JNDI Name as 'eis/DB/ArgusSafety_Inbound'                                                                                                    | 19-5                                                                                                 |
|     | DB Adapters for Data Source                                                                                                    | 19-5                                                                                                 |
|     | Configure Large Payload Exchange                                                                                                    | 19-5                                                                                                 |
|     | Outbound Files                                                                                                    | 19-5                                                                                                 |
|     | Inbound Files                                                                                                    | 19-6                                                                                                 |
|     | Transaction Time                                                                                                    | 19-6                                                                                                 |
|     | General Oracle B2B Settings for Large Payloads                                                                                                    | 19-6                                                                                                 |
|     | Configurations for Oracle Argus Safety                                                                                                    | 19-6                                                                                                 |
|     | Configure Oracle B2B                                                                                                    | 19-6                                                                                                 |
|     |                                                                                                    |                                                                                                    |
|     | Update for Oracle B2B Documents                                                                                                    | 19-7                                                                                                 |
|     | Update for Oracle B2B Documents  Argus Console > Reporting Destination Code List                                                                                                    | 19-7<br>19-7                                                                                         |
| · ∩ | Argus Console > Reporting Destination Code List                                                                                                    |                                                                                                    |
| 20  | Argus Console > Reporting Destination Code List  Configure Oracle Analytics Server or Oracle Analytics Publisher                                                                                                    | 19-7                                                                                                 |
| 20  | Argus Console > Reporting Destination Code List  Configure Oracle Analytics Server or Oracle Analytics Publisher  Prepare Oracle Analytics Publisher                                                                                                    | 20-1                                                                                                 |
| 20  | Argus Console > Reporting Destination Code List  Configure Oracle Analytics Server or Oracle Analytics Publisher  Prepare Oracle Analytics Publisher  Set Up Oracle Analytics Publisher for Oracle Argus Safety                                                                                                    | 20-1<br>20-2                                                                                         |
| 20  | Argus Console > Reporting Destination Code List  Configure Oracle Analytics Server or Oracle Analytics Publisher  Prepare Oracle Analytics Publisher  Set Up Oracle Analytics Publisher for Oracle Argus Safety  Enable a Local Superuser                                                                                                    | 20-1<br>20-2<br>20-2                                                                                 |
| 20  | Argus Console > Reporting Destination Code List  Configure Oracle Analytics Server or Oracle Analytics Publisher  Prepare Oracle Analytics Publisher  Set Up Oracle Analytics Publisher for Oracle Argus Safety  Enable a Local Superuser  Create a Database Connection                                                                                                    | 20-1<br>20-2<br>20-2<br>20-2                                                                         |
| 20  | Argus Console > Reporting Destination Code List  Configure Oracle Analytics Server or Oracle Analytics Publisher  Prepare Oracle Analytics Publisher  Set Up Oracle Analytics Publisher for Oracle Argus Safety  Enable a Local Superuser  Create a Database Connection  Set Up Runtime Oracle Analytics Publisher Time-out                                                                                                    | 20-1<br>20-2<br>20-2<br>20-2<br>20-3                                                                 |
| 20  | Argus Console > Reporting Destination Code List  Configure Oracle Analytics Server or Oracle Analytics Publisher  Prepare Oracle Analytics Publisher  Set Up Oracle Analytics Publisher for Oracle Argus Safety  Enable a Local Superuser  Create a Database Connection  Set Up Runtime Oracle Analytics Publisher Time-out  Configure Oracle Fusion Middleware Security Model                                                                                                    | 20-1<br>20-2<br>20-2<br>20-2<br>20-3<br>20-3                                                         |
| 20  | Configure Oracle Analytics Server or Oracle Analytics Publisher  Prepare Oracle Analytics Publisher  Set Up Oracle Analytics Publisher for Oracle Argus Safety  Enable a Local Superuser  Create a Database Connection  Set Up Runtime Oracle Analytics Publisher Time-out  Configure Oracle Fusion Middleware Security Model  Manage Users and Roles                                                                                                    | 20-1<br>20-2<br>20-2<br>20-2<br>20-3<br>20-3<br>20-3                                                 |
| 20  | Configure Oracle Analytics Server or Oracle Analytics Publisher  Prepare Oracle Analytics Publisher  Set Up Oracle Analytics Publisher for Oracle Argus Safety  Enable a Local Superuser  Create a Database Connection  Set Up Runtime Oracle Analytics Publisher Time-out  Configure Oracle Fusion Middleware Security Model  Manage Users and Roles  Configure Users, Groups and Roles                                                                                                    | 20-1<br>20-2<br>20-2<br>20-2<br>20-3<br>20-3<br>20-3<br>20-4                                         |
| 20  | Configure Oracle Analytics Server or Oracle Analytics Publisher  Prepare Oracle Analytics Publisher  Set Up Oracle Analytics Publisher for Oracle Argus Safety  Enable a Local Superuser  Create a Database Connection  Set Up Runtime Oracle Analytics Publisher Time-out  Configure Oracle Fusion Middleware Security Model  Manage Users and Roles  Configure Users, Groups and Roles  Create a Group                                                                                                    | 20-1<br>20-2<br>20-2<br>20-2<br>20-3<br>20-3<br>20-3<br>20-4<br>20-4                                 |
| 20  | Configure Oracle Analytics Server or Oracle Analytics Publisher  Prepare Oracle Analytics Publisher  Set Up Oracle Analytics Publisher for Oracle Argus Safety         Enable a Local Superuser         Create a Database Connection         Set Up Runtime Oracle Analytics Publisher Time-out         Configure Oracle Fusion Middleware Security Model  Manage Users and Roles         Configure Users, Groups and Roles         Create a Group         Create a User                                                                                                    | 20-1<br>20-2<br>20-2<br>20-3<br>20-3<br>20-3<br>20-4<br>20-4                                         |
| 20  | Configure Oracle Analytics Server or Oracle Analytics Publisher  Prepare Oracle Analytics Publisher  Set Up Oracle Analytics Publisher for Oracle Argus Safety  Enable a Local Superuser  Create a Database Connection  Set Up Runtime Oracle Analytics Publisher Time-out  Configure Oracle Fusion Middleware Security Model  Manage Users and Roles  Configure Users, Groups and Roles  Create a Group  Create a User  Create an Application Role                                                                                                    | 20-1<br>20-2<br>20-2<br>20-2<br>20-3<br>20-3<br>20-3<br>20-4<br>20-4                                 |
| 20  | Configure Oracle Analytics Server or Oracle Analytics Publisher  Prepare Oracle Analytics Publisher  Set Up Oracle Analytics Publisher for Oracle Argus Safety         Enable a Local Superuser         Create a Database Connection         Set Up Runtime Oracle Analytics Publisher Time-out         Configure Oracle Fusion Middleware Security Model  Manage Users and Roles         Configure Users, Groups and Roles         Create a Group         Create a User                                                                                                    | 20-1<br>20-2<br>20-2<br>20-3<br>20-3<br>20-3<br>20-4<br>20-4                                         |
| 20  | Configure Oracle Analytics Server or Oracle Analytics Publisher  Prepare Oracle Analytics Publisher  Set Up Oracle Analytics Publisher for Oracle Argus Safety  Enable a Local Superuser  Create a Database Connection  Set Up Runtime Oracle Analytics Publisher Time-out  Configure Oracle Fusion Middleware Security Model  Manage Users and Roles  Configure Users, Groups and Roles  Create a Group  Create a User  Create an Application Role  Create Application Policies and Set Up Folder Privileges (Oracle Analytics Publisher                                                                                                    | 20-1<br>20-2<br>20-2<br>20-2<br>20-3<br>20-3<br>20-4<br>20-4<br>20-4<br>20-5                         |
| 20  | Argus Console > Reporting Destination Code List  Configure Oracle Analytics Server or Oracle Analytics Publisher  Prepare Oracle Analytics Publisher  Set Up Oracle Analytics Publisher for Oracle Argus Safety  Enable a Local Superuser  Create a Database Connection  Set Up Runtime Oracle Analytics Publisher Time-out  Configure Oracle Fusion Middleware Security Model  Manage Users and Roles  Configure Users, Groups and Roles  Create a Group  Create a User  Create an Application Role  Create Application Policies and Set Up Folder Privileges (Oracle Analytics Publisher Standalone only)                                                                                              | 20-1<br>20-2<br>20-2<br>20-3<br>20-3<br>20-3<br>20-4<br>20-4<br>20-4<br>20-5                         |
| 20  | Configure Oracle Analytics Server or Oracle Analytics Publisher  Prepare Oracle Analytics Publisher  Set Up Oracle Analytics Publisher for Oracle Argus Safety  Enable a Local Superuser  Create a Database Connection  Set Up Runtime Oracle Analytics Publisher Time-out  Configure Oracle Fusion Middleware Security Model  Manage Users and Roles  Configure Users, Groups and Roles  Create a Group  Create a User  Create an Application Role  Create Application Policies and Set Up Folder Privileges (Oracle Analytics Publisher Standalone only)  Create Application Policies  Manage Folder Privileges  Create Application Policies and Set Up Folder Privileges (Oracle Analytics Server and | 20-1<br>20-2<br>20-2<br>20-2<br>20-3<br>20-3<br>20-4<br>20-4<br>20-4<br>20-5<br>20-6                 |
| 20  | Argus Console > Reporting Destination Code List  Configure Oracle Analytics Server or Oracle Analytics Publisher  Prepare Oracle Analytics Publisher  Set Up Oracle Analytics Publisher for Oracle Argus Safety  Enable a Local Superuser  Create a Database Connection  Set Up Runtime Oracle Analytics Publisher Time-out  Configure Oracle Fusion Middleware Security Model  Manage Users and Roles  Configure Users, Groups and Roles  Create a Group  Create a User  Create an Application Role  Create Application Policies and Set Up Folder Privileges (Oracle Analytics Publisher Standalone only)  Create Application Policies  Manage Folder Privileges                                       | 20-1<br>20-2<br>20-2<br>20-3<br>20-3<br>20-3<br>20-4<br>20-4<br>20-4<br>20-5<br>20-6<br>20-6<br>20-7 |

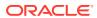

| Manage Folder Privileges                                                                                                    | 20-10                                                                                          |
|----------------------------------------------------------------------------------------------------|------------------------------------------------------------------------------------------------|
| Upload Oracle Analytics Publisher Reports                                                                                                    | 20-23                                                                                          |
| Flexible Aggregate Reports                                                                                                    | 20-23                                                                                          |
| PMDA R3 Paper Reports                                                                                                    | 20-24                                                                                          |
| Integrate Oracle Argus Safety with Oracle Analytics Publisher                                                                                                    | 20-24                                                                                          |
| Configure AG Service                                                                                                    | 20-24                                                                                          |
| Configure Web Service (Expedited Reports only)                                                                                                    | 20-25                                                                                          |
| Add AG Service user to Oracle Analytics Publisher (Expedited Reports only)                                                                                                    | 20-25                                                                                          |
| Update SSO Exclusion List                                                                                                    | 20-25                                                                                          |
| Oracle Argus Safety Console—Oracle Analytics Publisher Common Settings                                                                                                    | 20-26                                                                                          |
| Configure Oracle Analytics Publisher Reporting Admin User                                                                                                    | 20-26                                                                                          |
| Enable Oracle Analytics Publisher Aggregate Reports and Configure Persistence Date                                                                                                    | ta                                                                                             |
| (Flexible Aggregate Reporting only)                                                                                                    | 20-27                                                                                          |
| Configure Code Lists                                                                                                    | 20-27                                                                                          |
| Flexible Aggregate Reporting Code Lists                                                                                                    | 20-27                                                                                          |
| PMDA R3 Paper Forms Code lists                                                                                                    | 20-28                                                                                          |
|                                                                                                    | 20-28                                                                                          |
| Configure Flexible Aggregate Reporting Database                                                                                                    | 20-20                                                                                          |
| Execute Argus_BIP_Enable Upgrade Oracle Analytics Publisher Reports                                                                                                    | 20-29<br>20-30                                                                                 |
| Configure Flexible Aggregate Reporting Database Execute Argus_BIP_Enable Upgrade Oracle Analytics Publisher Reports  Configure the Oracle Analytics Publisher Environment for Oracle Insight                                                                                                    | 20-29<br>20-30                                                                                 |
| Execute Argus_BIP_Enable Upgrade Oracle Analytics Publisher Reports  Configure the Oracle Analytics Publisher Environment for Oracle                                                                                                    | 20-29<br>20-30<br>e Argus                                                                      |
| Execute Argus_BIP_Enable Upgrade Oracle Analytics Publisher Reports  Configure the Oracle Analytics Publisher Environment for Oracle Insight  Create PRMART JDBC Connection  Manage Users and Roles: Oracle Analytics Publisher Standalone Installation with Oracle                                                                                                    | 20-29<br>20-30<br>e Argus<br>21-1                                                              |
| Execute Argus_BIP_Enable Upgrade Oracle Analytics Publisher Reports  Configure the Oracle Analytics Publisher Environment for Oracle Insight  Create PRMART JDBC Connection  Manage Users and Roles: Oracle Analytics Publisher Standalone Installation with Oracle                                                                                                    | 20-29<br>20-30<br>e Argus<br>21-1                                                              |
| Execute Argus_BIP_Enable Upgrade Oracle Analytics Publisher Reports  Configure the Oracle Analytics Publisher Environment for Oracle Insight  Create PRMART JDBC Connection                                                                                                    | 20-29<br>20-30<br>e Argus<br>21-1<br>21-2                                                      |
| Execute Argus_BIP_Enable Upgrade Oracle Analytics Publisher Reports  Configure the Oracle Analytics Publisher Environment for Oracle Insight  Create PRMART JDBC Connection  Manage Users and Roles: Oracle Analytics Publisher Standalone Installation with Oracle Fusion Middleware Security  Create Users and Assign Roles to Users  Oracle Analytics Publisher Standalone Installation in Oracle Fusion Middleware                                                                                                    | 20-29<br>20-30<br>e Argus<br>21-1<br>21-2<br>21-2                                              |
| Execute Argus_BIP_Enable Upgrade Oracle Analytics Publisher Reports  Configure the Oracle Analytics Publisher Environment for Oracle Insight  Create PRMART JDBC Connection  Manage Users and Roles: Oracle Analytics Publisher Standalone Installation with Oracle Fusion Middleware Security  Create Users and Assign Roles to Users  Oracle Analytics Publisher Standalone Installation in Oracle Fusion Middleware Security                                                                                                    | 20-29<br>20-30<br>e Argus<br>21-1<br>21-2<br>21-2                                              |
| Execute Argus_BIP_Enable Upgrade Oracle Analytics Publisher Reports  Configure the Oracle Analytics Publisher Environment for Oracle Insight  Create PRMART JDBC Connection  Manage Users and Roles: Oracle Analytics Publisher Standalone Installation with Oracle Fusion Middleware Security  Create Users and Assign Roles to Users  Oracle Analytics Publisher Standalone Installation in Oracle Fusion Middleware Security  Create Users and Groups                                                                                                    | 20-29<br>20-30<br>e Argus<br>21-1<br>21-2<br>21-2<br>21-2                                      |
| Execute Argus_BIP_Enable Upgrade Oracle Analytics Publisher Reports  Configure the Oracle Analytics Publisher Environment for Oracle Insight  Create PRMART JDBC Connection  Manage Users and Roles: Oracle Analytics Publisher Standalone Installation with Oracle Fusion Middleware Security  Create Users and Assign Roles to Users  Oracle Analytics Publisher Standalone Installation in Oracle Fusion Middleware Security  Create Users and Groups  Create Users and Groups  Create Roles and Policies                                                                                                    | 20-29<br>20-30<br>e Argus<br>21-1<br>21-2<br>21-2<br>21-2<br>21-3                              |
| Execute Argus_BIP_Enable Upgrade Oracle Analytics Publisher Reports  Configure the Oracle Analytics Publisher Environment for Oracle Insight  Create PRMART JDBC Connection  Manage Users and Roles: Oracle Analytics Publisher Standalone Installation with Oracle Fusion Middleware Security  Create Users and Assign Roles to Users  Oracle Analytics Publisher Standalone Installation in Oracle Fusion Middleware Security  Create Users and Groups                                                                                                    | 20-29<br>20-30<br>e Argus<br>21-1<br>21-2<br>21-2<br>21-2<br>21-3                              |
| Execute Argus_BIP_Enable  Upgrade Oracle Analytics Publisher Reports  Configure the Oracle Analytics Publisher Environment for Oracle Insight  Create PRMART JDBC Connection  Manage Users and Roles: Oracle Analytics Publisher Standalone Installation with Oracle Fusion Middleware Security  Create Users and Assign Roles to Users  Oracle Analytics Publisher Standalone Installation in Oracle Fusion Middleware Security  Create Users and Groups  Create Users and Groups  Create Roles and Policies  Create Roles, Adding Data Sources, and Assign Roles in WebLogic Oracle Enterpris                                                                                                    | 20-29<br>20-30<br>e Argus<br>21-1<br>21-2<br>21-2<br>21-2<br>21-3<br>e                         |
| Execute Argus_BIP_Enable  Upgrade Oracle Analytics Publisher Reports  Configure the Oracle Analytics Publisher Environment for Oracle Insight  Create PRMART JDBC Connection  Manage Users and Roles: Oracle Analytics Publisher Standalone Installation with Oracle Fusion Middleware Security  Create Users and Assign Roles to Users  Oracle Analytics Publisher Standalone Installation in Oracle Fusion Middleware Security  Create Users and Groups  Create Users and Groups  Create Roles and Policies  Create Roles, Adding Data Sources, and Assign Roles in WebLogic Oracle Enterpris Manager                                                                                                    | 20-29<br>20-30<br>e Argus<br>21-1<br>21-2<br>21-2<br>21-2<br>21-3                              |
| Execute Argus_BIP_Enable  Upgrade Oracle Analytics Publisher Reports  Configure the Oracle Analytics Publisher Environment for Oracle Insight  Create PRMART JDBC Connection  Manage Users and Roles: Oracle Analytics Publisher Standalone Installation with Oracle Fusion Middleware Security  Create Users and Assign Roles to Users  Oracle Analytics Publisher Standalone Installation in Oracle Fusion Middleware Security  Create Users and Groups  Create Users and Groups  Create Roles and Policies  Create Roles, Adding Data Sources, and Assign Roles in WebLogic Oracle Enterpris Manager  Create Application Policy  Upload the Argus Insight.xdrz file to Oracle Analytics Publisher  Configure Oracle Analytics Publisher Users and Roles: Oracle Fusion Middleware Securi | 20-29<br>20-30<br>e Argus<br>21-1<br>21-2<br>21-2<br>21-3<br>e 21-5<br>21-6<br>21-7            |
| Execute Argus_BIP_Enable Upgrade Oracle Analytics Publisher Reports  Configure the Oracle Analytics Publisher Environment for Oracle Insight  Create PRMART JDBC Connection  Manage Users and Roles: Oracle Analytics Publisher Standalone Installation with Oracle Fusion Middleware Security  Create Users and Assign Roles to Users  Oracle Analytics Publisher Standalone Installation in Oracle Fusion Middleware Security  Create Users and Groups  Create Roles and Policies  Create Roles, Adding Data Sources, and Assign Roles in WebLogic Oracle Enterpris Manager  Create Application Policy  Upload the Argus Insight.xdrz file to Oracle Analytics Publisher  Configure Oracle Analytics Publisher Users and Roles: Oracle Fusion Middleware Securi Model                     | 20-29<br>20-30<br>e Argus<br>21-1<br>21-2<br>21-2<br>21-3<br>e 21-5<br>21-6<br>21-7<br>ty 21-7 |
| Execute Argus_BIP_Enable  Upgrade Oracle Analytics Publisher Reports  Configure the Oracle Analytics Publisher Environment for Oracle Insight  Create PRMART JDBC Connection  Manage Users and Roles: Oracle Analytics Publisher Standalone Installation with Oracle Fusion Middleware Security  Create Users and Assign Roles to Users  Oracle Analytics Publisher Standalone Installation in Oracle Fusion Middleware Security  Create Users and Groups  Create Roles and Policies  Create Roles, Adding Data Sources, and Assign Roles in WebLogic Oracle Enterpris Manager  Create Application Policy  Upload the Argus Insight.xdrz file to Oracle Analytics Publisher  Configure Oracle Analytics Publisher Users and Roles: Oracle Fusion Middleware Securi                          | 20-29<br>20-30<br>e Argus<br>21-1<br>21-2<br>21-2<br>21-3<br>e 21-5<br>21-6<br>21-7            |

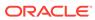

21

# 22 Configure the Oracle Analytics Server Environment for Oracle Argus Insight

| Pre-installation Configuration                                                      | 22-1  |
|-------------------------------------------------------------------------------------|-------|
| Configure the Oracle Analytics Server Repository and Web Catalog using the BAR File | 22-2  |
| Import the BAR file in an existing Oracle Analytics Server instance                 | 22-2  |
| Import the BAR file to create a new Oracle Analytics Server Instance                | 22-5  |
| Configure Oracle Analytics Server Repository and Web Catalog Manually               | 22-5  |
| Create Users and Groups in Oracle Analytics Server                                  | 22-7  |
| Create Users and Groups in Oracle WebLogic Server                                   | 22-7  |
| Create Roles and Policies with Oracle Fusion Middleware Control                     | 22-8  |
| Oracle Analytics Server Catalog Folder-level Permissions                            | 22-10 |
| Setup the Permissions through the Catalog Manager                                   | 22-11 |
| Oracle Analytics Server Default Application Roles                                   | 22-12 |
| Install Oracle Argus Unblinding                                                     |       |
| Prerequisites                                                                       | 23-1  |
| Install Oracle Argus Unblinding Utility                                             | 23-1  |
| Configure Argus Centralized Coding                                                  |       |
| setup_centralized_coding_interface_schema.bat                                       | 24-1  |
| Execute the Batch File                                                              | 24-1  |
| dms_migration.bat                                                                   | 24-2  |
| Single Enterprise Migration in One Execution                                        | 24-2  |
| All Enterprise Migration in One Execution                                           | 24-2  |
| Extract, Transform, and Load Data                                                   |       |
| Prerequisites, Cautions, and Warnings                                               | 25-1  |
| Run the Initial ETL                                                                 | 25-1  |
| Generate the Balance Logs                                                           | 25-2  |
| Close the Initial ETL Status Dialog Box                                             | 25-3  |
| Stop the Execution of ETL                                                           | 25-3  |
| Run the Initial ETL Again                                                           | 25-3  |
| Process a Failed ETL                                                                | 25-4  |
| Continue the Failed Initial ETL Process                                             | 25-4  |
| Ignore the Failed Initial ETL Process                                               | 25-5  |
| Modify the Attributes of ETL Data Exclusion                                         | 25-5  |
| Restart the Initial ETL Process                                                     | 25-6  |

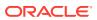

# Part V Secure Oracle Argus Safety

| 26   | Oracle Ardus Satet | / Password Management-  | _(`ryntography Tool |
|------|--------------------|-------------------------|---------------------|
| / () | Oracic Argus Saict | y i assivora management | Cryptography roof   |
|      |                    |                         |                     |

| Cryptography Key to Install or Upgrade Oracle Argus Safety | 26-2 |
|------------------------------------------------------------|------|
| Generate New Cryptography Key                              | 26-2 |
| Create or Upgrade Oracle Argus Safety Database             | 26-3 |
| Oracle Argus Safety Application Servers                    | 26-3 |
| Reset Password or Change the Cryptography Key              | 26-3 |
| Reset the ARGUSUSER Password                               | 26-3 |
| Edit Keys                                                  | 26-4 |
| Re-encrypt Common User Passwords                           | 26-5 |
| Generate Encrypted String                                  | 26-6 |
| Reset Administrator and System Application User Password   | 26-6 |
| Reset the Environment if ArgusSecureKey.ini is Lost        | 26-7 |
| Manage Oracle Argus Insight Cryptographic Key              | 26-7 |
| Update APR_USER Password                                   | 26-8 |
| Copy Initialization Files to Other Servers                 | 26-8 |
| Restart IIS and Run ETL                                    | 26-8 |

# A Create ODBC Connection for OAS Administration Tool for Oracle Argus Insight

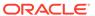

#### **Preface**

This preface contains the following sections:

- · Documentation accessibility
- · Diversity and Inclusion
- Related resources
- Access to Oracle Support
- Revision History

#### Documentation accessibility

For information about Oracle's commitment to accessibility, visit the Oracle Accessibility Program website at http://www.oracle.com/pls/topic/lookup?ctx=acc&id=docacc.

## **Diversity and Inclusion**

Oracle is fully committed to diversity and inclusion. Oracle respects and values having a diverse workforce that increases thought leadership and innovation. As part of our initiative to build a more inclusive culture that positively impacts our employees, customers, and partners, we are working to remove insensitive terms from our products and documentation. We are also mindful of the necessity to maintain compatibility with our customers' existing technologies and the need to ensure continuity of service as Oracle's offerings and industry standards evolve. Because of these technical constraints, our effort to remove insensitive terms is ongoing and will take time and external cooperation.

#### Related resources

For information about Oracle Argus patches, see My Oracle Support.

All documentation and other supporting materials are available on the Oracle Help Center.

## Access to Oracle Support

To receive support assistance, determine whether your organization is a cloud or onpremises customer. If you're not sure, use Support Cloud.

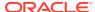

#### Cloud customers receive support assistance through Support Cloud

Oracle customers that have purchased support have access to electronic support through Support Cloud.

Contact our Oracle Customer Support Services team by logging requests in one of the following locations:

- English interface of Oracle Health Sciences Customer Support Portal (https:// hsgbu.custhelp.com/)
- Japanese interface of Oracle Health Sciences Customer Support Portal (https://hsgbujp.custhelp.com/)

You can also call our 24x7 help desk. For information, visit http://www.oracle.com/us/support/contact/health-sciences-cloud-support/index.html or visit http://www.oracle.com/pls/topic/lookup?ctx=acc&id=trs if you are hearing impaired.

#### On-premises customers receive support assistance through My Oracle Support

Oracle customers that have purchased support have access to electronic support through My Oracle Support. For information, visit <a href="http://www.oracle.com/pls/topic/lookup?ctx=acc&id=info">http://www.oracle.com/pls/topic/lookup?ctx=acc&id=info</a> or visit <a href="http://www.oracle.com/pls/topic/lookup?ctx=acc&id=trs">http://www.oracle.com/pls/topic/lookup?ctx=acc&id=trs</a> if you are hearing impaired.

#### **Revision History**

| Date, Version             | Description                                                                                          |
|---------------------------|----------------------------------------------------------------------------------------------------|
| May 2023, Version 2       | Revised to incorporate changes in the technology stack. See<br>System Requirements for more details. |
| September 2022, Version 1 | Initial release.                                                                                     |

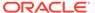

# Part I

# Prepare to Install Oracle Argus Safety

Oracle Argus Safety and Oracle Argus Insight are configurable systems and, based on user needs, you (administrators) may install all or some of the components.

We recommend that you follow the steps in the order presented.

Oracle Argus Insight also supports Oracle Argus Mart as an additional data source. If you are using Oracle Argus Mart as a data source in a multi-tenant environment, then you may create Oracle Argus Mart Advanced Condition that queries Oracle Argus Mart database.

#### In this section:

- System Requirements
- Install Oracle Database

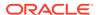

1

# System Requirements

#### In this chapter:

- Hardware Requirements
- Software Requirements

# Hardware Requirements

#### Database Server

| Hardware<br>Requirements                            | Small                                   | Mid-Sized                               | Large                                |
|-----------------------------------------------------|-----------------------------------------|-----------------------------------------|--------------------------------------|
| RAM                                                 | 16 GB                                   | 32GB                                    | >=64 GB                              |
| CPU or Processor                                    | Equivalent to 2 - 4 Dual<br>Core x 3GHz | Equivalent to 4 - 8 Dual<br>Core x 3GHz | Equivalent to 16 Dual<br>Core x 3GHz |
| Fail Support<br>System (physical<br>standby option) | Dataguard                               | Dataguard                               | Dataguard                            |
| Virtualization                                      | Optional                                | Optional                                | Optional                             |
| Oracle RAC 19c<br>(19.3+)                           | Optional                                | Optional                                | Optional                             |

#### Web Server, Transaction Server, and Interchange Server

| Hardware<br>Requirements | Small                                                                | Mid-Sized                                                            | Large                                                                |
|--------------------------|----------------------------------------------------------------------|----------------------------------------------------------------------|----------------------------------------------------------------------|
| RAM                      | 8 GB                                                                 | 16 GB                                                                | 16 GB                                                                |
| CPU or Processor         | 1 Dual Core CPU x 3<br>GHz                                           | 2 Dual Core CPUs x 3<br>GHz                                          | 2 Quad Core CPUs x 3<br>GHz                                          |
| Virtualization           | Physical Server or<br>Oracle Virtual Machine<br>(OVM 3.2.10, 64-bit) | Physical Server or<br>Oracle Virtual Machine<br>(OVM 3.2.10, 64-bit) | Physical Server or<br>Oracle Virtual Machine<br>(OVM 3.2.10, 64-bit) |
| Minimum<br>Resolution    | 1280 x 1024                                                          | 1280 x 1024                                                          | 1280 x 1024                                                          |

#### Web Client

RAM: 8 GB

3 GHz Dual Core CPU

Minimum Resolution: 1280 x 1024

#### Oracle Argus Unblinding Tool

RAM: 8 GB

3 GHz Dual Core CPU

Minimum Resolution: 1280 x 1024

# **Software Requirements**

For more information, see the following:

- Operating System
- Oracle Components
- Other Components
- Generic—Other Supported Features
- General Installation Notes and Information

### **Operating System**

| Operating<br>System                                           | Oracle<br>Database<br>Server                                     | Web<br>Serv<br>er | Transacti<br>on<br>Server | Oracle<br>Argus<br>Interchan<br>ge Server | Web<br>Client | Oracle<br>Argus<br>Unblindin<br>g Tool | Dictionary<br>Managemen<br>t Tool |
|---------------------------------------------------------------|------------------------------------------------------------------|-------------------|---------------------------|-------------------------------------------|---------------|----------------------------------------|-----------------------------------|
| _                                                             | Operating<br>System as<br>certified for<br>Oracle 19c<br>(19.3+) |                   | _                         | _                                         | _             | _                                      | _                                 |
| Microsoft<br>Windows<br>2019 (64-bit)                         | _                                                                | Yes               | Yes                       | Yes                                       | _             | Yes                                    | Yes                               |
| Microsoft<br>Windows<br>2016                                  | _                                                                | Yes               | Yes                       | Yes                                       | _             | Yes                                    | Yes                               |
| Microsoft<br>Windows 10<br>(64-bit)<br>(English/<br>Japanese) | _                                                                | _                 | _                         | _                                         | Yes           | Yes                                    | _                                 |
| Microsoft<br>Windows 11<br>(64-bit)<br>(English/<br>Japanese) | _                                                                | _                 | _                         | _                                         | Yes           | Yes                                    | _                                 |

# Oracle Components

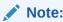

Make sure that you install the same version of Oracle Database Server and Client.

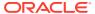

| Oracle                                                                         | Oracle                                                            | Web                                              | Transactio | Oracle                          | Web    | Oracle                      | Dictionary         |
|--------------------------------------------------------------------------------|-------------------------------------------------------------------|--------------------------------------------------|------------|---------------------------------|--------|-----------------------------|--------------------|
| Components                                                                     | Database<br>Server                                                | Server                                           | n Server   | Argus<br>Interchang<br>e Server | Client | Argus<br>Unblinding<br>Tool | Management<br>Tool |
| Oracle Database Server version 19c (19.3+)                                     | Yes                                                               | _                                                | _          | _                               | _      | _                           | _                  |
| (Enterprise/<br>Standard<br>Edition 2 over<br>CDB/PDB or<br>non-CDB<br>format) |                                                                   |                                                  |            |                                 |        |                             |                    |
| Oracle Client<br>version 19c<br>(19.3+)                                        | _                                                                 | Yes                                              | Yes        | Yes                             | _      | Yes                         | Yes                |
| (64-bit only)<br>(See Install<br>and Apply<br>Oracle Patch<br>Set)             |                                                                   |                                                  |            |                                 |        |                             |                    |
| MTS                                                                            | _                                                                 | Yes                                              | Yes        | Yes                             | _      | Yes                         | Yes                |
| ODP.NET                                                                        | _                                                                 | Yes                                              | Yes        | Yes                             | _      | Yes                         | Yes                |
| Java JRE 1.8<br>or above                                                       | _                                                                 | Yes (Require d for Liquibas e and WebGat e only) | _          | _                               | _      | _                           | Yes                |
| Oracle Advanced Security Network Encryption                                    | Optional                                                          | _                                                | _          | _                               | _      | _                           | _                  |
| Oracle XML<br>Developer's Kit<br>(XDK)                                         | Optional<br>(Required<br>only for<br>PMDA R3<br>Paper<br>Reports) | _                                                | _          | _                               | _      | _                           | _                  |

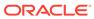

# Other Components

| Other<br>Component<br>s                                                          | Oracle<br>Databa<br>se<br>Server | Web<br>Server                      | Transacti<br>on<br>Server | Oracle<br>Argus<br>Interchan<br>ge Server | Web<br>Client | Oracle Argus Unblindin g Tool + Schema Creation Tool + Interchan ge Mapping Tool | Dictionary<br>Managemen<br>t Tool |
|----------------------------------------------------------------------------------|----------------------------------|------------------------------------|---------------------------|-------------------------------------------|---------------|----------------------------------------------------------------------------------|-----------------------------------|
| Google<br>Chrome -<br>84.0.4147.13<br>5 or above                                 | _                                | _                                  | _                         | _                                         | Yes           | _                                                                                | _                                 |
| Microsoft Edge (Chromium based) - 84.0.522.52 or above (Official build) (64-bit) | _                                | _                                  | _                         | _                                         | Yes           | _                                                                                | _                                 |
| Microsoft<br>Visual C++<br>2010 SP1<br>Redistributabl<br>e x64                   | _                                | Yes                                | Yes                       | Yes                                       | _             | Yes                                                                              | Yes                               |
| Microsoft<br>Visual Studio<br>2015, 2017,<br>2019, and<br>2022 bundle            | _                                | Yes                                | Yes                       | Yes                                       | _             | Yes                                                                              | Yes                               |
| Microsoft<br>Access<br>Database<br>Engine 2016<br>Redistributable x64            | _                                | _                                  | _                         | _                                         | _             | _                                                                                | Yes                               |
| Microsoft .NE<br>T 4.7.2<br>Framework                                            | _                                | Yes                                | Yes                       | Yes                                       | _             | Yes                                                                              | Yes                               |
| Microsoft<br>Word + Excel<br>(64-bit)                                            | _                                | Required<br>for<br>Dossier<br>only | _                         | _                                         | _             | Required<br>for<br>Schema<br>Creation<br>and End of<br>Study only                | Required for<br>MedDRA<br>recode  |

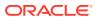

| Other<br>Component<br>s                                         | Oracle<br>Databa<br>se<br>Server | Web<br>Server | Transacti<br>on<br>Server | Oracle<br>Argus<br>Interchan<br>ge Server | Web<br>Client | Oracle Argus Unblindin g Tool + Schema Creation Tool + Interchan ge Mapping Tool | Dictionary<br>Managemen<br>t Tool |
|-----------------------------------------------------------------|----------------------------------|---------------|---------------------------|-------------------------------------------|---------------|----------------------------------------------------------------------------------|-----------------------------------|
| Adobe<br>Acrobat<br>Reader<br>DC/XI with<br>East Asian<br>Fonts | _                                | _             | _                         | _                                         | Yes           | _                                                                                | _                                 |

# Generic—Other Supported Features

| If you are using                                                                        | You must install                                                                                                    |  |  |  |
|-----------------------------------------------------------------------------------------|----------------------------------------------------------------------------------------------------|--|--|--|
| Argus generated reports for viewing                                                     | Any Word/Excel/PDF compatible viewer.                                                                                                    |  |  |  |
| Data encryption                                                                         | Oracle Database TDE feature on the Database Server, which is a part of the Oracle Advanced Security option available for Oracle Database Enterprise Edition: 19c (19.3).                                                                                                    |  |  |  |
|                                                                                         | TDE provides the capability to encrypt sensitive data in the Oracle Database in a manner that is transparent to applications.                                                                                                    |  |  |  |
|                                                                                         | Oracle Argus Safety product has been functionally certified vertablespace level encryption using the Oracle Database TDE feature.                                                                                                    |  |  |  |
| Multi-tenant environment                                                                | Single Sign-On                                                                                                    |  |  |  |
| Single Sign-On                                                                          | <ul> <li>Oracle Access Manager (OAM) version 12.2.1.4</li> <li>OR</li> </ul>                                                                                                    |  |  |  |
|                                                                                         | Oracle Identity Management Suite (IDM) (Oracle Identity Governance 12.2.1.4 integrated with Oracle Accces Manager 12.2.1.4)                                                                                                    |  |  |  |
|                                                                                         | <ul> <li>Compatible IIS WebGate version 12.2.1.4 (64-bit) on the<br/>Web Server.</li> </ul>                                                                                                    |  |  |  |
| Built-in Reports to run the PMDA E2B (R3) Paper Reports or Flexible Aggregate Reporting | <ul> <li>Oracle Analytics Server 6.4 (for Argus EE only)</li> <li>Oracle Analytics Publisher 6.4 (for Argus SE only)</li> <li>Oracle Analytics Publisher Desktop tool on the client machine to customize the reports.</li> <li>Oracle WebLogic Server 12.2.1.4</li> <li>See Configure Oracle Analytics Server or Oracle Analytics Publisher.</li> </ul> |  |  |  |
| LDAP for authentication support                                                         | LDAP/LDAPS Protocol Version 3.0                                                                                                    |  |  |  |

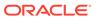

| If you are using                          | You must install                                                                                                    |
|-------------------------------------------|----------------------------------------------------------------------------------------------------|
| E-mail capabilities within Oracle         | Microsoft Modern Authentication.                                                                                                    |
| Argus Safety                              | SMTP Protocol.                                                                                                    |
|                                           | The following Oracle Argus Safety components support SMTPS:                                                                                                    |
|                                           | <ul> <li>Oracle Argus Safety—Supports SMTPS and TLS 1.2<br/>(Forced). Both Implicit and Explicit modes.</li> </ul>                                                                                                    |
|                                           | <ul> <li>Axway B2Bi 2.6 UP202111 P1—Supports SMTPS and<br/>TLS 1.2. Implicit mode only.</li> </ul>                                                                                                    |
|                                           | <ul> <li>Oracle Analytics Server/Oracle Analytics Publisher—<br/>Supports SMTPS and TLS 1.2, and must have JDK 1.8+<br/>for SMTPS. Both Implicit and Explicit modes.</li> </ul>                                                                                       |
|                                           | To send emails using the modern authentication, you must register Oracle Argus Safety in the Microsoft Azure portal. See the Microsoft Documentation for details on registering and configuring email on Azure portal.                                                |
|                                           | Note that B2B does not supports SMTPS.                                                                                                    |
| Documentum for Storage                    | Documentum DFC 7.2 (32-bit) on Web, Transaction, and Interchange Servers.                                                                                                    |
| Faxing capabilities for Expedited Reports | RightFax 10.6 (32-bit) on Transaction Server.                                                                                                    |
| E2B Reporting for exchange                | <ul> <li>Oracle B2B 12.2.1.4 + Latest patches—Certified with both AS1 and AS2 protocols for E2B exchanges between regulatory authorities and pharmaceutical companies. Apply patch 26795544 to support AES encryption.</li> <li>Axway B2Bi 2.6 UP202111 P1</li> </ul> |
| Microsoft Windows 2012 R2<br>Standard     | IIS 8.5                                                                                                    |
| Microsoft Windows 2016                    | IIS 10                                                                                                    |

#### Tips:

- Enable HTTP Compressions on your windows server.
- Enable SSL that is supported for your windows server.

#### General Installation Notes and Information

- All the information about LDAP, Single Sign-On Header, and SMTP configuration will be synchronized in real-time and also by ETL.
- Ensure that you have configured the Oracle Argus Safety URL in the Oracle Argus Safety Load Balancer Server.
   To do so:
  - Navigate to Argus Console, System Management (Common Profile Switches), and select Network Settings.
  - 2. In the Argus Safety Load Balancer Server text box, enter either the Oracle Argus Safety URL or the Oracle Argus Safety Load Balancer URL.

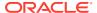

#### Install Oracle Database

Install Oracle Database on the Database Server.

In a multi-tenant environment, you must install the Oracle database with the Oracle Database Server Enterprise edition (and not the Standard edition).

#### In this chapter:

- Get the Oracle Database Installation Guide
- Install Oracle Database
- Set Up Oracle Argus Safety Database Parameters
- Oracle Argus Insight Configuration Requirements

#### Get the Oracle Database Installation Guide

Open or download the installation guide for your operating system:

• For version 19c (19.3)— https://docs.oracle.com/en/database/oracle/oracle-database/19/install-and-upgrade.html

#### **Install Oracle Database**

Follow the instructions in the *Oracle Database Installation Guide*, making selections appropriate for Oracle Argus Safety as noted in the following sections.

You can configure the database as part of the database software installation or after, using the Database Configuration Assistant (DBCA). Oracle Argus Safety supports installation on either a Container Database (CDB) containing a Pluggable Database (PDB) or a non-CDB database.

For an explanation of which options require an additional license, see the Oracle Database *Licensing Information User Manual* at http://docs.oracle.com/database/

For more information, see the following:

- Database Software Installation Options
- Database Configuration Options
- Install and Apply Oracle Patch Set

#### **Database Software Installation Options**

During installation of the database software (binaries, or server code), select the following:

- Advanced or Typical installation
- Time Zone
- Oracle Real Application Clusters (RAC) (Optional)

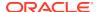

#### **Database Configuration Options**

| Feature or Option                                                   | Mandatory | Recommended | Optional | Notes                                                                                                    |
|---------------------------------------------------------------------|-----------|-------------|----------|----------------------------------------------------------------------------------------------------|
| Character Set:<br>AL32UTF8                                          | Yes       | _           | _        | _                                                                                                    |
| Oracle Text                                                         | Yes       | _           | _        | Included automatically if you install the database during server installation.                                                                                        |
| Oracle JVM                                                          | Yes       | _           | _        | Included automatically if you install the database during server installation.                                                                                        |
| Oracle XML DB                                                       | Yes       | _           | _        | Included automatically if you use the Oracle Database Configuration Assistant to create the database. http://docs.oracle.com/database/121/ADXDB/appaman.htm#ADXDB2700 |
| Oracle Automatic<br>Storage<br>Management                           | _         | Yes         | _        | Provides an alternative to conventional volume managers, file systems, and raw devices.                                                                               |
| Automatic Memory<br>Management                                      | _         | Yes         | _        | Manages instance memory to allow the Oracle Database instance to automatically manage and tune it for you.                                                            |
| Oracle Advanced<br>Security<br>Transparent Data<br>Encryption (TDE) | _         | Yes         | _        | Available only for the Enterprise Edition.                                                                                                    |
| Oracle Real<br>Application<br>Clusters (RAC)                        | _         | _           | Yes      | _                                                                                                    |
| Oracle Partitioning                                                 | _         | _           | Yes      | Available only for the Enterprise Edition.                                                                                                    |

### Install and Apply Oracle Patch Set

1. Download and install the latest patch set: WINDOWS DB BUNDLE PATCH through Oracle Support.

To install Oracle Client, use the **Custom** option (NOT the Administrator option) and make sure that the **MTS component** is checked explicitly.

**2.** Set *oracle\_home* to your client home location. For example:

SET ORACLE HOME=<Oracle Client home path>

- 3. Run sqlldr help=y or sqlldr.exe.
- 4. Apply the latest CPU patch.

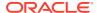

# Set Up Oracle Argus Safety Database Parameters

For more information, see the following:

- Oracle Argus Safety Database Instance Parameters (Recommended)
- Additional Database Setup Information

### Oracle Argus Safety Database Instance Parameters (Recommended)

We recommend that you evaluate each site before installation and on an ongoing basis to determine whether these settings are suitable for your business needs.

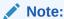

Oracle Argus Safety database compatible parameter should be set as the *<current version>*.

| # | Database<br>Parameters                | Small<br>(under 30,000<br>cases reported<br>per month) | Mid-Sized<br>(30,000 to<br>200,000 cases<br>reported per<br>month) | Large<br>(200,000 to<br>1,000,000 cases<br>reported per<br>month) | Very Large<br>(over 1,000,000<br>cases reported per<br>month) |
|---|---------------------------------------|--------------------------------------------------------|--------------------------------------------------------------------|-------------------------------------------------------------------|---------------------------------------------------------------|
| 1 | MEMORY_TAR<br>GET                     | 10 GB                                                  | 16-24 GB                                                           | 32-64 GB                                                          | >64 GB                                                        |
| 2 | PROCESSES                             | Expected concurrent users + 100                        | Expected concurrent users + 100                                    | Expected concurrent users + 100                                   | Expected concurrent users + 100                               |
| 3 | MEMORY_MA<br>X_TARGET                 | >= value set<br>for<br>MEMORY_TAR<br>GET               | >= value set<br>for<br>MEMORY_TAR<br>GET                           | >= value set<br>for<br>MEMORY_TARGE<br>T                          | >= value set<br>for<br>MEMORY_TARGET                          |
| 4 | OPTIMIZER_S<br>ECURE_VIEW<br>_MERGING | FALSE                                                  | FALSE                                                              | FALSE                                                             | FALSE                                                         |
| 5 | CURSOR_SH<br>ARING                    | EXACT                                                  | EXACT                                                              | EXACT                                                             | EXACT                                                         |
|   | (Mandatory)                           |                                                        |                                                                    |                                                                   |                                                               |
| 6 | WORKAREA_<br>SIZE_POLICY              | AUTO                                                   | AUTO                                                               | AUTO                                                              | AUTO                                                          |
| 7 | JOB_QUEUE_<br>PROCESSES               | 25                                                     | 25                                                                 | 25                                                                | 25                                                            |
| 8 | DB_BLOCK_SI<br>ZE (bytes)             | 8192                                                   | 8192                                                               | 8192                                                              | 8192                                                          |
| 9 | NLS_LENGTH<br>_SYMANTICS              | CHAR                                                   | CHAR                                                               | CHAR                                                              | CHAR                                                          |
|   | (Mandatory)                           |                                                        |                                                                    |                                                                   |                                                               |

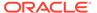

| #  | Database<br>Parameters | Small<br>(under 30,000<br>cases reported<br>per month) | Mid-Sized<br>(30,000 to<br>200,000 cases<br>reported per<br>month) | Large<br>(200,000 to<br>1,000,000 cases<br>reported per<br>month) | Very Large<br>(over 1,000,000<br>cases reported per<br>month) |
|----|------------------------|--------------------------------------------------------|--------------------------------------------------------------------|-------------------------------------------------------------------|---------------------------------------------------------------|
| 10 | GLOBAL_NAM<br>ES       | TRUE                                                   | TRUE                                                               | TRUE                                                              | TRUE                                                          |

#### Additional Database Setup Information

| # | Setting                           | Small<br>(under<br>30,000 cases<br>reported per<br>month) | Mid-Sized<br>(30,000 to<br>200,000<br>cases<br>reported per<br>month) | Large<br>(200,000 to<br>1,000,000<br>cases<br>reported per<br>month) | Very Large<br>(over 1,000,000<br>cases reported<br>per month) |
|---|-----------------------------------|-----------------------------------------------------------|-----------------------------------------------------------------------|----------------------------------------------------------------------|---------------------------------------------------------------|
| 1 | Number and Size of Redo Log Files | 5 Groups *<br>100 MB                                      | 5 Groups *<br>100 MB                                                  | 5 Groups * 100<br>MB                                                 | 5 Groups * 100<br>MB                                          |
| 2 | TEMP Tablespace Size              | 8 GB                                                      | 16 GB                                                                 | 32 GB                                                                | >=64 GB                                                       |
| 3 | Undo Tablespace Size              | 8 GB                                                      | 16 GB                                                                 | 32 GB                                                                | >=64 GB                                                       |

# Oracle Argus Insight Configuration Requirements

For more information, see the following:

- Database Parameters
- Database I/O Configuration
- Recommended Configuration for the Database Server

#### **Database Parameters**

The table below lists the database parameters and the values that must be set for Oracle Argus Insight.

For those parameters that require a numeric value, the table below lists the minimum value recommended. You may need to increase the value depending on your system configuration and the number of cases. It is the responsibility of the database administrator to monitor the system and adjust the database parameters as necessary.

Table 2-1 Database Parameters for Oracle Argus Insight

| Database Parameter                   | Required Value                 |
|--------------------------------------|--------------------------------|
| COMPATIBLE (for Oracle Database 19c) | 19c (19.3+)                    |
| CURSOR_SHARING                       | EXACT                          |
| JOB_QUEUE_PROCESSES                  | 10 (Minimum value recommended) |
| NLS_LENGTH_SEMANTICS                 | CHAR                           |
| OPTIMIZER_MODE                       | ALL_ROWS                       |

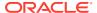

Table 2-1 (Cont.) Database Parameters for Oracle Argus Insight

| Database Parameter                       | Required Value                                                                                                    |
|------------------------------------------|----------------------------------------------------------------------------------------------------|
| OPTIMIZER_SECURE_VIEW_MERGING            | TRUE                                                                                                    |
| PARALLEL_MAX_SERVERS                     | Minimum value recommended based on the total number of cases:  Small (< 30,000 cases): 16  Medium (30,000 to 200,000 cases): 32  Large (200,000 to 1,000,000 cases): Default  Extra Large (> 1,000,000 cases): Default                                                                                                    |
| PGA_AGGREGATE_TARGET                     | Minimum value recommended based on the total number of cases:  Small (< 30,000 cases): 0.5 GB  Medium (30,000 to 200,000 cases): 2 GB  Large (200,000 to 1,000,000 cases): 3 GB  Extra Large (> 1,000,000 cases): 4 GB                                                                                                    |
| QUERY_REWRITE_ENABLED                    | TRUE (if computing statistics regularly) FALSE (if not computing statistics regularly)                                                                                                    |
| SGA_MAX_SIZE                             | Greater than or equal to the value of the ${\tt SGA\_TARGET}$ parameter.                                                                                                    |
| SGA_TARGET                               | <ul> <li>Minimum value recommended based on the total number of cases:</li> <li>Small (&lt; 30,000 cases): 1 GB</li> <li>Medium (30,000 to 200,000 cases): 2.5 GB</li> <li>Large (200,000 to 1,000,000 cases): 3.5 GB</li> <li>Extra Large (&gt; 1,000,000 cases): 4.5 GB</li> <li>The 32-bit architecture allows for 4 GB of physical memory to be addressed. DBAs should verify the maximum addressable RAM for their respective architectures.</li> </ul> |
| UNDO_MANAGEMENT                          | AUTO                                                                                                    |
| WORKAREA_SIZE_POLICY                     | AUTO                                                                                                    |
| DB_BLOCK_BUFFERS (in MB) / DB_CACHE_SIZE | Leave set to the Oracle default value                                                                                                    |
| DB_BLOCK_SIZE(in bytes)                  | Leave set to the Oracle default value                                                                                                    |
| QUERY_REWRITE_INTEGRITY                  | Leave set to the Oracle default value                                                                                                    |
| SHARED_POOL_SIZE                         | Leave set to the Oracle default value                                                                                                    |

# Database I/O Configuration

Table 2-2 Recommended Database I/O Configuration for Oracle Argus Insight

| Database I/O Configuration                                                                                                    | Small<br>(< 30,000<br>cases) | Medium (30,000<br>to 200,000 cases) | Large (200,000<br>to 1,000,000<br>cases) | Extra Large<br>(> 1,000,000<br>cases) |
|----------------------------------------------------------------------------------------------------|------------------------------|-------------------------------------|------------------------------------------|---------------------------------------|
| Number and Size of Redo Log Files                                                                                                    | Default                      | 3 X 500 MB                          | 5 X 500 MB                               | 5 X 500 MB                            |
| <b>Note:</b> The value depends on the characteristics of the I/O subsystem such as the I/O bandwidth, storage disks type, and RAID level. (Oracle recommends RAID 1+0 or similar.) |                              |                                     |                                          |                                       |

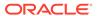

Table 2-2 (Cont.) Recommended Database I/O Configuration for Oracle Argus Insight

| Database I/O Configuration                                                                                                    | Small<br>(< 30,000<br>cases) | Medium (30,000<br>to 200,000 cases) | Large (200,000<br>to 1,000,000<br>cases) | Extra Large<br>(> 1,000,000<br>cases) |
|----------------------------------------------------------------------------------------------------|------------------------------|-------------------------------------|------------------------------------------|---------------------------------------|
| TEMP Tablespace Size                                                                                                    | 32 GB                        | 32 GB                               | 64 GB                                    | 128 GB                                |
| UNDO Tablespace Size  Note: The recommended UNDO tablespace size is based on the projections with the following two parameter values:  RETENTION=NOGUARANTEE and UNDO_RETENTION=900 (seconds) | 16 GB                        | 32 GB                               | 64 GB                                    | 128 GB                                |

#### Recommended Configuration for the Database Server

Table 2-3 Recommended Configuration for the Oracle Argus Insight Database Server

| Database Server<br>Configuration | Small (< 30,000 cases)                | Medium (30,000<br>to 200,000 cases)   | Large (200,000<br>to 1,000,000<br>cases) | Extra Large<br>(> 1,000,000 cases)     |
|----------------------------------|---------------------------------------|---------------------------------------|------------------------------------------|----------------------------------------|
| RAM                              | 4–8 GB                                | 8–16 GB                               | 16–32 GB                                 | 16–32 GB                               |
| CPU                              | Equivalent to 2–4<br>Dual Core, 3 GHz | Equivalent to 4–8<br>Dual Core, 3 GHz | Equivalent to 8–12<br>Dual Core, 3 GHz   | Equivalent to 8–12<br>Dual Core, 3 GHz |

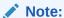

The Oracle Argus Insight Database and Oracle Argus Safety Database TNS names entry must be available in both Oracle Argus Insight Database Server and Oracle Argus Safety Database Server. Oracle Argus Safety Database TNS should also be present in the Oracle Argus Insight Web Server.

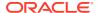

# Part II

# Set Up Argus Middle and Client Tiers

During the installation, the information in this manual may be different from what you see on your monitor if additional modules were selected during the Oracle Argus Safety Web installation.

#### **Prerequisites:**

- Obtain a domain account with Local Administrator privileges.
- In case of application upgrade, make sure to Backup Configuration Files of the existing Oracle Argus Safety application before setting up the machines.

#### Recommendation:

- Generate New Cryptography Key, and place the updated ArgusSecureKey.ini file under the .\Windows folder of the web server.
- You may need to reinstall the printer driver for site printers after setting up Oracle Argus Safety middle and client tiers.

#### If the current installed Oracle Argus Safety version does not support upgrade:

- 1. From your Windows folder, backup the ArgusSecureKey.ini file.
- When the installation is complete, replace the exiting ArgusSecureKey.ini file with the backed up file in the Windows folder. Replace the file on all the Windows servers.

#### In this section:

- Install and Configure Oracle Argus Safety Web
- Install Oracle Argus Insight
- Configure Web Service Interfaces on Web Server
- Install and Start Oracle Argus Safety Service
- Install and Configure Oracle Argus Interchange
- Configure the Oracle Argus Insight Application
- Upgrade the Oracle Argus Safety Application
- Set Up the Client Browser
- Post-installation Tasks
- Other Tasks

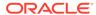

3

# Install and Configure Oracle Argus Safety Web

#### In this chapter:

- Prerequisites
- Install Oracle Argus Safety Web
- Configure Load Balancer in Oracle Argus Safety Web
- Reset IIS

#### **Prerequisites**

- Make sure that the regional settings are US settings.
- Install Internet Information Services (IIS).
- Generate New Cryptography Key, and place the updated ArgusSecureKey.ini file under the .\Windows folder of the server.

#### Note:

To set up ASP.NET correctly, you must install IIS before running Windows Updates.

If Windows Updates are run before installing the IIS, Windows Updates will install Microsoft.Net without setting up the ASP.NET. In this scenario, refer to Microsoft Support on how to re-register ASP.NET in IIS.

This is usually accomplished by running  $aspnet\_regis.exe -i$  from the .NET v4.0.30319 folder.

#### Install Oracle Argus Safety Web

- 1. Log in as the Administrator on the system where Oracle Argus Safety is being installed.
- 2. Copy the installation package to the local directory of the target machine.
- 3. Open the Oracle Argus Safety folder and click **setup.exe**.
- In the Argus Suite Solution Components Installation Wizard screen, click Next.
- 5. Enter the User Name and Company Name, and click **Next**.
- 6. In the Default Directory screen, to select the default installation directory where the Argus Suite Solution Components will be installed, click **Browse**.
- To display the Argus Suite Components list, click Next and select the default installation directory.

8. Under the Web Server, select Argus Safety Web, and click Next.

The Argus Suite Solution Components Report Directory appears.

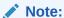

(Optional) You can now install Oracle Argus Insight while installing Oracle Argus Safety by selecting it from the list of modules.

9. Select the directory where temporary reports will be stored.

You can browse through any path or leave this as default (C:\Temp).

 (Optional) To configure minimum security on this server, enter the domain account login credentials, and click Next.

The Setup Status screen appears with the installation progress.

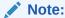

If the minimum security is not being setup, leave these fields blank, and click **Next**.

- 11. To configure a database, click **Yes** when prompted.
- 12. Enter a database name and click Next.

This database name will appear on the Argus Login page.

- 13. Enter the database SID and click Next.
- **14.** To add an additional database to the Argus Login page, click **Yes** when prompted to configure database settings.
- **15.** In the Setup Completed screen, click **Finish**.
- 16. Click **OK** to reboot the system.
- **17.** Set up the Argus Cryptography key by following the instructions in the Oracle Argus Safety Application Servers.
- 18. After setting up the application servers, copy the ArgusSecureKey.ini file from the .\Windows folder of the system, where the database is created or upgraded, and replace the .\Windows folder of each installed application server.

# Configure Load Balancer in Oracle Argus Safety Web

To set up a Load Balancer in Oracle Argus Safety, you need to setup:

- The Argus Web Load Balancer IP Address
- The Load Balanced Folders
- The Shared Network Directory

For more information, see the following:

Set Up Oracle Argus Safety Web Load Balancer IP Address

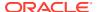

Set Up Shared Network Directory

#### Set Up Oracle Argus Safety Web Load Balancer IP Address

If Argus Web is being installed in a Load Balanced Environment, the Load Balancer IP Address must be configured in Oracle Argus Safety Console.

- 1. Log in to Oracle Argus Safety Console.
- 2. From System Configuration Menu, select **System Management**.
- 3. Click the Network Settings Folder.
- 4. Do the following, and click Save.
  - For non-SSL environment, enter the IP Address or Oracle Argus Safety URL.
  - For an SSL environment, enter the SSL URL.

#### Set Up Shared Network Directory

The network directory is a shared directory that will be the same for all load balanced Web Servers.

Update argus.ini for messagecachepath=<shared directory for the message cache>.

#### Reset IIS

To make the latest data or configurations available to the rest of the system, reset IIS when the changes have been made to the following areas:

- 1. Changes in configuration files:
  - Argus.ini
  - Argus.xml
- 2. Changes in following screens through Console:
  - Common Fields
  - System Management
  - Enabled Modules

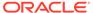

4

# Install Oracle Argus Insight

This chapter explains how to use the installation wizard to install Oracle Argus Insight, including the application software and standard reports.

#### Also in this chapter:

- Install Oracle Argus Insight Components onto the Web Server
- Enable SSL Support for the Oracle Argus Insight Website

#### Install Oracle Argus Insight Components onto the Web Server

To run the installation wizard and install the Oracle Argus Insight components onto the Web Server:

- 1. Download the Oracle Argus Insight software from My Oracle Support and copy the software to the Oracle Argus Insight Web Server.
- 2. Log in to the Oracle Argus Insight Web Server as a user with administrator privileges.
- 3. Click setup.exe.

The Welcome screen of the installation wizard appears.

- Click Next to continue.
- 5. Enter your user name and company name, and click **Next**.

The Select Features dialog box appears.

6. Clear any feature that you do not want to install and click **Next**.

By default, the wizard installs all features.

- 7. In the Choose Destination Location dialog box, specify the folder where the system installs the Oracle Argus Insight application.
  - To install into the default folder (C:\Program Files\Oracle), click Next.
  - To install into a different folder, click Browse, select another folder, and then click Next.

A message appears stating that Oracle Argus Insight is configuring your new software along with the progress bar.

(Optional) To configure minimum security on this server, enter the domain account login credentials, and click **Next**.

The Setup Status screen appears with the installation progress.

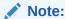

If the minimum security is not being setup, leave these fields blank, and click **Next**.

#### Note:

When Oracle Argus Insight is installed after the Oracle Argus Safety on the same server for which minimum security is already configured, then minimum security for Oracle Argus Insight components are not applied.

To configure the domain user for Oracle Argus Insight, run the installer again. In the installation wizard:

- Select Modify and click Next.
- b. Select **Reset Domain Password** and enter the parameters.

This will set minimum security again for both Oracle Argus Safety and Oracle Argus Insight.

- 9. In the Setup Completed screen, click Finish.
- 10. Click **OK** to restart the Oracle Argus Insight Web Server.

For more information, see the following:

Change the APR\_USER Password

#### Change the APR USER Password

You need to update the password on the database level and the Oracle Argus Insight Web Server. The Oracle Argus Insight application uses this password to communicate with the database initially.

Before changing the password for the APR\_USER on any Oracle Argus Insight Web Server:

- Stop the Oracle Argus Insight service.
- Stop IIS on the Oracle Argus Insight Web Server.
- Stop the IIS.
- Update the password of APR\_USER on database level.
   You need to update the password at the database level before you can modify the password for the Oracle Argus Insight Web Server.

#### To modify the APR\_USER password

Visit: Update APR\_USER Password

### Enable SSL Support for the Oracle Argus Insight Website

- 1. Log in to the Oracle Argus Insight Web Server.
- 2. Obrain and install the SSL certificate.
- 3. Go to IIS Manager.
- 4. Select Argus Insight, and select Bindings.

The Add Site Binding dialog box appears.

5. Enter the following details in the Add Site Binding dialog box.

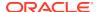

- a. In the **Type** field, select **https**.
- b. In the **SSL Certificate** field, select your security certificate.
- c. Click OK.

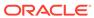

5

# Configure Web Service Interfaces on Web Server

#### In this chapter:

- Oracle Argus Safety Web Service Interface
- Edit .config Files
- Safety Message
- MedDRA Interface
- · Product Study License Interface
- WHO Drug Coding Interface
- Lot Number Interface
- Worklist Intake
- Literature Intake
- Extended E2B Interface

### Oracle Argus Safety Web Service Interface

The Oracle Argus Safety Web Service Interface supports outbound Interfaces (MedDRA, WHO Drug and LOT Number) which provide the capability to integrate with customer-hosted web services and inbound web services (the Product-Study-License Interface) hosted on the Oracle Argus Safety Web Server.

All web service-based interfaces communicate with the standard SOAP 1.2 Protocol and use WS-Addressing and WS-Security. The Oracle Argus Safety web service interface leverages Windows Communication Foundation to generate WS-Addressing and WS-Security header information. We recommended testing this message before moving too far into business testing. For more information on these specifications, see the OASIS and W3C websites.

You can edit a standard .config file to select which integrations to enable, which transport protocol to use, and authentication details.

All errors are handled through a SOAP fault. Should an error occur, logical or otherwise, a SOAP fault should be thrown by the host and caught by the client. The client application (web) of Argus displays the details of the SOAP fault to the user when possible. Oracle Argus Safety web services throw SOAP faults when an error occurs.

The Oracle Argus Safety web service interface in this release supports the following integrations through Web Service:

| Interface         | Description                                                                                                    |
|-------------------|----------------------------------------------------------------------------------------------------|
| MedDRA (outbound) | MedDRA Drug web service interface provides a mechanism to integrate customer-hosted MedDRA coding systems with Oracle Argus Safety via web services. |

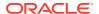

| Interface                                    | Description                                                                                                    |
|----------------------------------------------|----------------------------------------------------------------------------------------------------|
| WHO Drug (outbound)                          | WHO Drug web service interface provides a mechanism to integrate customer-hosted WHO coding systems with Oracle Argus Safety via web services.                               |
| Lot Query (outbound)                         | Lot Number web service interface provides a mechanism to integrate customer-hosted central product information systems with Oracle Argus Safety via web services.            |
| Product Study<br>License(PSL) -<br>(inbound) | PSL web service interface provides a mechanism to integrate customer central system to push or query PSL data via web services hosted on the Oracle Argus Safety Web Server. |

#### In a multi-tenant Argus system:

- Endpoint configuration of central MedDRA and WHO Drug web service is at the global level. Enterprise if configured to use MedDRA and WHO Drug web service interface uses same endpoint to connect.
- Endpoint configuration of Lot Number Interface is defined at an enterprise level.
   Enterprise if configured to use Lot Interface uses enterprise specific endpoint configuration.
- Outbound Interface: Message payload must have an 'EnterpriseShortName'.
- Inbound Interface: Message payload must have an 'EnterpriseShortName'.

For more information, see the following:

Oracle Argus Safety Web Service Interface Framework

## Oracle Argus Safety Web Service Interface Framework

Each outbound/inbound web service request/response is enclosed in a SOAP envelope that begins with a SOAP header, followed by a Body statement that contains a unique node under the SAFETY\_MESSAGE node. This node uniquely identifies the Interface being used for Inbound/Outbound communication. When implementing the customer side of the interface, follow the structure defined by Oracle in the XSD/WSDL files located in the following directory:

```
<Argus Web Install Path>\Integrations\XSD
<Argus Web Install Path>\Integrations\WSDL
```

For example, C:\Progam Files\Oracle\ArgusWeb\ASP\Integrations\XSD

# Edit .config Files

.config fies are categorized as either Outbound or Inbound. For more information, see the following:

- Edit the .config file for Outbound Interfaces
- Edit the .config file for Inbound Interface

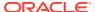

## Edit the .config file for Outbound Interfaces

- 1. Navigate to the root of the **ArgusWeb** directory.
- 2. Open the web.config file in a text editor.

By default, the bindings are provided for:

- basic HTTP traffic
- basic SSL communication
- Update the address attribute of the endpoint nodes to point to the correct web service address.
- **4.** To use encryption, set the **bindingConfiguration** attribute of the endpoint node as WSHttpBinding IRelsysService Secure.

Additional binding configurations may also be created and used.

Note that the binding configurations between the host and the client must be compatible for successful communication.

- 5. To transmit the authentication information, add credentials in the **ClientCredentials** section of each endpoint node.
- 6. To transform messages, use either a custom transformation assembly or an XSLT. Lot Number and WHO Drug coding interfaces leverages this feature.
  - Update the TransformerConfiguration section to map an endpoint to a transformer.
  - If multiple transformers are specified for a particular endpoint, they are executed in the order in which they appear in the configuration file.
  - The transformers configured by Oracle should not be modified, but additional transformers may be added if necessary.

## Edit the .config file for Inbound Interface

All inbound integrations (file based) are handled by the Oracle Argus Safety Windows Service.

- 1. Navigate to the .\ArgusWeb\ASP\Argus.NET\Bin directory.
- 2. Open the RelsysWindowsService.exe.config file in a text editor.

This configuration file provide reference configuration files of the configured integrations.

- To enable an integration, in the RelsysConfigurationFiles section, uncomment the required add node (s).
- To disable an integration, in the RelsysConfigurationFiles section, comment the required add node (s).
- 5. In the **DatabaseConfiguration** section, enter the database credentials.

# Safety Message

The XML message required by each integration varies and is defined by its own schema. However, each schema follows a standard. The root node of every XML Safety Message in inbound and outbound interface is SAFETY MESSAGE with the following node or attribute:

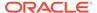

| Node/Attribute<br>Name | Description                                                                                                    |
|------------------------|----------------------------------------------------------------------------------------------------|
| Туре                   | This is an enumeration (currently either "Request" or "Response") to identify the directionality of the message.                                                                                                    |
| EnterpriseShortName    | <ul> <li>In the Oracle Argus Safety multi-tenant environment,<br/>EnterpriseShortName is a part of message payload for all<br/>outbound and inbound interfaces.</li> <li>In the Oracle Argus Safety single-tenant environment,<br/>EnterpriseShortName is not a part of message payload for the<br/>outbound interfaces and is not required for inbound interface.</li> </ul> |
| EXTENSION              | Every Safety Message may also contain an EXTENSION node with CUSTOM sub nodes. These are for future expandability and currently unused.                                                                                                    |

## MedDRA Interface

The MedDRA Encoding Web Service Interface integrates customer-hosted central MedDRA dictionary web service with Oracle Argus Safety. Oracle Argus Safety expects the data from the central MedDRA dictionary web service in a defined format as specified by the MedDRA dictionary schema.

In a multi-tenant setup, endpoint configuration of central the MedDRA web service is stored at global level and all the enterprises in Oracle Argus Safety uses the same web service endpoint. The **EnterpriseShortName** attribute present in the request message payload identifies which enterprise has initiated the web service request.

This interface supports both English and Japanese MedDRA dictionaries.

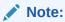

To upload the dictionaries, refer to the *Oracle Argus Safety Administrator's Guide*.

For more information, see the following:

- MedDRA Configuration
- MedDRA Encoding Flow
- MedDRA Interface XML Schema

## MedDRA Configuration

MedDRA Configuration is detailed in the following:

- Enable MedDRA Integration through Oracle Argus Safety Console
- Edit the ArgusWeb/ASP/web.config file
- Edit the Argus.NET/web.config file

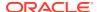

## Enable MedDRA Integration through Oracle Argus Safety Console

- From Oracle Argus Safety Web, open Console and select System Configuration > System Management.
- 2. Expand the Case Processing tree branch, then and select Dictionary Browser.
- 3. To use web services, select the **Argus Safety MedDRA Coding Method** radio button.
- If the web service hosting MedDRA is not available, fails, or does not return a valid match, check the Use Local MedDRA if Term not found by Web Services checkbox. (Optional)
- 5. To use local MedDRA J, check the **Use Local MedDRA for Japanese terms** checkbox.

## Edit the ArgusWeb/ASP/web.config file

- 1. Navigate to ArgusWeb/ASP.
- 2. Open the web.config file in a text editor.
- 3. Search for endpoint and update the following attributes:
  - address—to point to the correct web service address
  - name—MedDRA
  - bindingConfiguration—to use encryption
     Note that the binding configurations between the host and the client must be compatible for successful communication.

The endpoint configuration might look something like this:

```
<endpoint address="http://remotewebservice/MedDRAAutoEncode.svc"
binding="wsHttpBinding" bindingConfiguration="WsHttpBinding_IRelsysService_
Unsecure" contract="IRelsysService" name="MedDRA">
```

## Edit the Argus.NET/web.config file

- 1. Navigate to ArgusWeb/ASP/Argus.NET.
- 2. Open the web.config file in a text editor.
- 3. Search for endpoint and update the following attributes:
  - address—to point to the correct web service address
  - name—MedDRA
  - key—version of MedDRA XML being used For example,
    - <add key="MedDRAXMLVersion" value="2.0"/>, or
    - <add key="MedDRAXMLVersion" value="1.1"/>, or
    - <add key="MedDRAXMLVersion" value="1.0"/>
  - bindingConfiguration—to use encryption
     Note that the binding configurations between the host and the client must be compatible for successful communication.

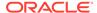

 paths—to add path for both the Request and Response XSDs based on the version being used
 For example,

```
- <add
    InputXSD="..\..\Integrations\XSD\v2.0\MedDRA_Response.
    xsd" />
- <add
    InputXSD="..\.\Integrations\XSD\v2.0\MedDRA_Request.x
    sd" />
```

## MedDRA Encoding Flow

When Oracle Argus Safety makes a call to the web service, it populates the REPORTED and CODED nodes with data entered by the user. The REPORTED term is essentially a verbatim term while the coded term is the term that is expected to be coded by the remote system. The returned message contains a PATHS node with PATH sub-nodes that have been encoded by the remote system. Oracle Argus Safety displays the returned LLTs in the MedDRA browser from which you can select the correct LLT. Note that the MedDRA Browser does not open on the Case Bookin screen.

If autoencoding is enabled and finds an exact match, Oracle Argus Safety places the encoded LLT term in the case form. If autoencoding finds multiple matches, the system uses the primary path. If autoencoding is not enabled or does not find any matches, or the web service is unavailable, Oracle Argus Safety loads the MedDRA browser with local dictionary information, if the system is configured to allow this.

## MedDRA Interface XML Schema

Schema files for request and response are located in the <Argus Web Install Path>\Integrations\XSD directory.

Verify the MedDRA Interface request and response functions for the following schema files:

- MEDDRA\_Request
- MEDDRA\_Response

## MEDDRA\_Request

Oracle Argus Safety makes a web service request to the externally hosted central product information system as defined in this schema.

Schema File

#### Version 1.0

Top level file: \v1.0\MedDRA Request.xsd

Sublevel file: \v1.0\Base.xsd

#### Version 1.1

Top level file: \v1.1\MedDRA\_Request.xsd

Sublevel file: \v1.0\Base.xsd

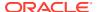

#### Version 2.0

Top level file: \v2.0\MedDRA Request.xsd

Sublevel file: \v1.0\Base.xsd

Namespace

http://www.oracle.com/Argus/MedDRA\_Request/v1.0 http://www.oracle.com/Argus/MedDRA\_Request/v1.1 http://www.oracle.com/Argus/MedDRA\_Request/v2.0

Node/Attribute Name Description
 The MEDICAL DICTIONARY node is the first child node identifying MedDRA integration.

## MEDDRA\_Response

Oracle Argus Safety expects the central MedDRA dictionary to send the response in this format.

Schema File

#### Version 1.0

Top level file: \v1.0\MedDRA Response.xsd

Sublevel file: \v1.0\Base.xsd

#### Version 1.1

Top level file: \v1.1\MedDRA Response.xsd

#### Version 2.0

Top level file: \v2.0\MedDRA\_Response.xsd

Namespace

http://www.oracle.com/Argus/MedDRA\_Response/v1.0 http://www.oracle.com/Argus/MedDRA\_Response/v1.1 http://www.oracle.com/Argus/MedDRA\_Response/v2.0

Node/Attribute Name Description

# Node/Attribute Description Name

Action

Must have the value Auto.

This attribute must be present in the request when a full hierarchy is required to be passed back to auto encode the term without using the MedDRA Browser. With an "Auto" message, the system requires that an LLT Term be passed in the request. If the full hierarchy is not found or returned, the system will open the MedDRA Browser and display the LLTs returned for manual encoding by the user using the local MedDRA instance. If multiple paths are returned, the Primary SOC path is used.

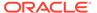

| Node/Attribute<br>Name      | Description                                                                                                    |
|-----------------------------|----------------------------------------------------------------------------------------------------|
| Source                      | An enumerated value that specifies additional information that may be required for coding based on origination as follows:                                                                                                    |
|                             | <ul> <li>Reaction         Case Form   Patient Tab   Patient Tab   Other Relevant History   ReactionCase         Form   Patient Tab   Parent Tab   Other Relevant History   Reaction</li> <li>Indication         Case Form   Patient Tab   Patient Tab   Other Relevant History   IndicationCase         Form   Patient Tab   Patient Tab   Other Relevant History   Indication</li> <li>Condition should be verbatim         Case Form   Patient Tab   Patient Tab   Other Relevant History   VerbatimCase</li> </ul> |
|                             | Form   Patient Tab   Parent Tab   Other Relevant History   Verbatim  Lab Console   Code Lists   Lab Test Type                                                                                                    |
|                             | <ul> <li>Description         Case Form   Events Tab   Event Tab   Description to be CodedCase Form           Events Tab   Death Information   Cause of Death and Autopsy Results           Description as Reported     </li> <li>Diagnosis</li> </ul>                                                                                                    |
| Term<br>(v 1.0)             | Argus Case Form   Analysis Tab   Analysis Tab   Company Diagnosis Syndrome The TERM node specifies the information about a specific term that is either being looked up or populated with data and supports Reported and Coded nodes.                                                                                                    |
| Term<br>(v 1.1/2.0)         | The TERM node specifies the information about a specific term that is either being looked up or populated with data and supports Reported, Coded, and Lang nodes.                                                                                                    |
| Primary                     | The Primary attribute is Y if the term is the Primary SOC path for the selected term. In the event that multiple terms are returned for a MedDRA level, this attribute is only be available on the primary term.                                                                                                    |
| PATHS/PATH<br>(version 1.0) | The PATHS node has a PATH subnode for each MedDRA hierarchy returned. MedDRA hierarchy with English terms only.                                                                                                    |
| PATHS/PATH<br>(version 1.1) | Contains MedDRA hierarchy with English and Japanese terms (without support for the J term currency detail).                                                                                                    |
| PATHS/PATH<br>(version 2.0) | Contains MedDRA hierarchy with English and Japanese terms (with support for the J term currency detail) for the LLT term.                                                                                                    |

# Product Study License Interface

This section provides information for integrating with an external Product Study License configuration system.

Detailed steps and examples on using the PSL interface are available through the Technical Reference Manuals (TRMs). Customers can download these TRMs through the Oracle Consulting or Customer Support teams.

- 1. Navigate to < Install Path>\Oracle\ArgusWeb\ASP\Integrations.
- 2. Open the Service.config file in a text editor.
- 3. Search for **DatabaseConfiguration**, and update the following attributes:
  - DBName—TNS of the Oracle Argus Safety database.

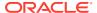

- **DBUser**—User name of an Oracle Argus Safety Service user. The PSL web service uses this User Context to perform updates in the Oracle Argus Safety Database.
- To secure the configuration, set the bindingConfiguration attribute either manually or through the Service Config utility.

Additional binding configurations may also be created and used.

Note that the binding configurations between the host and the client must be compatible for successful communication.

- 5. To add logging information, use one of the following:
  - Relsys Logger—Logs information about errors, warnings, and processing of the PSL web service code. The logger internally uses log4net component to perform the logging.

Update the **logConfig** attribute with one of the following values:

- Error (default)
- Warning
- Information
- Verbose

To save log as a specific file, update **RollingLogFileAppender** with the filename. Make sure the web service has read/write permissions to this folder.

SOAP Message RequestLogger—Logs all the incoming and outgoing SOAP
messages of the PSL web service. The messages are stored internally in the Oracle
Argus Safety Database and are not available for querying.
 To disable this logging, set Enabled as false.

```
<TransformersConfiguration> <Transformers> <add Transformer="RequestLogger"
InterfaceType="Inbound" RequestType="Request,Response"
MessageType="SoapMessage" Enabled="False" Metadata=""
Assembly="ConsoleInterface"
Type="Relsys.ArgusConsole.ConsoleInterface.Common.DBLoggerFactory" />
</Transformers> </TransformersConfiguration>
```

# WHO Drug Coding Interface

WHO Drug web service Interface provides a mechanism to integrate customer-hosted central WHO Drug coding web service with Oracle Argus Safety. Oracle Argus Safety expects the data from central WHO Drug Coding system in defined format as specified by WHO Drug Coding schema.

In a multi-tenant setup, endpoint configuration of central WHO drug coding web service is stored at global level and all enterprises in Oracle Argus Safety will use the same web service endpoint. 'EnterpriseShortName' attribute will be present in the request message payload to identify which Enterprise initiated the web service request.

For more information, see the following:

- Configuration
- Drug Dictionary Coding Flow
- WHO Drug Coding: XML Schema

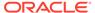

## Configuration

#### Argus Console

Drug Dictionary integration must be enabled using Argus Console. This can be done by opening Console from Argus Web and selecting **System Configuration > System Management** from the menu. Expand the **Case Processing** tree branch and select **Dictionary Browser**. Select the radio button to use web services under the "Argus Safety WHO Drug Coding Method" section.

An optional checkbox is also available to determine whether Oracle Argus Safety has to use the local WHODrug instance if the web service hosting the drug dictionary is not available, fails, or does not return a valid match.

#### Web.Config

Web.config file on each web server under must have the endpoint with the "name" attribute of "WHODrug" properly configured. At a minimum, the "address" attribute must be changed. Optionally, depending on the bindings employed, the "bindingConfiguration" attribute may also need to be changed. The 'BindingConfiguration' section must have a valid binding for the configured "bindingConfiguration" attribute.

Sample endpoint configuration with binding configuration:

<endpoint address="http://remotewebservice/WHODrugLookup.svc"
binding="wsHttpBinding" bindingConfiguration="WSHttpBinding\_IRelsysService\_
Unsecure" contract="IRelsysService" name="WHODrug"></endpoint>

## **Drug Dictionary Coding Flow**

When Oracle Argus Safety makes a call to the web service, it will populate the 'DRUG\_NAME' node. Oracle Argus Safety expects the central drug dictionary to populate all possible information in the response XML as per define Drug Dictionary Interface response schema. Oracle Argus Safety will display this information in a browser from which the user can select the correct drug.

If the web service does not return any results or is unavailable, Oracle Argus Safety will present the user with the WHODrug browser with local dictionary information if the system is configured to allow this.

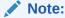

If an ingredient is returned that is not in the 'LM\_INGREDIENTS' table of Oracle Argus Safety, the ingredient will not be stored with the case. ATC code is also not stored with the case data. However, both of these items are visible in the browser.

## WHO Drug Coding: XML Schema

Schema files for request and response are located in the <Argus Web Install Path>\Integrations\XSD directory.

Validate WHO drug coding request and response against the following schema files:

Request: WHODrug\_Request

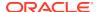

#### Response: WHODrug\_Response

## Request: WHODrug Request

Oracle Argus Safety will make a web service request to externally hosted Central Drug Dictionary as defined in this schema.

#### Schema File

Top level file: /v1.0/WHODrug Request.xsd

Sublevel file: /v1.0/Base.xsd

#### **Namespace**

http://www.oracle.com/Argus/WHODrug Request/v1.0

where v1.0 is the version of the schema

| Attribute/Node name | Description                                                                                 |
|---------------------|---------------------------------------------------------------------------------------------|
| DRUG_DICTIONARY     | First Child node under SAFETY_MESSAGE which represents the WHO Drug Dictionary integration. |
| DRUG/DRUG_NAME      | WHO Drug Name that needs to be searched in central WHO Drug Coding system.                  |

## Response: WHODrug Response

Oracle Argus Safety expects Central Drug Dictionary to send the response in this format.

#### Schema File

Top level file: /v1.0/WHODrug Response.xsd

Sublevel file: /v1.0/Base.xsd

#### **Namespace**

http://www.oracle.com/Argus/WHODrug Response/v1.0

where v1.0 is the version of the schema

| Attribute/Node name | Description                                                                             |
|---------------------|-----------------------------------------------------------------------------------------|
| DRUG_DICTIONARY     | First Child node under SAFETY_MESSAGE which represents the Drug Dictionary integration. |
| DRUGS/DRUG          | WHO DRUG details                                                                        |

## Lot Number Interface

Lot Number Interface provides a mechanism to integrate customer-hosted central product information systems with Oracle Argus Safety via Web service. Oracle Argus Safety expects the data from hosted web service in defined format as specified by Lot Number schema. Oracle Argus Safety stores the web service Configuration at an enterprise level to support integration with different central product information system per Enterprise. 'EnterpriseShortName' attribute will be present in the request message payload to identify which Enterprise initiated the web service request.

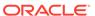

Lot Number Query Interface also provides a mechanism for central product information system to pass custom data toOracle Argus Safety system using 'Lot/Custom' node defined in Lot Number Schema. Data passed in the custom node will be stored in Oracle Argus Safety user defined fields of Dosage Regimen section.

For more information, see the following:

- Configuration
- Lot Validation Flow
- Lot Number: XML Schema
- Transformation

## Configuration

Lot Number Interface needs to be enabled using Argus Console. This can be done by opening Console from Argus Web and selecting **System Configuration > System Management** from the menu. Expand the **Case Processing** tree branch and select **Lot Number Processing**. Following configurations are supported.

#### Use Centralized Lot Number Validation

Yes—Allows Lot Lookup in Case Form to query central product information system to get Lot Number Information.

No—Lot Lookup in Case Form uses lot numbers defined in Product Configuration under Argus Console >Business Configuration.

#### Allow users to enter non-configured Lot Numbers

Yes—Allows user to enter non-configured Lot Number

No—Mandates user to only select Lot Number from Lot Lookup Dialog.

This switch is applicable when the lot validation service fails or is unable to provide a match for the lot number.

#### Lot Number Web Service Configuration XML

Lot Number Interface support endpoint, binding and transformation configuration of Web Service at an enterprise level. This allows customer to integrate an enterprise in Oracle Argus Safety with different central product information system.

Configuration file must have the endpoint with the "name" attribute of "LotQuery" properly configured.

At a minimum, the "address" attribute must be changed. Optionally, depending on the bindings employed, the "bindingConfiguration" attribute may also need to be changed. The BindingConfiguration section must have a valid binding for the configured "bindingConfiguration" attribute.

The endpoint configuration might look something like this:

```
<endpoint address="http://remotewebservice/LotValidate.svc"
binding="wsHttpBinding" bindingConfiguration="WSHttpBinding_IRelsysService_
Unsecure" contract="IRelsysService" name=" LotQuery"></endpoint>
```

<add Transformer="LotQuery2" Assembly="RelsysInterfaceComponents" Type="Relsys.InterfaceComponents.XSLTTFactory" InterfaceType="Outbound" RequestType="Response" MessageType="RelsysMessage" Enabled="true" TransformID="LOT\_NUMBER" Metadata="InputValidationXSD=/Integrations/XSD/v1.0/Lot\_Response.xsd;" />

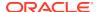

#### Lot Number Web Service XSLT

XSLT file required for transforming the response XML. This is only required in case Central Product Information system is passing custom attributes which need to be save as part of Case data in dosage regimen user defined fields.

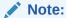

Oracle Argus Safety provides sample config and XSLT files which can be accessed by clicking **Create** button in 'Lot Number Processing' configuration screen as discussed above.

## Lot Validation Flow

When Oracle Argus Safety makes a call to the web service, it will populate the 'LOT\_NUMBER' node with data provided by the user. The external lot validation system can provide zero, one, or many results in multiple LOT nodes.

Oracle Argus Safety reaction to various counts of returned lots:

- Zero—Oracle Argus Safety displays a message that the lot number could not be validated; based on the system configuration, the user may be able to keep the entered lot number, in which case Oracle Argus Safety creates a red denotation indicating that the lot number was not validated.
- One—Oracle Argus Safety keeps the user-entered lot number and creates a green denotation indicating a successfully validated lot.
- Many—Oracle Argus Safety displays a dialog from which the user can select the correct lot number; once selected, Oracle Argus Safety creates a yellow denotation indicating that the lot number was validated, but the user had to select from multiple matches.

The lot validation interface also allows for custom data to be returned, such as Albumin or Thermisol which is not natively supported by Oracle Argus Safety. This data is then stored in the user-defined fields available on the active case form page.

## Lot Number: XML Schema

Schema files for request and response are located in the <Argus Web Install Path>\Integrations\XSD directory.

Validate Lot Number request and response against the following schema files:

Request: Lot Request

Response: Lot\_Response

## Request: Lot\_Request

Oracle Argus Safety will make a web service request to externally hosted central product information system as defined in this schema.

#### Schema File

Top level file:

\v1.0\Lot\_Request.xsd

#### Sublevel file:

\v1.0\Base.xsd

\v1.0\ProductFamilyEntity.xsd

#### **Namespace**

http://www.oracle.com/Argus/Lot\_Request/v1.0

where version 1.0 is the version of the schema

#### Nodes/Attributes

| Attribute/Node name | Description                                                                                |
|---------------------|--------------------------------------------------------------------------------------------|
| LOT_LOOKUP          | First Child node under SAFETY_MESSAGE which represents the Lot integration                 |
| LOT                 | Oracle Argus Safety defined complex type element having following elements and attributes: |
|                     | • LOT_NUMBER                                                                               |
|                     | EXPIRATION_DATE                                                                            |

## Response: Lot\_Response

Oracle Argus Safety expects Central Lot Number Web service to send the response in this format:

#### Schema File

Top level file:

/v1.0/Lot\_Response.xsd

#### Sublevel file:

/v1.0/Base.xsd

/v1.0/ProductFamilyEntity.xsd

#### **Namespace**

http://www.oracle.com/Argus/Lot Response/v1.0

where v1.0 is the version of the schema

| Attribute/Node name | Description                                                                                                    |
|---------------------|----------------------------------------------------------------------------------------------------|
| LOT_LOOKUP          | First Child node under SAFETY_MESSAGE which represents the Lot Number integration.                               |
| LOT                 | <ul> <li>LOT Number</li> <li>Expiration Date</li> <li>Custom     Provides a mechanism</li> </ul>                 |
|                     | <b>Name</b> : Attribute value is used to identify Case Form field that is to be populated with data in the node. |
|                     | <b>Metadata</b> : Attribute value is used as labels in the LOT Number selection dialog displaying the data.      |

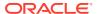

### **Transformation**

If custom data is to be passed back by the lot validation service, then it is also necessary to modify the LotIncomingTransform.xslt file, located in the .\ArgusWeb\ASP\Bin directory. This transformation file reads the CUSTOM tags passed back by the lot validation service and maps them to the Oracle Argus Safety user-defined fields.

The CUSTOM tag has a "Name" attribute, which is used by the XSLT to identify to which Oracle Argus Safety field to map. The corresponding "Metadata" attribute is used simply to display a label in the lookup dialog if necessary. The XSLT file must be synchronized between all web servers in a web farm scenario.

Specific Oracle Argus Safety fields must be placed within the xsl:attribute tags of the XSLT in a comma delimited form. The system will attempt to populate each Oracle Argus Safety field specified by the value of the CUSTOM tags. If a field does not exist, no exception is thrown. In this fashion, if different pages in the case form have different definitions for the user-defined fields, the system can still properly populate the values in the fields.

It is inadvisable to modify any piece of the XSLT file with the exception of the piece that is shown in the example below. Consider the web service returns a CUSTOM node like:

Then the value of 19.5 will be mapped to both user defined text fields 3 and 4. If only one of the fields is on the active case form page, the other field will be ignored.

## **Worklist Intake**

This section provides information for integrating with an external system generating potential case data.

CASE\_INTAKE is the first child node identifying a worklist intake integration.

For more information, see the following:

- Configuration
- Worklist Intake Flow

## Configuration

Worklist Intake integration currently employs a file drop system. The drop directories should be on a shared path. The directories can be optionally unique to a user site and configured as such in Console. The first step is to set these directory references up in Console under the "User Sites" code list. For each user site, simply specify the UNC for the "Intake File Path" (they can all be the same or different).

Oracle Argus Safety Windows Service provides the mechanism by which the files are processed. Since a network resource is being accessed, it is essential that the service run as a domain account and not as the Local System Account (which is the default). To change this, stop the Oracle Argus Safety Windows Service by opening the Services control panel and double-clicking the Oracle Argus Safety Windows Service and clicking the **Stop** button. Next click the **Log On** tab and select the radio button for "This account". Enter valid domain user credentials and click OK.

The service itself contains additional configuration information in the RelsysWindowsService.exe.config file located in the .\ArgusWeb\ASP\Argus.NET\Bin directory. This file references the Intake.config file to obtain configurations specific to Worklist Intake. Simply uncomment the two "add" nodes in the "RelsysConfigFilesSection" that reference the Intake.config file in their "filePath" attributes. Also verify that the DatabaseConfiguration section in this file has a valid database and user credentials with which to connect to the database and access Oracle Argus Safety data.

In the same folder the Service.config file also requires some changes to specify information about the assemblies needed to process Worklist Intake messages. Similarly to the RelsysWindowsService.config file, uncomment the two "add" nodes whose "name" attributes refer to "Case Intake" and "Case Intake Ack".

Once configured, use the Services control panel to restart Oracle Argus Safety Windows Service. A successful configuration is evident when four new folders are then created in the shared file path (IN, OUT, INTERMEDIATE, and FAILURES).

If the shared folder happens to be on the same physical machine as the server on which "Argus Windows Service" is running, you can optionally configure the service to access the shared folder directly as a local folder instead of as a network shared path. The following configuration in Intake.config would enable this:

In the above configuration, **MonitorAllConfiguredFolders** can be set to false if you want to configure that server to accept Intake files only for the folders configured in the above section and for which Monitor is set to true.

## Worklist Intake Flow

When an XML file is dropped in the IN folder of the configured Intake folder, Oracle Argus Safety picks up the file and does an initial verification. If there are any attachments specified in the XML, they and the XML are moved to a GUID-created subfolder of the Intermediate folder. All the relevant data is extracted from the XML and stored in the database. During the parsing and extraction, if there are any errors, the unique folder and its associated XML and file attachments are moved to Failures folder. A file called Error.xml will be generated in that folder which contains more information about the failure. If an e-mail address is configured in Intake.config, an e-mail is also generated and processed via AGService.

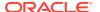

Worklists for intake are based on user site. They are populated based on either the path in which the initial file was dropped (as per the configuration in Argus Console the path is associated to a specific user site) or by the value of the SITE node contained within the XML itself. If there is a conflict, the SITE node value takes precedence.

The Intake records that are absorbed into Oracle Argus Safety are visible to the Oracle Argus Safety User in Worklist Intake screen in Oracle Argus Safety or in afOracle Argus Affiliate. The Oracle Argus Safety user can do one of two operations on the Intake record.

- **1. Accept**—When the user accepts an Intake, the case form book-in screen is shown which will contain information and attachments pre-populated from the Intake record.
  - If user books in a case, a response is generated which contains the case ID and case number. The attachment details and response XML are placed in the Out folder.
  - If user adds a follow up to an existing case, a similar response is generated as above and the response XML is placed in the OUT folder.
- Reject—When the user rejects an Intake record, a response is generated which contains the Rejection Reason and the attachment details. This response XML is placed in the OUT folder.

Similarly, an Oracle Argus Affiliate user can create a local event from an Intake record from within Oracle Argus Affiliate. The flow is similar to that mentioned above with the exception that the response XML would contain the Local Event Number instead of the case number.

## Literature Intake

This section provides information for setting up Literature Intake. Oracle Argus Safety accepts files of the following formats for Literature Intake.

- WORLD MEDICAL & DRUG INFORMATION SERVICE (WMDIS) (in the form of .xls or .xlsx file format)
- JAPIC (in the form of .txt file format)

For more information, see the following:

- Configuration
- Literature Intake Flow

## Configuration

Literature Intake integration employs a file drop system. The drop folder should be on a shared path. The folder must be configured in Console under **System Configuration** > **Common Profile Switches** > **Argus J**.

The edit box provided for "Shared Path for Literature Intake" must be configured with the UNC file path of the shared folder. Oracle Argus Safety Windows Service provides the mechanism by which the files are processed. Since a network resource is being accessed, it is essential that the service run as a domain account and not as the Local System Account (which is the default). Argus Release Media

To change this, stop the Oracle Argus Safety Windows Service by opening the Services control panel and double-clicking the Oracle Argus Safety Windows Service and clicking the **Stop** button. Next click the **Log On** tab and select the radio button for "This account". Enter valid domain user credentials and click **OK**.

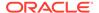

The service itself contains additional configuration information in the RelsysWindowsService.exe.config file located in the .\ArgusWeb\ASP\Argus.NET\Bin directory. This file references the Intake.config file to obtain configurations specific to Worklist Intake. Simply uncomment the two "add" nodes in the "RelsysConfigFilesSection" that reference theIntake.config file in their "filePath" attributes. Also verify that the DatabaseConfiguration section in this file has a valid database and user credentials with which to connect to the database and access Oracle Argus Safety data. In the same folder the Service.config file also requires some changes to specify information about the assemblies needed to process Worklist Intake messages.

Metadata Configuration

## Metadata Configuration

- 1. Go to the Oracle Argus Safety Web server machine.
- 2. Open the service.config file located at...

```
<Argus Install Path>\ArgusWeb\ASP\Argus.NET\Bin\
```

3. In the service config file, the metadata configuration is:

```
<add Name="Case Intake" Assembly="CaseIntakeServiceComponent"
Type="Relsys.CaseIntakeServiceComponent.FSWManager"
Metadata="InvokeDirect=true; PollInterval=1000; CaseIntake=true; LitIntake=true;
UseLocalInterimFolder=true; LocalInterimFolder=C:\Temp\CaseIntake" />
```

Similarly to the Service.config file, uncomment the "add" node whose "name" attribute refer to "Case Intake". Ensure that 'LitIntake' is set to true in the Metadata configuration as shown below:

```
<add Name="Case Intake" Assembly="CaseIntakeServiceComponent"
Type="Relsys.CaseIntakeServiceComponent.FSWManager" Metadata="InvokeDirect=true;
PollInterval=1000;CaseIntake=true;LitIntake=true" />
```

In the same folder, the Intake.config file needs some changes. Set the MonitorLiteratureFolder attribute to true in FolderConfiguration/MonitorFolders section as shown below:

```
<FolderConfiguration>
<MonitorFolders MonitorAllConfiguredFolders="false"
MonitorLiteratureFolder="true">
<!-- <add FolderPath="<configured share in console>" Monitor="true"
AlternatePath="C:\LiteratureIntake"/> -->
</MonitorFolders>
</FolderConfiguration>
```

Once configured, use the Services control panel to restart Oracle Argus Safety Windows Service. A successful configuration is evident when four new folders are then created in the shared file path (IN, OUT, INTERMEDIATE, and FAILURES).

If the shared folder happens to be on the same physical machine as the server on which "Argus Windows Service" is running, you can optionally configure the service to access the shared folder directly as a local folder instead of as a network shared path. The following configuration in Intake.config would enable this:

```
<FolderConfiguration>
<MonitorFolders MonitorAllConfiguredFolders="false"</pre>
```

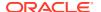

MonitorLiteratureFolder="true">
<add FolderPath="<configured share in console>" Monitor="true"
AlternatePath="C:\LiteratureIntake"/>
</MonitorFolders>
</FolderConfiguration>

## Literature Intake Flow

When a WMDIS or JAPIC file is dropped in the IN folder of the configured Literature Intake folder, Oracle Argus Safety picks up the file and does an initial verification. The file is first moved to a GUID-created subfolder of the Intermediate folder. All the relevant data is extracted from the file and stored in the database. During the parsing and extraction, if there are any errors, the unique folder and the file in it are moved to Failures folder. A file called <code>Error.xml</code> will be generated in that folder which contains more information about the failure. If an e-mail address is configured in <code>RelsysWindowsService.exe.config</code>, an e-mail is also generated and processed via AGService. The Literature Intake Worklist shows all the records extracted from the above mentioned files.

The Oracle Argus Safety user can do one of the following operations on the Literature Intake record.

- Accept
- Reject
- Assign User
- Assign Literature Type
- Modify Product Family

## Extended E2B Interface

For more details, from the Argus Safety OHC page, download the Technical Reference Manuals, and refer to the *Oracle Argus Safety ICSR Extensibility Guide*.

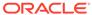

6

# Install and Start Oracle Argus Safety Service

#### In this chapter:

- Install Oracle Argus Safety Service
- Start Oracle Argus Safety Service

# Install Oracle Argus Safety Service

- Log in as the administrator on the system where Oracle Argus Safety is being installed.
- 2. Copy the installation package to the local directory of the target machine.
- 3. Open the Oracle Argus Safety folder and click **setup.exe**.
- 4. In the Argus Suite Solution Components Installation Wizard, click Next.
- 5. Enter the User Name and Company Name, and click Next.
- 6. In the Default Directory screen, to select the default installation directory where the Argus Suite Solution Components will be installed, click **Browse**.
- To display the Argus Suite Components list, click Next and select the default installation directory.
- 8. Under Transaction Server, select Argus Safety Service, and click Next.
  - The Argus Suite Solution Components Report Directory appears.
- Select the directory where temporary reports will be stored, and click Next.You can browse through any path or leave this as default (C:\Temp).
- 10. In the Setup Completed dialog box, click Finish.
- 11. In the Argus Suite Setup dialog box, click **OK** to reboot the system.
- 12. See Other Tasks for information about tasks that must be completed after the Argus Safety service has been installed.
- 13. To set up the Argus Cryptography Key, refer to Oracle Argus Safety Application Servers.
- **14.** To configure the Oracle Argus Safety Service user passwords, refer to Generate Encrypted String.

# Start Oracle Argus Safety Service

Before you can start the Oracle Argus Safety Service, you must configure a single process or it will fail to start. To configure the Oracle Argus Safety Service process, refer to the *Oracle Argus Safety Service Administrator's Guide*.

To start the Oracle Argus Safety Service:

- Select Start > Control Panel > Administrative Tools.
- Double-click the Component Services shortcut.

- 3. In the left navigation pane, click Services.
- **4.** From the list of services (in the right navigation pane), right-click the Oracle Argus Safety Service, and click **Properties**.
- 5. In the Oracle Argus Safety Service **Properties > General** tab, from the **Startup type** drop-down, select **Automatic**.
- 6. Click the **Log On** tab, select **This account**, enter the parameters, and click **OK**.

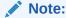

You must enter a domain account with access to the domain printers.

- 7. Click Start.
- 8. Click OK.

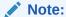

You can view the log file at the specified path in the Oracle Argus Interchange Service INI file.

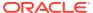

7

# Install and Configure Oracle Argus Interchange

The Oracle Argus Interchange Server is meant to off-load Oracle Argus Interchange Service from the Argus Transaction Server. Alternatively, Oracle Argus Interchange Service can be installed on the Transaction Server itself. To configure Oracle Argus Interchange Services through Oracle Argus Interchange Mapping user interface, both must be installed on the same system.

- Prerequisites
- Install Oracle Argus Interchange Service
- Configure Oracle Argus Interchange Service
- · Access EDI Gateway Shared Folders
- Configure ESM Configuration Tool .INI File

# **Prerequisites**

- 1. Obtain a domain account with local administrator privileges.
- 2. Create a network account to enable Oracle Argus Interchange Service to communicate with the e-mail system and access the shared folders on the Axway B2Bi Server.

# Install Oracle Argus Interchange Service

- 1. Log in as the Administrator on the system where Oracle Argus Safety is being installed.
- 2. Copy the installation package to the local directory of the target machine.
- 3. Open the Oracle Argus Safety folder and click setup.exe.
- 4. In the Argus Suite Solution Components Installation Wizard, click Next.
- 5. Enter the User Name and Company Name, and click **Next**.
- 6. In the Default Directory screen, to select the default installation directory where the Argus Suite Solution Components will be installed, click **Browse**.
- To display the Argus Suite Components list, click Next and select the default installation directory.
- 8. Under Transaction Server, select Argus Interchange Service, and click Next.
  - The Argus Suite Solution Components Report Directory appears.
- Select the directory where temporary reports will be stored, and click Next.You can browse through any path or leave this as default (C:\Temp).
- **10.** Click **Yes** to configure a database for Oracle Argus Interchange.
- Enter the database name as you want it to appear in Oracle Argus Interchange and click Next.

- 12. Enter the database SID and click Next.
- 13. To add an additional database to Oracle Argus Interchange, click Yes.
- 14. In the Setup Completed dialog box, click Finish.
- 15. Click OK to reboot.
- **16.** To set up the Oracle Argus Safety Cryptography Key, refer to Oracle Argus Safety Application Servers.

# Configure Oracle Argus Interchange Service

- 1. Select Start > Control Panel > Administrative Tools.
- 2. Double-click the **Component Services** shortcut.
- 3. In the left navigation pane, click **Services**.
- **4.** From the list of services (in the right navigation pane), right-click the Oracle Argus Interchange Service, and click **Properties**.
- In the Oracle Argus Interchange Service Properties > General tab, from the Startup type drop-down, select Automatic.
- 6. Click the **Log On** tab, select **This account**, enter the parameters, and click **OK**.

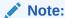

You must enter a domain account with access to the domain printers.

7. Click OK.

**Note:** 

You can view the log file at the specified path in the Oracle Argus Interchange Service INI file.

# Access EDI Gateway Shared Folders

- 1. Log in to the machine where Oracle Argus Interchange Service is installed.
- 2. Browse to the data folder in the EDI Gateway installation directory.

Note:

If the data folder is not shared, contact the System Administrator for access to the folders.

- 3. Verify that you can access the following folders:
  - <company profile>/ediin

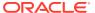

- <company profile>/ediout
- <company profile>/xmlin
- <company profile>/xmlout
- 4. Log off of the EDI Gateway machine.
- 5. Log in the Oracle Argus Interchange Service machine and make sure no password is required for connecting to the shared folders on the EDI gateway machine.

# Configure ESM Configuration Tool .INI File

You can configure Oracle Argus Interchange ESM Configuration Tool by changing the items in its initialization (INI) file from the Oracle Argus Interchange Mapping interface.

- 1. Open ESM Mapping.
- 2. In the Service INI File Setup dialog box, enter the following parameters and click **OK**.

| Field Name                | Description                                                                                                    |
|---------------------------|----------------------------------------------------------------------------------------------------|
| IT E-mail                 | e-mail address that will be used by Oracle Argus Interchange<br>Service in case the transmit time-out occurs (Physical Media or<br>EDI Gateway time-out). |
| Business E-mail           | e-mail address where a message can be sent if the Receive ACK time-out value is reached.                                                                  |
| User E-mail               | e-mail address where a message can be sent if the user does not process the E2B Report within the time-out value.                                         |
| EDI Software Name         | EDI Software name used i.e. Axway B2Bi                                                                                                    |
| EDI Database Name         | Database name for the EDI software                                                                                                    |
| EDI User ID               | User name for EDI database                                                                                                    |
| EDI Password              | Password for the User ID                                                                                                    |
| EDI Client Software       | Type of database used by the EDI software                                                                                                    |
| DTD Path                  | Path to the location of the DTD file                                                                                                    |
| Log File Path             | Path where Oracle Argus Interchange Service will write the log files                                                                                      |
| Multiple Database Section | Displays all the configured databases for Oracle Argus Interchange Service.                                                                               |
| Delete Button             | Removes the entire database configuration from the Oracle Argus Interchange Service INI file.                                                             |

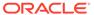

| Field Name       | Description                                                                                                    |
|------------------|----------------------------------------------------------------------------------------------------|
| Time Out Section | In the esmservice.ini the following parameters can be added:  EDI_TRANSMIT_TIME_OUT - EDI Transmit Time Out value (File is not picked up by Gateway)  PHY_TRANSMIT_TIME_OUT - Physical Media Transmit Time Out value (File is not picked up manually)  RECEIVE_ACK_TIME_OUT - Receive ACK Time Out value (ACK is due for transmitted reports)  E2B_PROCESS_TIME_OUT - Processing Time Out value (ICSR Report not Processed by User)  XML_TRANSMIT_TIME_OUT - XML Transmit Time Out value (File is not picked up by Gateway)  BINARY_TRANSMIT_TIME_OUT - Binary Transmit Time Out value (File is not picked up by Gateway)  ACK_RECEIVED_MDN_UPDATE_TIME_OUT - MDN Time Out Value (For ICSR Reports which have received Bus ACK)  CYCLONE_STATUS_CHECK_TIMEOUT - This parameter enables the system to consider MDN updates for those hours after the date of transmission. After timeout, that message is not considered for MDN update even if there is an MDN. The default value is 24 (hrs).  Note: Make sure that the value of this parameter is always greater than equal to 24 (hrs). |

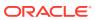

8

# Configure the Oracle Argus Insight Application

This chapter provides information about configuring the Oracle Argus Insight application and the Oracle Argus Insight scheduling service.

- Log In to Oracle Argus Insight for Configuration and Setup
- Configure the Oracle Argus Insight Application Profile Switches
- Configure Duration Value Bands
- Configure Derivation Functions
- Configure the Oracle Argus Insight Windows Service
- · Configure the IIS File Download Limit
- Use Export and Import to Copy Configuration Data
- Use Oracle Argus Safety to Configure Enterprises for Oracle Argus Insight (for Mutlitenant installation only)
- Secure Sensitive Configuration and Operational Data

# Log In to Oracle Argus Insight for Configuration and Setup

- Log in with rights to a workstation from where you can access the Oracle Argus Insight application.
- 2. Start Chrome.
- In the Address bar, enter the following URL to start the Oracle Argus Insight:

```
http://Argus_Insight_WebServer_Name:port_number/default.asp
```

4. Press Enter.

The Oracle Argus Insight Login screen appears.

- **5.** Log in to the Oracle Argus Insight application:
  - a. In the User Name field, enter admin.
  - **b.** In the **Password** field, enter the password for the admin user.

This password is the same as the password of the admin user in Oracle Argus Safety.

c. Click Login.

#### Note:

If you are using a Single Sign On (SSO) environment, you must ensure that SSO tools such as Oracle Access Manager are disabled on the Oracle Argus Insight Web Server for initial configuration. The only administrator user in Oracle Argus Insight is a non-LDAP user. A non-LDAP user cannot log in to Oracle Argus Insight with SSO tools set to Enabled.

### Note:

In case of a multi-tenant setup, you must ensure that the entire configuration is done using the default enterprise.

- This will help in copying the configuration to a different enterprise
- All the global configuration is available in the default enterprise.

# Configure the Oracle Argus Insight Application Profile Switches

*Profile switches* are a collection of settings that let you configure the default behavior of the system. This section describes the profile switches that you must set to establish connectivity with your Oracle Analytics tool and to run the initial ETL.

For detailed information about all the profile switches, see:

- Oracle Argus Insight Common Profile Enterprise Table Guide (CMN\_PROFILE\_ENTERPRISE.pdf)
- Oracle Argus Insight Common Profile Global Table Guide (CMN\_PROFILE\_GLOBAL.pdf)

You can also visit the following for more information:

- Access and Modify the Profile Switches
- Set Up the Populate Data Attributes
- Set Up the Email Attributes
- Set Up the Attributes Specific ONLY to Oracle Argus Mart
- Set Up the Attributes Specific ONLY to Oracle Analytics Publisher
- Set Up the Attributes Specific ONLY to Oracle Analytics Server

## Access and Modify the Profile Switches

To access and modify the Oracle Argus Insight profile switches:

- 1. Log in to the Oracle Argus Insight application.
- On the Oracle Argus Insight home page, from the upper-right corner, click the Tools tab.

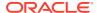

The Administration Tools screen appears.

- 3. Click the **List Maintenance** tab.
- From the List Maintenance Items group, select Profile Switches.
   The Attributes group is updated with the profile switches that you may configure.

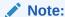

When the Oracle Argus Insight Database Source profile switch is set to **Argus**Mart, then in the List Maintenance section, only **Profile Switches** and **Case Series**Modification Justification list maintenance items are available.

For more information on this profile switch, see Set Up the Attributes Specific ONLY to Oracle Argus Mart.

## Set Up the Populate Data Attributes

You may control data population based on data attributes.

The following is the list of profile switch along with their value required to be set to populate data attributes.

Table 8-1 Populate Data Attribute-Value set

| Attribute                            | Value                                                                                                    |
|--------------------------------------|----------------------------------------------------------------------------------------------------|
| POPULATE AFFILIATE DATA              | 0 — Do not bring any affiliate data into the Oracle Argus Insight data mart.                                                  |
|                                      | 1 — Bring all affiliate data into the Oracle Argus Insight data mart.                                                         |
| POPULATE INTERCHANGE<br>DATA         | 0 — Do not bring any interchange data into the Oracle Argus Insight data mart.                                                |
|                                      | 1 — Bring all interchange data into the Oracle Argus Insight data mart.                                                       |
|                                      | 2 — Bring only the SAFETYREPORT, MESSAGES, and EDI_INFO tables data into the Oracle Argus Insight data mart.                  |
| POPULATE CASE/<br>CONFIGURATION DATA | <ul><li>0 — Populate configuration data only.</li><li>1 — Populate all the data (both case and configuration data).</li></ul> |

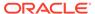

Table 8-1 (Cont.) Populate Data Attribute-Value set

| Attribute      | Value                                                |
|----------------|------------------------------------------------------|
| LEGACY REPORTS | 0 — Configuration items are not visible.             |
| CONFIGURATION  | <ol> <li>Configuration items are visible.</li> </ol> |

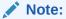

If Legacy Reports Configuration switch is set to 1, then legacy reports switches becomes available for obsolete reports, and you must configure the following switches:

- POPULATE NARRATIVE LANGUAGES TABLE
- COMPANY LOGO PATH
- DAYS TO LOCK
- UDN COLUMN FOR SUPPLIER NAME
- FOLLOW-UP ACTION CODE
- POPULATE DLL SLL REPORTS TABLE DATA

To configure these switches, refer to *Oracle Argus Insight Installation Guide* (v7.02).

#### To set the data attributes:

- 1. On the Administration Tools screen, click the **List Maintenance** tab.
- 2. From the List Maintenance Items group, select **Profile Switches**.
- From the Attributes group, select a profile switch, and click Modify.The Modify Attributes dialog box appears.

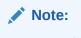

See Table 8-1.

In the Value field, enter a numeric value, and click OK.
 The profile switch is set and you return to List Maintenance tab.

## Set Up the Email Attributes

You may configure the profile switches that relate to sending and receiving email after an extract, transform, and load (ETL) operation has completed, as well as sending email for scheduled reports.

The following is the list of profile switch along with their value required to be set for email messages and delivery.

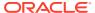

Table 8-2 Email Specific Attribute-Value set

| Attribute                                 | Value                                                                                                    |
|-------------------------------------------|----------------------------------------------------------------------------------------------------|
| ETL EMAIL SETUP                           | 0 — Send no email message after an ETL operation.                                                                                                    |
|                                           | 1 — Send an email message only if an initial or incremental ETL fails.                                                                                                    |
|                                           | 2 — Send an email message only if an initial or incremental ETL succeeds.                                                                                                    |
|                                           | 3 — Send an email message after any initial or incremental ETL (failure or success).                                                                                                    |
| ETL EMAIL RECEIVER<br>ADDRESS             | Specify the email address of each administrator who should receive email status messages of the ETL process. Use a semi-colon to separate each entry. If the Value field blank, then no email messages are sent. |
| EMAIL SENDER ADDRESS                      | Specify the email address of each administrator who should receive email status messages of the ETL process. Use a semi-colon to separate each entry. If the Value field blank, then no email messages are sent. |
| FAILED RECIPIENTS STATUS<br>EMAIL ADDRESS | Specify the email address of the user who will receive information about undeliverable emails.                                                                                                    |

#### To configure the attributes related to email messages and delivery:

- 1. On the Administration Tools screen, click the **List Maintenance** tab.
- 2. From the List Maintenance Items group, select **Profile Switches**.
- From the Attributes group, select a profile switch, and click Modify.The Modify Attributes dialog box appears.

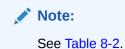

4. In the Value field, enter a value, and click OK.

The profile switch is set and you return to List Maintenance tab.

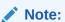

Make sure you validate the network proxy settings before executing the Incremental FTI

Refer to Oracle Argus Insight Installation Guide, Section 9.1.6 Verify and Update Network Proxy Settings.

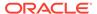

# Set Up the Attributes Specific ONLY to Oracle Argus Mart

Oracle Argus Insight supports queries for analysis of the historical case data based on specific date/time through Oracle Argus Mart. To enable access to this data in Oracle Argus Mart, you need to set specific attributes.

The following is the list of profile switch along with their value required to be set to populate Oracle Argus Insight data into Oracle Argus Mart database.

Table 8-3 Oracle Argus Mart Specific Attribute-Value set

| Attribute                                       | Value                                                                                                    |
|-------------------------------------------------|----------------------------------------------------------------------------------------------------|
| Oracle Argus Insight<br>Application Data Source | Enables you to configure the data source for Oracle Argus Insight. You may run your queries for Oracle Argus Insight or Oracle Argus Mart depending on the value configured in this switch.                                                                                                    |
|                                                 | <b>Argus Mart</b> — Enable queries on Oracle Argus Insight data source only.                                                                                                    |
|                                                 | <b>Insight Mart</b> — Enable queries on Argus Insight data source only.                                                                                                    |
|                                                 | <b>Both</b> (Oracle Argus Insight Mart and Oracle Argus Mart) — You may choose between Oracle Argus Insight Mart and Oracle Argus Mart data sources for creating and executing your queries. All the queries and case series created on these data sources can be identified in the application. |
| ARGUS MART DB NAME                              | Specify the database instance name for the Oracle Argus Mart data mart. This information enables to connect Oracle Argus Insight with Oracle Argus Mart database.                                                                                                    |
| ARGUS MART USER<br>NAME                         | Specify the schema user created for Oracle Argus Insight in Oracle Argus Mart database. This user may perform all the background functions from Oracle Argus Insight application to Oracle Argus Mart database including querying and reporting.                                                 |
| ARGUS MART USER<br>PASSWORD                     | Specify the password of the schema user created for Oracle Argus Insight in Oracle Argus Mart database that is, the password of user configured in ARGUS MART USER NAME.                                                                                                    |
| ENABLE_AI_PROCESSING                            |                                                                                                    |
|                                                 | Note:                                                                                                    |
|                                                 | Use Oracle Argus Safety Console to enable this profile switch.                                                                                                    |
|                                                 | This profile switch must be set to <b>Yes</b> to link Oracle Argus Insight database to Oracle Argus Mart database.                                                                                                    |
|                                                 | <b>Yes</b> — Enable Oracle Argus InsightProcessing for Oracle Argus Mart.                                                                                                    |
|                                                 | <b>No</b> — Disable Oracle Argus Insight Processing for Oracle Argus Mart.                                                                                                    |

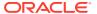

#### Note:

These profile switches are optional and should be configured only if you want to run Advanced Conditions on Oracle Argus Mart database.

Oracle Argus Mart database TNS should be added in the Oracle Argus Insight Web Server TNS and Oracle Argus Insight Database Server TNS.

Oracle Argus Insight Database Server TNS should be added in the Oracle Argus Mart Database TNS.

#### To set these attributes:

- 1. On the Administration Tools screen, click the **List Maintenance** tab.
- 2. From the List Maintenance Items group, select Profile Switches.
- 3. From the Attributes group, select a profile switch, and click **Modify**. The Modify Attributes dialog box appears.

#### Note

See Table 8-3.

4. In the **Value** field, enter a value, and click **OK**.

The profile switch is set and you return to List Maintenance tab.

Log on to Oracle Argus Safety Console in separate window, and set ENABLE\_AI\_PROCESSING profile switch to Yes.

## Set Up the Attributes Specific ONLY to Oracle Analytics Publisher

If you are using Oracle Analytics Publisher as your Oracle Analytics tool with Oracle Argus Insight, you need to set the following Oracle Analytics Publisher-specific attributes:

- BIP WEB URL
- KEEP REPORT DATA

#### To define the attributes required for Oracle Analytics Publisher:

- 1. On the Administration Tools page, click the **List Maintenance** tab.
- 2. From the List Maintenance Items group, select **Profile Switches**.
- 3. From the Attributes group, select **BIP WEB URL**.
  - a. Click Modify.

The Modify Attribute dialog box appears.

b. In the **Value** field, enter the name of the Oracle Analytics Publisher Web URL to open the Oracle Analytics Publisher home page.

This URL can be the Oracle Analytics Publisher URL for standalone Oracle Analytics Publisher or the Load Balancer URL configured for multiple Oracle Analytics Publisher. If Oracle Analytics Publisher is configured for SSL, you must use https with

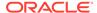

the URL. For example: https://<server name>:<Port Number>/
xmlpserver

- **c.** Click **OK** to save the changes and return to the List Maintenance tab.
- 4. From the Attributes group, select **KEEP REPORT DATA**.

This attribute is used to determine if the report log tables needs to be populated or not.

Click Modify.

The Modify Attribute dialog box appears.

b. In the Value field, enter Yes or No.

The value **Yes** denotes that the Report Log tables should be populated. The value **No** denotes that the Report Log tables should not be populated.

c. Click **OK** to save the changes and return to the List Maintenance tab.

## Set Up the Attributes Specific ONLY to Oracle Analytics Server

If you are using Oracle Analytics Server with Oracle Argus Insight, you need to set the Oracle Analytics Server specific attributes:

BI ANSWERS WEB URL

#### To define the attributes required for Oracle Analytics Server:

- 1. On the Administration Tools screen, click the **List Maintenance** tab.
- 2. From the List Maintenance Items group, select **Profile Switches**.
- From the Attributes group, select BI ANSWERS WEB URL, and click Modify.The Modify Attributes dialog box appears.
- 4. In the **Value** field, enter the path for the BI ANSWERS WEB URL.

For example, this path can be the OAS URL: https://<server name>:<Port Number>/analytics

5. Click OK.

The profile switch is set and you return to List Maintenance tab.

# **Configure Duration Value Bands**

In Oracle Argus Insight, you can map the following time values (entered in Oracle Argus Safety) to specific ranges called Duration Value Bands:

- Time to Onset from First Dose
- Time to Onset from Last Dose

You set the value of these fields in Oracle Argus Safety by navigating to Product tab, Drug Duration of Administration, and Events Tab.

By mapping the time values to Duration Value Bands in Oracle Argus Insight, you can specify query criteria based on ranges instead of specific values for the *Time to Onset* fields listed above.

Using the Duration Value Bands item on the List Maintenance tab, you can configure duration value bands in hours, days, weeks, months, and years. For each band, you

can specify multiple ranges by entering minimum and maximum values for each range item. Any value that falls within a configured range will map to that range.

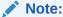

Duration Value Band configuration must be done before running the Initial ETL.

If Duration Value Bands are modified after Initial ETL, you must re-run the Initial ETL.

For more information, see the following:

Modify a Duration Value Band

## Modify a Duration Value Band

- On the Oracle Argus Insight home page, click the **Tools** tab from the upper-right corner.
   The Administration Tools screen appears.
- 2. Click the List Maintenance tab.
- 3. From the List Maintenance Items group, select **Duration Value Bands**.

The Attributes group displays the valid bands (Hours, Days, Weeks, Months, and Years). You can modify the values of these bands. You cannot, however, add more bands or delete an existing band.

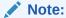

When the Oracle Argus Insight Database Source profile switch is set to **Argus Mart**, then in the List Maintenance section, only **Profile Switches** and **Case Series Modification Justification** list maintenance items are available.

For more information on this profile switch, see Set Up the Attributes Specific ONLY to Oracle Argus Mart.

**4.** Select the duration value band (Hours, Days, Weeks, Months, Years) you want to change, and click **Modify**.

The Duration Value Bands Configuration dialog box appears with the factory-configured ranges.

#### Note:

- The Label column represents the name of the range.
- The Lower Range (>=) and Higher Range (<) columns contain the minimum and maximum values, respectively.
- The highest value band includes all values that are greater than the highest range value specified.

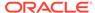

#### 5. Modify the values:

- To modify an existing range, edit the values in the Lower Range (>=) and Higher Range (<) fields.</li>
- To add a range, scroll to the current highest range and click in the blank Higher Range (<) field.</li>

Enter a value greater than the current highest range, and press **Tab** to add a new row.

To delete an existing range, click the **Delete** icon next to the row.

Note that you cannot delete the lowest band.

If you delete an intermediate range, the system automatically converts the highest value of the deleted range to the lowest value in the next range. However, the system does not change the range labels.

6. Click **OK** to save the changes.

# **Configure Derivation Functions**

You can create a new List Maintenance item and derive specific cases to this item based on case attributes. These attributes are supplied to the system as SQL.

#### For example:

 Create a new List Maintenance item called Report Type 1, and derive all the cases with the Report Type attribute defined as Spontaneous, Literature, or Compassionate Use.

The Report Type 1 appears as an option in the query tool interface corresponding to the Report Type attribute.

2. From the Report Type, select **Report Type 1**, and execute the query.

Cases with the Report Type attribute specified as Spontaneous, Literature, or Compassionate Use are returned.

You can specify more than one attribute.

For example, create a further specialized List Maintenance item called Report Type 1 US, and derive all the cases that have the **Report Type** attribute defined as **Spontaneous**, **Literature**, or **Compassionate Use**, *and* the **Country of Incidence** attribute defined as **United States**.

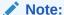

There can be situations where two different List Maintenance items you create contain similar attributes in the SQL criteria. In this case, you can assign a priority level to individual List Maintenance items. The priority level determines which List Maintenance item SQL executes first.

#### For more information, see:

- Open the Derivation Fields Dialog Box
- Icons in the Derivation Fields Dialog Box

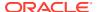

- Field Mapping Derivation Rules
- Fields and Check Boxes in the Derivation Fields Dialog Box

## Open the Derivation Fields Dialog Box

To open the Derivation Fields dialog box and configure derivation functions:

- On Oracle Argus Insight home page, click the **Tools** tab from the upper-right corner.
   The Administration Tools screen appears.
- 2. Click the List Maintenance tab.
- 3. From the List Maintenance Items group, select **Derivation Functions**.
- From the Attributes group, select All Derivations, and click Modify.
   The Derivation Fields dialog box appears.

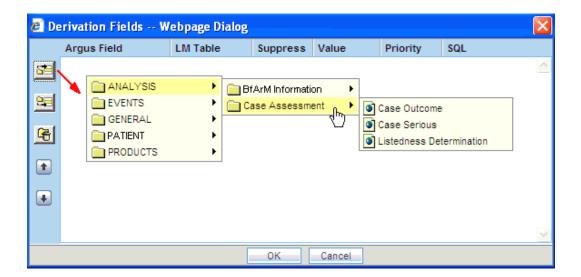

## Icons in the Derivation Fields Dialog Box

Table 8-4 describes the icons in the Derivation Fields dialog box that you can use to add, delete, and reorder derivation field elements (rows).

Table 8-4 Icons in the Derivation Fields Dialog Box

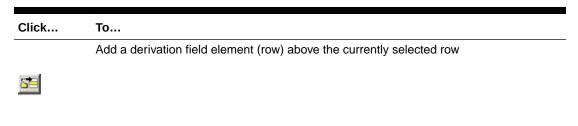

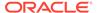

Table 8-4 (Cont.) Icons in the Derivation Fields Dialog Box

| Click    | То                                                                    |
|----------|-----------------------------------------------------------------------|
|          | Add a derivation field element (row) below the currently selected row |
| 2=       |                                                                       |
|          | Delete the currently selected derivation field element (row)          |
| <b>4</b> |                                                                       |
|          | Move the selected row up                                              |
| t        |                                                                       |
|          | Move the selected row down                                            |
| •        |                                                                       |

# Field Mapping Derivation Rules

Table 8-5 lists the available field mapping derivation rules for Oracle Argus Insight.

**Table 8-5 Field Mapping Derivation Rules** 

| <b>Function Category</b> | Function Sub-category | Oracle Argus Insightt Field |
|--------------------------|-----------------------|-----------------------------|
| ANALYSIS                 | BfArM Information     | Causality                   |
| ANALYSIS                 | Case Assessment       | Case Outcome                |
|                          |                       | Case Serious                |
|                          |                       | Listedness Determination    |
| EVENTS                   | Event Information     | Lack of Efficacy            |
| GENERAL                  | General Information   | Report Type                 |
|                          |                       | <b>Derived Pregnancy</b>    |
| PATIENT                  | Patient Information   | Age Group                   |
|                          |                       | Gender                      |
|                          |                       | Patient weight BMI desc     |
| PRODUCTS                 | Product Drug          | Derived Drug Abuse          |
|                          |                       | Derived Drug Interaction    |
|                          |                       | Derived Overdose            |
|                          |                       | Last daily dose             |

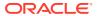

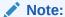

Causality, Report Type, Age Group, and Last daily dose are comma-separated derivation rules.

### Fields and Check Boxes in the Derivation Fields Dialog Box

This section describes the fields and check boxes in the Derivation Fields dialog box.

- LM Table
- Suppress
- Value
- Priority
- SQL

### LM Table

The LM Table field is the table name of the selected Oracle Argus Safety field (that is, automatically populated).

### **Suppress**

The Suppress check box is available for fields associated with the list maintenance data. When suppress is enabled for a field, the corresponding list maintenance values that are not present in any case are deleted and thus not available for querying.

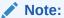

The Suppress check box is applicable *only if* the condition specified in the SQL text box covers all the cases having the selected List Maintenance field.

### Value

The Value field captures the value for the new derivation field. For the following rules, you must enter the new value for the rule as a comma-separated value:

- Causality
- · Report Type
- Age Group
- Last Daily Dose

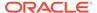

#### Note:

Make sure to enter the values for these rules as defined in the following sections. Unexpected results and/or ETL errors may result if the values are not entered as specified.

#### **Causality Rule**

Parameters: VALUE, REPORTABILITY

where:

VALUE = New value for the rule

REPORTABILITY = Lower value of the group

Example: NewCausality,1

#### **Report Type Rule**

Parameters: VALUE, INC\_LIT, INC\_TRIAL, ABRV

where:

VALUE = New value for the rule

INC\_LIT = 1 if Literature Report Type else 0

INC TRIAL = 1 if Clinical Trial Report Type else 0

ABRV = A 3-letter abbreviation for the Report Type

Example: NewReportType,0,1,NRT

#### **Age Group Rule**

Parameters: VALUE, GROUP\_LOW, GROUP\_HIGH

where:

VALUE = New value for the rule

GROUP\_LOW = Lowest value of the age group

GROUP\_HIGH = Highest value of the age group

Example: NewAgeGroup,25,50

If you do not want to specify the High Value, then the comma is mandatory in the end.

Example: Unknown,70,

#### **Last Daily Dose Rule**

Parameters: VALUE, DAILY\_DOSE\_SORTING\_ORDER

where:

VALUE = New value for the rule

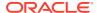

DAILY\_DOSE\_SORTING\_ORDER = 1 or 2 or 3 and so on to define the sorting order if there is more than 1 rule for the Last Daily Dose field

Examples: 1 -> 0to1,1; 2 -> 2to3,2 3 -> 5to8,3

### **Priority**

The Priority field captures the priority for a list of derivation rules applied to a single List Maintenance field. The value should be from 1 to 255.

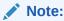

The priority for derivation rules applicable to a single List Maintenance field should be unique.

### SQL

The SQL field specifies the SQL statement to capture the cases for which the derivation rule is applicable.

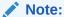

The SQL statement must follow the correct syntax.

The system does not validate the length of the new values against the database. Make sure that new values being inserted into the Oracle Argus Insight data mart do not exceed the limit defined in the database.

#### Guidelines for correct syntax:

 The SQL query configured against a rule should not contain the table name. It should contain only the primary key column name(s) of the field in the SELECT clause. For example:

```
Correct: SELECT CASE_ID FROM RPT_CASE WHERE...
Incorrect: SELECT RPT_CASE.CASE_ID FROM RPT_CASE WHERE...
```

 Make sure that there is only one space after the SELECT clause in the SQL query. For example:

```
Correct: SELECT CASE_ID, SEQ_NUM FROM RPT_PRODUCT WHERE...
Incorrect: SELECT CASE_ID, SEQ_NUM FROM RPT_PRODUCT WHERE...
```

 Make sure that no Oracle keyword (such as DISTINCT) is used after the SELECT clause in the SQL query. For example:

```
Correct: SELECT CASE_ID, SEQ_NUM FROM RPT_PRODUCT WHERE...
Incorrect: SELECT DISTINCT CASE ID, SEQ NUM FROM RPT PRODUCT WHERE...
```

# Configure the Oracle Argus Insight Windows Service

To configure the Oracle Argus Insight Windows service:

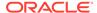

- 1. Log in to the Oracle Argus Insight Web Server.
- 2. Click Start, and select Run.
- 3. In the text box, enter services.msc, and click **OK**.

The Services screen appears.

4. Right-click **Argus Insight Service**, and select **Properties**.

The Argus Insight Service Properties dialog box appears.

- 5. Set the value of the **Startup type** field to **Automatic.**
- 6. Click Start to start the Oracle Argus Insight Service.
- Click **OK** to apply the changes.

#### Note:

To change the interval of different service tasks, modify the entries in the Service.config file located in the Bin folder of Oracle Argus Insight. All the timestamps in the Service.config file are specified in seconds.

**IMPORTANT!** Ensure that the user who runs this service has administrator privileges.

# Configure the IIS File Download Limit

To configure the IIS file download limit for Windows 2012:

- 1. Go to the Internet Information Services (IIS) Manager.
- Double-click ASP in the right pane.

The ASP dialog box appears.

- Expand Limit Properties and change the Response Buffering Limit from 4 MB (default) to a large value such as 200000000 (200 MB).
- 4. From Actions in the left pane, click Apply.
- 5. Restart the IIS service.
  - a. Click Start, and select Run.
  - **b.** In the text box, enter iisreset -start.
  - c. Click OK.

For more information, see:

Configure the Maximum Requesting Entity Body Limit

### Configure the Maximum Requesting Entity Body Limit

Defining a value for the Maximum Requesting Entity Body Limit setting is optional.

You may need to set this value only if you use custom SQL scripts in advanced conditions and only if the scripts have more than 70,000 characters.

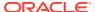

If you receive AJAX errors when saving your custom SQL scripts that have more than 70,000 characters, you can increase the value of the **Maximum Requesting Entity Body Limit** setting in the IIS. Increasing the setting ensures that the ASP can post that much data onto the server.

To change the value of the Maximum Requesting Entity Body Limit setting:

- Go to the Internet Information Services (IIS) Manager.
- 2. Double-click **ASP** in the right pane.
  - The ASP dialog box appears.
- 3. Expand Limit Properties and change the Maximum Requesting Entity Body Limit from 200000 Bytes (default) to a large value (preferably 5000000 Bytes).
- 4. From Actions in the left pane, click **Apply**.
- Restart the IIS service.
  - a. Click Start, and select Run.
  - **b.** In the text box, enter iisreset -start.
  - c. Click OK.

# Use Export and Import to Copy Configuration Data

Before configuring export and import functions, be aware of the following:

- Before importing or exporting to or from a network drive, verify that you have mapped the network drive. This tool does not support direct access to network drives.
- Before copying Oracle Argus Safety Data, incremental ETL should be completed on Source Insight Database from Source Argus.
- It is assumed that the configuration of the instance of Oracle Argus Safety used to run Initial and Incremental ETL on the source Oracle Argus Insight data mart will also be copied and applied on the new Argus Instance which will be associated with the new Oracle Argus Insight data mart.
- Data must be imported after loading Factory Data and before running Initial ETL on destination environment.
- In a multi-tenant environment, you must make sure that all the enterprises which are part
  of the source Oracle Argus Insight database, have been created in the Target Oracle
  Argus Insight database.

For more information, see:

- Export Data
- Import Data

### **Export Data**

- 1. Go to Utilities\Copy\_Config and run the Data\_ExportConfigOnly.bat file.
  - The Export Utility command prompt screen appears.
- 2. Enter the following details when prompted, and press **Enter**:
  - a. TNSNAMES entry of the Oracle Argus Insight Database

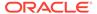

- b. DBA User
- c. DBA User Password
- d. Oracle Argus Mart Schema Owner Name
- e. Oracle Argus Mart Schema Owner Password
- f. DB Directory path for export dump files (database server file path)

Enter a directory path specific to your database environment.

The Export Dump file and Export log file will be placed here as INSIGHT.DMP and Export log.log respectively.

g. Directory Name (in capital letters) to be created in the database

A database directory is created with this name at the path mentioned in the previous step.

h. Directory including full path for log/script files (Local Machine)

Enter a directory path specific to the machine where the Copy Configuration utility is being run.

The user specified log file and files named application\_type\_check.sql, insight\_export\_tables.par, and truncate delete tables.sql will be generated here.

- Name of the log file
- 3. Verify that the script is successfully connected as *<DBA User Name>@<Oracle Argus Insight Database Name>*, and press **Enter**.

The command prompt screen with the Encryption wallet verification status appears.

- 4. Verify the details mentioned on the command prompt screen, and press **Enter** if:
  - TDE is setup and Wallet is open
  - TDE is not setup and Wallet is not open

The command prompt screen with Directory creation status appears.

- 5. Press **Enter** if the Directory Path is valid.
- 6. Verify that the script is successfully connected as <APR\_MART User Name>@<Oracle Argus Insight Database Name>, and press Enter.

The command prompt screen with list of parameters appears.

7. Press **Enter** to resume if the parameters are valid.

Verify the details mentioned on the command prompt screen, and press **Enter**.

**8.** Enter the password for the **APR\_MART** user, and press **Enter**.

A data export completed screen appears with a list of all the output files.

9. Verify the location of files, and press **Enter** to Exit.

Make sure to review the all the log files for information about the export and export errors.

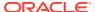

### Import Data

- 1. Go to Utilities\Copy Config and run the Data ImportConfigOnly.bat file.
  - The Import Utility command prompt screen appears.
- 2. Press Enter if all prerequisites are satisfied.
- 3. Enter the following details when prompted, and press **Enter**:
  - a. TNSNAMES entry of the Oracle Argus Insight Database
  - b. DBA User
  - DBA User Password
  - d. Oracle Argus Mart Schema Owner Name
  - e. Oracle Argus Mart Schema Owner Password
  - f. DB Directory path for import dump files (database server file path)

Enter a directory path specific to your database environment.

INSIGHT. DMP created in the export process is copied here. Beside, Import log.log is also created here.

g. Directory Name (in capital letters) to be created in the database

A database directory is created with this name at the path mentioned in the previous step.

h. Directory including full path for log/script files (Local Machine)

Enter a directory path specific to the machine where the Copy Configuration utility is being run.

The user specified log files are generated here.

Besides, make sure that the files named application\_type\_check.sql, insight\_export\_tables.par, and truncate\_delete\_tables.sql that were generated during export process are also copied here.

- i. Name of the log file
- 4. Verify that the script is successfully connected as *<DBA User Name*>@*<Oracle Argus Insight Database Name*>, and press **Enter**.

The command prompt screen with the Encryption Wallet Verification status appears.

- 5. Verify the details mentioned on the command prompt screen, and press **Enter** if:
  - TDE is setup and Wallet is open
  - TDE is not setup and Wallet is not open

The command prompt screen with Directory Creation status appears.

- 6. Press **Enter** if the Directory Path is valid.
- 7. Verify that the script is successfully connected as <APR\_MART User Name>@<Oracle Argus Insight Database Name>, and press Enter.

The command prompt screen with list of parameters appears.

8. Press **Enter** to resume if the parameters are valid.

Verify the details mentioned on the command prompt screen, and press **Enter**.

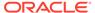

9. Enter the password for the APR\_MART user, and press Enter.

A data import completed screen appears.

10. Press Enter to Exit.

Make sure to review the all the log files for information about the import and import errors

# Use Oracle Argus Safety to Configure Enterprises for Oracle Argus Insight (for Mutli-tenant installation only)

You must be a valid LDAP user and have access to the Oracle Argus Safety global home page.

See the Global Enterprise Management section of the *Oracle Argus Safety Installation Guide* for detailed steps on logging and accessing Oracle Argus Safety global home page.

#### To create an enterprise in Oracle Argus Insight:

- 1. Log in to the Global Enterprise Management portlet.
- 2. From the Enterprises folder, select an enterprise from the left pane.

The Enterprises folder includes enterprises as per you access privileges.

To create the selected enterprise in Oracle Argus Insight, click Copy Enterprise to Insight.

Note that the **Copy Enterprise to Insight** button is:

- disabled if the selected enterprise already exists in Oracle Argus Insight.
- enabled if you have Copy Configuration role in any of the listed enterprises.
- 4. In the **Copy Enterprise Configuration From** field, select the source enterprise from which the information will be copied.

Note that the drop-down list includes only those enterprises that meet the following conditions:

- The enterprise has already been created in Oracle Argus Insight.
- You have been assigned Copy Configuration privileges for the enterprise.
- 5. Click Setup.

The process to copy the configuration begins and a status information appears throughout the process.

Click Finish.

# Secure Sensitive Configuration and Operational Data

For security reasons, you should configure permission settings for certain files and folders on the Oracle Argus Insight Web Server. The permission settings make sure that only the IIS user can access these files. Local system login accounts that are not part of the Administrators group cannot make changes to the files.

#### **Windows Directory File**

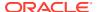

For the user under which IIS is running, the ai.ini file requires a permission of **Full Control**.

#### **Shared Folders**

For the user under which IIS is running, the following folders require a permission of **Full Control**:

- CacheTemp
- ScheduledReports
- PDFReports
- ASP
- Bin

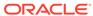

9

# Upgrade the Oracle Argus Safety Application

You can upgrade the Oracle Argus Safety application from the following versions:

- 8.1
- 8.1.1
- 8.1.2
- 8.1.2.1 to 8.1.2.6
- 8.1.3 to 8.1.3.2
- 8.2
- 8.2.0.1 to 8.2.0.8
- 8.2.1 to 8.2.1.10
- 8.2.2 to 8.2.2.2
- 8.2.3
- 8.2.3.001
- 8.2.3.1
- 8.2.3.2

#### For more information, see:

- Upgrade Oracle Argus Safety Application on the Web Server
- Upgrade Oracle Argus Safety Application on the Transaction Server

# Upgrade Oracle Argus Safety Application on the Web Server

- 1. Log in as an administrator.
- 2. Stop Microsoft IIS (Internet Information Server).
- 3. Stop the Argusvr2.exe and Argusvr2a.exe services.
  - Alternatively, make sure these processes are not running.
- **4.** Copy the build contents to your local server for upgrade, and run the *<Software Path>*\Argus Safety\Setup.exe utility.

The setup auto-detects a previous compatible version of the application.

- 5. When a compatible version is detected, click **Next**.
- Restart the server after the upgrade process is complete.

# Upgrade Oracle Argus Safety Application on the Transaction Server

- 1. Log in as an administrator.
- 2. Stop the Oracle Argus Safety and Oracle Argus Interchange services.
- 3. Wait for the following processes to shut down:
  - AGProc.exe
  - ESMMapping.exe
  - E2BReceive.exe
  - ESMProc.exe
- **4.** Copy the build contents to your local server for upgrade, and run the *<Software Path>*\Argus Safety\Setup.exe utility.

The setup auto-detects a previous compatible version of the application.

- 5. When a compatible version is detected, click Next.
- 6. Restart the server after the upgrade process is complete.

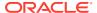

10

# Set Up the Client Browser

#### In this chapter:

- Prerequisites
- Install Files Required to View Reports
- · Post Application Install or Upgrade

# **Prerequisites**

Oracle Argus is supported to run on the below modern browsers with the specified version as minimum baseline version:

- Google Chrome Version 84.0.4147.135 (Official Build) (64-bit)
- 2. Microsoft Edge (Chromium based) 84.0.522.52 (Official build) (64-bit)

Supported scale (zoom) is 100%.

- If scale is not set to 100% it may lead to distortion or truncation of UI display of Argus. The recommended layout (display resolution) is minimum 1280 x 1024.
- Depending on the medium of device used (monitor, laptop, etc.) the supported layout may vary. Set the resolution according to your monitor settings.

### Install Files Required to View Reports

Install Windows Supplemental Language Support for East Asian languages and Japanese font pack for Adobe Reader on all Oracle Argus Safety Web client machines to view reports in Oracle Argus Safety due to common fonts used between Oracle Argus Safety English and Oracle Argus Safety Japanese.

Make sure that you have sufficient free disk space for installing the language packs.

# Post Application Install or Upgrade

You must clear your local browser cache after installation or upgrade of the Oracle Argus Safety application.

11

# Post-installation Tasks

This chapter provides checklists and procedures to verify that Oracle Argus Safety is installed correctly:

- General Checklist
- · Configure Dictionary Loader Self-service on the Web Server
- Configure Worklist Intake on the Web Server
- Verify and Update Network Proxy Settings
- Verify Files Installed on Middle Tier Servers

### **General Checklist**

#### Verify that:

- the correct modules are installed as follows:
  - 1. Go to Add/Remove Programs and select **Argus Safety Web**.
  - 2. Click Modify and click Next.
  - 3. Verify that the applications that you have installed are checked.
- the Argus.XML file has the same data across all the Web Servers.
- a single domain user account < Domain User> is running the Oracle Argus Safety Web application on all web servers.
- the login page appears when the server name is entered in your browser.
- you can log in successfully.
- take a backup of the MessageCache\{DbName} folder and remove contents from the new MessageCache\{DbName} folder, created after the installation. The location of this folder is provided in the Argus.ini file.

# Configure Dictionary Loader Self-service on the Web Server

- 1. On the server where integrations component has been installed, navigate to the Oracle Argus Safety Windows Service folder.
- 2. To configure Windows Service for the Dictionary Loader self-service feature, in the RelsysWindowsService.exe.config file, DictionaryConfiguration section, edit the following attributes:
  - DBName TNS of the database to which the RelsysWindowsService should connect to. Example: DBName="GOLDDEMO"
  - DBUser AGService Username. The RelsysWindowsService logs into the database using this login name. This has to be a user of type AGSERVICE. Example: DBUser="agservice user1"

3. To configure separate database tablespaces or indexes for dictionary loads, in the Service.config file, DictionaryLoader service node, edit the Metadata attribute, and add the tablespaces or indexes.

# Configure Worklist Intake on the Web Server

- Identify the physical folders where the Intake XMLs will be dropped in. There could be one folder for all the available sites, or one folder each for each site. These folders can be on the same machine, or on different machines. Create shares for the folders.
- 2. Log in to the Oracle Argus Safety Console and open the Sites UI under **Access Management** menu.
- 3. Configure the UNC paths of the identified physical folders for the required Sites.
- 4. On the server where Integrations component has been installed, navigate to the path where the **Argus Safety Windows Service** is running.

```
<InterfaceSchemas>
<add InputXSD="..\..\Integrations\XSD\v1.0\Base.xsd" />
<add InputXSD="..\..\Integrations\XSD\v1.0\DataOperation.xsd" />
<add InputXSD="..\..\Integrations\XSD\v1.0\Dictionary.xsd" />
<add InputXSD="..\..\Integrations\XSD\v1.0\Case_Intake.xsd"
OutputXSLT="..\..\Integrations\XSLT\v1.0\CaseIntake_Transform.xsl"/>
</InterfaceSchemas>
```

In the above tag, mention full Oracle Argus Safety Install Path. Typically, the Oracle Argus Safety Install Path is, <Argus Install Path>\Argus Safety. For example:

```
<InterfaceSchemas><add InputXSD="<Argus Install Path>\Argus
Safety\Integrations\XSD\v1.0\Base.xsd" /><add InputXSD="<Argus Install
Path>\Argus Safety\Integrations\XSD\v1.0\DataOperation.xsd" /><add
InputXSD="<Argus Install Path>\Argus
Safety\Integrations\XSD\v1.0\Dictionary.xsd" /><add InputXSD="<Argus Install
Path>\Argus Safety\Integrations\XSD\v1.0\Case_Intake.xsd" OutputXSLT="<Argus Install
Path>\Argus
Safety\Integrations\XSLT\v1.0\CaseIntake_Transform.xsl"/></InterfaceSchemas>
```

- **5.** Edit the following files:
- RelsysWindowsService.exe.config
- Service.config
- Intake.config

### RelsysWindowsService.exe.config

- 1. Uncomment the following entries under the <RelsysConfigFilesSection>/ <RelsysConfigFiles>
  - Relsys.InterfaceComponents.ProcessorsConfiguration
  - Relsys.CaseIntake.FolderConfiguration
- Make sure that the DatabaseConfiguration section is configured for the following attributes:

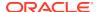

| Attribute             | Description                                                                                                    |  |
|-----------------------|----------------------------------------------------------------------------------------------------|--|
| DBName<br>(Mandatory) | TNS of the database to which the RelsysWindowsService should connect to.  Example: DBName="GOLDDEMO"                                                                                  |  |
| DBUser                | AGService Username.  The RelsysWindowsService logs into the database using this login name. This has to be a user of type AGSERVICE.  Example: DBUser="agservice_user1"               |  |
| GeneralEmailTo        | The e-mail address to which the e-mails will be sent by the Intake Service, using the General Email feature of Oracle Argus Safety.  Example: GeneralEmailTo ="rrecepient@oracle.net" |  |
| GeneralEmailFrom      | The email address from which the e-mails will be sent by the Intake Service, using the General Email feature of Oracle Argus Safety.  Example: GeneralEmailFrom ="admin@oracle.net"   |  |
| GeneralEmailCc        | This email address will be added to the Cc line when e-mails are sent by the Intake Service, using the General E-mail feature of Oracle Argus Safety.                                 |  |
|                       | Example: GeneralEmailCc ="recepient@oracle.net"                                                                                                    |  |
| GeneralEmailBcc       | The email address will be added to the Bcc line when e-mails are sent by the Intake Service, using the General E-mail feature of Oracle Argus Safety.                                 |  |
|                       | Example: GeneralEmailBcc ="recepient@oracle.net"                                                                                                    |  |

### Service.config

- Uncomment the entries for "Case Intake" and "Case Intake Ack" in the ServiceConfiguration>/<ServiceComponents> section
- 2. The following configuration changes are optional:
  - "Recurrence": The value for this attribute specifies the frequency of instantiation of the associated Service Component. The value is specified in seconds. For example:

```
<add Name="Case Intake Ack" Assembly="CaseIntakeServiceComponent"
Type="Relsys.CaseIntakeServiceComponent.IntakeAckGenerator" Recurrence="600"
Metadata="InvokeDirect=true" />
```

The value of 600 for Recurrence above means, the "Case Intake Ack" service is instantiated every 600 seconds (10 minutes) to perform the job.

### Intake.config

The following configuration changes are optional:

 $< Folder Configuration >< Monitor Folders Monitor All Configured Folders = "true" >< add Folder Path = "\172.16.38.154 \Intake \US" Monitor = "true" Alternate Path = "C: \Intake \US" /> </ Monitor Folder >< /Folder Configuration >$ 

The FolderConfiguration enables you to have more granular control over what folders are monitored on what machines. This is particularly useful when the Intake folders are distributed across multiple machines and in many cases if these machines are not accessible from one server.

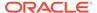

If the server machine on which Integrations component has been installed, has to monitor only a subset of the configured folders (configured in Oracle Argus Safety Console), then set the attribute MonitorAllConfiguredFolders = "false"

When the value is set to false, each folder in the subset of folders that need to be monitored should be added as shown in the example above, using multiple <add /> entries. More info on each of the attributes:

FolderPath: The configured folder path, as specified in Sites UI in Oracle Argus Safety Console

Monitor: true means this folder should be monitored, false means this folder should not be monitored.

AlternatePath: Alternate way of accessing the same folder path.

# Verify and Update Network Proxy Settings

- 1. Verify the value of PROXY\_AUTO\_DETECT:
  - Log into SQL session on the database < database\_name > and set up the enterprise context.
  - **b.** To verify that the value of PROXY AUTO DETECT, execute:

```
select value from CMN_PROFILE_ENTERPRISE where key = 'PROXY_AUTO_DETECT'
```

If this value is set to a character value, True or False, then update this value to a numeric value, 1 or 0.

- 2. To update the Network Proxy settings:
  - Log in to Oracle Argus Safety Console.
  - **b.** From the **System Configuration** menu, select **System Management**.
  - c. Expand the **Network Settings** folder and click **Proxy** folder.
  - d. Check or uncheck the Auto Detect Proxy?, click Save.
  - Verify the Network Proxy settings again as mentioned in step 1. The value should be set to 1 or 0.

# Verify Files Installed on Middle Tier Servers

Verify the files installed on the server have not been modified or deleted from original installation.

- 1. Log in to the server as an Admin user.
- Select Start > Control Panel.
- 3. Click Programs and Features.
- Hover Argus Suite and right-click.
- From the drop-down menu, click Change.
  - The Preparing Setup dialog box appears.
- 6. Click Modify and click Next.
- 7. Select Verify the current installation and click Next.

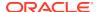

8. In the File Verification dialog box, click **Next**.

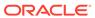

12

# Other Tasks

#### In this chapter:

- · Configure Argus.xml File
- · Configure Argus.ini File
- Installation Maintenance Tasks
- Oracle Argus Safety Configuration Files

# Configure Argus.xml File

The Argus.xml file is generated during installation on the Oracle Argus Safety Web, but you can update this file after installation to add, update, or delete database entries. The file resides in the following directory:

<argus Install Path>/ArgusWeb/ASP

The Argus.xml file contains the following type of xml tags:

|                       | ·                                                                                                    |
|-----------------------|----------------------------------------------------------------------------------------------------|
| XML Tag               | Description                                                                                                    |
| <argus_db></argus_db> | Contains all databases supported by the Oracle Argus Safety Web application.                                                                                                    |
|                       | Each database is specified as a separate XML tag - < DBNAME> with < ARGUS_DB> as parent tag.                                                                                                    |
|                       | For example, for a database that is recognized as "Testing Database" in the Oracle Argus Safety Web Login screen and whose alias in the Oracle TNSNAMES.ORA file is "TESTDB", the entry will be < DBNAME id="TESTDB">Testing Database DBNAME . |

If you update the Argus.xml file, you must restart the Internet Information Services (IIS) on the server for the changes to take effect.

# Configure Argus.ini File

The Argus .ini file is generated during installation on Oracle Argus Safety Web and Transaction (AG) Server, but the user can update this file after installation.

### To configure Argus.ini:

- Select Start > Run.
- 2. In the Open field, enter argus.ini, and click OK.
- 3. Set the entries in the file as described in the Argus.ini Parameters.
- 4. Save the file.
- 5. Restart the Internet Information Services (IIS) on the server to reflect the changes.

For more information, see:

#### Argus.ini Parameters

# Argus.ini Parameters

With some exceptions, the parameters listed in the table are used by Oracle Argus Safety Web as well asOracle Argus Safety Service (AG Service or Transaction Server).

Parameters specific to the Web Server are:

- MessageCachePath
- Upload
- Template
- ArgusInstallPath
- Pooling parameters

The Argus.ini File Parameters are described in the following table:

| Section     | Parameter             | Sample Value                                             | Description                                                                                  |
|-------------|-----------------------|----------------------------------------------------------|----------------------------------------------------------------------------------------------|
| Workstation | ArgusInstallPa<br>th  | <pre>C:\Program Files\Oracle\Argu sWeb\ASP\</pre>        | Path of the location where the ASP files are placed. For use with Web Server.                |
| Workstation | ArgusLogPath*         | <pre>C:\Temp\ArgusLogs \</pre>                           | Path of the root folder for ArgusLogs.                                                       |
| Workstation | Cache*                | C:\ArgusReports\P<br>DFReports\                          | Path for PDF Reports (Expedited/Periodic/Screen Prints etc.).                                |
|             |                       |                                                          | In case of multiple Web<br>Servers, this is a shared<br>path on the network.                 |
| Workstation | MessageCachePa<br>th* | <pre>C:\ArgusReports\M essageCache\</pre>                | Shared path to save the system level cache such as data for LM tables, CMN Fields, etc.      |
|             |                       |                                                          | In case of multiple Web<br>Servers, this is a shared<br>path on the network.                 |
|             |                       |                                                          | For use with Web Server.                                                                     |
| Workstation | Upload*               | <pre>C:\ArgusReports\U ploadedLetters\</pre>             | Shared path for uploaded letters.                                                            |
|             |                       |                                                          | In case of multiple Web Servers, this is a shared path on the network.                       |
|             |                       |                                                          | For use with Web Server.                                                                     |
| Workstation | Template              | <pre>C:\Program Files\Oracle\E2BV iewer\Templates\</pre> | Location that stores the template and report files used to display CIOMS and MedWatch views. |
|             |                       |                                                          | For use with Web Server.                                                                     |

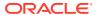

| Section      | Parameter                     | Sample Value  | Description                                                                                                    |
|--------------|-------------------------------|---------------|----------------------------------------------------------------------------------------------------|
| Argus Server | SQLTimes                      | 1             | Enables the Argus Web application to start creating log files for all the SQLs that are fired. These log files are created in C:\Temp\ArgusLogs\D ebug folder and can be used for debugging.     |
|              |                               |               | <b>Note:</b> Even though you can changes the log file path in the Argus.ini file, but the system overwrites the path to default as mentioned above.                                              |
| Argus Server | PDFTimes                      | 1             | Enables the Argus Web application to start creating log files for all the PDFs that are generated. These log files are created in C:\Temp\ArgusLogs\D ebug folder and can be used for debugging. |
| Argus Server | PDFTimesUser                  | argus user id | Argus user ID for which the PDFTimes log files will be created.                                                                                                    |
| Argus Server | Pool_Initial_S ize            | 3             | Refers to the DB Connection Pool Initial Size.                                                                                                    |
|              |                               |               | For use with Web Server.                                                                                                    |
| Argus Server | <pre>Pool_Maximum_S ize</pre> | 120           | Refers to the DB Connection Pool Maximum Size.                                                                                                    |
|              |                               |               | For use with Web Server.                                                                                                    |
| Argus Server | Connection_Wait_Time          | 3             | Refers to the connection wait time in seconds. An exception occurs if the system cannot obtain a DB connection in the given time. For use with Web Server.                                       |

### Note:

\* If any anti-virus software is running on Oracle Argus Safety Web or Transaction (AG) server(s), it must be configured not to scan these Oracle Argus Safety temp folders. Otherwise, it can lead to slower performance or unexpected errors on screens under heavy user load due to file locks by the anti-virus software.

# **Installation Maintenance Tasks**

You may need to perform certain installation maintenance tasks on the installed Oracle Argus Safety Suite Solution Components.

#### For more information, see:

- Install New Components
- Uninstall Components
- Remove All Components

### **Install New Components**

- 1. Select Start > Control Panel.
- 2. Click Add or Remove Programs/Uninstall or change a program.
- 3. Right-click Argus Suite and from the drop-down menu, click **Change**.

The Argus Suite Solutions InstallShield Wizard opens the Preparing Setup dialog box.

- Select Modify and click Next.
- 5. Select Update installed Argus Components and click Next.
- 6. In the Select Features dialog box, check the components to install and click Next.

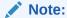

Make sure the checkboxes for components that are already installed contain a checkmark. If the checkmark is cleared from the checkbox for an existing component, the component will be uninstalled.

Refer to the relevant chapters in this Installation Guide for instructions for installing individual components.

- When the installation process is complete, the Argus Suite Setup- Maintenance Complete dialog appears.
- 8. Click Finish.

### **Uninstall Components**

- Select Start > Control Panel.
- 2. Click Add or Remove Programs.
- 3. Right-click **Argus Suite** and from the drop-down menu, click **Change/Remove**.

The Argus Suite Solutions InstallShield Wizard opens the Preparing Setup dialog box.

- Select Modify and click Next.
- In the Select Features dialog box, uncheck the components to uninstall and click Next.

The Oracle Argus Safety Components Installer will uninstall the selected components.

**6.** Follow the on-screen instructions to uninstall the components.

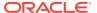

### Remove All Components

- Select Start > Control Panel.
- 2. Click Add or Remove Programs.
- Right-click Argus Suite and from the drop-down menu, click Change/Remove.
   The Argus Suite Solutions InstallShield Wizard opens the Preparing Setup dialog box.
- 4. Select Remove and click Next.
- In the Confirm Uninstall dialog box, click OK.
   The Oracle Argus Safety Components Installer uninstalls the required component(s).
- 6. Follow the on-screen instructions to uninstall the components.

# Oracle Argus Safety Configuration Files

By default, the Oracle Argus Safety logs files are placed in the "C:\temp" folder (default temp directory of Oracle Argus Safety). You must make sure that the user under which the Oracle Argus Safety applications are running has access to this directory.

If you have a different "Temp" directory, change the temp directory path in the following files:

#### **Background Processes (AG Server)**

- 1. Argus Install Path/Argus Safety/AGProc.config
- 2. Argus Install Path/Argus Safety/Service.config
- 3. Argus Install Path/Argus Safety/RelsysWindowsService.exe.config

#### **Argus Web Server:**

- 1. Argus Install Path/ArgusWeb/ASP/Web.config
- 2. Argus Install Path/ArgusWeb/Bin/Argussvr2.config
- 3. Argus Install Path/ArgusWeb/ASP/Argus.Net/Web.config
- **4.** Argus Install Path/ArgusWeb/ASP/Argus.Net/Bin/RelsysWindowsService.exe.config
- 5. Argus Install Path/ArgusWeb/ASP/ Argus.Net/Bin /Service.config
- 6. Argus Install Path/ArgusWeb/ASP/Integrations/Web.config

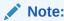

It is recommended that you use the local server path rather than the network share path.

Backup Configuration Files

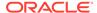

### **Backup Configuration Files**

You must back up the following configuration files before proceeding with the application upgrade. All system configuration (.config) files will be overwritten by this upgrade and your manual configuration changes will be lost. These files may be stored on multiple servers, depending on components selected at the time of the Oracle Argus Safety installation (Web Server, integration server, transaction server, and so on). The directory structure of the file, however, remains constant.

#### Commonly modified configuration files are:

- .\ArgusWeb\ASP\Argus.NET\bin\Intake.config
- .\ArgusWeb\ASP\Argus.NET\bin\RelsysWindowsService.exe.config
- .\ArgusWeb\ASP\Argus.NET\bin\Service.config
- .\ArgusWeb\ASP\Argus.NET\web.config
- .\ArgusWeb\ASP\ArgusConsole\web.config
- .\ArgusWeb\ASP\Integrations\Service.config
- .\ArgusWeb\ASP\Integrations\Web.config
- .\ArgusWeb\ASP\web.config
- .\ArgusWeb\Bin\Argusvr2.config
- .\ArgusWeb\Bin\Argusvr2a.config
- .\Argus Safety\AGProc.config
- .\Argus Safety\Intake.config
- .\Argus Safety\RelsysWindowsService.exe.config
- .\ArgusSafety\Service.config
- .\DBInstaller\ArgusDBInstall.exe.config
- .\ESMMapping\ESMapping.exe.config

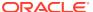

# Part III

# Install or Upgrade Oracle Argus Safety Database Tier

You may install or upgrade Oracle Argus Safety and Oracle Argus Insight database, and upload dictionaries.

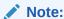

To upload dictionaries, refer to the Oracle Argus Safety Administrator's Guide.

#### In this section:

- Install Oracle Argus Safety Database
- Upgrade Oracle Argus Safety Database
- Create the Oracle Argus Insight Data Mart Structure
- Upgrade the Oracle Argus Insight Data Mart Structure

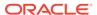

# Install Oracle Argus Safety Database

#### In this chapter:

- Create Oracle Argus Safety Database Schema
- Post Fresh Install Steps
- Validate Oracle Argus Safety Database
- Enable and Disable Data Lock Point (DLP)
- Enable DLP on a Specific Enterprise
- Copy Configuration Data (Optional)
- Create Oracle Argus Safety Read-only Database Account (Optional)

# Create Oracle Argus Safety Database Schema

 For Windows—To use the interactive user interface, execute the dbinstallerUI.bat file.

For silent installation—execute the dbinstaller.bat file.

- 2. Create the tablespaces and schemas using the dbinstallerUI. bat or dbinstaller.bat file available at Argus Release Media\Database\Argus Safety.
  - Oracle Argus Safety database schemas:
    - Argus Schema
    - Oracle Argus Interchange Service Schema
    - ESM Query Schema
    - DLP Schema
    - DLP ESM Query Schema

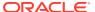

#### Note:

The mapping SQLs for ESM Generation and Import can be executed only through restricted database user account that have access only to Oracle Argus Safety and ESM Schemas (ESM Query Schema and DLP ESM Query Schema).

These DB users does not have access to create or execute anything that would result in change or alteration of the schema or database.

DLP Schema and DLP ESM Query Schema are part of Oracle Argus Safety Database, but DLP setup can be enabled or disabled by executing separate batch files shipped with the software.

Besides, features like Factory Data, DB Upgrade, and Oracle Text are merged with the Create Schema option.

 Oracle Analytics Publisher Schema—This schema holds the Flexible Aggregate Reporting (FAR) objects and the Japanese PMDA R3 Paper Reports related objects. This schema must always be created.

#### Note:

When creating new users in Oracle, the password can only contain any ASCII Character, 0-9, or any of the following special characters \_ # \$.

3. Create Axway B2Bi or Oracle B2B Database Instance (Optional)—Required only for respective gateway being integrated with Oracle Argus Safety.

#### For more information, see:

- Prepare to execute the DBInstaller
- Run Create DBA User Script
- Create Tablespaces (Optional)
- Prerequisites to Create the Schema
- Configure the Database Setup Properties File
- Create the Schema on Windows from the User Interface
- Create the Schema on Windows from a Batch file
- · Create the Schema on Linux or Unix

### Prepare to execute the DBInstaller

#### In this section:

- Prerequisites
- Install Java
- Set Java Install Path
- Install XDB Schema for Oracle Argus Interchange

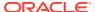

### **Prerequisites**

Before you execute the dbinstallerUI.bat or dbinstaller.bat file on a server, verify that:

- an Oracle client with Administrator option is installed on the server.
- database TNS entry should be added in the TNSNAMES.ora file.
- Java JRE 1.8 or higher must be installed and Java Cryptography Extension (JCE)
   Unlimited Strength Jurisdiction Policy Files 8 is applied.
- login machine user should have administrative privileges.

### Install Java

1. Download the jce policy-8.zip file on your local machine from the following link:

http://www.oracle.com/technetwork/java/javase/downloads/jce8download-2133166.html

- 2. Unzip the jce policy-8.zip.
- 3. Replace <code>local\_policy.jar</code> and <code>US\_export\_policy.jar</code> files present in all Java JRE installation security folders with local\_policy.jar and <code>US\_export\_policy.jar</code> shipped in <code>jce policy-8.zip</code>.

For example, the location of Java JRE 64-bit:

```
C:\Program Files\Java\jre1.8.0 161\lib\security
```

**4.** From the command prompt verify that Java is properly installed by executing: java-version

If no Java version appears, check that the environment variable settings and the path system variables have correct the Java installation path.

### Set Java Install Path

- Right-click the My Computer (or Computer) icon and from the drop-down menu select Properties.
- 2. From the left-pane, select **Advanced system settings**.

The System Properties dialog box appears.

- 3. In the Advanced tab > Startup and Recovery section, click **Environment Variables...**
- From the System variables section, scroll down to the Path variable and double-click.
   The Edit System Variable dialog box appears.
- 5. In the **Variable value:** field, enter the location where Java will be installed and end it with a semi-colon (;).
- 6. Click **OK** to close the Edit System Variable dialog box.
- 7. Click **OK** to close the System Properties dialog box.

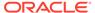

### Install XDB Schema for Oracle Argus Interchange

Oracle Schema XDB must be present for Oracle Argus Interchange packages to load. To create the XDB schema, if already not present:

- 1. Click sqlplus.exe.
- 2. Connect to sys as sysdba.
- 3. Execute the Oracle Home/rdbms/admin/catqm.sql script.
- 4. Enter the following parameters:
  - user password
  - user default tablespace
  - user temporary tablespace

For example: SQL>@?/rdbms/admin/catqm.sql SYSTEM SYSAUX TEMP

### Run Create DBA User Script

You must run the Create DBA User scripts to create a new DBA user or grant required privileges to the existing DBA or SYSTEM user. Use this new DBA user account when running the **DBInstaller** to create the Argus Safety schema.

The DBA user created by this script can perform the actions as done by the SYSTEM user. All the manual grants which used to be assigned to the SYSTEM user (prior to the Argus Safety 8.1 release), are now part of this script. The term SYSTEM mentioned in this chapter can be replaced with the new DBA user. If you use the newly created DBA User to execute the **DBInstaller**, then the validation file might display extra or missing privileges for the SYSTEM or the newly created DBA user. If you do not wish to create a new DBA user, you may enter SYSTEM when running the script.

#### To create the DBA user:

1. From the command prompt, run the batch file:

```
<Argus Release Media>\Database\Argus
Safety\Utilities\Create Dba User\create dba user.bat
```

- 2. Enter the following parameters:
  - a. TNSName of the database
  - b. SYSDBA username
  - Password for SYSDBA account
  - d. Name for the new DBA User account that will be created
  - e. Password for the new account
- Follow the remaining steps to complete the script.
- 4. You may also run the script:
  - For Windows—execute the script from <Argus Release
     Media > \Database \Argus
     Safety\Utilities \Create Dba User\create dba user.bat

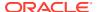

For Linux—execute the script from <Argus Release Media>/Database/Argus Safety/Utilities/Create\_Dba\_User/create\_dba\_user

### Create Tablespaces (Optional)

The **DBInstaller** creates the tablespaces if they do not exist with default parameter settings.

You can create tablespaces as per your parameter requirements before installing Oracle Argus Safety. The following is the list of tablespaces that is required for the Oracle Argus Safety installation:

| Tablespaces for Oracle Argus Safety | Tablespaces for DLP |
|-------------------------------------|---------------------|
| ARGUS_AEXP_DATA_01                  | DLP_DATA_01         |
| ARGUS_AEXP_INDEX_01                 | DLP_DATA_02         |
| ARGUS_AL_DATA_01                    | DLP_DATA_03         |
| ARGUS_AL_INDEX_01                   | DLP_DATA_04         |
| ARGUS_DATA_01                       | DLP_DATA_05         |
| ARGUS_DATA_02                       | DLP_DATA_06         |
| ARGUS_DATA_03                       | DLP_INDEX_01        |
| ARGUS_DATA_04                       | DLP_INDEX_02        |
| ARGUS_DATA_05                       | DLP_INDEX_03        |
| ARGUS_INDEX_01                      | DLP_INDEX_04        |
| ARGUS_INDEX_02                      | DLP_INDEX_05        |
| ARGUS_INDEX_03                      | DLP_INDEX_06        |
| ARGUS_INDEX_04                      | DLP_LOB_01          |
| ARGUS_INDEX_05                      |                     |
| ARGUS_INDEX_06                      |                     |
| ESM_DATA_01                         |                     |
| ESM_INDEX_01                        | -                   |

### Prerequisites to Create the Schema

- Create the Cryptographic Key, refer to the chapter Oracle Argus Safety Password Management—Cryptography Tool.
- A blank Oracle database instance is available.
- A DBA-privileged or a SYSTEM user account is available.
- The Oracle database is available from the machine where the DBInstaller is installed.
- Java is installed and JCE policy is applied. See Install Java.

Set database semantics to CHAR.

The Argus Safety Database requires the database semantics to be CHAR and not BYTE. Follow the steps below:

- 1. Log in to the database as the SYS user.
- Execute: ALTER SYSTEM SET NLS\_LENGTH\_SEMANTICS=CHAR SCOPE=BOTH;

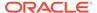

3. Shutdown and startup the database after applying the above statement.

## Configure the Database Setup Properties File

Make sure the dbinstaller.properties file that contains the information for the Oracle Argus Safety Database setup has correct data. If not, edit the file.

The file is located on the database server at Argus Release Media\Database\Argus Safety.

#### Note:

In case you are creating the schema on windows from the User Interface, you MUST update only the following parameter:

- argus\_securekey\_path=path of the ArgusSecureKey.ini file
   The default value is C:/windows
- tablespace\_encryption=blank or text, where
  - blank = no encryption
  - text like: encryption using 'AES256' default storage (encrypt)

You may ignore other parameters.

- #DB Connection Details
  - db\_connect\_string= host name:port/service name
  - dba\_user=argus dba user or system user
- #Application Type
  - application\_type=MULTI (for a multi-tenant setup) or SINGLE (for a single-tenant setup)
  - enterprise name=DEFAULT
  - enterprise\_short\_name=DEFAULT
- #Complete path of Argus Secure Key ini file
  - argus\_securekey\_path=path of the ArgusSecureKey.ini file

The default value is C:/windows

- url—URL for the database connection
- dbaUser—SYSTEM or DBA privileged user
- #Argus DB Schemas—Schema Name and Password (optional). If the password is left blank, it will be prompted at run-time.
  - To prompt for each password on the screen:
    - \* appSchema\_argus\_schema=argus\_app
    - \* appSchema argususer=argususer
    - appSchema argus login=argus login

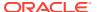

- \* appSchema\_vpd\_schema=vpd\_owner
- \* appSchema\_bip\_schema=bip\_app
- \* appSchema\_esm\_login=esm\_login
- \* appSchema\_esm\_schema=esm\_owner
- \* appSchema\_esmquery\_schema=esm\_query
- \* appSchema\_dlp\_schema=dlp\_owner
- \* appSchema dlp esmquery schema=dlp esm query
- To avoid prompt for each password on the screen, set up the password as the login password for each user:
  - \* appSchema\_argus\_schema= argus app/password
  - \* appSchema\_argususer= argususer/password
  - \* appSchema\_argus\_login= argus\_login/password
  - \* appSchema\_vpd\_schema= argus vpd/password
  - \* appSchema\_bip\_schema= bip owner/password
  - \* appSchema\_esm\_login= esm login/password
  - \* appSchema\_esm\_schema= esm owner/password
  - \* appSchema\_esmquery\_schema= esm query/password
  - \* appSchema\_dlp\_schema= dlp owner/password
  - \* appSchema\_dlp\_esmquery\_schema= dlp esm query/password
- #Argus DB Roles—Enter the names of the database roles you need to be required. If this
  is an upgrade, list the roles under For upgrade. If this is a fresh installation, enter the
  roles under For the new setup in the file.
- #Argus Data Tablespaces—Define the tablespace and datafile details.
  - Similarly ESM and DLP sections Define Data and Index datafiles.
- #Default and Temporary table spaces
  - default\_ts=USERS
  - temp ts=TEMP
- #TableSpace parameters
  - tablespace\_encryption=blank or text, where
    - blank = no encryption
    - text like: encryption using 'AES256' default storage (encrypt)
  - tablespace initial size=10M
  - tablespace\_autoextend=ON
  - tablespace\_next\_size=10M
  - tablespace\_block\_size=8K
- #Logging level parameters
  - log\_level=info

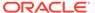

Logs the entire history of changes applied to the database. This is the default value.

log\_level=debug

Logs the entire history of changes applied to the database along with additional debug information.

### Create the Schema on Windows from the User Interface

1. Run the dbinstallerUI.bat file to invoke the user interface. You must run the file as an administrator.

The Database Installer dialog box appears.

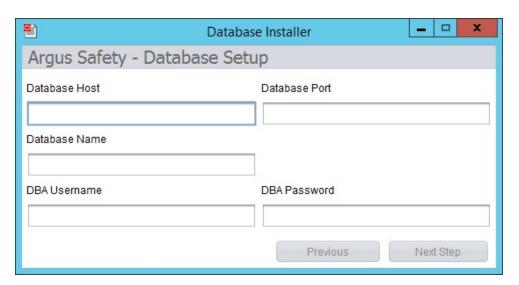

2. Enter the parameters and click **Next Step**.

Argus Safety - Database Setup screen appears.

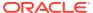

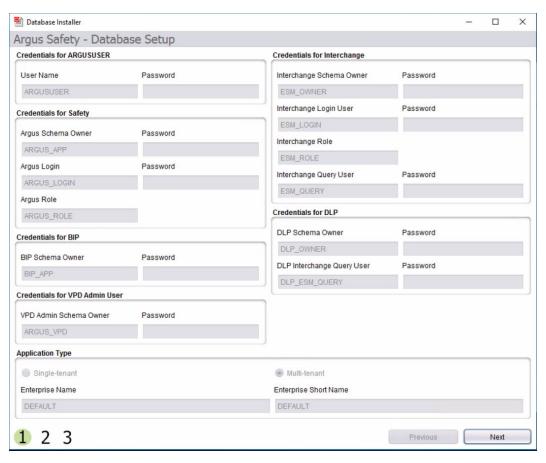

- 3. Enter the parameters, select the Application Type, and click Next.
  - Single Tenant—Select this option to allow the database to support only single tenant.
     The options to create multiple tenants in the safety system is disabled.
  - Multi-Tenant—Select this option to allow the database to support multiple tenants.
     Users are able to create multiple tenants using the Global Enterprise setup screens.
- Create new tablespaces or use the existing tablespaces.
  - Under Complete Path and Data File Name, enter the database server path (complete path including the filename) where the data file is placed.

Instead of entering path for each tablespace, you can set up a common folder path. To do so, in the text box, enter the datafile folder path, and click **Set Datafile Folder**.

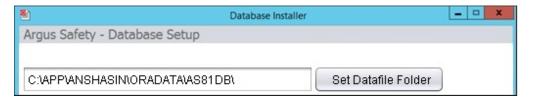

- If the data file does not exist, the system creates a data file.
- If the data file exists, to use the current data file, click Yes in the confirmation dialog box.

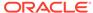

#### Note:

When you have existing tablespaces, you may use them; you are not required to create new ones. The system will not regenerate the tablespaces.

- Click Next.
- 5. Verify the **Setup Parameters** and click **Execute**.

When execution is complete, a message appears in the Execution Log on screen 3 - Liquibase Update Successful.

6. To view the execution status or errors, open the schema creation log file with the latest timestamp from Argus Release Media\Database\Argus Safety\logs.

### Create the Schema on Windows from a Batch file

- 1. Make sure the dbinstaller.properties are set up correctly. (See Configure the Database Setup Properties File.)
- 2. From Start menu, select Run, type cmd, and click OK.
- 3. In the command prompt, go to the following path:
  cd Argus Release Media\Database\Argus Safety
- 4. Type dbinstaller.bat and press Enter.
- 5. Monitor the execution log and progress on the running window.
- **6.** To view the log file, go to Argus Release Media\Database\Argus Safety\logs.

### Create the Schema on Linux or Unix

- 1. Make sure the dbinstaller.properties are set up correctly.
  - (See, Configure the Database Setup Properties File.)
- Copy the Argus Release Media\Database\Argus Safety folder in the Linux directory.
  - You must have privileges to execute and create files in this directory and /tmp directory.
- 3. Open a terminal, log in as the Oracle Argus Safety DBA user, and execute the following command:
  - cd < Argus Release Media > / Database / Argus Safety
- 4. Type dbinstaller and press Enter.
- 5. Type the DBA user password and press **Enter**.
- 6. View logs in Argus Release Media/Database/Argus Safety/logs.

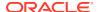

# Post Fresh Install Steps

- 1. Log in to ARGUS\_APP schema.
- 2. Verify that the common profile switch DATABASE\_TIMEZONE is not empty by executing the following script:

select key, value from cmn\_profile where key = 'DATABASE\_TIMEZONE';

# Validate Oracle Argus Safety Database

You must validate the database after installation.

For more information on this, see:

- Validate Oracle Argus Safety Database on Windows
- Validate Oracle Argus Safety Database on Linux or Unix

### Validate Oracle Argus Safety Database on Windows

- 1. From Start menu, select Run, type cmd, and click OK.
- 2. In the command prompt, go to the following location:

Argus Release Media\Database\Argus Safety\SchemaValidation

- 3. Type SchemaValidation.bat and press Enter.
- 4. Enter the following parameters:
  - a. TNSNAMES entry to connect to the Argus database: ASDB
  - b. DBA username in the Argus database: argus\_dba
  - c. Password for the DBA user
  - d. Validation CTL file [Default VLDN 84.CTL]
  - e. Schema difference log file [Default SV Schema Diffs asdb.log]
  - f. CTL loader log file [Default SV CTLFile asdb.log]
- 5. Check the log file for errors.

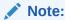

If you are creating a fresh Argus Safety database, be sure the factory data is loaded before running the Schema Validation tool.

### Validate Oracle Argus Safety Database on Linux or Unix

 Copy the Argus Release Media\Database\Argus Safety folder in your Linux or Unix directory.

You must have privileges to execute and create files in this directory and /tmp directory.

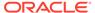

2. Open a Linux or Unix terminal, and execute the following command:

cd Argus Release Media/Database/Argus Safety

- 3. Type SchemaValidation and press Enter.
- Type the DBA user password and press Enter.
- 5. View logs in Argus Release Media/Database/Argus Safety/logs.

# Enable and Disable Data Lock Point (DLP)

DLP allows a periodic report to use case data as it looked as of a certain date in the past. DLP is a specific type of *point-in-time query* which runs against the Argus History schema in the Oracle Argus Safety database. Argus History, once it is enabled at the system level, records all revisions of all cases, allowing point-in-time queries such as DLP to retrieve case data as it was captured at a previous date.

For more information, see:

- Prerequisites
- Enable DLP
- Disable DLP

### **Prerequisites**

Before enabling or disabling DLP, make sure that:

- no one is logged on to the Oracle Argus Safety database before beginning the enable or disable DLP procedure.
- an Oracle Argus Safety database instance is available.
- a DBA-privileged user or a SYSTEM user account is available.
- the dlpsetup.properties file is correctly updated.

### **Enable DLP**

- For Windows, execute the enableDLP.bat file from Argus Release Media\Database\Argus Safety\Utilities\DLP Setup.
- For Linux or Unix, execute the enableDLP shell script.

### Disable DLP

- For Windows, execute the disableDLP.bat file from Argus Release Media\Database\Argus Safety\Utilities\DLP\_Setup.
- For Linux or Unix, execute the disableDLP shell script.

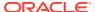

Oracle Argus Safety Case Save will not function in case any DLP trigger (s) starting with T\_DLP\_CASE exists in Oracle Argus Safety application schema. This fail safe is to prevent any case data corruption in DLP Schema, in case any trigger is disabled.

 To check if DLP trigger is disabled, use the following SQL from Oracle Argus Safety Application Login:

```
SELECT trigger_name FROM user_triggers WHERE trigger_name LIKE
'T DLP CASE%' AND status='DISABLED';
```

• If all the triggers are enabled, check the value of CMN Profile Global Switch DLP TRIGGER ENABLED and update the value if it is 0:

```
SELECT key,value FROM cmn_profile_global WHERE key
='DLP_TRIGGER_ENABLED';

UPDATE cmn_profile_global SET value = 1 WHERE key ='DLP_TRIGGER_ENABLED'
AND value != 1;
COMMIT;
```

## Enable DLP on a Specific Enterprise

You can enable DLP for:

- a specific enterprise merged from a non-DLP system to a DLP enabled multi-tenant Oracle Argus Safety system.
- delta cases merged into an existing enterprise of a DLP enabled multi-tenant or singletenant Oracle Argus Safety system.

For more information, see:

- Set Up the Base Database
- Enable DLP on Specific Enterprise or Delta Cases
- Validate the Schema

## Set Up the Base Database

- 1. Set up an Oracle Argus Safety 8.4 multi-tenant or single-tenant database.
  - Enable DLP on the Oracle Argus Safety 8.4 database by executing the <code>enableDLP.bat</code> file. This sets up the initial DLP infrastructure on the Oracle Argus Safety database for all existing enterprises.
- 2. Validate the schema by executing the SchemaValidation.bat file. Use the compatible CTL file.
  - If any MISSING object exists in schema validation log, fix it before proceeding to the next step.
- Populate new Oracle Argus Safety cases into the existing enterprise of a DLP enabled multi-tenant or single-tenant Oracle Argus Safety system from a non-DLP system.

Or, create new enterprise in a DLP enabled multi-tenant Oracle Argus Safety system using data migration or merge to multi-tenant utility.

## Enable DLP on Specific Enterprise or Delta Cases

To enable DLP on a specific enterprise or delta cases in a specific enterprise, make sure that you use the correct login credentials and set up the appropriate enterprise context.

 Extract the custom DLP Enable Enterprise Specific script from the following location into a machine's local folder where Oracle Argus Safety 8.4 is installed:

```
Argus Release Media\Database\Argus
Safety\Utilities\DLP Enable Enterprise Specific
```

2. Double-click **DLP\_Enable\_Enterprise.bat** from:

```
Argus Release Media\Database\Argus
Safety\Utilities\DLP Enable Enterprise Specific\Argus\DLP\
```

This batch file execution handles the following scenarios to populate DLP data on newly created Oracle Argus Safety cases:

- process all cases merged in Oracle Argus Safety system due to creation of new enterprise by merge process
- process of delta cases merged in an enterprise due to any migration activity
- 3. Enter a name and location for the log file.

```
For example, DLP Enable Enterpirse Specific.log
```

Enter values at the prompts.

A confirmation message appears.

5. Press Enter.

The values you entered are displayed.

- 6. Verify that the details entered are correct and press **Enter**.
- 7. Check the log file for errors. If there are errors, the execution process pauses. Fix the errors and continue the process from another SQL window.
- Check the log file to see if there are any Oracle Argus Safety cases missing in DLP.

```
Argus Release Media\Database\Argus
Safety\Utilities\DLP_Enable_Enterprise_Specific\Argus\DLP\DL
P ENABLE Missing Cases in DLP log.log
```

### Validate the Schema

After enabling DLP Enterprise Specific to this release, validate the schema by double-click on the SchemaValidation.bat file located in the <code>Argus Release Media\Database\Argus Safety\SchemaValidation folder</code>.

Extra objects related to table DLP\_ENABLE\_CASE\_HISTORY are ignored in schema validation log file.

The following table and related objects are ignored in Schema Validation if Oracle Argus Safety 8.4 DLP Enabled system with DLP\_Enable\_Enterprise\_Specific scripts is applied:

- Owner—DLP
- Table—DLP\_ENABLE\_CASE\_HISTORY
- Index—PK DLP ENABLE CASE HISTORY
- Reason for extra object—Objects are part of Enable DLP Enterprise Specific implementation.

## **Copy Configuration Data (Optional)**

The Copy Configuration Tool allows you to copy configuration data from one Oracle Argus Safety database to another.

For more information, see:

- Set Up the Copy Configuration Tool
- Use the Copy Configuration Tool

## Set Up the Copy Configuration Tool

- The Copy Configuration Tool creates a database directory in order to execute. Make sure
  to create a physical directory on the database server where export and import dump files
  are created and copied respectively. The physical path of these directories is required
  while performing the export and import.
- 2. Validate Schema on the source database using SchemaValidation.bat file.
  - Make sure that there are no extra or missing objects exist in Schema Validation log file. Messages for extra custom objects created should be ignored.
- 3. Copy the Copy Configuration Tool utility files recursively from Argus Release Media\Database\Argus Safety\Utilities\Copy\_Config to the C:\CONFIG EXP IMP folder.

### Use the Copy Configuration Tool

- 1. Export the source database by running the batch file and following the prompts:
  - C:\CONFIG EXP IMP\Data ExportConfigOnly.bat
- 2. Copy ArgusSecureKey.ini (working with source database) from the .\Windows folder, and save it with generated source database file.
  - In case you do not have ArgusSecureKey.ini, follow the steps listed in the Reset the Environment if ArgusSecureKey.ini is Lost.
- 3. Move the dump files generated on the source Database Server (physical path provided while performing the export) to the target Database Server (physical path where import will be done).
- 4. To perform the import on the client machine, in the Directory Path on DB Server where dump files are placed for import parameter, use the same folder as entered in the DB Directory Path for export dump files while executing the export process for logs.

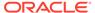

Or move the contents of the export logs folder provided to the **Directory including full path for log/script files** parameter while executing the export process, in the folder being used for the import process for log generation.

- 5. Create a new database (with or without TDE enabled) using the dbinstallerUI.bat Or dbinstaller.bat file.
- **6.** Import into the target database by running the batch file, and follow the prompts:

```
C:\CONFIG_EXP_IMP\Data_ImportConfigOnly.bat
```

Ignore any "ORA-28101: policy already exists" errors.

- Validate Schema on the target database executing the SchemaValidation.bat file
- 8. Copy ArgusSecureKey.ini from the source database folder and paste it in the .\Windows folder of application server(s) which are intended to be used with the target database.

# Create Oracle Argus Safety Read-only Database Account (Optional)

- 1. From the command prompt, run the batch file: Argus Release Media\Database\Argus Safety\Utilities\Create Readonly User
- 2. Enter the following parameters and follow the instructions provided in the script.
  - a. TNS name of Oracle Argus Safety database.
  - **b.** DBA user in the above specified database.
  - c. Password of the DBA user.
  - d. New read-only user to be created.
  - e. Password for the read-only user.
  - f. New read-only role to be created.

#### Note:

This is not a requirement to install and run Oracle Argus Safety. This is an optional script that can be used to create the read-only account for any external interface you may have that needs read-only access to the data.

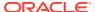

## Upgrade Oracle Argus Safety Database

The space requirements for the upgrade are determined by the upgrade script. This requirement is mostly for new objects created during the upgrade. It is a fair estimate of space requirements.

#### In this chapter:

- Prerequisites for Database Upgrade
- Oracle Argus Safety Database Upgrade
- Post Upgrade Steps
- Enable Local Locking in Oracle Argus Safety
- Merge a Single Enterprise Safety Database into a Multi-tenant Database

## Prerequisites for Database Upgrade

- Log in to ARGUS\_APP schema.
- Verify that the common profile switch DATABASE\_TIMEZONE is not empty by executing the following script:

select key, value from cmn\_profile where key = 'DATABASE\_TIMEZONE';

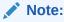

This is applicable only if you are upgrading from Argus version 8.1.1 or above.

- The Oracle Database Server version should be upgraded as per the technology stack (see Oracle Components).
- Verify that JRE 1.8 or above is installed, and JCE policy is applied.
- Verify that the Oracle TNSNAMES have been configured.
- To avoid errors during upgrade, do either of the following:
  - Keep datafiles AUTOEXTEND ON, or
  - Monitor free space and add more space, if required
- Create one large rollback segment or size 20 GB for LARGE size model.
  - Keep all other rollback segments, except SYSTEM, offline.
- The source Oracle Argus Safety database must be AL32UTF8 character set.
- The database semantics must be CHAR and not BYTE.

## Oracle Argus Safety Database Upgrade

#### Note:

You will need to generate a key prior to the database upgrade or you can use ArgusSecureKey.ini from the existing setup.

You must also make sure that the password information specified in the database is consistent with the information provided in the ArgusSecureKey.ini file.

#### Note:

To execute the database creation and setup on a Linux server, copy the build folder from the *Argus Release Media*\Database\Argus Safety on the server.

You may be prompted to press **Enter** at screens that are not included in the procedure. This does not hinder the upgrade procedure. Where applicable, press **Enter** to continue with the upgrade process.

- Make sure the dbinstaller.properties are set up correctly. (See Configure the Database Setup Properties File.)
- 2. Validate the existing Oracle Argus Safety using the SchemaValidation.bat file. Use the validation file of the existing installed version from the Schema Validation folder:
  - Argus Release Media\Database\Argus Safety\SchemaValidation
- 3. View the validation log file to make sure that the existing database has no errors, missing and invalid objects.
- 4. To create a new DBA user and refresh the existing DBA user grants, Run Create DBA User Script.
- **5.** From the *Argus Release Media*\Database\Argus Safety folder, run the dbinstallerUI.bat file as an administrator, to invoke the user interface and enter the parameters.
  - The Argus Safety Database Setup screen appears.
  - You cannot modify any details on this screen. In case, any of the information is incorrect, then you must re-create the schema.
  - For a silent upgrade, from the Argus Release Media\Database\Argus Safety folder, run the dbinstaller.bat file as an administrator.
- In case of upgrade, all the schema details will be auto-populated based on the schema selection logic. Before proceeding further, you must confirm that all the schema details are correctly populated.

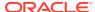

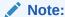

You must not create any Oracle Argus Safety objects in custom schema.

- 7. Click Next.
- 8. Enter the path for Tablespaces and click **Next**.
- 9. Verify the Setup Parameters and click Execute.
- **10.** To ignore any error due to customization, check **Ignore Error** checkbox in the DBInstaller user interface, and analyze it later when the upgrade is done.
- 11. To validate the schema, from the Argus Release Media\Database\Argus Safety\Schema Validation folder, run the SchemaValidation.bat file.

See Validate Oracle Argus Safety Database.

## Post Upgrade Steps

- Log in to ARGUS\_APP schema.
- Verify that the common profile switch DATABASE\_TIMEZONE is not empty by executing the following script:

select key, value from cmn profile where key = 'DATABASE TIMEZONE';

## **Enable Local Locking in Oracle Argus Safety**

Before enabling Local Locking in Oracle Argus Safety, you must make sure that you have upgraded your database to this release successfully.

- 1. Execute the batch file Enable\_local\_lock.bat from Argus Release Media\Database\Argus Safety\Utilities\Enable local lock directory.
- 2. Enter the response for Do you wish to turn on the Local Locking feature for one or more enterprises (Yes/No)?, enter **Yes** to continue.
- 3. Enter the log file name to record the results.

This is the execution log that is created on the client workstation under the Enable local lock directory mentioned above.

- 4. Enter TNSNAMES Entry to Connect to the source SAFETY Database.
- 5. Enter SAFETY schema owner name in source Database.
- 6. Enter the password for safety schema name in source Database.
- Enter comma separated list of enterprises where local locking feature is to be enabled or enter ALL for all enterprises in Source safety Database.
  - If no value is entered script will run for enterprise 1 by default.
- Enter the Agency name for PMDA reporting destination as configured in Reporting Destination codelist.
- To enable local locking privileges for the Oracle Argus Safety Japan users, enter Yes.Follow the prompts for confirmation.

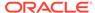

If the agency entered is invalid for any of the enterprises, the utility will abort and no changes will be committed.

In case of a multi-tenant environment, if this utility is re-run for any of the enterprises, it will display a list of the enterprises for which it has already executed and will continue to process rest of the enterprises.

## Merge a Single Enterprise Safety Database into a Multitenant Database

#### In this section:

- Prerequisites to Run the Merge Export Step
- Merge Export
- Export the dmp File Copy to the Target Database Server
- Prerequisites to Run the Merge Import Step
- Merge Import
- Synchronize Dictionary Manually

## Prerequisites to Run the Merge Export Step

- The end user should not use the source database during the export process.
- Install Oracle Argus Safety 8.4 on a computer where Oracle database is installed. Make sure the Oracle database is installed as per the System Requirements.
- The source databases should be schema validated at Oracle Argus Safety 8.4.
- The source database should only be a single-tenant database.
- The source database data must contain only one ENTERPRISE.

## Merge Export

1. From the Start menu, navigate to the following path:

```
Argus Release Media\Database\Argus
Safety\Utilities\Merge to Multitenant
```

- Double-click the merge\_export.bat file and follow the instructions on the sqlplus screen.
  - a. Enter Log File Name to record results.

This is the execution log that is created on the client workstation:

```
Log file path: Argus Release Media\Database\Argus
Safety\Utilities\Merge to Multitenant
```

- **b.** Enter TNSNAMES Entry to Connect to the Source SAFETY Database.
- c. Enter SYSTEM or DBA user name in source Database.

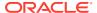

- d. Enter password for SYSTEM or DBA user in source Database.
- e. Enter SAFETY schema owner name in source Database.
- f. Enter password for Oracle Argus Safety schema owner in source Database
- g. Enter Oracle Argus Interchange schema owner name in Oracle Argus Safety Database
- h. Enter password for Oracle Argus Interchange schema owner in source Database.
- i. Enter the full directory Path to create the Source Oracle Argus Safety database export dump file:

This is the Path on the **Source Database Server** where the Oracle Argus Safety Database resides. The batch file will create an export dump file (SAFETY.DMP) and an export log file (SAFETY EXPORT.LOG) in the directory.

Make sure that SAFETY. DMP file does not exist prior to the export.

- 3. Make sure that no error has occurred during the database export, by checking the following log files:
  - Log file name entered as parameter 1 during export step execution.
  - Following Oracle Export log files are created on database server. The path is the value entered on "Enter Directory including full Path to create Source safety database export dump file" during export step:

SAFETY EXPORT.log

## Export the dmp File Copy to the Target Database Server

Move the export dmp file created in Merge Export from the source database server to the target database server.

## Prerequisites to Run the Merge Import Step

- Create a cold backup of the target database before starting the Merge Import step.
- The end user should not use the target database during the import process.
- Only one Merge Import process can run on the target database at a time.
- Auto extend should be set on for all database files in the target database.
- Sufficient space should be available on the target database server to import the new enterprise data. The amount of space depends on the number of cases in source Oracle Argus Safety database.
- Install the Oracle Argus Safety 8.4 application. Make sure that Oracle Client version is same as the database server.
- The target databases should be Schema Validated at Oracle Argus Safety 8.4.
- The target database must be a multi-tenant database.
- All source database dictionaries should be available in target database. If the dictionary does not exist then install missing dictionaries on the target database.
- All existing AG service users on the source database must exist on the target database.
- All source database LDAP configured server names should be available in target database.

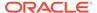

## Merge Import

**1.** From the Start menu, navigate to the following path:

```
Argus Release Media\Database\Argus
Safety\Utilities\Merge to Multitenant
```

- 2. Click merge\_import.bat and enter the following parameters for the target database:
  - a. Log File Name to record results.

This is the execution log that will be created on the client workstation.

```
\label{logfile} \begin{tabular}{ll} Log file path: $$Argus $$ Release $$ Media \Database \Argus $$ Safety \Utilities \Merge to Multitenant $$ $$
```

- **b.** TNSNAMES entry to connect to the target Safety database.
- c. SYSTEM or DBA user name.
- d. Password of the DBA user.
- e. VPD schema owner name.
- f. Password of the VPD schema owner.
- g. SAFETY schema owner name.
- h. Password of the Oracle Argus Safety schema owner.
- i. Oracle Argus Interchange schema owner name.
- j. Password of the Oracle Argus Interchange schema owner.
- k. Directory location where the export dmp file is copied for the import process.

This is the path on the Target Database Server where the Oracle Argus Safety database is installed. The batch file creates an import log file in this directory.

- Name of the new enterprise.
- m. Abbreviation of the new enterprise.
- n. SAFETY schema owner name in the source database.
- o. Oracle Argus Interchange schema owner name in source database.
- 3. This batch file imports the data from the dump file into the target database.
- 4. Make sure that no error has occurred during import by checking the following log files:
  - Log file name entered as parameter 1 during Import step execution.
  - The following Oracle Import log files are created on database server. The path is the value entered in "Enter Directory including full Path on target database server where export dmp file copied for import process" during import step.
    - SAFETY IMPORT safety.log
    - SAFETY IMPORT interchange.log
    - SAFETY IMPORT SAFETY DUP SEARCH DATA.log
    - SAFETY IMPORT SAFETY DUP LAM SEARCH DATA.log
- 5. Validate the schema of the database using the **SchemaValidation.bat** file.

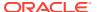

## Synchronize Dictionary Manually

The merge process synchronizes the dictionary information based on the dictionary name in the source and target database. If the source dictionary name is not available in target database, then manual synchronization is required.

To synchronize the dictionary data manually on the target database:

- Log in as the Oracle Argus Safety schema owner using sqlplus on the target safety database.
- Locate the new ENTERPRISE\_ID value created from import process using the following sql:

```
SELECT VALUEFROM cmn_profile_globalWHERE section = 'DATABASE' AND KEY = 'MERGING TO MULTITENANT';
```

3. Set the context value to new Enterprise id

```
Exec pkg_rls.set_context('admin',< Value of New Enterprise ID>,'ARGUS_SAFETY');
```

4. Locate the list of Dictionaries ID's where Dictionary synchronization pending due to missing Dictionaries on Target database. If the following sql results in NO ROWS, then no further action is required.

```
Select dict_idFrom cfg_dictionaries_enterpriseWhere enterprise_id = <Value of New Enterprise ID>And global dict id = -1;
```

- 5. Log in as the Oracle Argus Safety schema owner using sqlplus on the source safety database.
- **6.** Locate the dictionary name of each Dictionary ID where the dictionary does not exist on the target database using the following sql:

```
Select name from cfg_dictionaries_global where dict_id in (<List of Dict ID values (comma separated) from Step 4);
```

- 7. Load the missing dictionaries on the target database.
- 8. Set the context to new enterprise id using following sql on target database.

```
Exec pkg rls.set context('admin',<Value of new ENTERPRISE ID> ,'ARGUS SAFETY');
```

9. Update GLOBAL\_DICT\_ID data in the target database using the following SQL:

```
UPDATE CFG_DICTIONARIES_ENTERPRISE
SET GLOBAL_DICT_ID = <Dictionary Global Dict ID value from target database>
WHERE ENTERPRISE_ID = <New ENTERPRISE_ID created in Target Database>
AND DICT_ID = <Value of Dict ID in New ENTERPRISE with Dictionary name>
AND GLOBAL_DICT_ID =-1;
```

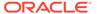

15

# Create the Oracle Argus Insight Data Mart Structure

The Oracle Argus Insight data mart structure is created while installing Oracle Argus Insight through Liquibase in silent-mode.

Besides, it also creates a link between the source Oracle Argus Safety database and the new Oracle Argus Insight data mart. The Extract Transform and Load (ETL) process uses this link to transfer data from Oracle Argus Safety database to the Oracle Argus Insight data mart for reporting purposes.

Liquibase is a refactoring tool that enables Oracle Argus Insight to be in synchronization with the closest major release, and subsequently upgrades the product to the required minor versions of the product.

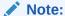

The Oracle Argus Insight database must be created with the same character set as the Oracle Argus Safety database. Make sure you have installed the requisite software as per System Requirements.

#### For more information, see:

- Before You Run the Oracle Argus Insight Installation
- Configure dbinstaller.properties file
- Create Oracle Argus Insight Database Schema
- · Create Database Links
- Run Initial ETL
- Run Additional Grant Scripts for Single DB Instance

## Before You Run the Oracle Argus Insight Installation

The GLOBAL\_NAMES and NLS\_LENGTH\_SEMANTICS database parameters must be configured properly in order for the Oracle Argus Insight installation to run. You must check those settings *before* you run the Oracle Argus Insight Installation. If the parameters are not set properly, the installation will fail.

#### For more information, see:

- Review and Modify the Database Settings
- Create a DBA user

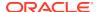

## Review and Modify the Database Settings

- Contact your database administrator (DBA).
- 2. Verify that the database configuration file for the Oracle Argus Insight database defines the following database parameter values:
  - GLOBAL NAMES

Value of parameter GLOBAL\_NAMES must be same in Oracle Argus Safety and Oracle Argus Insight (either TRUE for both or FALSE for both).

If GLOBAL\_NAMES is set to TRUE, the Database Name reflected in the table GLOBAL\_NAME, must have the same domain for both Oracle Argus Safety and Oracle Argus Insight databases (like, us.example.com).

- NLS LENGTH SEMANTICS = CHAR
- TNS Name for Oracle Argus Safety Database must be present in the Oracle Argus Insight Database Server (and vise-versa) > tnsnames.ora file at the following path: ...\network\admin\tnsnames.ora
- 3. Restart the database instance to reflect the changes.

#### Create a DBA user

To use a different user than SYSTEM user to execute the installation, then create a DBA user by executing the DBA User Creation script:

```
Build path\Database\Argus
Insight\Utilities\Create Dba User\ai create dba user.bat
```

For more details on creating this user, see Create the DBA User.

Besides creating the DBA user, this batch file also provides minimum necessary privileges required for executing the installation.

## Configure dbinstaller.properties file

Open the DBInstaller\dbinstaller.properties file, and view or modify the following parameters to make sure that Liquibase runs properly.

| Parameter                                                                          | Description                             | Modify | Default or Sample Value                                                           |
|------------------------------------------------------------------------------------|-----------------------------------------|--------|-----------------------------------------------------------------------------------|
| db_connect_strin                                                                   | Database instance details               | Yes    | db_connect_string= <host>:<p<br>ort&gt;/<service name=""></service></p<br></host> |
| dba_user                                                                           | Name of the Target<br>Database DBA user | Yes    | dba_user=AI_DBA_USER                                                              |
| log_level Log level setting related to liquibase for smooth run.  Possible values: |                                         | Yes    | log_level=info                                                                    |
|                                                                                    | <ul><li>DEBUG</li><li>INFO</li></ul>    |        |                                                                                   |

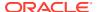

| Parameter                            | Description                                                                            | Modify | Default or Sample Value                                                                                                    |
|--------------------------------------|----------------------------------------------------------------------------------------|--------|----------------------------------------------------------------------------------------------------|
| argus_securekey_<br>path             | Complete directory path of Oracle Argus Safety Secure Key ini file on the middle-tier. | Yes    | argus_securekey_path=c:/<br>windows                                                                                                    |
| <pre>appschema_mart_u ser</pre>      | Oracle Argus Insight<br>Mart schema Owner                                              | No     | appschema_mart_user=APR<br>_MART/pwd                                                                                                    |
| <pre>appschema_stage_ user</pre>     | Oracle Argus Insight<br>Staging schema Owner                                           | Yes    | appschema_stage_user=AP<br>R_STAGE/pwd                                                                                                    |
| <pre>appschema_ai_lin k_user</pre>   | Oracle Argus Insight<br>Link User                                                      | Yes    | appschema_ai_link_user=AP<br>R_LINK/pwd                                                                                                    |
| appschema_rls_us er                  | Oracle Argus Insight<br>VPD schema Owner                                               | Yes    | appschema_rls_user=RLS_U<br>SER/pwd                                                                                                    |
| <pre>appschema_mart_a pp_user</pre>  | Oracle Argus Insight<br>Application schema<br>Owner                                    | Yes    | appschema_mart_app_user=<br>APR_APP/pwd                                                                                                    |
| <pre>appschema_mart_h ist_user</pre> | Oracle Argus Insight<br>History schema Owner                                           | Yes    | appschema_mart_hist_user=<br>APR_HIST/pwd                                                                                                    |
| <pre>appschema_ai_apr _user</pre>    | Oracle Argus Insight apr<br>User Name                                                  | No     | appschema_ai_apr_user=AP<br>R_USER/pwd                                                                                                    |
| <pre>appschema_ai_log in_user</pre>  | Oracle Argus Insight<br>Login User Name                                                | Yes    | appschema_mart_user=APR<br>_LOGIN/pwd                                                                                                    |
| ai_role                              | Oracle Argus Insight<br>Mart Role                                                      | Yes    | ai_role=MART_ROLE                                                                                                    |
| ai_app_role                          | Oracle Argus Insight<br>Mart App Role                                                  | Yes    | ai_app_role=APP_ROLE                                                                                                    |
| ai_link_role                         | Oracle Argus Insight<br>Mart Link Role                                                 | Yes    | ai_link_role=LINK_ROLE                                                                                                    |
| safety_db                            | Oracle Argus Safety database instance name                                             | Yes    | <ul><li>safety_db=SAF84DB, or</li><li>safety_db=SAF84DB.US.<br/>EXAMPLE.COM</li></ul>                                                                                                    |
| safety_ro_user                       | Oracle Argus Insight read only user in Safety DB                                       | Yes    | safety_ro_user=INSIGHT_RO<br>_USER                                                                                                    |
| #Default Datafiles<br>Directory      | Default location of the datafiles. on the Database Server                              | Yes    | <pre>default_datafile_destination =<c: 84db="" app="" oradata=""></c:></pre>                                                                                                    |
| #Insight Stage Normal Datafiles      | Location of Oracle<br>Argus Insight normal<br>datafiles.                               | Yes    | <ul> <li>ai_stage_data_01_datafill e=APR_STAGE_DATA_0 1.DBF</li> <li>ai_stage_ind_01_datafile =APR_STAGE_INDEX_0 1.DBF</li> <li>ai_stage_lob_01_datafile =APR_STAGE_LOB_01.DBF</li> </ul> |

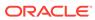

| Parameter                                | Description                                                                    | Modify | Default or Sample Value                                                                |
|------------------------------------------|--------------------------------------------------------------------------------|--------|----------------------------------------------------------------------------------------|
| #Insight Stage ESM<br>Datafiles          | Location of Oracle<br>Argus Insight ESM<br>datafiles.                          | Yes    | <ul> <li>apr_sesm_data_01_data<br/>file=APR_SESM_DATA_<br/>01.DBF</li> </ul>           |
|                                          |                                                                                |        | <ul> <li>apr_sesm_ind_01_datafil<br/>e=APR_SESM_INDEX_<br/>01.DBF</li> </ul>           |
|                                          |                                                                                |        | <ul> <li>apr_sesm_lob_01_datafil<br/>e=APR_SESM_LOB_01.<br/>DBF</li> </ul>             |
| #Insight Stage WHO<br>Datafiles          | Location of Oracle<br>Argus Insight WHO<br>datafiles.                          | Yes    | <ul> <li>stage_who_01_datafile=<br/>APR_SWHOC_DATA_01<br/>.DBF</li> </ul>              |
| #Insight Mart Case/Rpt<br>Datafiles      | Location of Oracle<br>Argus Insight Mart case<br>and report datafiles.         | Yes    | <ul> <li>mart_case_rpt_data_01_<br/>datafile=APR_MCAS_DA<br/>TA_01.DBF</li> </ul>      |
|                                          |                                                                                |        | <ul> <li>mart_case_rpt_ind_01_d<br/>atafile=APR_MCAS_IND<br/>EX_01.DBF</li> </ul>      |
|                                          |                                                                                |        | <ul> <li>mart_case_rpt_lob_01_d<br/>atafile=APR_MCAS_LO<br/>B_01.DBF</li> </ul>        |
| #Insight Mart Non-<br>Case/Rpt Datafiles | Location of Oracle<br>Argus Insight Mart non-<br>case and report<br>datafiles. | Yes    | <ul> <li>mart_non_case_data_01     _datafile=APR_MCFG_D ATA_01.DBF</li> </ul>          |
|                                          |                                                                                |        | <ul> <li>mart_non_case_ind_01_<br/>datafile=APR_MCFG_IN<br/>DEX_01.DBF</li> </ul>      |
|                                          |                                                                                |        | <ul> <li>mart_non_case_lob_01_<br/>datafile=APR_MCFG_LO<br/>B_01.DBF</li> </ul>        |
| #Insight Mart EDM<br>Datafiles           | Location of Oracle<br>Argus Insight Mart EDM<br>datafiles                      | Yes    | <ul> <li>mart_edm_data_01_data<br/>file=APR_MEDM_DATA_<br/>01.DBF</li> </ul>           |
|                                          |                                                                                |        | <ul> <li>mart_edm_ind_01_datafi<br/>le=APR_MEDM_INDEX_<br/>01.DBF</li> </ul>           |
|                                          |                                                                                |        | <ul> <li>mart_edm_lob_01_datafi<br/>le=APR_MEDM_LOB_01<br/>.DBF</li> </ul>             |
| #Insight Mart WHO<br>Datafiles           | Location of Oracle<br>Argus Insight Mart WHO<br>datafiles                      | Yes    | <ul> <li>mart_who_01_datafile=A<br/>PR_MWHOC_DATA_01.<br/>DBF</li> </ul>               |
| #Insight Hist Case/Rpt<br>Datafiles      | Location of Oracle<br>Argus Insight case or<br>report History datafiles        | Yes    | <ul> <li>hist_case_rpt_data_01_d<br/>atafile=APR_MCAS_HIS<br/>T_DATA_01.DBF</li> </ul> |
|                                          |                                                                                |        | <ul> <li>hist_case_rpt_ind_01_da<br/>tafile=APR_MCAS_HIST<br/>_INDEX_01.DBF</li> </ul> |
|                                          |                                                                                |        | <ul> <li>hist_case_rpt_lob_01_da<br/>tafile=APR_MCAS_HIST<br/>_LOB_01.DBF</li> </ul>   |

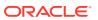

| Parameter                                | Description                                                        | Modify                            | Default or Sample Value                                                                   |
|------------------------------------------|--------------------------------------------------------------------|-----------------------------------|-------------------------------------------------------------------------------------------|
| #Insight Hist Non-<br>Case/Rpt Datafiles | Location of Oracle<br>Argus Insight non-case<br>and report History | atafile=APR_MFACT_HI              |                                                                                           |
|                                          | datafiles.                                                         |                                   | 1110t_11011_0d00_111d_01_d                                                                |
|                                          |                                                                    |                                   | <ul> <li>hist_non_case_lob_01_d<br/>atafile=APR_MFACT_HI<br/>ST_LOB_01.DBF</li> </ul>     |
| #Insight Apr Datafiles                   | Location of Oracle<br>Argus Insight APR<br>datafiles               | Yes                               | <ul> <li>apr_user_data_01_datafi<br/>le=APR_USER_DATA_0<br/>1.DBF</li> </ul>              |
|                                          |                                                                    |                                   | <ul> <li>apr_user_ind_01_datafil<br/>e=APR_USER_INDEX_0<br/>1.DBF</li> </ul>              |
|                                          |                                                                    |                                   | <ul> <li>apr_user_lob_01_datafil<br/>e=APR_USER_LOB_01.<br/>DBF</li> </ul>                |
| Default and Temporary tablespaces        | Defines default and temporary tablespace name                      | Yes                               | <ul><li>default_ts=USERS</li><li>temp_ts=TEMP</li></ul>                                   |
| Tablespace Encryption                    | Specifies the logic used for default encryption                    | Yes                               | tablespace_encryption= <blank> or <text>, where</text></blank>                            |
|                                          |                                                                    |                                   | <ul> <li>blank—No encryption</li> </ul>                                                   |
|                                          |                                                                    |                                   | <ul> <li>text—like encryption<br/>using 'AES256' default<br/>storage (encrypt)</li> </ul> |
| Tablespace Parameters                    | Specifies the details of the tablespace                            | Yes • tablespace_initial_si<br>0M | tabloopado_iiitiai_dizo=1                                                                 |
|                                          | ·                                                                  |                                   | <ul> <li>tablespace_autoextend=<br/>ON</li> </ul>                                         |
|                                          |                                                                    |                                   | <ul><li>tablespace_next_size=10<br/>M</li></ul>                                           |
|                                          |                                                                    |                                   | <ul><li>tablespace_block_size=8</li><li>K</li></ul>                                       |

## Create Oracle Argus Insight Database Schema

#### Follow these steps:

- Prerequisites
- Create Users in the Oracle Argus Safety Database
- Create the DBA User
- Create Fresh Oracle Argus Insight Schema
- Validate the Schema
- Create Oracle Argus Insight Read-only User

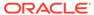

## **Prerequisites**

#### Make sure:

- an Oracle client with Administrator option is installed on the server.
- database TNS entry should be added in the TNSNAMES.ora file.
- login machine user should have administrative privileges.

#### For more information, see:

- Install Java
- Set Java Installation Path

#### Install Java

- 1. Download the **jce\_policy-8.zip** file on your local machine from the following link:
  - http://www.oracle.com/technetwork/java/javase/downloads/jce8-download-2133166.html (download jce\_policy-8.zip).
- 2. Unzip the jce\_policy-8.zip.
- 3. Replace **local\_policy.jar** and **US\_export\_policy.jar** files present in all the Java JRE installation security folders with the local\_policy.jar and US\_export\_policy.jar shipped in **jce policy-8.zip**.

#### For example:

Location of Java JRE 64-bit.

```
C:\Program Files\Java\jre1.8.0 161\lib\security
```

4. From the command prompt verify that Java is properly installed by executing:

```
java -version
```

If no Java version appears, check the environment variables settings and path system variables have correct Java installation path set.

#### Set Java Installation Path

- Right-click the My Computer (or Computer) icon, and from the drop-down menu select Properties.
- **2.** From the left-pane, select **Advanced system settings**.
  - The System Properties dialog box with Advanced tab appears.
- 3. In the Startup and Recovery section, click **Environment Variables**.
- **4.** From the System variables section, scroll-down to **Path** variable, and double-click. The Edit System Variable dialog box appears.
- 5. In the **Variable value**: field, enter the location where Java will be installed, and end it with a semi-colon (;).
- 6. Click **OK** to close the Edit System Variable dialog box.
- 7. Click **OK** to close the System Properties dialog box.

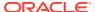

## Create Users in the Oracle Argus Safety Database

- To create the Oracle Argus Safety Read-only user for Oracle Argus Insight, execute the following script from the folder Argus Release Media\Database\Argus Insight\Utilities\Create Safety Ro User:
  - For Windows—Use the batch script ai argus read only{user}.bat
  - For Linux—Use the shell script ai\_argus\_read\_only{user}
- 2. When prompted, enter the following parameters:
  - Name of the Oracle Argus Safety Database instance
  - Name of DBA User in Oracle Argus Safety Database
  - DBA user password in Oracle Argus Safety Database
  - Name of the Oracle Argus Safety Read Only User to be created for Oracle Argus Insight
  - Password of the Oracle Argus Safety Read Only User
  - Default Tablespace for Oracle Argus Safety Read-only User—For example, USERS
  - Temporary Tablespace for Oracle Argus Safety Read-only User—For example, TEMP

The process of creating a Oracle Argus Safety Read-only user begins.

3. Review the log file from the following path, and check for any errors, when a confirmation message appears.

```
Argus Release
Media\Database\ArgusInsight\Utilities\Create_Safety_Ro_User\AI_AS
_RO_User_MMDDYYYY_HH24MISS.log
```

### Create the DBA User

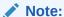

You must execute this script to install Oracle Argus Insight database, even if you are using the SYSTEM user. This script provides additional grants to the existing user.

To create a DBA user that has privileges same as the SYSTEM user for installation:

- 1. Execute the following script from the folder Argus Release Media\Database\ArgusInsight\Utilities\Create Dba User:
  - For Windows—Use the batch script ai\_create\_dba\_user.bat
  - For Linux—Use the shell script ai create dba user
- 2. When prompted, enter the following parameters:
  - Oracle Argus Insight Database instance name
  - SYS or an equivalent SYSDBA user on this database

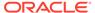

- SYSDBA user password
- Name of the DBA User—For example, Al DBA USER
- DBA user password

If you provide a non-existing user name, then the script creates this as a new user, and provides the necessary grants to this user.

If you provide an already existing user name, then the script provides the necessary additional grants to the existing user.

When done, a message appears as:

Created DBA user &dba user

- Press Exit.
- **4.** Verify the log files for status information from:

```
Argus Release
Media\Database\ArgusInsight\Utilities\Create_Dba_User\AI_DBA
_User_ MMDDYYYY_HH24MISS.log
```

#### Note:

For security reasons, Oracle recommends to drop the DBA user from the database after successful installation of Oracle Argus Insight as this user will have DBA privileges.

To drop this user, connect to the respective database as a privileged user, and execute the following command:

DROP USER <INSTALL USER> CASCADE;

## Create Fresh Oracle Argus Insight Schema

- 1. Log in to the Oracle Argus Insight Transaction Server.
- 2. Navigate to Argus Release Media\Database\Argus Insight.
- 3. Open the dbinstaller.properties file.
- 4. Modify the following parameters:
  - Insight Database:
    - db\_connect\_string—connects to the Oracle Argus Insight database.
      - Syntax: db connect string=<host>:<port>/<service name>
      - For example, server.us.xx.com:1521/AI84MT
    - dba\_user—specifies the name of the DBA user to run Oracle Argus Insight Liquibase Install.

See Create the DBA User.

- default\_datafile\_directory—default location on the database server, where datafiles will be created.
- Insight User of each schema, where password is optional:

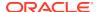

- appschema\_mart\_user
- appschema stage user
- appschema\_mart\_app\_user
- appschema\_mart\_hist\_user
- appschema\_ai\_link\_user
- appschema\_rls\_user
- appschema\_ai\_login\_user

The appschema\_ai\_apr\_user parameter should not be modified in the **dbinstaller.properties** file.

#### Insight Roles:

- ai\_role—specifies Mart User roles
- ai\_app\_role—specifies App User roles
- ai\_link\_role—specifies Link User roles

#### Secure Key:

 argus\_securekey\_path—path of the file insight.ini in the middle-tier machine from where the DBInstaller.bat is executed.

#### Safety Database:

- safety\_db—Oracle Argus Safety database instance name
- safety\_ro\_user—Oracle Argus Insight Read-only user created in Oracle Argus Safety

#### Note:

For more information on these parameters, see Configure dbinstaller.properties file

It is recommended that you preserve the default names for tablespaces and roles.

- 5. From the command prompt, go to DBInstaller directory.
- **6.** Type dbinstaller.bat, and press **Enter**.

The Liquibase install begins, and the parameters (as entered) appear on the command prompt screen with password in the hidden mode (\*\*\*\*).

Keep monitoring the Liquibase progress by querying the Liquibase Log table insight\_dbchangelog, created in APR\_MART schema.

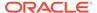

For Oracle Argus Insight 8.4 Fresh Schema creation on 19c, if you encounter the error Could not release lock, follow the workaround:

- a. Clear/Release the liquibase lock (login as as dba user)
- b. Truncate apr\_mart.insight\_dbchangeloglock table
- c. Rerun installer.
- **8.** When the process is complete, a confirmation message appears with the latest version of Oracle Argus Insight.

The following is created as per the values specified in the dbinstaller.properties file:

#### Users

- MART\_USER
- STAGE\_USER
- MART\_APP\_USER
- MART\_HIST\_USER
- AI\_LINK\_USER
- RLS\_USER
- AI\_APR\_USER
- AI\_LOGIN\_USER

#### Roles

- AI\_ROLE
- AI\_APP\_ROLE
- AI\_LINK\_ROLE

#### Factory Data

- Out of the box Factory data is loaded into tables such as ETL\_PROCEDURES, CMN\_PROFILE\_GLOBAL, etc.
- Database Links, DB\_LINK\_ARGUS:
  - From STAGE\_USER of Argus Insight to INSIGHT\_RO\_USER of Safety
  - From MART\_USER of Argus Insight to INSIGHT\_RO\_USER of Safety
  - From MART\_APP\_USER of Insight to INSIGHT\_RO\_USER of Safety

#### Tablespaces

Note that the tablespace names begin with APR. The Argus Power Reports (APR) product was renamed to Oracle Argus Insight.

| STAGE Schema<br>Tablespaces | MART Schema<br>Tablespaces | HIST Schema<br>Tablespaces | APR User<br>Tablespaces |
|-----------------------------|----------------------------|----------------------------|-------------------------|
| APR_STAGE_DATA              | APR_MCAS_DATA_             | APR_MCAS_HIST_             | APR_USER_DATA_          |
| _01                         | 01                         | DATA_01                    | 01                      |

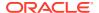

| STAGE Schema<br>Tablespaces | MART Schema<br>Tablespaces | HIST Schema<br>Tablespaces  | APR User<br>Tablespaces |
|-----------------------------|----------------------------|-----------------------------|-------------------------|
| APR_STAGE_INDE<br>X_01      | APR_MCAS_INDE<br>X_01      | APR_MCAS_HIST_<br>INDEX_01  | APR_USER_INDEX<br>_01   |
| APR_STAGE_LOB_<br>01        | APR_MCAS_LOB_<br>01        | APR_MCAS_HIST_<br>LOB_01    | APR_USER_LOB_0<br>1     |
| APR_SESM_DATA_<br>01        | APR_MCFG_DATA_<br>01       | APR_MFACT_HIST<br>_DATA_01  |                         |
| APR_SESM_INDEX<br>_01       | APR_MCFG_INDE X_01         | APR_MFACT_HIST<br>_INDEX_01 |                         |
| APR_SESM_LOB_<br>01         | APR_MCFG_LOB_<br>01        | APR_MCFG_HIST_<br>LOB_01    |                         |
| APR_SWHOC_DAT<br>A_01       | APR_MEDM_DATA<br>_01       |                             |                         |
|                             | APR_MEDM_INDE X_01         |                             |                         |
|                             | APR_MEDM_LOB_<br>01        |                             |                         |
|                             | APR_MWHOC_DAT<br>A_01      |                             |                         |
|                             |                            |                             |                         |

9. Press Exit.

#### Validate the Schema

- 1. Navigate to Argus Release Media\Database\ArgusInsight\ValidateSchema.
- 2. Run the batch script validate\_schema.bat.
- **3.** When prompted, enter the following parameters:
  - Enter instance name: <Oracle Argus Insight Database Instance name>
  - Enter DBA User Name: <DBA user of Oracle Argus Insight>
  - Enter Password for DBA User: <DBA User password in Oracle Argus Insight>
  - Enter Validation Data File Name: The validation control file name:

<VLDN\_APR\_AI\_8.4.CTL>

Enter the destination where the log file is to be placed:

Argus Release Media\Database\ArgusInsight\ValidateSchema

Enter the log file name for recording the schema differences:

<VLDN\_APR\_AI\_8.4\_diff.log>

Enter Validation Output File Name: The validation output file name to record the validation progress:

<VLDN\_APR\_AI\_8.4.log>

- 4. Enter the password for the Oracle Argus Insight SYSTEM or DBA user, and press Enter.
- 5. When the validation process is complete, a confirmation message appears.

The log files are created at the following location:

Argus Release Media\Database\ArgusInsight\ValidateSchema\

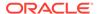

- To view any schema discrepancies, such as missing objects, use the Difference Log File.
- To view the list of errors, which occurred during schema validation, use the Output Log File.

- If Oracle Argus Insight read-only user is created, then ignore the schema validation differences, where
  - Objects are RO% views/columns
  - GRANTEE is Oracle Argus Insight Read-only user
- If Oracle Argus Insight and Oracle Argus Mart are installed on the same Database server, ignore the differences due to grants from APR\_MART/ RLS\_USER of Oracle Argus Insight to AM\_MART\_USER/ AM\_APP\_USER of Oracle Argus Mart.

## Create Oracle Argus Insight Read-only User

- Open Argus Release Media\Database\ArgusInsight\Utilities\ Create Insight Ro User file.
  - For Windows—execute the batch script ai\_ro\_user.bat
  - For Linux—execute the shell script ai ro user
- 2. When prompted, enter the following parameters:
  - Enter TNSNAME Entry to connect to the ARGUS INSIGHT Database:
     <ARGUS INSIGHT Database name>
  - Enter the name of Custom DBA user in Oracle Argus Insight Database:
     <Argus Insight Install user>
  - Enter password for install user in Oracle Argus Insight Database: <Install user password>
  - Enter Oracle Argus Mart schema owner name in Oracle Argus Insight
     Database: <Mart User of Insight>
  - Enter Oracle Argus Insight History schema owner name in Insight Database:
     <Mart Hist User of Insight>
  - Enter Read Only user to be created in Oracle Argus Insight Database: <Readonly user to be created in Insight>
  - Enter password for Read Only user of Oracle Argus Insight Database: <Insight Read-only user password>
- 3. Press Exit.
- **4.** Verify the log files for status information from:

```
Argus Release Media\Database\Argus
Insight\Utilities\Create_Insight_Ro_User\AI_RO_User_MMDDYYYY
HH24MISS.log
```

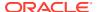

### Create Database Links

#### In this section:

- From Oracle Argus Safety to Oracle Argus Insight Database
- From Oracle Argus Insight to Oracle Argus Safety (manually)

## From Oracle Argus Safety to Oracle Argus Insight Database

This link allows real-time updates of some of the values from Oracle Argus Safety Console to Oracle Argus Insight data mart.

1. Create the reverse DB Link by executing the script file from Argus Release Media\Database\Argus
Insight\Utilities\Database Links\argus to mart.

- For Windows—execute the batch script ai\_argus\_db\_link\_setup.bat
- For Linux—execute the shell script ai\_argus\_db\_link\_setup
- 2. When prompted, enter the following parameters:
  - Enter the Oracle Argus Safety Database Tns Name: <Safety Database Instance Name>
  - Enter the name of Oracle Argus Safety schema owner in Oracle Argus Safety
    Database Instance: <user account that owns the Oracle Argus Safety schema, for
    example: ARGUS\_APP>
  - Enter the password for Oracle Argus Safety schema owner: <password of Oracle Argus Safety owner>
  - Enter the name of Oracle Argus Safety Role: <Oracle Argus Safety role>
  - Enter the name of Read only user in Oracle Argus Safety Database: <Oracle Argus Insight Read-only user, created in Oracle Argus Safety>
    - For example, <INSIGHT\_RO\_USER>
  - Enter the Oracle Argus Insight Database Tns Name: <Oracle Argus Insight database>
  - Enter the name of link user in Oracle Argus Insight Database.: link user of Oracle Argus Insight for example: APR\_LINK\_USER>
  - Enter the password for user Link user: link user password>
- Verify that the script is successfully connected as <Oracle Argus Safety schema owner/ Oracle Argus Safety schema password>@<Oracle Argus Safety Database Name>, and press Enter.
- 4. When the confirmation message appears, press **Enter**.
  - Wait until a message <code>Created <Insight DB Global Name> @ARGUS\_TO\_MART</code> appears. This link name gets stored in the key <code>DB\_LINK\_ARGUS\_TO\_MART</code> of <code>CMN\_PROFILE\_GLOBAL</code> of the Oracle Argus Safety database.
- 5. Press Exit to close the window.
- **6.** Verify the log files for status from:

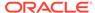

Argus Release Media\Database\Argus
Insight\Utilities\Database\_Links\argus\_to\_mart\
ARGUS TO MART DB LINK MMDDYYYY HH24MISS.log

## From Oracle Argus Insight to Oracle Argus Safety (manually)

During Fresh installation, the database link from Oracle Argus Insight to Oracle Argus Safety (DB\_LINK\_ARGUS) is created as a part of the installation process. However, you can manually recreate the link DB\_LINK\_ARGUS.

- 1. Navigate to Argus Release Media\Database\Argus Insight\Utilities\Database Links\db link argus.
  - For Windows—execute the batch script ai\_create\_db\_link\_argus.bat
  - For Linux—execute the shell script ai\_create\_db\_link\_argus
- 2. When prompted, enter the following parameters:
  - Enter the name of the Oracle Argus Safety Database instance: <SaOracle Argus Safetyfety Database Instance Name>
  - Enter the name of the Oracle Argus Insight Database instance: <Oracle Argus Insight Database Instance Name>
  - Enter the name of DBA User in Oracle Argus Insight DB: <Oracle Argus Insight dba user>
  - Enter the password for user &dba\_user: <Oracle Argus Insight dba user pwd>
  - Enter the name of the Read Only User in Oracle Argus Safety DB: <Oracle Argus Safety Read Only user for Oracle Argus Insight, for example: INSIGHT\_RO\_USER>
  - Enter the password for Read Only user in Oracle Argus Safety: <Read-only user pwd>
  - Enter the name of the stage owner in Oracle Argus Insight: <Stage user of Oracle Argus Insight>
  - Enter the password for Oracle Argus Insight user: <Stage user password>
  - Enter the name of the mart owner in Oracle Argus Insight: <Oracle Argus Mart user of Oracle Argus Insight>
  - Enter the password for Oracle Argus Mart owner: <Oracle Argus Mart user password>
  - Enter the name of the mart app owner in Oracle Argus Insight: <App user of Oracle Argus Insight>
  - Enter the password for app owner: <App user password>
- 3. Verify that the script is successfully connected as <Oracle Argus Insight DBA user/ Oracle Argus Insight DBA user pwd>@<Oracle Argus Insight>, and press Enter.

Wait until a message Created <Safety DB Global Name>
@DB\_LINK\_ARGUS appears for each Stage, Mart, and App user. This link name is stored in the key DB\_LINK\_ARGUS of CMN\_PROFILE\_GLOBAL in the Oracle Argus Insight database.

For example, a typical DB link is:

SAF84DB@DB LINK ARGUS

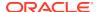

- SAF84DB.US.CORP.COM@DB\_LINK\_ARGUS
- 4. Press Exit to close the Oracle Argus Insight to Argus Database Link Creation window.
- **5.** Verify the log files for status from:

```
Argus Release Media\Database\Argus
Insight\Utilities\Database_Links\db_link_argus\DB_LINK_ARGUS_MMDD
YYYY HH24MISS.log
```

### Run Initial ETL

- 1. Navigate to DBInstaller folder.
- 2. Double click dbinstaller.exe.
- 3. Click Initial ETL.
- 4. Enter the parameters, and click **OK**.
- 5. Click Start ETL.
- 6. To monitor the ETL progress, execute query on tables:
  - staging data insert log
  - mart\_data\_insert\_log

For more details on ETL, see Extract, Transform, and Load Data.

## Run Additional Grant Scripts for Single DB Instance

If Oracle Argus Insight and Oracle Argus Mart are running on the same database, provide additional grants for this database instance.

- Navigate to Argus Release Media\Database\Argus Insight\Utilities\
  am grants.
  - For Windows—execute the batch script am\_grants.bat
  - For Linux—execute the shell script am\_grants
- 2. When prompted, enter the following parameters:
  - Enter the TNS name to connect to SDM database: <Oracle Argus Insight Database Instance name>
  - Enter the name of dba user in Oracle Argus Insight Database: <DBA user of Oracle Argus Insight Database>
  - Enter Password for User install user: <DBA user password>
- 3. Press Exit when a status message appears as:

Execution of grants from Insight to Mart User and Mart App User completed

4. Verify the log files for status from:

Argus Release Media\Database\Argus
Insight\DBInstaller\Utilities\am\_grants\AM\_GRANTS\_
MMDDYYYY HH24MISS.log

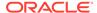

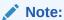

After execution of the utility, Oracle Argus Insight schema validation file will reflect additional privileges.

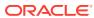

# Upgrade the Oracle Argus Insight Data Mart Structure

Oracle Argus Insight upgrade process has been moved from Schema Creation Tool to Liquibase for silent installation.

For more information, see:

- Prepare for Database Upgrade
- Upgrade Database

## Prepare for Database Upgrade

Before upgrading, make sure:

- 1. Take the latest Liquibase build for this release.
- 2. Recreate the DBA User.

(See Create the DBA User.)

- 3. Recreate the Oracle Argus Safety RO User of Oracle Argus Insight.
- Recreate the DB\_LINK\_ARGUS from Oracle Argus Insight to Oracle Argus Safety.
   (See From Oracle Argus Insight to Oracle Argus Safety (manually))

## **Upgrade Database**

- 1. Log in to Oracle Argus Insight Transaction Server.
- 2. Navigate to Argus Release Media\Database\Argus Insight.
- Open the dbinstaller.properties file.
- 4. Modify the following parameters:
  - Insight Database:
    - db\_connect\_string—connects to the Oracle Argus Insight database.

Syntax: db connect string=<host>:<port>/<service name>

For example, db\_connect\_string=Dbname.us.xx.com:1521/AI84MT

Or, db\_connect\_string=Dbname.us.xx.com:1521/AI84MT.us.xx.com

 dba\_user—specifies the name of the DBA user to run Oracle Argus Insight Liquibase Install.

See Create the DBA User.

- Insight User of each schema, where password is optional:
  - appschema\_mart\_user

- appschema\_stage\_user
- appschema mart app user
- appschema\_mart\_hist\_user
- appschema\_ai\_link\_user
- appschema\_rls\_user
- appschema\_ai\_apr\_user
- appschema\_ai\_login\_user
- Insight Roles:
  - ai\_role—specifies Mart User roles
  - ai\_app\_role—specifies App User roles
  - ai\_link\_role—specifies Link User roles
- Secure Key:
  - argus\_securekey\_path—path of the file insight.ini in the middle-tier machine from where the DBInstaller.bat is executed.
- Safety Database:
  - safety\_db—Oracle Argus Safety database instance name
  - safety\_ro\_user—Oracle Argus Insight Read-only user created in Oracle Argus Safety

For more information on these parameters, see Configure dbinstaller.properties file.

- 5. From the command prompt, go to DBInstaller directory.
- **6.** Type dbinstaller.bat, and press **Enter**.

The Liquibase upgrade begins, and the parameters (as entered) appear on the command prompt screen with password in the hidden mode (\*\*\*\*).

- 7. Keep monitoring the Liquibase progress by querying the Liquibase Log table insight dbchangelog, created in APR MART schema.
- **8.** When the process is complete, a confirmation message appears with the latest version of Oracle Argus Insight.
- 9. Validate Schema using the schema validation control file VLDN APR AI 8.4.CTL.

See Validate the Schema.

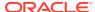

## Part IV

## **Configure Other Products**

This part lists the other products that are installed and configured through Oracle Argus Safety or Oracle Argus Insight, and are required to complete the installation.

During the installation, the information in this manual may differ from what you see on your monitor if additional modules were selected during the Oracle Argus Safety Web Installation.

#### **Prerequisites:**

- Obtain a domain account with Local Administrator privileges.
- In case of application upgrade, make sure to Backup Configuration Files of the existing Oracle Argus Safety application before setting up the machines.

#### For more information, see:

- Configure and Enable Oracle Argus Dossier
- Install and Configure Axway B2Bi
- Install and Configure Oracle B2B
- Configure Oracle Analytics Server or Oracle Analytics Publisher
- Configure the Oracle Analytics Publisher Environment for Oracle Argus Insight
- Configure the Oracle Analytics Server Environment for Oracle Argus Insight
- Install Oracle Argus Unblinding
- Configure Argus Centralized Coding
- Extract, Transform, and Load Data

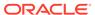

17

## Configure and Enable Oracle Argus Dossier

#### In this chapter:

- Prerequisites
- Configure Oracle Argus Dossier
- Enable Oracle Argus Dossier

## **Prerequisites**

- 1. Set Up Argus Middle and Client Tiers.
- 2. Install or Upgrade Oracle Argus Safety Database Tier .

## Configure Oracle Argus Dossier

1. On the server where Dossier is installed, from the installation folder, open the file **service.config**. By default, the installation folder is:

C:\Program Files\Oracle\ArgusWeb\ASP\Argus.NET\bin

- Uncomment the entries for DossierBuilder in the section:
  - <ServiceConfiguration>/<ServiceComponents>
- 3. From the installation folder, open the file RelsysWindowsService.exe.config.
- 4. Make sure that the *DatabaseConfiguration* section is configured for the following attributes:

| Attribute          | Description                                                                                                    |
|--------------------|----------------------------------------------------------------------------------------------------|
| DBName (Mandatory) | TNS of the Database to which the RelsysWindowsService should connect to.                                                                                                    |
|                    | Example: DBName="GOLDDEMO"                                                                                                    |
| DBUser             | AGService Username.                                                                                                    |
|                    | The RelsysWindowsService logs into the database using this login name. This has to be a user of type AGSERVICE.                                                                      |
|                    | Example: DBUser="agservice_user1"                                                                                                    |
| GeneralEmailTo     | The e-mail address to which the e-mails will be sent by the Intake Service, using the General Email feature of Oracle Argus Safety.                                                  |
|                    | Example: GeneralEmailTo ="recepient@oracle.net"                                                                                                    |
| GeneralEmailFrom   | The email address from which the e-mails will be sent by the Intake Service, using the General Email feature of Oracle Argus Safety.  Example: GeneralEmailFrom = "admin@oracle.net" |
| GeneralEmailCc     | This email address will be added to the Cc line when e-mails are sent by the Intake Service, using the General E-mail feature of Oracle Argus Safety.                                |
|                    | Example: GeneralEmailCc ="recepient@oracle.net"                                                                                                    |

| Attribute             | Description                                                                                                    |
|-----------------------|----------------------------------------------------------------------------------------------------|
| GeneralEmailBcc       | The email address will be added to the Bcc line when e-mails are sent by the Intake Service, using the General E-mail feature of Oracle Argus Safety.      |
|                       | Example: GeneralEmailBcc ="recepient@oracle.net"                                                                                                    |
| Recurrence (Optional) | The value for this attribute specifies the frequency of instantiation of the associated Service Component. The value is specified in seconds. For example: |
|                       | <pre><add assembly="DossierServiceComponent" metadata="InvokeDirect=true" name="DossierBuilder" recurrence="600" type="DossierBuilder"></add></pre>        |
|                       | The value of 600 for Recurrence above means, the "DossierBuilder" service is instantiated every 600 seconds (10 minutes) to perform the job.               |

## **Enable Oracle Argus Dossier**

- Go to Argus Safety > Argus Console > System Configuration > Enabled Modules.
- 2. Select Dossier.
- 3. Click Save.

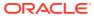

## Install and Configure Axway B2Bi

This chapter describes the steps required to install and configure the Axway B2Bi EDI (Electronic Data Interchange) Gateway so it can operate correctly with Oracle Argus Interchange.

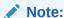

Either Oracle B2B or Axway B2Bi is required for E2B reports exchange. You can choose any one of the software, as required.

You may install EDI Gateway and Interchange Service in any order.

#### For more information, see:

- Create an Axway B2Bi Database Instance
- Install Axway B2Bi
- Configure Axway B2Bi
- Test Communication

## Create an Axway B2Bi Database Instance

- 1. Log in to the database server as an Admin user.
- Create a blank Axway B2Bi instance, if it does not already exist.
- 3. Connect to the Axway B2Bi instance created in Step 2.
- Create an Axway B2Bi DB User identified by the Axway B2Bi DB password.
- 5. Provide the following grants to the Axway B2Bi DB user:
  - Grant CREATE PROCEDURE
  - Grant CREATE SESSION
  - Grant CREATE TABLE
  - Grant CREATE VIEW
  - Grant UNLIMITED TABLESPACE (Optional)
  - Grant CREATE SEQUENCE
  - Alter user Axway B2Bi DB User default tablespace USERS.
  - Grant CONNECT
  - Grant RESOURCE

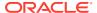

## Install Axway B2Bi

For more information, see the Axway B2Bi installation documentation.

## Configure Axway B2Bi

- 1. Log in to a client computer.
- From the browser, go to (Sender or Receiver) http://AxwayB2BiServer>:6080/ui/.
- In the Axway B2Bi Login screen, enter the Axway B2Bi User ID and Password, and click Login.
- In the Getting Started screen, hover over the Trading Configuration icon and select Recent Communities > Manage Trading Configuration from the menu.
- 5. In the Pick a community screen, click **Add a community**.
- 6. In the Choose the source screen:
  - Click Next to continue.
  - b. Click the Manually create a new community profile option button.
  - c. Enter the parameters.
  - d. Click Yes to add a certificate.

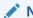

#### Note:

This information is entered for both the sender and the receiver, but initially for the sender.

- e. Click Finish.
- In the Add a certificate screen, click Create a self-signed certificate and click Next.
- 8. In the Enter the certificate information screen, click **Next**.
- 9. In the Review request screen, click Next.
- 10. In the View certificate details screen:
  - a. Check Make this the default encryption certificate.
  - b. Check Make this the default signing certificate.
  - c. Click Finish.
- **11.** Hover over the **Trading Configuration** icon, from the drop-down menu, select the recent **Communities** > <**community**>.
- 12. In the Summary screen, click the Setup up a pickup for receiving messages from partners.
- In the Choose message protocol screen, select the EDIINT AS2 (HTTP) option and click Next.
- 14. In the Choose HTTP transport type screen, click Next.

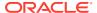

- 15. In the Configure URL screen, click Next.
- 16. In the Exchange Name screen, enter the Exchange Name and click Finish.
- 17. In the Summary screen, click Application Delivery and add an application delivery.
- 18. In the Choose transport protocol screen, select the File system option and click Next.
- 19. In the Configure the file system settings screen, click Next.
- 20. In the Exchange Name screen, enter the Exchange Name and click Finish.
- 21. Go to the Summary Page and click Configure the settings for application delivery.
- 22. In the Select application delivery screen, select **Name**, enter **Friendly Name**, and click **Finish**.

#### For more information, see:

- Configure Axway B2Bi for Binary File Transmission
- Configure Axway B2Bi Community
- Add a Node
- Configure Axway B2Bi Certificates
- Configure EVENTS.XML
- Configure Message Processing Settings

## Configure Axway B2Bi for Binary File Transmission

- 1. Log in to a client computer.
- 2. From the browser, go to (Sender or Receiver): http://<AxwayB2BiServer>:6080/ui.
- In the Axway B2Bi Login screen, enter the Axway B2Bi User ID and Password, and click Login.
- 4. In the Getting Started screen, hover over the Trading Configuration icon and from the drop-down menu, select Recent Communities > <community>.
- In the Summary screen, click the Application Pickup icon and add an application pickup.
- 6. In the Choose transport protocol screen, click File system option and click Next.
- 7. In the From address and To address screens, click **Next**.
  - Address must be determined by either message attribute configuration or by protocol address only.
- 8. In the Configure the file system settings screen, on the Sender's Axway B2Bi Server, locate Common/Out folder and create the following folder structure: Common\Out\Sender's Routing ID\Receiver's Routing ID
- In the Exchange Name screen, enter the Exchange Name and click Finish.
- **10.** In the Change this application pickup exchange screen, click the **Message attributes** tab.
- 11. In the Message attribute directory mapping tab:
  - a. The system moves them to the **Selected attributes** list.
  - b. Select From routing ID and To routing ID and click Add.

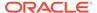

- c. Locate the Available Attributes list.
- d. Click the From address tab.
- 12. Click To address tab, select the Address determined by message attribute configuration option or by protocol address only and click Save Changes.
- 13. On the Sender's Axway B2Bi Server, locate Common/Out folder and create the following folder structure: Common\Out\Sender's Routing ID\Receiver's Routing ID

This completes the folder configuration for outgoing binary transmissions. Since binary file transmission configuration is based on these folder names, each combination of Sender and Receiver Routing ID must be unique for binary file transmission to different trading partners.

The Binary file should be dropped in the RECEIVER's Routing ID Folder which is the last folder. Although in the Axway B2Bi GUI the Application Pickup folder will show up only ..\common\out.

For incoming binary transmissions, repeat steps 5 - 8 for Application Delivery.

Repeat steps 1 - 12 for setting up the Receiver Axway B2Bi.

## Configure Axway B2Bi Community

In this section:

- Register with the Axway B2Bi Community
- Add a Partner to the Axway B2Bi Community
- Register the Receiver's Community on the Sender Server

## Register with the Axway B2Bi Community

- 1. From the browser, go to http://<Receiver Axway B2BiServer>:6080/ui/.
- 2. In the Axway B2Bi Login screen, enter Axway B2Bi User ID and Password, and click **Login**.
- 3. In the Getting started screen, hover over the **Trading Configuration** icon and from the drop-down menu, select **Recent Communities** > <**community**>.
- 4. In the Summary screen, click **Export this community as a partner profile** at the bottom of the page.
- 5. Enter the password and save the file to your local hard drive and close the Save dialog box.
- 6. Click **Logout** in the upper right corner of the page.

## Add a Partner to the Axway B2Bi Community

1. From the browser, go to http://<Sender AxwayB2BiServer>:6080/ui/.

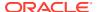

- In the Axway B2Bi Login screen, enter the Axway B2Bi User ID and Password, and click Login.
- 3. In the Getting Started screen, hover over the **Trading Configuration** icon and select **Recent Communities** > <**community**> from the menu.
- 4. In the Summary screen, click the Add a Partner to this community link.
- 5. In the Choose the source screen, select the **Import the profile information from a file** option and click **Next**.
- 6. In the Enter profile path screen, click **Browse** to navigate to the saved file, enter the same password used at the time of exporting this community as a partner profile, and click **Finish**.
- 7. In the Successful profile import screen, click Close.

#### Note:

If you receive a summary where the Routing ID is not displayed, you must add the sender's Routing ID manually, as listed from Steps 9 - 12.

- 8. In the Summary screen:
  - a. Click the **Partners** menu item and select the newly imported partner.
  - b. Click the Routing IDs icon.
- 9. In the Routing IDs screen:
  - a. Click Add.
  - **b.** Type the partner (sender) routing ID in the **Routing ID** field.
  - c. Verify that the partner does not have a routing ID.
    - The new routing ID is added to the page.
  - **d.** Hover over the **Trading Configuration** icon.
  - e. Select Recent Communities > < community > from the menu.
- 10. In the Summary screen, select the sender partner.
- 11. In the Summary: Sender screen, click the **Default delivery exchange** link.
- 12. In the Change this delivery exchange screen, click the HTTP Settings tab, and verify that the URL is correct and that the correct routing ID for the send is appended to the end of the URL.

## Register the Receiver's Community on the Sender Server

Repeat the procedures of the Create an Axway B2Bi Database Instance.

#### Add a Node

- 1. From the browser, go to http://<Sender Axway B2BiServer>:6080/ui/.
- 2. In the Axway B2Bi Login screen, enter the Axway B2Bi User ID and Password, and click **Login**.
- 3. In the Getting started screen, click the **System Management** icon.

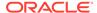

- 4. In the System Management screen, click Add a Trading engine node.
- 5. In the Add a node screen:
  - a. Click Add.
  - **b.** Select the machine to add the node to from the **Computer name** drop-down.
  - c. Click the Trading Engine option.
- 6. When the System management page opens with the newly created node: Click **Start** to start the trading engine node.

The system updates System management page.

The status of the node changes to **Starting**.

The system updates the System management page.

The status of the node changes to **Running**.

- 7. Click **Home** and verify that the node status is **Running**.
- 8. Repeat the procedure to set up the Receiver Axway B2Bi.

#### Configure Axway B2Bi Certificates

In this section:

- Configure Receiver Axway B2Bi Certificates
- Configure Sender Axway B2Bi Certificates

## Configure Receiver Axway B2Bi Certificates

- 1. From the browser, go to http://<Receiver Axway B2BiServer>:6080/ui/.
- In the Axway B2Bi Login screen, enter the Axway B2Bi User ID and Password, and click Login.
- 3. In the Getting Started screen, hover over the **Trading Configuration** icon and select **Manage trading configurations** from the menu.
- 4. In the Community screen, click the Community name.
- 5. In the Summary screen, click the **Certificates** link.
- In the Certificate screen, click the Certificate listed on the Personal certificates tab.

#### Note:

Click the Trusted root certificates tab to verify that no certificates exist for the Sender or Receiver Axway B2Bi.

Skip this section if a valid trusted root certificate already exists in the Name section on the Trusted root certificates tab.

- In the View certificate screen, in the General tab, locate the Related task section and click Export this certificate.
- 8. In the Choose the format you want to use for the certificate export screen, retain the default configurations.

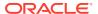

- a. Click Export certificate.
- b. Click the Cryptographic Message Syntax Standard PKCS #7 option button.
- c. Select the Include all certificates in the certification path if possible checkbox.
- Save the file to the Sender's local hard drive and click Logout in the upper right corner of the page.

#### Configure Sender Axway B2Bi Certificates

- 1. From the browser, go to http://<Sender Axway B2BiServer>:6080/ui/.
- In the Axway B2Bi Login screen, enter the Axway B2Bi User ID and Password, and click Login.
- 3. In the Getting Started screen, hover over the **Trading Configuration** icon and select **Manage trading configurations** from the menu.
- 4. In the Community screen, click the **Community name**.
- 5. In the Summary screen, click the **Certificates** link.
- 6. In the Certificate screen, click the **Trusted root certificates** tab and click the **Add a trusted root certificate** link.

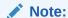

It is possible that the Trusted Root Certificates for the Receiver Axway B2Bi Server may already be on the Sender Axway B2Bi Server.

- In the Add a certificate screen, click Next.
- In the Locate the certificate file screen, click Browse to locate the P7B certificate file saved for the Receiver Axway B2Bi Server and click Next.
- 9. In the View certificate details screen, click Finish.
- 10. In the Pick a certificate screen, click the **Trusted root certificates** tab.
- 11. Verify that the certificate you added appears on the list.
- 12. Log out of the Sender Server.

Repeat the procedure to register the Sender's certificate on the Receiver Server as a Trusted Root Certificate.

## Configure EVENTS.XML

#### In this section:

- Configure Event.xml on client machine
- Configure Event.xml on receiver machine

#### Configure Event.xml on client machine

- 1. Log in to a client computer.
- 2. Using Windows Explorer, go to the local directory containing the Oracle Argus Safety installation files and navigate to ..\DBInstaller\Utilities\Cyclone.

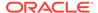

- 3. Locate and double-click the **cyclone\_setup.bat** file to open a DOS command prompt window.
- 4. In the Oracle SQL+ screen:
  - a. Enter the Axway B2Bi instance in the **TSNAMES entry**.
  - b. Enter the Axway B2Bi DB User Name in the **Axway B2Bi User Name**.
  - c. Enter the Axway B2Bi User Password in the Password for User Axway Synchrony\_USER.
  - d. Enter the Axway B2Bi Schema User in the [USERS].
- 5. When SQL+ connects to the specified database, enter the Directory name and the log file name.

When the process is complete, the SQL+ window and DOS command prompt window close

#### Configure Event.xml on receiver machine

- 1. Log in to the Receiver Server.
- 2. Using Windows Explorer, navigate to <Axway B2Bi Install Folder>\conf folder\.
- 3. Take a backup of the Events.xml file and rename it Events.xml.bak.
- 4. Right-click the Events.xml file and select **Edit** to display it in **Notepad**.
- 5. Locate the <EventRouters> section and add the following code:

```
<EventRouter id="ARGUS Events" class =
"com.cyclonecommerce.relsys.router.GetEventInfo" active="true">
<Parameters file="../logs/ARGUS.log" rollOnStart= "true"
autoFlush="true" maxFileSize="2M" maxBackupFiles="5"/>
<MetadataProcessorListRef ref="Messaging"/>
<EventFilterRef ref="ARGUS"/>
</EventRouter>
```

6. Add the following section in the Events.xml file in the <EventFilters> section:

```
<EventFilter id="ARGUS">
<OrFilter>
<EventFilterRef ref="Message Milestones"/>
<EventLevelFilter level="Warning"/>
<EventLevelFilter level="Error"/>
<EventLevelFilter level="High"/>
</OrFilter>
</EventFilter>
```

7. Copy the ArgusRouter.jar file from Oracle Argus Safety local directory: \SUPPORT\AxwayB2Bi\2.6 to Axway B2Bi directory: <Axway B2Bi Install folder>/b2bi/shared/local te/jars/.

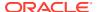

#### Note:

Make sure that the ArgusRouter.jar available from the previous versions is removed before replacing with new one. There must only be the latest ArgusRouter.jar present.

In case Axway Interchange is upgraded to Axway B2Bi, then the old
ArgusRouter.jar can be found at <Axway Install Folder>\jars\.

- 8. From the browser, go to http://<Receiver Axway B2BiServer>:6080/ui/.
- In the Getting Started screen, hover over the Trading Configuration icon and from the drop-down menu select Recent Communities > Community.
- 10. In the Summary screen and click the **Application Pickup** icon.
- 11. In the Application pickup exchange screen, click the link in the **Name** column.
- 12. Click the Inline Processing tab.
- **13.** In the Inline processing rules screen, enter the following parameters:
  - a. Class name—com.cyclonecommerce.relsys.router.GetMessageInfo
  - b. Parameter—Relsys Argus
  - c. Description—GetMessagesInformation
- 14. Click Save changes.
- 15. When the Pick an integration pickup exchange screen appears, click **Logout**.
- **16.** Repeat the preceding steps for the Sender Server.

#### Configure Message Processing Settings

- 1. From the browser, go to http://<Sender Axway B2BiServer>:6080/ui/.
- 2. In the Axway B2Bi Login screen, enter the Axway B2Bi User ID and Password, and click **Login**.
- 3. In the Getting Started screen, hover over the **Trading Configuration** icon and select **Recent Communities** > <**community**> from the menu.
- 4. In the Summary screen, click the **Application Pickup** icon.
- 5. In the Application pickup exchange screen, click a link in the **Name** column.
- Click the Advanced tab and from Message processing, select Limited only use message handler and collaboration settings.
- 7. In the Getting Started screen, hover over the **Trading Configuration** icon and select **Recent Communities** > <**community**> from the menu.
- 8. In the Summary screen and click the **Trading Pickup** icon.
- 9. In the Trading pickup exchange screen, click a link in the **Name** column.
- Click the Advanced tab, and from Message processing, select Limited only use message handler and collaboration settings.
- 11. Go to <AxwayB2Bi Install folder>\B2Bi, and execute the following command to stop the server:

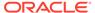

./B2Bi stop

**12.** Go to <AxwayB2Bi Install Folder>\B2Bi, and execute the following command to start the server:

./B2Bi start

- **13.** To verify that the Trading engine node in Running state and the Integration engine node in Started state, and the Trading engine node is assigned to the Integration engine node:
  - a. From the browser, go to http://<Sender Axway B2BiServer>:6080/ui/
  - b. In the Axway B2Bi Login screen, enter the Axway B2Bi User ID and Password, and click **Login**.
  - c. In the Getting started screen, click the **System Management** icon.

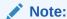

If the **Trading engine node** is not in **Running** state then click **Start**.

#### **Test Communication**

1. From the Sender Axway B2Bi Server, configure an XML file to transmit from the Sender server to the Receiver server.

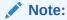

The file must be an E2B file that contains the correct routing IDs for the sender and the receiver.

- Make sure that the Axway B2Bi servers on both sender and receiver are running.
- 3. Drop the E2B XML file into the out bound folder of the Axway B2Bi Sender server.
- 4. Log in to a machine where Axway B2Bi is installed.
- 5. From the browser, go to http://<Sender Axway B2BiServer>:6080/ui/.
- 6. In the Axway B2Bi Login screen, enter the Axway B2Bi User ID and Password, and click **Login**.
- 7. In the Getting started screen, hover over the Message Tracker icon and select the Message Searches > All Messages from the menu.

From the Search results screen, verify that the transmission is in progress by locating the Custom Search section and click **Find** until Delivered appears on the screen.

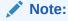

The system does not display this screen if it has already transmitted the file.

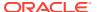

- 8. When the file is transmitted successfully, click **Logout**.
- 9. Go to the Axway B2Bi Receiver server and verify that the E2B file has been received.
- **10.** To verify that the file has been transmitted:
  - a. Log in to the receiver Axway B2Bi server.
  - b. Select the All Messages option.
  - c. View the message payload.
- 11. Compare the E2B file on the receiving machine (payload version displayed) with the file from the sending machine.

These files should be identical.

12. To verify delivery on the Receiver Server, repeat the procedure.

Verify that the E2B XML file is configured with proper routing IDs for both the send and the receiver before dropping the file into the Axway B2Bi outbound folder.

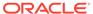

19

# Install and Configure Oracle B2B

You can install either Oracle B2B or Axway B2Bi for E2B reports exchange.

- Install Oracle B2B
- Integrate Oracle B2B with Oracle Argus Safety
- Create Integration tables in Oracle B2B Schema
- Configure Oracle B2B User Interface
- Configure Oracle Enterprise Manager
- Configure Web Logic Console
- Configure Large Payload Exchange
- · Configurations for Oracle Argus Safety

#### Install Oracle B2B

Refer to Oracle B2B Installation Guide.

# Integrate Oracle B2B with Oracle Argus Safety

The entire integration process can broadly be categorized under the following steps:

- 1. Creation of integration tables in Oracle B2B Schema through provided scripts
- 2. Oracle B2B UI Configuration
  - a. General Configuration
  - b. Document Configuration
- 3. Oracle Enterprise Manager Configuration
  - a. SOA Composites Deployment
  - SOA Composites Configuration
- 4. Web Logic Console Configuration
  - a. Data Sources and JNDI Configuration
- 5. Large Payload Configuration
- 6. Configuration on Oracle Argus Safety side

## Create Integration tables in Oracle B2B Schema

There are a few database objects which are created in the ESM Schema for outbound file integration as part of the Oracle Argus Safety installation. However, a few database objects need to be created in Oracle B2B Schema for inbound files integration.

After Oracle Argus Safety is installed, locate DB Script B2B\_setup.bat under Argus Install Folder\Oracle\Argus\DBInstaller\Utilities\B2B\_Setup\.

Double-click it to provide database details of Oracle B2B. This is recommended to be installed under SOA\_INFRA Schema of Oracle B2B database instance.

This script creates the following database objects required to integrate incoming files data:

- 1. B2B\_ARGUSSAFETY\_INBOUND (table)
- S\_B2B\_ARGUSSAFETY\_INBOUND (sequence)

## Configure Oracle B2B User Interface

Log in to Oracle B2B UI as an admin user.

For more information, see:

- General Configuration > Administration > Configuration
- Document Configuration > Administration > Document

#### General Configuration > Administration > Configuration

- 1. Under the Non Purgeable section, set Use JMS Queue as default to True.
- Under the Miscellaneous section, set Additional MIME Types to application/ octet-stream: application/pdf.
- Under the Performance section, set Large Payload Directory to the desired location.

It is recommended to set it, even if large payloads are not likely to be received.

#### Document Configuration > Administration > Document

There can be one document type configured for each of the following categories, as transmitted and received from Oracle Argus Safety:

- 1. XML—for E2B Message and Acknowledgments
  - **a.** SGML files with no EDI Header and Footer are also categorized under this category.
- 2. Zip—for PMDA E2B Message files
- 3. PDF—for E2B R2 Attachments
  - a. The Zip and PDF may be combined together under one category since both are binary documents. One common doc type may be sufficient for them.
- 4. EDI files—for those E2B Reporting Destinations in Oracle Argus Safety Console for which EDI Header and footer is checked. If there is no such Reporting Destination, this document type need not be created. Identification Types for EDI Files can be given as:
  - a. Identification Start Position = 1
  - **b.** Identification End Position = 3
  - c. Identification Value = UNB

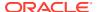

Besides this, XML, EDI, and Binary should be created as separate document types rather than as different document definitions under one document type.

## Configure Oracle Enterprise Manager

#### In this section:

- Deploy SOA Composite
- Configure SOA Composite

# Deploy SOA Composite

The Oracle Argus Safety build provide the following composites to integrate Oracle B2B:

- sca\_AS\_BPEL\_Outbound\_rev1.0.jar—for all outbound traffic from Oracle Safety One Intake
- sca\_AS\_BPEL\_Inbound\_rev1.0.jar—for all inbound traffic from Oracle Argus Safety

The files are available in Install Directory\Support\OracleB2B.

#### To deploy SOA composites:

- Log in to Oracle Enterprise Manager as Admin user.
- 2. Locate the domain under which composites are to be deployed.
- 3. Right-click and select SOA Deployment > Deploy To This Partition.
- Select the path of the JAR file and click Next to deploy the JAR file.
- 5. Repeat the above process to deploy the other JAR file.

## Configure SOA Composite

There are certain parameters for the deployed composites which need to be modified as per the Customer Environment.

For more information, see:

- AS\_BPEL\_Outbound Composite
- AS BPEL Inbound Composite

#### AS BPEL Outbound Composite

- In the Oracle Enterprise Manager, under deployed domain, right-click AS\_BPEL\_Outbound and click Service/Reference Properties.
- 2. Select AS\_FileAdapter.
  - a. Change PhysicalDirectory and PhysicalArchiveDirectory to the desired location.
     Do not change other properties.
  - b. Oracle Argus Safety may create outbound files under the same or under any of the child directories of the above specified directory.
- 3. B2B DBAdapter should NOT be changed for any of the properties.
- 4. B2B JMSAdapter can be changed, but only if required.

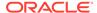

#### AS BPEL Inbound Composite

In the Oracle Enterprise Manager, under deployed domain, right-click **AS\_BPEL\_Inbound** and click **Service/Reference Properties**.

- Select AS\_FileAdapter.
  - Set PhysicalDirectory as the top level folder under which all the incoming files are dropped by Oracle B2B.

Do not change other properties.

- Select LargeFileReader.
  - The PhysicalDirectory should be the same as Large Payload Directory under Oracle B2B UI > Administration > Configuration > Performance section.

Do not change other properties.

- 3. B2B DBAdapter should NOT be changed for any of the properties.
- 4. B2B\_Inbound can be changed, but only if required.

# Configure Web Logic Console

Log in to Web Logic Console to create the following data sources and JNDI configuration.

For more information, see:

- Data source with JNDI Name as 'eis/DB/ArgusSafety Outbound'
- Data source as 'jdbc/ArgusSafety\_Inbound'
- Data source with JNDI Name as 'eis/DB/ArgusSafety\_Inbound'
- DB Adapters for Data Source

### Data source with JNDI Name as 'eis/DB/ArgusSafety\_Outbound'

This is hard coded JNDI Identifier being used inside AS\_BPEL\_Outbound SOA Composite for outbound files. This should point to a data source which has all access to the Oracle Argus Safety database table **B2B\_ARGUSSAFETY\_OUTBOUND** under ESM Schema. This table is available as part of the Oracle Argus Safety installation.

The configuration is validated with xADataSource property filled with a data source using database driver as 'Oracle's Driver (Thin XA) for instance connection; Version: 9.0.1 and later'.

## Data source as 'jdbc/ArgusSafety\_Inbound'

This is a hard coded data source being used inside AS\_BPEL\_Inbound SOA composite for inbound files. This should point to a data source which has access "all access" on the integration database table B2B\_ARGUSSAFETY\_INBOUND and the sequence S\_B2B\_ARGUSSAFETY\_INBOUND. These are created as part of the script.

Besides, the same data source can be used as an underlying data source under the following:

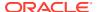

The configuration is validated with database driver chosen as "Oracle's Driver (Thin XA) for instance connection; Version:9.0.1 and later".

### Data source with JNDI Name as 'eis/DB/ArgusSafety\_Inbound'

This is hard coded JNDI Identifier being used inside sca\_AS\_BPEL\_Inbound\_rev1.0.jar for inbound files. This should point to a data source which has access "all access" on the Oracle B2B database table B2B\_ARGUSSAFETY\_INBOUND and for Sequence S\_B2B\_ARGUSSAFETY\_INBOUND created under the step above "Creation of integration tables in B2B Schema".

The data source created in the above section "jdbc/ArgusSafety\_Inbound" can be used as a data source here.

The configuration is validated with xADataSource property filled with a data source using database driver as "Oracle's Driver (Thin XA) for instance connection; Version: 9.0.1 and later".

#### **DB** Adapters for Data Source

Navigate to **Deployments > Summary of Deployments > DbAdapter > Configuration > Outbound Connection Pools**, and verify that the DB Adapters are present for the data sources created in the previous sections.

Make sure that the data source name (JNDI Name) has been configured in the property 'XADataSourceName'. If not present, then create a data source with the name 'eis/DB/ArgusSafety\_Outbound' and 'eis/DB/ArgusSafety\_Inbound' respectively for the corresponding data sources name populated in 'XADataSourceName'.

# Configure Large Payload Exchange

For Oracle B2B, a large payload is a file bigger than the configured size in **Oracle B2B UI > Administration > Configuration > Performance** section.

Oracle Argus Safety can send large files if E2B R2 Attachments are configured or E2B R3 or eVAERS files are exchanged. With other scenarios, generally, large payloads may not be applicable.

For more information, see:

- Outbound Files
- Inbound Files
- Transaction Time
- General Oracle B2B Settings for Large Payloads

#### **Outbound Files**

Select Trading Partner > Channel > Channel Attributes > Ack Mode to be Async.

This configuration is good even if large payloads are not supposed to be exchanged.

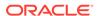

#### **Inbound Files**

- Log in to the Oracle Enterprise Manager.
- 2. Go to SOA > (Domain) > SOA Administration > B2B Server Properties.
- On the right side, under the Operation tab, click addProperty to add a new property called b2b.setisLargePayloadPropertyForSmallMsg with value as True.
- 4. The Large Payload Directory configuration should be the same for Oracle B2B Web UI > Administration > Configuration > Performance section, and also for Oracle Enterprise Manager > SOA > (Domain) > AS\_BPEL\_INBOUND > LargeFileReader PhysicalDirectory property.

Both these configurations are required, even if large payloads are not expected to be exchanged.

#### **Transaction Time**

Log in to Web Logic Console > (Domain) > Services > JTA > Timeout Seconds. Set the time to 720 seconds to allow processing of large pay loads. This has been tested with 20 MB files.

This may have to be tuned if transaction time-out errors occur for the same size or larger size files.

#### General Oracle B2B Settings for Large Payloads

If required, go through other general Oracle B2B configuration for large payload, available with Oracle B2B documentation.

# Configurations for Oracle Argus Safety

In this section:

- Configure Oracle B2B
- Update for Oracle B2B Documents
- Argus Console > Reporting Destination Code List

#### Configure Oracle B2B

- 1. Log in to ESM Mapping Utility as an ESM Admin user.
- 2. Go to Administrator Menu > Setup INI file > EDI Section.
- Select Oracle B2B as the EDI Gateway.

The Oracle B2B database details should be provided for a User who has all access on the following:

- B2B\_ARGUSSAFETY\_INBOUND table (all access)
- B2B INSTANCEMESSAGE table (read access)

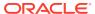

## Update for Oracle B2B Documents

Manually update document in the Oracle Argus Safety database table **B2B\_ARGUSSAFETY\_DOC** under ESM Schema as mentioned in Oracle B2B UI > Configuration > Document.

The following table list the sample factory data:

| Doc_ID | Doc_Type     | Doc_Revision    | Comments (Not a column)                 |
|--------|--------------|-----------------|-----------------------------------------|
| 1      | AS_XmlDoc    | ArgusSafety_1.0 | Xml for E2B Message and Acknowledgments |
| 2      | AS_BinaryDoc | ArgusSafety_1.0 | Zip for PMDA E2B Message files          |
| 3      | AS_BinaryDoc | ArgusSafety_1.0 | PDF for E2B Attachments                 |
| 4      | AS_EDIDoc    | ArgusSafety_1.0 | EDI files                               |

- The Admin should update only Doc\_Type and Doc\_Revision columns from Oracle B2B UI.
- The Doc ID column must not be updated as new Doc ID is not supported.
- the mapping between Doc ID and other columns is assumed to be exactly as provided in the sample above. For example:
  - Doc ID = 1 should not point to Binary Docs.
  - Doc ID = 2 and Doc ID = 3 can point to the same or different doc type and doc version but neither of these should be left blank.
  - Doc\_ID=4 may be left blank, if there is no Reporting Destination with EDI Header and Footer configuration.

This information is picked up by outbound SOA Composite at run time to dynamically attach Document Type and Document Version properties to outgoing file via JMS.

## Argus Console > Reporting Destination Code List

The Company Identifier under EDI Tab should contain Name Identifier as configured in Oracle B2B UI > Partners > Trading Partner > Profile > Identifier.

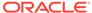

20

# Configure Oracle Analytics Server or Oracle Analytics Publisher

The Oracle Analytics Server or Oracle Analytics Publisher is needed when Flexible Aggregate Reporting (FAR) or Japanese PMDA R3 Paper Forms is generated through Oracle Argus Safety. This chapter elaborates the steps needed to integrate the Oracle Analytics Server or Oracle Analytics Publisher with Oracle Argus Safety.

In the Oracle Argus Safety Enterprise Edition, Oracle Analytics Server or Oracle Analytics Publisher is also required for Oracle Argus Analytics and Oracle Analytics reporting on Oracle Argus Mart.

- Prepare Oracle Analytics Publisher
- Set Up Oracle Analytics Publisher for Oracle Argus Safety
- Manage Users and Roles
- Upload Oracle Analytics Publisher Reports
- Integrate Oracle Argus Safety with Oracle Analytics Publisher
- Oracle Argus Safety Console—Oracle Analytics Publisher Common Settings
- Configure Flexible Aggregate Reporting Database
- Upgrade Oracle Analytics Publisher Reports

## Prepare Oracle Analytics Publisher

To execute PMDA R3 Paper Forms or Oracle Analytics Publisher Periodic Reports, or a standalone Oracle Analytics Publisher on an Oracle Analytics Server must be prepared.

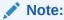

Oracle Analytics Publisher Standalone Server is applicable only for the Oracle Argus Safety Standard Edition users. The Oracle Argus Safety Enterprise Edition users must install Oracle Analytics Server integrated with Oracle Analytics Publisher only.

When the Oracle Analytics Publisher /Oracle Analytics Server is successfully installed, make a note of:

- TNS Names details of the database where Oracle Analytics Publisher repository is created
- Oracle Analytics Platform User ID and Password
- Oracle Analytics Publisher Console login credentials
- Oracle Analytics Publisher Console URL along with the Port Number

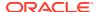

# Set Up Oracle Analytics Publisher for Oracle Argus Safety

#### In this section:

- Enable a Local Superuser
- Create a Database Connection
- Set Up Runtime Oracle Analytics Publisher Time-out
- Configure Oracle Fusion Middleware Security Model

## Enable a Local Superuser

Oracle Analytics Publisher enables you to define an administration Superuser. Using the Superuser credentials you can directly access the Oracle Analytics Publisher administrative functions without logging in through the defined security model. Set up this Superuser to ensure access to all administrative functions in case of failures with the configured security model. It is highly recommended that you set up a Superuser.

To enable a local superuser:

- 1. Click Administration.
- 2. Under Security Center, click Security Configuration.
- Under Local Superuser, select the Enable Local Superuser checkbox and enter the credentials.
- 4. Restart the Oracle Analytics Publisher service.

#### Create a Database Connection

To establish a database connection with the Oracle Argus Safety database, create a new JDBC connection named **asbip** in the Oracle Analytics Publisher.

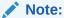

It is recommended to provide the JDBC connection name, user name and database connection information in the lower case.

- Log in to Oracle Analytics Publisher using the administrator credentials. This
  displays the Oracle Analytics Publisher Home Page.
- 2. Click Administration.
- 3. Click JDBC Connection under Data Sources.

This displays the Data Sources screen.

- 4. Click Add Data Source.
- 5. In the Add Data Source section:
  - a. Enter asbip in the Data Source Name field.

Make sure that you enter this data source name in lowercase only.

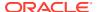

**b.** Select the database from the **Driver Type** drop-down.

This auto-populates the **Database Driver Class** field.

- **c.** Enter either of the following connection strings in the **Connection String** field.
  - url="jdbc:oracle:thin:@[host]:[port]/[sid]"
  - url="jdbc:oracle:thin:@(DESCRIPTION=(ADDRESS\_LIST=(ADDRESS = (PROTOCOL=TCP) (HOST=host.com) (PORT=<port number>)))
     (CONNECT DATA=(SID=orcl)))"
- d. Enter the Oracle Argus Safety Oracle Analytics Publisher schema username (for example, bip owner) and the password.

This user is created as part of the Oracle Argus Safety database installation.

e. Click Test Connection.

If successful, this displays a confirmation message.

Click Apply. This displays the asbip Data Source in the list of already existing data source names.

This successfully creates a connection between Oracle Analytics Publisher and the Oracle Argus Safety database.

#### Set Up Runtime Oracle Analytics Publisher Time-out

- 1. Log in to Oracle Analytics Publisher.
- 2. Click Administration.
- 3. From Runtime Configuration section, click **Properties**.
- 4. Modify the following parameter values to **5000** seconds from 600 seconds:
  - Memory Guard > Process timeout for online report formatting
  - Data Model > SQL Query Timeout
- Click on Apply.

These values can be increased as needed, for any Oracle Analytics Publisher custom reports that take longer to complete.

## Configure Oracle Fusion Middleware Security Model

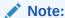

If you are using the Oracle Analytics Publisher Security model, it is recommended to move to Oracle Fusion Middleware Security model.

When moving from Oracle Analytics Publisher Security model, you must re-create the users, roles and policies through the Oracle Enterprise Manager.

## Manage Users and Roles

In this section:

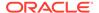

- Configure Users, Groups and Roles
- Create Application Policies and Set Up Folder Privileges (Oracle Analytics Publisher Standalone only)
- Create Application Policies and Set Up Folder Privileges (Oracle Analytics Server and Oracle Analytics Integrated Installation only)

## Configure Users, Groups and Roles

This section describes the steps to create users, groups and roles in Oracle Fusion Middleware Security model (recommended security model).

For more information, see:

- Create a Group
- Create a User
- Create an Application Role

#### Create a Group

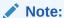

For detailed information, refer to Oracle Healthcare Translational Research Installation Guide, section Create Oracle Analytics Server groups and users.

- 1. Log in to Oracle Fusion Middleware Enterprise Manager.
- Navigate to WebLogic Domain > Security > Security Realms > myrealm > Users and Groups.
- 3. From the Groups section, click **New**.

The Create a New Group dialog box appears.

- **4.** Create the following groups for Flexible Aggregate Reports by entering the **Name** and **Description**:
  - FARAdminGroup
  - FARSafetyAuthorGroup
  - FARSafetyConsumerGroup
- Create the following groups for Expedited Reports by entering the Name and Description:
  - EXPAdminGroup
  - EXPSafetyAuthorGroup
  - EXPSafetyConsumerGroup

#### Create a User

1. Log in to Oracle Fusion Middleware Enterprise Manager.

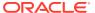

- 2. Navigate to WebLogic Domain > Security > Security Realms > myrealm > Users and Groups >.
- 3. From the Users section, click New.

The Create a New User screen appears.

- 4. Enter the parameters and click OK.
- Assign a group to the user and click **Save**.

#### Create an Application Role

- 1. Log in to Oracle Fusion Middleware Control Enterprise Manager.
- 2. Go to WebLogic Domain > Security > Application Roles.

The Application Roles dialog box appears.

3. From the Application Stripe drop-down, select OBI and click Search

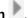

The default Role available in clean slate installation appears.

Click Create.

The Create Application Role dialog box appears.

- 5. In the Role Name field, enter FARAdminRole.
- 6. From the Members section, click +Add.

The Add Principal dialog box appears.

7. From the **Type** drop-down, select **Group** and click **Search**.

A list of principals appears.

- 8. From the list of Searched Principals, select FARAdminGroup and click OK.
- 9. From the Members section, click +Add.

The Add Principal dialog box appears.

10. From the Type drop-down, select User and click Search.

A list of principals appears.

- 11. From the list, search Users, select Weblogic and click OK.
- 12. Repeat from Step 4 to Step 11 to create other FAR and Expedited Reports role and add Member to these roles as listed in the table below.

Besides, make sure to add EXP Roles only for Expedited Reports (and not the FAR roles).

| Role                  | Application Roles      |
|-----------------------|------------------------|
| FARAdminRole          | FARAdminGroup          |
|                       | Weblogic               |
| FARSafetyAuthorRole   | FARSafety AuthorGroup  |
|                       | FARAdminGroup          |
| FARSafetyConsumerRole | FARSafetyConsumerGroup |
|                       | FARSafetyAuthorGroup   |
|                       |                        |

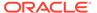

| Role                    | Application Roles      |
|-------------------------|------------------------|
|                         | FARAdminGroup          |
| EXPAdminRole            | EXPAdminGroup          |
|                         | Weblogic               |
| EXPSafety Author Role   | EXPSafetyAuthorGroup   |
|                         | EXPAdminGroup          |
| EXPSafety Consumer Role | EXPSafetyConsumerGroup |
|                         | EXPSafetyAuthorGroup   |
|                         | EXPAdminGroup          |

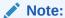

For more details, refer to Oracle Analytics Managing Security for Oracle Analytics Server guide, section Manage Application Roles.

# Create Application Policies and Set Up Folder Privileges (Oracle Analytics Publisher Standalone only)

For information, see:

- Create Application Policies
- Manage Folder Privileges

## Create Application Policies

- 1. Log in to Oracle Fusion Middleware Control Enterprise Manager.
- 2. Go to WebLogic Domain > Security > Application Policies.

The Application Policies screen appears.

**3.** To create a new application policy, click **Create**.

The Create Application Grant dialog box appears.

4. From the Grantee section, click +Add.

The Add Principal dialog box appears.

- 5. From the **Type** drop-down, select **Application Role** and click **Search**.
- 6. From the list of Searched Principals, select FARAdminRole and click OK.
- 7. From the Permissions section, click +Add.

The Add Permission dialog box appears.

- 8. Select the **Resource Types** radio button.
- From the Resource Type drop-down, select oracle.bi.publisher.permission and click Search.

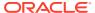

**10.** From the Search Results, select **oracle.bi.publisher.permission** (Oracle Analytics Publisher Administer Server) and click **Continue**.

The Add Permission dialog box appears.

- 11. For Permission Actions, select All (\_all\_) and click Select.
- 12. Add Resource Name as oracle.bi.user with Impersonate permission.

The new FAR Admin policy has all the permissions.

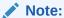

Make sure all the fields are either selected or entered manually.

13. Repeat from Step 4 to Step 12, to add the following:

| Policy Name/<br>Principal | Resource Type                      | Resource Name                                   | Permission<br>Actions |
|---------------------------|------------------------------------|-------------------------------------------------|-----------------------|
| FARAdminRole              | oracle.bi.user                     | oracle.bi.user                                  | impersonate           |
|                           | oracle.bi.publisher.p<br>ermission | oracle.bi.publisher.administerServer            | _all_                 |
| FARSafetyAuthorRole       | oracle.bi.publisher.p<br>ermission | oracle.bi.publisher.developDataMod el           | _all_                 |
|                           | oracle.bi.publisher.p<br>ermission | oracle.bi.publisher.developReport               | _all_                 |
| FARConsumerRole           | oracle.bi.publisher.p<br>ermission | oracle.bi.publisher.accessExcelRep ortAnalyzer  | _all_                 |
|                           | oracle.bi.publisher.p<br>ermission | oracle.bi.publisher.accessReportOu tput         | _all_                 |
|                           | oracle.bi.publisher.p<br>ermission | oracle.bi.publisher.accessOnlineRe portAnalyzer | _all_                 |
|                           | oracle.bi.publisher.p<br>ermission | oracle.bi.publisher.scheduleReport              | _all_                 |

- 14. Similarly, create roles and policies for Expedited Reports for the following groups:
  - EXPAdminRole
  - EXPSafetyAuthorRole
  - EXPSafetyConsumerRole

#### Manage Folder Privileges

To set Catalog Folder-level permissions:

- Log in to Oracle Analytics Publisher application as a privileged user.
   For example, log in to http://<hostname.domainname>:<port>/xmlpserver, as WebLogic.
- 2. Go to Catalog > Shared Folders > Argus Safety > Tasks > Permissions.

The Permissions dialog box appears.

3. Set the Permissions as follows and click **OK**.

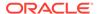

| Accounts                 | Permissions                                                                 |
|--------------------------|-----------------------------------------------------------------------------|
| FAR Admin Role           | Write, Delete, Run Report Online, Schedule Report, View Report Output       |
| FAR Safety Consumer Role | Read, Run Report Online                                                     |
| FAR Safety Author Role   | Read, Write, Delete, Run Report Online, Schedule Report, View Report Output |

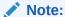

Make sure to select the **Apply permissions** option for the items within this folder.

4. Go to Catalog > Shared folders > AS\_Expedited > Tasks > Permissions.

The Permissions dialog box appears.

5. Set the Permissions as follows and click **OK**.

| Accounts                 | Permissions                                                                 |
|--------------------------|-----------------------------------------------------------------------------|
| EXP Admin Role           | Write, Delete, Run Report Online, Schedule Report,<br>View Report Output    |
| EXP Safety Consumer Role | Read, Run Report Online                                                     |
| EXP Safety Author Role   | Read, Write, Delete, Run Report Online, Schedule Report, View Report Output |

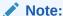

Make sure to select the **Apply permissions** option for the items within this folder.

- 6. To add the Data Sources to Roles in Oracle Analytics Publisher:
  - a. Log in to the Oracle Analytics Publisher with Administrator credentials.
  - **b.** Go to Administration > Roles and Permissions.

The Roles and Permissions screen appears.

 From the list of roles, select FARAdminRole and click the corresponding Add Data Sources icon.

The Add Data Sources screen appears.

- d. From the Available Data Sources section, select **asbip** and click the **Move (>)** icon to move the **asbip** data source to the Allowed Data Sources section.
- e. Click Apply.
- f. Repeat the steps to add **asbip** data source for the following roles as well:
  - FARSafetyAuthorRole,
  - FARSafetyConsumerRole,
  - EXPAdminRole,

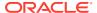

- EXPSafetyAuthorRole
- EXPSafetyConsumerRole

# Create Application Policies and Set Up Folder Privileges (Oracle Analytics Server and Oracle Analytics Integrated Installation only)

#### For information, see:

- Create Application Policies
- Manage Folder Privileges

#### **Create Application Policies**

- 1. Log in to Oracle Fusion Middleware Control Enterprise Manager.
- 2. Go to WebLogic Domain > Security > Application Policies. The Application Policies screen appears.
- 3. From the Application Stripe drop-down, select OBI.
- Click Create.
   The Create Application Grant dialog box appears.
- 5. From the Grantee section, click **+Add**. The Add Principal dialog box appears.
- 6. From the Type drop-down, select Application Role and click Search.
- 7. From the list of Searched Principals, select FARAdminRole and click OK.
- From the Permissions section, click +Add.The Add Permission dialog box appears.
- 9. Select the **Resource Types** radio button.
- 10. From the Resource Type drop-down, select <Resource Type> and click Search.
- 11. From the Search Results, select < Resource Name > and click Continue.

The Add Permission dialog box appears.

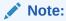

If the Resource Name field is blank, enter it manually.

For Principal, Resource Type, and Resource Name, see Table 20-1.

- 12. For Permission Actions, select All (\_all\_) and click Select.
- 13. When all the permissions are added, click **OK**.
- 14. Repeat Steps 5-13 for other principals and their permissions. (See Table 20-1)

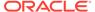

Table 20-1 List of Policies and their Permissions

| Policy Name <i>l</i><br>Principal                       | Resource Type                                    | Resource Name                                       | Permissio<br>n Actions |
|---------------------------------------------------------|--------------------------------------------------|-----------------------------------------------------|------------------------|
| FARAdminRole/<br>EXPAdminRole                           | oracle.bi.catalog                                | *                                                   | manage                 |
|                                                         | oracle.bi.server.permission                      | oracle.bi.server.manageRep ositories                | _all_                  |
|                                                         | oracle.bi.presentation.catalo gmanger.permission | oracle.bi.presentation.catalo gmanger.manageCatalog | _all_                  |
|                                                         | oracle.bi.delivers.job                           | oracle.bi.delivers.job                              | manage                 |
|                                                         | oracle.bi.publisher.permissio n                  | oracle.bi.publisher.administer<br>Server            | _all_                  |
|                                                         | oracle.bi.publisher.permissio n                  | oracle.bi.publisher.developR eport                  | _all_                  |
|                                                         | oracle.bi.publisher.permissio n                  | oracle.bi.publisher.developD ataModel               | _all_                  |
|                                                         | oracle.bi.repository                             | oracle.bi.repository                                | manage                 |
|                                                         | oracle.bi.scheduler.permissio<br>n               | oracle.bi.scheduler.manageJ obs                     | _all_                  |
| FARSafetyAuthorRo<br>le/<br>EXPSafetyAuthorR<br>ole     | oracle.bi.publisher.permissio<br>n               | oracle.bi.publisher.developR eport                  | _all_                  |
|                                                         | oracle.bi.publisher.permissio n                  | oracle.bi.publisher.developD ataModel               | _all_                  |
|                                                         | oracle.bi.tech.visualanalyzer. permission        | oracle.bi.tech.visualanalyzer.<br>generalAccess     | _all_                  |
|                                                         | oracle.bi.delivers.job                           | *                                                   | schedule               |
| FARSafetyConsume<br>rRole/<br>EXPSafetyConsumer<br>Role | oracle.bi.publisher.permissio<br>n               | oracle.bi.publisher.schedule<br>Report              | _all_                  |
|                                                         | oracle.bi.publisher.permissio n                  | oracle.bi.publisher.runReport<br>Online             | _all_                  |
|                                                         | oracle.bi.publisher.permissio n                  | oracle.bi.publisher.accessRe portOutput             | _all_                  |
|                                                         | oracle.bi.publisher.permissio n                  | oracle.bi.publisher.accessOn lineReportAnalyzer     | _all_                  |
|                                                         | ESSMetadataPermission                            | oracle.bip.ess.JobDefinition.<br>EssBipJob          | Read,Exec<br>ute       |
|                                                         | oracle.bi.publisher.permissio<br>n               | oracle.bi.publisher.accessEx celReportAnalyzer      | _all_                  |

## Manage Folder Privileges

Log in to the Oracle Analytics Server application as a privileged user.
 For example: Log in to http://acme.oracle.com:port/analytics with WebLogic user credentials.

- 2. Go to Administration > Security > Manage Privileges.
- 3. Add the following Catalog Roles:

#### Note:

Do not remove any existing privileges, only append the additional privileges.

| Component | Privilege                                       | Default Role Granted                                                                             |
|-----------|-------------------------------------------------|--------------------------------------------------------------------------------------------------|
| Access    | Access to Dashboards                            | Oracle Analytics Service<br>Administrator, EXP Safety Consumer<br>Role, FAR Safety Consumer Role |
| Access    | Access to Answers                               | Oracle Analytics Service<br>Administrator, EXP Safety Author<br>Role, FAR Safety Author Role     |
| Access    | Access to Oracle Analytics Composer             | Oracle Analytics Service<br>Administrator, EXP Safety Author<br>Role, FAR Safety Author Role     |
| Access    | Access to Delivers                              | Oracle Analytics Service<br>Administrator, EXP Safety Author<br>Role, FAR Safety Author Role     |
| Access    | Access to Briefing Books                        | Oracle Analytics Service<br>Administrator, EXP Safety Consumer<br>Role, FAR Safety Consumer Role |
| Access    | Access to Mobile                                | Oracle Analytics Service<br>Administrator, EXP Safety Consumer<br>Role, FAR Safety Consumer Role |
| Access    | Access to Administration                        | Oracle Analytics Service<br>Administrator, EXP Administrator<br>Role, FAR Administrator Role     |
| Access    | Access to Segments                              | Oracle Analytics Service<br>Administrator, EXP Safety Consumer<br>Role, FAR Safety Consumer Role |
| Access    | Access to Segment Trees                         | Oracle Analytics Service<br>Administrator, EXP Safety Author<br>Role, FAR Safety Author Role     |
| Access    | Access to List Formats                          | Oracle Analytics Service<br>Administrator, EXP Safety Author<br>Role, FAR Safety Author Role     |
| Access    | Access to Metadata Dictionary                   | Oracle Analytics Service<br>Administrator, EXP Safety Author<br>Role, FAR Safety Author Role     |
| Access    | Access to Oracle Analytics for Microsoft Office | Oracle Analytics Service<br>Administrator, EXP Safety Consumer<br>Role, FAR Safety Consumer Role |
| Access    | Access to Oracle Analytics Client Installer     | Oracle Analytics Service<br>Administrator, EXP Safety Consumer<br>Role, FAR Safety Consumer Role |
| Access    | Catalog Preview Pane UI                         | Oracle Analytics Service<br>Administrator, EXP Safety Consumer<br>Role, FAR Safety Consumer Role |

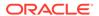

| Component      | Privilege                             | Default Role Granted                                                                             |
|----------------|---------------------------------------|--------------------------------------------------------------------------------------------------|
| Access         | Access to Export                      | Oracle Analytics Service<br>Administrator, EXP Safety Consumer<br>Role, FAR Safety Consumer Role |
| Access         | Access to KPI Builder                 | Oracle Analytics Service<br>Administrator, EXP Safety Author<br>Role, FAR Safety Author Role     |
| Access         | Access to Scorecard                   | Oracle Analytics Service<br>Administrator, EXP Safety Consumer<br>Role, FAR Safety Consumer Role |
| Actions        | Create Navigate Actions               | Oracle Analytics Service<br>Administrator, EXP Safety Consumer<br>Role, FAR Safety Consumer Role |
| Actions        | Create Invoke Actions                 | Oracle Analytics Service<br>Administrator, EXP Safety Author<br>Role, FAR Safety Author Role     |
| Actions        | Save Actions containing embedded HTML | Oracle Analytics Service<br>Administrator, EXP Administrator<br>Role, FAR Administrator Role     |
| Admin: Catalog | Change Permissions                    | Oracle Analytics Service<br>Administrator, EXP Safety Author<br>Role, FAR Safety Author Role     |
| Admin: Catalog | Toggle Maintenance Mode               | Oracle Analytics Service<br>Administrator, EXP Administrator<br>Role, FAR Administrator Role     |
| Admin: General | Manage Sessions                       | Oracle Analytics Service<br>Administrator, EXP Administrator<br>Role, FAR Administrator Role     |
| Admin: General | Create Dashboards                     | Oracle Analytics Service<br>Administrator, EXP Safety Author<br>Role, FAR Safety Author Role     |
| Admin: General | See sessions IDs                      | Oracle Analytics Service<br>Administrator, EXP Administrator<br>Role, FAR Administrator Role     |
| Admin: General | Change Log Configuration              | Oracle Analytics Service<br>Administrator, EXP Administrator<br>Role, FAR Administrator Role     |
| Admin: General | Issue SQL Directly                    | Oracle Analytics Service<br>Administrator, EXP Administrator<br>Role, FAR Administrator Role     |
| Admin: General | View System Information               | Oracle Analytics Service<br>Administrator, EXP Administrator<br>Role, FAR Administrator Role     |
| Admin: General | Performance Monitor                   | Oracle Analytics Service<br>Administrator, EXP Administrator<br>Role, FAR Administrator Role     |
| Admin: General | Manage Agent Sessions                 | Oracle Analytics Service<br>Administrator, EXP Administrator<br>Role, FAR Administrator Role     |
| Admin: General | Manage Device Types                   | Oracle Analytics Service<br>Administrator, EXP Administrator<br>Role, FAR Administrator Role     |

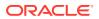

| Component       | Privilege                                    | Default Role Granted                                                                                            |
|-----------------|----------------------------------------------|----------------------------------------------------------------------------------------------------|
| Admin: General  | Manage Map Data                              | Oracle Analytics Service<br>Administrator, EXP Administrator<br>Role, FAR Administrator Role                    |
| Admin: General  | See privileged errors                        | Oracle Analytics Service<br>Administrator, EXP Administrator<br>Role, FAR Administrator Role                    |
| Admin: General  | See SQL issued in errors                     | Oracle Analytics Service<br>Administrator, EXP Safety Consumer<br>Role, FAR Safety Consumer Role                |
| Admin: General  | Manage Global Variables                      | Oracle Analytics Service<br>Administrator, EXP Administrator<br>Role, FAR Administrator Role                    |
| Admin: General  | Diagnose Oracle Analytics Server Query       | Denied: Authenticated User                                                                                      |
| Admin: General  | Manage Marketing Jobs                        | Oracle Analytics Service<br>Administrator, EXP Safety Author<br>Role, FAR Safety Author Role                    |
| Admin: General  | Manage Marketing Defaults                    | Oracle Analytics Service<br>Administrator, EXP Administrator<br>Role, FAR Administrator Role                    |
| Admin: Security | Manage Catalog Accounts                      | Oracle Analytics Service<br>Administrator, EXP Administrator<br>Role, FAR Administrator Role                    |
| Admin: Security | Manage Privileges                            | Oracle Analytics Service<br>Administrator, EXP Administrator<br>Role, FAR Administrator Role                    |
| Admin: Security | Set Ownership of Catalog Objects             | Oracle Analytics Service<br>Administrator, EXP Administrator<br>Role, FAR Administrator Role                    |
| Admin: Security | User Population - Can List Users             | Oracle Analytics Service<br>Administrator, BI System, EXP Safety<br>Consumer Role, FAR Safety<br>Consumer Role  |
| Admin: Security | User Population - Can List Catalog<br>Groups | Oracle Analytics Service<br>Administrator, BI System, EXP Safety<br>Consumer Role, FAR Safety<br>Consumer Role  |
| Admin: Security | User Population - Can List Application Roles | Oracle Analytics Service<br>Administrator, BI System, EXP Safety<br>Consumer Role, FAR Safety<br>Consumer Role, |
| Admin: Security | Access to Permissions Dialog                 | Oracle Analytics Service<br>Administrator, EXP Safety Consumer<br>Role, FAR Safety Consumer Role                |
| Briefing Book   | Add To or Edit a Briefing Book               | Oracle Analytics Service<br>Administrator, EXP Safety Author<br>Role, FAR Safety Author Role                    |
| Briefing Book   | Download Briefing Book                       | Oracle Analytics Service<br>Administrator, EXP Safety Consumer<br>Role, FAR Safety Consumer Role                |

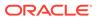

| Component     | Privilege                                      | Default Role Granted                                                                             |
|---------------|------------------------------------------------|--------------------------------------------------------------------------------------------------|
| Briefing Book | Add to Snapshot Briefing Book                  | Oracle Analytics Service<br>Administrator, EXP Safety Consumer<br>Role, FAR Safety Consumer Role |
| Catalog       | Personal Storage (My Folders and My Dashboard) | Oracle Analytics Service<br>Administrator, EXP Safety Consumer<br>Role, FAR Safety Consumer Role |
| Catalog       | Reload Metadata                                | Oracle Analytics Service<br>Administrator, EXP Administrator<br>Role, FAR Administrator Role     |
| Catalog       | See Hidden Items                               | Oracle Analytics Service<br>Administrator, EXP Safety Author<br>Role, FAR Safety Author Role     |
| Catalog       | Create Folders                                 | Oracle Analytics Service<br>Administrator, EXP Safety Author<br>Role, FAR Safety Author Role     |
| Catalog       | Archive Catalog                                | Oracle Analytics Service<br>Administrator, EXP Administrator<br>Role, FAR Administrator Role     |
| Catalog       | Unarchive Catalog                              | Oracle Analytics Service<br>Administrator, EXP Administrator<br>Role, FAR Administrator Role     |
| Catalog       | Upload Files                                   | Oracle Analytics Service<br>Administrator, EXP Administrator<br>Role, FAR Administrator Role     |
| Catalog       | Perform Global Search                          | Oracle Analytics Service<br>Administrator, EXP Safety Author<br>Role, FAR Safety Author Role     |
| Catalog       | Perform Extended Search                        | Oracle Analytics Service<br>Administrator, EXP Safety Author<br>Role, FAR Safety Author Role     |
| Conditions    | Create Conditions                              | Oracle Analytics Service<br>Administrator, EXP Safety Author<br>Role, FAR Safety Author Role     |
| Dashboards    | Save Customizations                            | Oracle Analytics Service<br>Administrator, EXP Safety Consumer<br>Role, FAR Safety Consumer Role |
| Dashboards    | Assign Default Customizations                  | Oracle Analytics Service<br>Administrator, EXP Safety Author<br>Role, FAR Safety Author Role     |
| Dashboards    | Create Bookmark Links                          | Oracle Analytics Service<br>Administrator, EXP Safety Consumer<br>Role, FAR Safety Consumer Role |
| Dashboards    | Create Prompted Links                          | Oracle Analytics Service<br>Administrator, EXP Safety Consumer<br>Role, FAR Safety Consumer Role |
| Dashboards    | Export Entire Dashboard To Excel               | Oracle Analytics Service<br>Administrator, EXP Safety Consumer<br>Role, FAR Safety Consumer Role |
| Dashboards    | Export Single Dashboard Page To Excel          | Oracle Analytics Service<br>Administrator, EXP Safety Consumer<br>Role, FAR Safety Consumer Role |

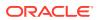

| Component       | Drivilege                                  | Default Role Granted                                                                             |
|-----------------|--------------------------------------------|--------------------------------------------------------------------------------------------------|
| Component       | Privilege  Save System Wide Column Formate |                                                                                                  |
| Formatting      | Save System-Wide Column Formats            | Oracle Analytics Service Administrator, EXP Administrator Role, FAR Administrator Role           |
| Home and Header | Access Home Page                           | Oracle Analytics Service<br>Administrator, EXP Safety Consumer<br>Role, FAR Safety Consumer Role |
| Home and Header | Access Catalog UI                          | Oracle Analytics Service<br>Administrator, EXP Safety Consumer<br>Role, FAR Safety Consumer Role |
| Home and Header | Access Catalog Search UI                   | Oracle Analytics Service<br>Administrator, EXP Safety Consumer<br>Role, FAR Safety Consumer Role |
| Home and Header | Access Rapid Search UI                     | Oracle Analytics Service<br>Administrator, EXP Safety Consumer<br>Role, FAR Safety Consumer Role |
| Home and Header | Simple Search Field                        | Oracle Analytics Service<br>Administrator, EXP Safety Consumer<br>Role, FAR Safety Consumer Role |
| Home and Header | Advanced Search Link                       | Oracle Analytics Service<br>Administrator, EXP Safety Consumer<br>Role, FAR Safety Consumer Role |
| Home and Header | Open Menu                                  | Oracle Analytics Service<br>Administrator, EXP Safety Consumer<br>Role, FAR Safety Consumer Role |
| Home and Header | New Menu                                   | Oracle Analytics Service<br>Administrator, EXP Safety Consumer<br>Role, FAR Safety Consumer Role |
| Home and Header | Help Menu                                  | Oracle Analytics Service<br>Administrator, EXP Safety Consumer<br>Role, FAR Safety Consumer Role |
| Home and Header | Dashboards Menu                            | Oracle Analytics Service<br>Administrator, EXP Safety Consumer<br>Role, FAR Safety Consumer Role |
| Home and Header | Favorites Menu                             | Oracle Analytics Service<br>Administrator, EXP Safety Consumer<br>Role, FAR Safety Consumer Role |
| Home and Header | My Account Link                            | Oracle Analytics Service<br>Administrator, EXP Safety Consumer<br>Role, FAR Safety Consumer Role |
| Home and Header | Custom Links                               | Oracle Analytics Service<br>Administrator, EXP Safety Consumer<br>Role, FAR Safety Consumer Role |
| Home and Header | Access Administration Menu                 | Denied: Authenticated User                                                                       |
| Home and Header | Access User & Role Admin                   | Denied: Authenticated User                                                                       |
| Home and Header | Access Modeler                             | Denied: Authenticated User                                                                       |
| Home and Header | Access Data Loader                         | Denied: Authenticated User                                                                       |
| My Account      | Access to My Account                       | Oracle Analytics Service<br>Administrator, EXP Safety Consumer<br>Role, FAR Safety Consumer Role |

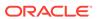

| Component  | Privilege                                     | Default Role Granted                                                                             |
|------------|-----------------------------------------------|--------------------------------------------------------------------------------------------------|
| My Account | Change Preferences                            | Oracle Analytics Service<br>Administrator, EXP Safety Consumer<br>Role, FAR Safety Consumer Role |
| My Account | Change Delivery Options                       | Oracle Analytics Service<br>Administrator, EXP Safety Consumer<br>Role, FAR Safety Consumer Role |
| Answers    | Create Views                                  | Oracle Analytics Service<br>Administrator, EXP Safety Author<br>Role, FAR Safety Author Role     |
| Answers    | Create Prompts                                | Oracle Analytics Service<br>Administrator, EXP Safety Author<br>Role, FAR Safety Author Role     |
| Answers    | Access Advanced Tab                           | Oracle Analytics Service<br>Administrator, EXP Safety Author<br>Role, FAR Safety Author Role     |
| Answers    | Edit Column Formulas                          | Oracle Analytics Service<br>Administrator, EXP Safety Author<br>Role, FAR Safety Author Role     |
| Answers    | Save Content with HTML Markup                 | Oracle Analytics Service<br>Administrator, EXP Administrator<br>Role, FAR Administrator Role     |
| Answers    | Enter XML and Logical SQL                     | Oracle Analytics Service<br>Administrator, EXP Safety Author<br>Role, FAR Safety Author Role     |
| Answers    | Edit Direct Database Analysis                 | Oracle Analytics Service<br>Administrator, EXP Administrator<br>Role, FAR Administrator Role     |
| Answers    | Create Analysis From Simple SQL               | Oracle Analytics Service<br>Administrator, EXP Administrator<br>Role, FAR Administrator Role     |
| Answers    | Create Advanced Filters and Set<br>Operations | Oracle Analytics Service<br>Administrator, EXP Safety Author<br>Role, FAR Safety Author Role     |
| Answers    | Save Filters                                  | Oracle Analytics Service<br>Administrator, EXP Safety Author<br>Role, FAR Safety Author Role     |
| Answers    | Save Column                                   | Oracle Analytics Service<br>Administrator, EXP Safety Author<br>Role, FAR Safety Author Role     |
| Answers    | Add EVALUATE_PREDICATE Function               | Oracle Analytics Service<br>Administrator, EXP Safety Author<br>Role, FAR Safety Author Role     |
| Answers    | Execute Direct Database Analysis              | Oracle Analytics Service<br>Administrator, EXP Administrator<br>Role, FAR Administrator Role     |
| Answers    | Upload Images                                 | Oracle Analytics Service<br>Administrator, EXP Safety Author<br>Role, FAR Safety Author Role     |
| Delivers   | Create Agents                                 | Oracle Analytics Service<br>Administrator, EXP Safety Author<br>Role, FAR Safety Author Role     |
|            |                                               |                                                                                                  |

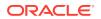

| Component | Privilege                                                     | Default Role Granted                                                                             |
|-----------|---------------------------------------------------------------|--------------------------------------------------------------------------------------------------|
| Delivers  | Publish Agents for Subscription                               | Oracle Analytics Service<br>Administrator, EXP Safety Author<br>Role, FAR Safety Author Role     |
| Delivers  | Deliver Agents to Specific or<br>Dynamically Determined Users | Oracle Analytics Service<br>Administrator, EXP Administrator<br>Role, FAR Administrator Role     |
| Delivers  | Chain Agents                                                  | Oracle Analytics Service<br>Administrator, EXP Safety Author<br>Role, FAR Safety Author Role     |
| Delivers  | Modify Current Subscriptions for Agents                       | Oracle Analytics Service<br>Administrator, EXP Administrator<br>Role, FAR Administrator Role     |
| Proxy     | Act As Proxy                                                  | Denied: Authenticated User                                                                       |
| RSS Feeds | Access to RSS Feeds                                           | Oracle Analytics Service<br>Administrator, EXP Safety Consumer<br>Role, FAR Safety Consumer Role |
| Scorecard | Create/Edit Scorecards                                        | Oracle Analytics Service<br>Administrator, EXP Safety Author<br>Role, FAR Safety Author Role     |
| Scorecard | View Scorecards                                               | Oracle Analytics Service<br>Administrator, EXP Safety Consumer<br>Role, FAR Safety Consumer Role |
| Scorecard | Create/Edit Objectives                                        | Oracle Analytics Service<br>Administrator, EXP Safety Author<br>Role, FAR Safety Author Role     |
| Scorecard | Create/Edit Initiatives                                       | Oracle Analytics Service<br>Administrator, EXP Safety Author<br>Role, FAR Safety Author Role     |
| Scorecard | Create Views                                                  | Oracle Analytics Service<br>Administrator, EXP Safety Author<br>Role, FAR Safety Author Role     |
| Scorecard | Create/Edit Causes And Effects<br>Linkages                    | Oracle Analytics Service<br>Administrator, EXP Safety Author<br>Role, FAR Safety Author Role     |
| Scorecard | Create/Edit Perspectives                                      | Oracle Analytics Service<br>Administrator, EXP Safety Author<br>Role, FAR Safety Author Role     |
| Scorecard | Add Annotations                                               | Oracle Analytics Service<br>Administrator, EXP Safety Consumer<br>Role, FAR Safety Consumer Role |
| Scorecard | Override Status                                               | Oracle Analytics Service<br>Administrator, EXP Safety Consumer<br>Role, FAR Safety Consumer Role |
| Scorecard | Create/Edit KPIs                                              | Oracle Analytics Service<br>Administrator, EXP Safety Author<br>Role, FAR Safety Author Role     |
| Scorecard | Write Back to Database for KPI                                | Oracle Analytics Service<br>Administrator, EXP Safety Consumer<br>Role, FAR Safety Consumer Role |

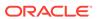

| Component    | Privilege                                    | Default Role Granted                                                                                                    |
|--------------|----------------------------------------------|----------------------------------------------------------------------------------------------------|
| Scorecard    | Add Scorecard Views To Dashboards            | Oracle Analytics Service<br>Administrator, EXP Safety Consumer<br>Role, FAR Safety Consumer Role                             |
| List Formats | Create List Formats                          | Oracle Analytics Service<br>Administrator, EXP Safety Author<br>Role, FAR Safety Author Role                                 |
| List Formats | Create Headers and Footers                   | Oracle Analytics Service<br>Administrator, EXP Safety Author<br>Role, FAR Safety Author Role                                 |
| List Formats | Access Options Tab                           | Oracle Analytics Service<br>Administrator, EXP Safety Author<br>Role, FAR Safety Author Role                                 |
| List Formats | Add/Remove List Format Columns               | Oracle Analytics Service<br>Administrator, EXP Administrator<br>Role, FAR Administrator Role                                 |
| Segmentation | Create Segments                              | Oracle Analytics Service<br>Administrator, EXP Safety Author<br>Role, FAR Safety Author Role                                 |
| Segmentation | Create Segment Trees                         | Oracle Analytics Service<br>Administrator, EXP Safety Author<br>Role, FAR Safety Author Role                                 |
| Segmentation | Create/Purge Saved Result Sets               | Oracle Analytics Service<br>Administrator, EXP Administrator<br>Role, FAR Administrator Role                                 |
| Segmentation | Access Segment Advanced Options<br>Tab       | Oracle Analytics Service<br>Administrator, EXP Administrator<br>Role, FAR Administrator Role                                 |
| Segmentation | Access Segment Tree Advanced Options Tab     | Oracle Analytics Service<br>Administrator, EXP Administrator<br>Role, FAR Administrator Role                                 |
| Segmentation | Change Target Levels within Segment Designer | Oracle Analytics Service<br>Administrator, EXP Safety Author<br>Role, FAR Safety Author Role                                 |
| Mobile       | Enable Local Content                         | Oracle Analytics Service<br>Administrator, EXP Safety Consumer<br>Role, FAR Safety Consumer Role                             |
| Mobile       | Enable Search                                | Oracle Analytics Service<br>Administrator, EXP Safety Consumer<br>Role, FAR Safety Consumer Role                             |
| SOAP         | Access SOAP                                  | Oracle Analytics Service<br>Administrator, Oracle Analytics<br>System, EXP Safety Consumer Role,<br>FAR Safety Consumer Role |
| SOAP         | Impersonate as system user                   | Oracle Analytics System                                                                                                    |
| SOAP         | Access MetadataService Service               | Oracle Analytics Service<br>Administrator, Oracle Analytics<br>System, EXP Safety Consumer Role,<br>FAR Safety Consumer Role |

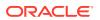

| Component | Privilege                                    | <b>Default Role Granted</b>                                                                                                  |
|-----------|----------------------------------------------|----------------------------------------------------------------------------------------------------|
| SOAP      | Access ScorecardAssessmentService<br>Service | Oracle Analytics Service<br>Administrator, Oracle Analytics<br>System, EXP Safety Consumer Role,<br>FAR Safety Consumer Role |
| SOAP      | Access MsgdbService Service                  | Oracle Analytics Service<br>Administrator, Oracle Analytics<br>System, EXP Safety Consumer Role,<br>FAR Safety Consumer Role |
| SOAP      | Access ReportEditingService Service          | Oracle Analytics Service<br>Administrator, Oracle Analytics<br>System, EXP Safety Consumer Role,<br>FAR Safety Consumer Role |
| SOAP      | Access KPIAssessmentService<br>Service       | Oracle Analytics Service<br>Administrator, Oracle Analytics<br>System, EXP Safety Consumer Role,<br>FAR Safety Consumer Role |
| SOAP      | Access ConditionEvaluationService<br>Service | Oracle Analytics Service<br>Administrator, Oracle Analytics<br>System, EXP Safety Consumer Role,<br>FAR Safety Consumer Role |
| SOAP      | Access SecurityService Service               | Oracle Analytics Service<br>Administrator, Oracle Analytics<br>System, EXP Safety Consumer Role,<br>FAR Safety Consumer Role |
| SOAP      | Access Tenant Information                    | Oracle Analytics System                                                                                                    |
| SOAP      | Access SchedulerService Service              | Oracle Analytics Service<br>Administrator, Oracle Analytics<br>System, EXP Safety Consumer Role,<br>FAR Safety Consumer Role |
| SOAP      | Access DashboardService Service              | Oracle Analytics Service<br>Administrator, Oracle Analytics<br>System, EXP Safety Consumer Role,<br>FAR Safety Consumer Role |
| SOAP      | Access ScorecardMetadataService<br>Service   | Oracle Analytics Service<br>Administrator, Oracle Analytics<br>System, EXP Safety Consumer Role,<br>FAR Safety Consumer Role |
| SOAP      | Access JobManagementService<br>Service       | Oracle Analytics Service<br>Administrator, Oracle Analytics<br>System, EXP Safety Consumer Role,<br>FAR Safety Consumer Role |
| SOAP      | Access CatalogIndexingService<br>Service     | Oracle Analytics Service<br>Administrator, Oracle Analytics<br>System, EXP Safety Consumer Role,<br>FAR Safety Consumer Role |
| SOAP      | Access UserPersonalizationService<br>Service | Oracle Analytics Service<br>Administrator, Oracle Analytics<br>System, EXP Safety Consumer Role,<br>FAR Safety Consumer Role |
| SOAP      | Access AnalysisExportViewsService<br>Service | Oracle Analytics Service<br>Administrator, EXP Safety Consumer<br>Role, FAR Safety Consumer Role                             |

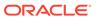

| Component                  | Privilege                                   | Default Role Granted                                                                                                    |
|----------------------------|---------------------------------------------|----------------------------------------------------------------------------------------------------|
| SOAP                       | Access CatalogService Service               | Oracle Analytics Service<br>Administrator, Oracle Analytics<br>System, EXP Safety Consumer Role,<br>FAR Safety Consumer Role |
| SOAP                       | Access AdministrationSOAPService<br>Service | Oracle Analytics Service<br>Administrator, Oracle Analytics<br>System, EXP Safety Consumer Role,<br>FAR Safety Consumer Role |
| SOAP                       | Access HtmlViewService Service              | Oracle Analytics Service<br>Administrator, Oracle Analytics<br>System, EXP Safety Consumer Role,<br>FAR Safety Consumer Role |
| SOAP                       | Access XmlGenerationService<br>Service      | Oracle Analytics Service<br>Administrator, Oracle Analytics<br>System, EXP Safety Consumer Role,<br>FAR Safety Consumer Role |
| SOAP                       | Access IBotService Service                  | Oracle Analytics Service<br>Administrator, Oracle Analytics<br>System, EXP Safety Consumer Role,<br>FAR Safety Consumer Role |
| View Canvas                | Add/Edit Canvas View                        | Oracle Analytics Service<br>Administrator, EXP Safety Author<br>Role, FAR Safety Author Role                                 |
| View Column<br>Selector    | Add/Edit Column Selector View               | Oracle Analytics Service<br>Administrator, EXP Safety Author<br>Role, FAR Safety Author Role                                 |
| View Compound<br>Layout    | Add/Edit Compound Layout View               | Oracle Analytics Service<br>Administrator, EXP Safety Author<br>Role, FAR Safety Author Role                                 |
| View Contribution<br>Wheel | Add/Edit Contribution Wheel View            | Oracle Analytics Service<br>Administrator, EXP Safety Author<br>Role, FAR Safety Author Role                                 |
| View Graph                 | Add/Edit Graph View                         | Oracle Analytics Service<br>Administrator, EXP Safety Author<br>Role, FAR Safety Author Role                                 |
| View Funnel                | Add/Edit Funnel View                        | Oracle Analytics Service<br>Administrator, EXP Safety Author<br>Role, FAR Safety Author Role                                 |
| View Gauge                 | Add/Edit Gauge View                         | Oracle Analytics Service<br>Administrator, EXP Safety Author<br>Role, FAR Safety Author Role                                 |
| View Micro Chart           | Add/Edit Micro Chart View                   | Oracle Analytics Service<br>Administrator, EXP Safety Author<br>Role, FAR Safety Author Role                                 |
| View Filters               | Add/Edit Filters View                       | Oracle Analytics Service<br>Administrator, EXP Safety Author<br>Role, FAR Safety Author Role                                 |
| View Dashboard<br>Prompt   | Add/Edit Dashboard Prompt View              | Oracle Analytics Service<br>Administrator, EXP Safety Author<br>Role, FAR Safety Author Role                                 |

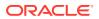

| Component                   | Privilege                         | Default Role Granted                                                                         |
|-----------------------------|-----------------------------------|----------------------------------------------------------------------------------------------|
| View Performance<br>Tile    | Add/Edit Performance Tile View    | Oracle Analytics Service<br>Administrator, EXP Safety Author<br>Role, FAR Safety Author Role |
| View Heat Matrix            | Add/Edit Heat Matrix View         | Oracle Analytics Service<br>Administrator, EXP Safety Author<br>Role, FAR Safety Author Role |
| View Static Text            | Add/Edit Static Text View         | BI Oracle Analytics Administrator,<br>EXP Safety Author Role, FAR Safety<br>Author Role      |
| View Javascript view        | Edit Javascript View              | Oracle Analytics Service<br>Administrator, EXP Safety Author<br>Role, FAR Safety Author Role |
| View Legend                 | Add/Edit Legend View              | Oracle Analytics Service<br>Administrator, EXP Safety Author<br>Role, FAR Safety Author Role |
| View Map                    | Add/Edit Map View                 | Oracle Analytics Service<br>Administrator, EXP Safety Author<br>Role, FAR Safety Author Role |
| View Narrative              | Add/Edit Narrative View           | Oracle Analytics Service<br>Administrator, EXP Safety Author<br>Role, FAR Safety Author Role |
| View No Results             | Add/Edit No Results View          | Oracle Analytics Service<br>Administrator, EXP Safety Author<br>Role, FAR Safety Author Role |
| View Pivot Table            | Add/Edit Pivot Table View         | Oracle Analytics Service<br>Administrator, EXP Safety Author<br>Role, FAR Safety Author Role |
| View Generic<br>Plugin View | Add/Edit Generic Plugin View View | Oracle Analytics Service<br>Administrator, EXP Safety Author<br>Role, FAR Safety Author Role |
| View Report<br>Prompt       | Add/Edit Report Prompt View       | Oracle Analytics Service<br>Administrator, EXP Safety Author<br>Role, FAR Safety Author Role |
| View Create<br>Segment      | Add/Edit Create Segment View      | Oracle Analytics Service<br>Administrator, EXP Safety Author<br>Role, FAR Safety Author Role |
| View Selection<br>Steps     | Add/Edit Selection Steps View     | Oracle Analytics Service<br>Administrator, EXP Safety Author<br>Role, FAR Safety Author Role |
| View Logical SQL            | Add/Edit Logical SQL View         | Oracle Analytics Service<br>Administrator, EXP Safety Author<br>Role, FAR Safety Author Role |
| View Table                  | Add/Edit Table View               | Oracle Analytics Service<br>Administrator, EXP Safety Author<br>Role, FAR Safety Author Role |
| View Create Target<br>List  | Add/Edit Create Target List View  | Oracle Analytics Service<br>Administrator, EXP Safety Author<br>Role, FAR Safety Author Role |
| View Ticker                 | Add/Edit Ticker View              | Oracle Analytics Service<br>Administrator, EXP Safety Author<br>Role, FAR Safety Author Role |

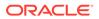

| Component             | Privilege                   | <b>Default Role Granted</b>                                                                  |
|-----------------------|-----------------------------|----------------------------------------------------------------------------------------------|
| View Title            | Add/Edit Title View         | Oracle Analytics Service<br>Administrator, EXP Safety Author<br>Role, FAR Safety Author Role |
| View Treemap          | Add/Edit Treemap View       | Oracle Analytics Service<br>Administrator, EXP Safety Author<br>Role, FAR Safety Author Role |
| View Trellis          | Add/Edit Trellis View       | Oracle Analytics Service<br>Administrator, EXP Safety Author<br>Role, FAR Safety Author Role |
| View View<br>Selector | Add/Edit View Selector View | Oracle Analytics Service<br>Administrator, EXP Safety Author<br>Role, FAR Safety Author Role |
| Write Back            | Manage Write Back           | Oracle Analytics Service<br>Administrator, EXP Administrator<br>Role, FAR Administrator Role |
| Write Back            | Write Back to Database      | Denied: Authenticated User                                                                   |

- 4. To set Catalog Folder-level Permissions:
  - a. Log in to Oracle Argus Analytics with WebLogic user credentials.
    - For example, Log in to  $\protect\ensuremath{\textit{http://acme.oracle.com:port/analytics}}.$

**b.** Go to Catalog > Shared Folders > Tasks > Permissions.

- The Permissions dialog box appears.
- c. To set the permissions, select **Apply Permissions** to sub-folders, select **Permission to items within folder**, and click **OK**.

| Accounts                                          | Permissions               |
|---------------------------------------------------|---------------------------|
| FAR Administrator Role/EXP Administrator Role     | Full Control              |
| FAR Safety Author Role/EXP Safety Author Role     | Full Control              |
| FAR Safety Consumer Role/EXP Safety Consumer Role | Open (Read, and Traverse) |
| BI Service Administrator (Owner)                  | Full Control              |

- 5. To add the Data Sources to Roles in Oracle Analytics Publisher:
  - a. Log in to the Oracle Analytics Publisher with Administrator credentials.
    - The Oracle Analytics Publisher home page appears.
  - **b.** Go to Administration > Roles and Permissions.
    - The Roles and Permissions screen appears.
  - From the list of roles, select FARAdminRole and click the corresponding Add Data Sources icon.
    - The Add Data Sources screen appears.
  - **d.** From the Available Data Sources section, select **asbip** and click the **Move (>)** icon to move the **asbip** data source to the Allowed Data Sources section.
  - e. Click Apply.

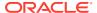

- f. Repeat the steps to add **asbip** data source for the following roles as well:
  - FARSafetyAuthorRole
  - FARSafetyConsumerRole
  - EXPAdminRole
  - EXPSafetyAuthorRole- EXPSafetyConsumerRole

# **Upload Oracle Analytics Publisher Reports**

#### For information, see:

- Flexible Aggregate Reports
- PMDA R3 Paper Reports

## Flexible Aggregate Reports

# To upload the Argus Safety.xdrz file to Oracle Analytics Publisher execute the following steps:

- 1. Copy the Argus Safety.xdrz file from the following location on the Argus Safety Web Server to the local file system: <Argus Install Media>\SUPPORT\BIP
- 2. Log in to Oracle Analytics Publisher using Oracle Analytics Admin User credentials.
- 3. From the left pane, click Catalog.
  - This displays the Catalog screen with the **Folders** and **Tasks** sections.
- 4. Click Shared Folders under Folders.
- 5. Click Upload under Tasks.
  - This displays the Upload dialog box.
- 6. Click **Browse** and navigate to the location where you have saved the **Argus Safety.xdrz** file on the local file system.
- 7. Click **Upload**. When done, an **Argus Safety** folder is created in **Shared Folders**.
- **8.** Expand the **Argus Safety** folder to verify whether the data model and reports are present.

#### To set permissions for Oracle Argus Safety Shared Folders:

- Log in to Oracle Argus Analytics.
- 2. Go to Shared folders > Argus Safety > Tasks > Permissions.

The Permissions dialog box appears.

To set the permissions, select Apply Permissions to sub-folders, select Permission to items within folder, and click OK.

| Accounts                                         | Permissions  |
|--------------------------------------------------|--------------|
| FAR Administrator Role/EXP<br>Administrator Role | Full Control |
| FAR Safety Author Role/EXP Safety Author Role    | Full Control |

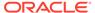

| Accounts                                             | Permissions                                                                                               |
|------------------------------------------------------|----------------------------------------------------------------------------------------------------|
| FAR Safety Consumer Role/EXP<br>Safety Consumer Role | Custom (Read, Traverse, Run Publisher<br>Report, Schedule Publisher Report, and<br>View Publisher Output) |
| Oracle Analytics Service<br>Administrator (Owner)    | Full Control                                                                                              |

## PMDA R3 Paper Reports

For the Expedited Reports, log in to Oracle Analytics Publisher with Oracle WebLogic Server user credentials, and upload the AS Expedited.xdrz file.

The steps to upload the file remains the same as Flexible Aggregate Reports.

# Integrate Oracle Argus Safety with Oracle Analytics Publisher

#### For information, see:

- Configure AG Service
- Configure Web Service (Expedited Reports only)
- Add AG Service user to Oracle Analytics Publisher (Expedited Reports only)
- Update SSO Exclusion List

### Configure AG Service

- Log in to the server that hosts the AGService and the Batch Periodic Reports process.
- 2. Navigate to the ArgusInstallPath in the filesystem.
- 3. Open the file AGProc.exe.config for editing.
- 4. Navigate to the <system.serviceModel> tag in this file.
- 5. In the endpoint element that lies within the client element, enter the following text in the Address attribute:

http://<host>:<port>/xmlpserver/services/v2/SecurityService where the name attribute is set to SecurityService

http://<host>:<port>/xmlpserver/services/v2/ScheduleService where the name attribute is set to SchedulingService

http://<host>:<port>/xmlpserver/services/v2/ReportService where the name attribute is set to ReportService

In the above instances, <host> refers to the IP address or the Fully Qualified Domain name of the Oracle Analytics Publisher and <port> refers to the Oracle Analytics Publisher port number.

If the Oracle Analytics Publisher has been configured over an Oracle Access Manager/SSO controlled port, then that port number to be used here.

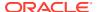

## Configure Web Service (Expedited Reports only)

- Log in to the Oracle Argus Safety Web Server.
- 2. Navigate to the ArgusInstallPath in the filesystem.
- 3. Open the file Argusvr2.exe.config for editing.
- 4. Navigate to the <system.serviceModel> tag in this file.
- 5. In the endpoint element that lies within the client element, enter the following text in the Address attribute:

http://<host>:<port>/xmlpserver/services/v2/SecurityService where the name attribute is set to SecurityService

http://<host>:<port>/xmlpserver/services/v2/ScheduleService where the name attribute is set to SchedulingService

http://<host>:<port>/xmlpserver/services/v2/ReportService where the name attribute is set to ReportService

In the above instances, <host> refers to the IP address or the Fully Qualified Domain name of the Oracle Analytics Publisher and <port> refers to the Oracle Analytics Publisher port number.

If the Oracle Analytics Publisher has been configured over an Oracle Access Manager/SSO controlled port, then that port number to be used here.

# Add AG Service user to Oracle Analytics Publisher (Expedited Reports only)

This section is applicable for Expedited Reports only.

To auto-schedule the Expedited Reports through AG Services:

- 1. Navigate to the Oracle Argus Safety Transaction Server.
- Open the AG Proc and note down the AG Service user, which is used for Batch Report Generation Service.
- 3. Create the same user (AG Service user) in the Oracle Analytics Publisher.

### **Update SSO Exclusion List**

If SSO is enabled, exclude the following URLs from SSO:

- http://<host>:<port>/xmlpserver/services/v2/ScheduleService where the name attribute is set to SchedulingService
- http://<host>:<port>/xmlpserver/services/v2/SecurityService where the name attribute is set to SecurityService
- http://<host>:<port>/xmlpserver/services/v2/ReportService where the name attribute is set to ReportService

If Oracle Access Manager is the SSO being used, perform the following configuration:

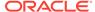

 Add excluded resource (/xmlpserver/services and /xmlpserver/report\_service) on Oracle Access Manager Server for the Oracle Analytics Server/Oracle Analytics Publisher application domain.

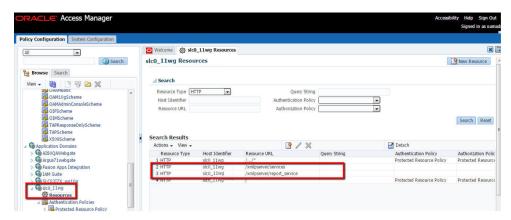

2. Copy mod\_osso.conf from the disabled directory to the moduleconf directory for editing. For example:

```
From: ORACLE_INSTANCE/config/OHS/<ohs_name>/disabled/
mod osso.conf
```

To: ORACLE INSTANCE/config/OHS/<ohs name>/moduleconf/

3. Add the following Web services in the mod osso.conf file:

```
<Location /xmlpserver/services/>
require valid-user
AuthType Basic
Allow from All
Satisfy any
</Location>
```

4. Save the file and restart OHS Service.

# Oracle Argus Safety Console—Oracle Analytics Publisher Common Settings

#### For information, see:

- Configure Oracle Analytics Publisher Reporting Admin User
- Enable Oracle Analytics Publisher Aggregate Reports and Configure Persistence Data (Flexible Aggregate Reporting only)
- · Configure Code Lists

## Configure Oracle Analytics Publisher Reporting Admin User

- Navigate to Argus Console > System Configuration > System Management (Common Profile Switches).
- Expand the Reporting node on the tree that appears on the left pane.

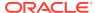

- 3. Click BIP Reporting.
- In Common Settings section, enter the Oracle Analytics Publisher Common username and password.

This user is created in Oracle Analytics Publisher with administrator privileges. This user could be an actual Oracle Argus Safety user or a user who has No Access to Oracle Argus Safety.

5. Save the changes.

# Enable Oracle Analytics Publisher Aggregate Reports and Configure Persistence Data (Flexible Aggregate Reporting only)

- 1. Navigate to Argus Console > Enabled Modules.
- 2. Enable the BIP Aggregate Reports module.
- Navigate to Argus Console > System Configuration > System Management (Common Profile Switches).
- 4. Expand the **Reporting** node on the tree that appears on the left pane.
- 5. Click BIP Reporting.
- Set the Persist data in Oracle Analytics Publisher Aggregate Temp tables to Yes or No.
   The default value is No.
- Set the Number of days to persist the Oracle Analytics Publisher Aggregate Temp table data. Defaulted to null.
- 8. Perform **iisreset** on Webserver to make sure that the changes made to enable the Oracle Analytics Publisher Aggregate Reports module are visible in the periodic report configuration.

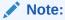

The Persist data parameters are used to logically retain the data from the Oracle Analytics Publisher temp tables and purge them after the specified number of days.

## **Configure Code Lists**

For information, see:

- Flexible Aggregate Reporting Code Lists
- PMDA R3 Paper Forms Code lists

### Flexible Aggregate Reporting Code Lists

The REPORT\_TEMPLATE Code list to be updated for executing Flexible Aggregate Reports through Oracle Analytics Publisher. Execute the following steps to configure the REPORT\_TEMPLATE code list.

1. Navigate to Argus Console > Code Lists > Flexible Data Re-categorization.

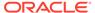

- 2. Under the Flexible Data Re-categorization tree, navigate to Flexible Recategorization.
- 3. Select the Code List Name as REPORT TEMPLATE and click Search.
- 4. Update the **REPPATH** as follows:
  - For PBRER /Argus Safety/PBRER/Reports/pbrer.xdo
  - For PMAR /Argus Safety/PMAR/Reports/pmar.xdo
  - For DSUR /Argus Safety/DSUR/Reports/dsur.xdo
- 5. Click Save.

#### Note:

As the REPPATH is case sensitive, in Unix based Operating System, it must be same as that provided in Report.

For example, in PBRER > Code List, the REPPATH is /Argus Safety/PBRER/Reports/pbrer.xdo

The same path must be provided in the Reports and vice-versa.

### PMDA R3 Paper Forms Code lists

- 1. Navigate to Argus Console > Code Lists > Flexible Data Re-categorization.
- Under the Flexible Data Re-categorization tree, navigate to Flexible Recategorization.
- Select the Code List Name as LM\_REPORT\_FORMS\_EXPEDITED, and click Search
- Check the REPPATH that is pre-configured with the report path of all the PMDA reports.

#### **Note:**

Update this REPPATH only if the PMDA R3 reports are uploaded to a different folder than the one that is configured.

# Configure Flexible Aggregate Reporting Database

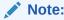

This section is applicable only if Flexible Aggregate Reporting is enabled.

Some database configurations need to be handled in order to enable the Flexible Aggregate Reporting in Oracle Argus Safety. These steps need to be handled from a

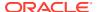

machine where the Oracle Argus Safety database can be accessed (preferably the Oracle Argus Safety Web Server or the Oracle Argus Safety Transaction Server).

Execute Argus\_BIP\_Enable

## Execute Argus\_BIP\_Enable

- From the command prompt, navigate to <Argus Release Media>\DBInstaller\Utilities\BIP Enable.
- 2. Execute the batch file Argus\_BIP\_Enable.bat.
- **3.** Enter the following parameters:
  - a. TNSNAMES entry to connect to the Oracle Argus Safety database.
    - For example, Oracle Argus Safety database SID.
  - b. SYSTEM or DBA user name in SYSTEM or DBA user name in Argus database database.
  - Password for SYSTEM or DBA user.
  - d. Oracle Argus Safety schema owner name.
    - For example: ARGUS APP.
  - e. Oracle Argus Safety schema password.
  - f. Oracle Analytics Publisher Schema user.
    - The Oracle Analytics Publisher Schema owner name created during the Oracle Argus Safety database installation. For example, BIP\_OWNER.
  - g. Password for the Oracle Analytics Publisher Schema user.
  - h. Oracle Analytics Publisher Repository Service name.
    - This is the database SID of the Oracle Analytics Publisher metadata repository.
  - Oracle Analytics Publisher Repository user name (Default DEV BIPLATFORM).
    - This is the BIPLATFORM user created in Oracle Analytics Publisher metadata repository.
  - j. Oracle Analytics Publisher Repository password.
  - k. Host name of the Oracle Analytics Publisher Repository instance.
    - For example, <hostname>.<domain name>.
  - I. Oracle Analytics Publisher Repository instance listener port.

When the execution is complete, the database objects needed for enabling and integrating the Flexible Aggregate Reporting are created.

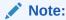

If you are using Oracle Argus Mart with Oracle Analytics Publisher enabled in Oracle Argus Safety, make sure that you re-create the Oracle Argus Safety RO user.

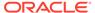

# **Upgrade Oracle Analytics Publisher Reports**

If you have enabled the Oracle Argus Safety Flexible Aggregate Reporting and you are upgrading from 8.1.x or 8.2.x:

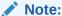

You can upgrade Oracle Analytics Publisher reports only from Oracle Argus Safety 8.1. Upgrade from previous versions of Oracle Argus Safety is not supported.

Besides, any customization done to the Aggregate Reports must be taken care after upgrading.

To upgrade the Oracle Analytics Publisher report to this release:

 For Oracle Analytics Publisher Flexible Aggregate Reporting, repeat the instructions of Execute Argus\_BIP\_Enable to recreate the AS\_TO\_BIPREP DB link.

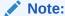

Skip this step, if you are using ONLY PMDA R3 Paper reports.

- 2. Log in to the Oracle Analytics Publisher console as administrator (or any user who has Oracle Analytics Admin User access).
- 3. Back up the existing .xdrz files.
  - a. From the left pane, click Catalog.
     The Catalog screen with the Folders and Tasks sections appears.
  - b. Click Folders > Shared Folders.
  - c. Click Tasks > Download.
  - d. Click **Browse** and navigate to the location where the backup will be saved.
- 4. To upload the latest xdrz files (Argus Safety.xdrz and AS Expedited.xdrz), see Flexible Aggregate Reports.

While uploading, click Overwrite existing files.

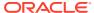

# Configure the Oracle Analytics Publisher Environment for Oracle Argus Insight

When you have installed the Oracle Analytics Publisher (OAP), you need to configure certain settings to be able to view the available reports in Oracle Analytics Publisher. This chapter introduces you with the steps to make those configuration changes using Oracle Analytics Publisher:

- Create PRMART JDBC Connection
- Manage Users and Roles: Oracle Analytics Publisher Standalone Installation with Oracle Fusion Middleware Security
- Configure Oracle Analytics Publisher Users and Roles: Oracle Fusion Middleware Security Model

### Create PRMART JDBC Connection

If you are installing Oracle Analytics Publisher on a Windows machine, the TNS entry of Oracle Argus Insight must be added in  ${\tt TNSNAMES.ora}$  file of the Oracle Analytics Publisher Web Server.

If Oracle Analytics Publisher is installed on a Linux machine, no modifications to the TNSNAMES.ora file are required.

When you have uploaded the Argus Insight.xdrz file to Oracle Analytics Publisher, you also need to create a connection between the Oracle Analytics Publisher and the database.

#### To connect the Oracle Analytics Publisher and the database:

- Log on to Oracle Analytics Publisher using the administrator credentials.
   The Oracle Analytics Publisher home page appears.
- 2. From top-menu, click **Administration**.
- 3. In the Data Sources section, click **JDBC Connection**.

The Data Sources screen appears.

- 4. Click Add Data Source.
- 5. In the Add Data Source section:
  - a. In the Data Source Name field, enter PRMART.
  - **b.** From the **Driver Type** drop-down list, select the database.

The Database Driver Class field is auto-populated based on the selected Driver Type.

- c. In the Connection String field, enter the connection string.
  - You must enter all the details in lower case in this field.
- d. In the **Username** field, enter the username (Oracle Argus Insight application DB user, for example, apr app) to connect to the database.

- e. In the Password field, enter the password for the user.
- f. Click Test Connection.

If successful, a confirmation message appears.

6. Click Apply.

The PRMART Data Source in the list of already existing data source names appears.

A connection between Oracle Analytics Publisher and the database is successfully created.

# Manage Users and Roles: Oracle Analytics Publisher Standalone Installation with Oracle Fusion Middleware Security

This section introduces you with the steps that you need to execute to create users, assign the roles and permissions to those users, and configure server settings for the Oracle Fusion Middleware (OFM) Security Model:

- · Create Users and Assign Roles to Users
- Oracle Analytics Publisher Standalone Installation in Oracle Fusion Middleware Security
- Create Roles, Adding Data Sources, and Assign Roles in WebLogic Oracle Enterprise Manager
- Create Application Policy
- Upload the Argus Insight.xdrz file to Oracle Analytics Publisher

### Create Users and Assign Roles to Users

Creating users for LDAP or SSO users is done using the LDAP servers which is beyond the scope of this manual.

For the list of users that need to be configured, refer to the Configure Oracle Analytics Publisher Users and Roles: Oracle Fusion Middleware Security Model.

# Oracle Analytics Publisher Standalone Installation in Oracle Fusion Middleware Security

This section provides the steps to create roles, policies, users, and groups in Oracle Fusion Middleware Security for Oracle Analytics Publisher Standalone Installation.

- Create Users and Groups
- Create Roles and Policies

## Create Users and Groups

- 1. Open the WebLogic Administration Console.
- 2. Navigate to Security Realms > myrealm > Users and Groups > Groups tab.

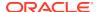

3. From the Groups section, and click New.

The Create a New Group dialog box appears.

- 4. Create the following groups by entering the Name and Description, and click OK.
  - AlAdminGroup
  - AlAuthorGroup
  - AlConsumerGroup

#### To create users in the Oracle Fusion Middleware Control:

- 1. Open the WebLogic Administration Console.
- 2. Navigate to Security Realms > myrealm > Users and Groups > Users.
- 3. From the Users section, and click **New**.

The Create a New User dialog box appears.

- 4. Enter the parameters, and click OK.
- 5. To assign a group to the user, from the Groups tab, select a Group, and click Save.

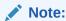

For more details, refer to Oracle Healthcare Translational ResearchInstallation Guide, section Create Oracle Analytics Server groups and users.

#### Create Roles and Policies

#### To create new application roles:

- 1. Login to Oracle Fusion Middleware Control Enterprise Manager.
- 2. Go to WebLogic Domain > Security > Application Roles.

The Application Roles dialog box appears.

3. From the **Application Stripe** drop-down list, select **OBI**, and click **Search**. The default role available in clean slate installation appears.

Click Create.

The Create Application Role dialog box appears.

- 5. In the Role Name field, enter AlAdminRole.
- 6. From the Members section, click +Add.

The Add Principal dialog box appears.

7. From the **Type** drop-down list, select **Group**, and click **Search**.

A list of principals appears.

- 8. From the list of Searched Principals, select **AlAdminGroup**, and click **OK**.
- 9. From the Members section, click +Add.

The Add Principal dialog box appears.

**10.** From the **Type** drop-down list, select **Application Role**, and click **Search**.

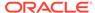

A list of principals appears.

 From the list of Searched Principals, select BIServiceAdministrator, and click OK.

The Membership for **AlAdminRole** appears.

- 12. To add AlAuthorRole, repeat from Step 4 to Step 11.
- 13. To add AlConsumerRole, repeat from Step 4 to Step 11.

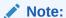

For more details, refer to *Oracle AnalyticsManaging Security for Oracle Analytics Server guide*, section Manage Application Roles.

#### To create new application policy:

- 1. Login to Oracle Fusion Middleware Control Enterprise Manager.
- 2. Go to WebLogic Domain > Security > Application Policies.

The Application Policies screen appears.

3. To create a new application policy, click **Create**.

The Create Application Grant dialog box appears.

4. From the Grantee section, click +Add.

The Add Principal dialog box appears.

- 5. From the Type drop-down list, select Application Role, and click Search
- 6. From the list of Searched Principals, select **AlAdminRole**, and click **OK**.
- 7. From the Permissions section, click +Add.

The Add Permission dialog box appears.

- 8. Select the **Resource Types** radio button.
- From the Resource Type drop-down list, select oracle.bi.publisher.permission, and click Search.
- **10.** From the Search Results, select **oracle.bi.publisher.permission** (Oracle Analytics Publisher Administer Server), and click **Continue**.

The Add Permission dialog box appears.

- 11. For Permission Actions, select All (\_all\_), and click Select.
- **12.** Add Resource Name as **oracle.bi.user** with **Impersonate** permission.

The new AI Admin policy has all the permissions.

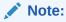

Make sure all the fields are either selected or entered manually.

**13.** Repeat from Step 4 to Step 12, to add the following:

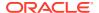

| Name        | Grantee        | Resource Permissions              |
|-------------|----------------|-----------------------------------|
| Al Author   | AlAuthorRole   | BIP Develop Report                |
|             |                | BIP Develop Data Model            |
| Al Consumer | AlConsumerRole | BIP Access Excel Report Analyzer  |
|             |                | BIP Access Online Report Analyzer |
|             |                | BIP Access Report Output          |
|             |                | BIP Schedule Report               |

# Create Roles, Adding Data Sources, and Assign Roles in WebLogic Oracle Enterprise Manager

To create roles, add data sources, and assign roles in WebLogic Oracle Enterprise Manager, execute the following procedure:

1. Log on to the Oracle Enterprise Manager.

The Enterprise Manager home page appears with a list of folders in the left pane.

- 2. Expand the Weblogic\_Domain > Security folder, and click Application Roles.
- In the Application Policies and Roles section, click Configure and Manage Application Roles.

The Application Roles screen appears.

- 4. From the **Application Stripe** drop-down list, select the OBI as application stripe.
- 5. Select any existing role (for example, AlConsumerRole), and click **Create Like**.

The Create Application Role screen appears.

- **6.** In **Role Name** field, enter the name of the role.
- 7. Optionally, enter the **Display Name** and **Description** for the role.
- 8. To add any existing application role/group/user to the new role, click Add.
- To display the list of all the roles, groups, and users that are created in LDAP server, click the > icon next to the **Display Name** field.
- **10.** Select the name of the role, group, or user that you want to add to the new role, and click **OK**.
- 11. Repeat steps 8 to 10 to add more roles, users, and groups to the new role.
- **12.** On Create Application Role screen, click **OK** to save the changes.

When you have created the role and added the required list of users, roles, and groups to the new role, you must add the **PRMART** data source to the new role.

13. Log on to Oracle Analytics Publisher using the administrator credentials.

The Oracle Analytics Publisher home page appears.

14. From top-menu, click Administration.

Refer to Section 6.2 > Step 2.

15. In Security Center section, click Roles and Permissions.

The Roles and Permission screen appears.

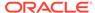

You can view the name of the new role which you have just created in the list of role names.

**16.** Click the **Add Data Sources** icon corresponding to the name of the new role.

The Add Data Sources screen appears.

- 17. From the Available Data Sources section, select **PRMART**, and click the **Move (>)** icon to move the PRMART data source to the Allowed Data Sources section.
- 18. Click **Apply** to save the changes.

For more information, refer to the Oracle BIP Administrator's Guide > Creating Application Roles Using Fusion Middleware Control section.

For the list of roles that need to be configured, refer to the Configure Oracle Analytics Publisher Users and Roles: Oracle Fusion Middleware Security Model.

## **Create Application Policy**

Once you have created the new role and assigned the required roles, users, and data sources to the role, you also need to create the application policy for the new role.

Before creating a Oracle Analytics Publisher policy, you must have created an empty role in the Enterprise Manager.

To create the application policy for the new role, execute the following steps:

- 1. Log on to the Oracle Enterprise Manager.
  - The Enterprise Manager home page appears with a list of folders in the left pane.
- **2.** Expand the **Weblogic\_Domain** > **Security** folder, and click **Application Policies**.
- 3. In the Application Policies and Roles section, click **Configure and Manage Application Policies**.

The Application Policies screen appears.

- 4. From the **Application Stripe** drop-down list, select **obi**.
- 5. Select the **BIAuthor** policy, and click **Create Like**.

The Create Application Grant Like screen appears with the **Grantee** and **Permissions** sections.

6. In the Grantee section, click Add.

This displays the Add Principal Screen.

- To retrieve the list of all the available application roles, click the > icon next to the Principal Name field.
- **8.** From the Searched Principals section, select the name of the role (for example, BIReportWriter), and click **OK**.

The Create Application Grant Like screen appears.

- From the list of Permission Classes, select the developDataModel resource name, and click Delete.
- **10.** Click **OK** to apply the changes.

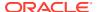

## Upload the Argus Insight.xdrz file to Oracle Analytics Publisher

#### Note:

You must be logged in to Oracle Analytics Publisher with the Oracle Analytics Admin User credentials to be able to upload the Argus Insight.xdrz file.

- Log on to Oracle Analytics Publisher using the Oracle Analytics Admin User credentials.
   The Oracle Analytics Publisher home page appears.
- **3.** From the menu bar, click **Catalog**.
  - The Catalog screen with the **Folders** and **Tasks** sections appears.
- **4.** From Folders section in the left pane, click **Shared Folders**.
- Navigate to Shared Folders > Argus Insight > General > Reports > Remove/Delete Generic Line Listing Report – LE.
- 6. From Folders section in the left pane, click **Shared Folders**.
- 7. From Tasks section in the left pane, click **Upload**.
  - The Upload dialog box appears.
- 8. Click Browse and navigate to the location where you have saved the Argus Insight.xdrz file on the local file system.
- 9. Click Upload.
  - After successful upload, an Argus Insight folder is created in Shared Folders.
- 10. Expand the Argus Insight folder to verify that the Generic Line Listing Data Model exists in the Data Models sub-folder and the Generic Line Listing Report in RTF format exists in the Reports sub-folder.

# Configure Oracle Analytics Publisher Users and Roles: Oracle Fusion Middleware Security Model

This section lists the names of the <Admin Users> and roles that you need to configure using the steps given in Manage Users and Roles: Oracle Analytics Publisher Standalone Installation with Oracle Fusion Middleware Security.

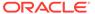

Table 21-1 Configuring Oracle Analytics Publisher Users: Oracle Fusion Middleware Security Model

| User                           | Description                                                                                                    |
|--------------------------------|----------------------------------------------------------------------------------------------------|
| Oracle Analytics<br>Admin User | An Admin user refers to the user who has Oracle Analytics Publisher administrative rights. This user should belong to the <b>BIAdministration</b> functional role.                                                                                                    |
| Data Modeler Users             | An Oracle Argus Insight Data Model user refers to the user who should have access to both <b>Data Models</b> and <b>Reports</b> in the <b>Argus Insight</b> folder. This user should belong to <b>AlDataModeler</b> custom role.                                                                                                    |
|                                | There are Oracle Enterprise Manager specific Modeler users, who have access to <b>Data Models</b> and <b>Reports</b> in Enterprise specific folders and <b>Argus Insight</b> folder. These users should have Oracle Enterprise Manager specific Modeler roles assigned to them. This user should belong to Oracle Enterprise Manager specific Modeler roles.                                                             |
| Users                          | An Oracle Argus Insight Role (AIRole) user refers to the user who should have access to <b>Reports</b> only, and should have Read-only access to the Data Model which is required to create the reports. This user should belong to <b>AIRole</b> .                                                                                                    |
|                                | There can be users who have access to reports of specific Enterprises. These users can Read/Write reports in <b>Enterprise specific Report</b> folder and <b>Argus Insight Report</b> folder. However, these users have Read-only access to the Data Models in the Enterprise specific <b>Data Model</b> and Oracle Argus Insight <b>Data Model</b> folder. This user should belong to Enterprise specific Report roles. |
| Global Admin Users             | An Al Admin Role user should have full access to the <b>Argus Insight</b> folder (Read/Write/Delete).                                                                                                    |
|                                | An Enterprise specific Admin user should have full access to the Enterprise specific folders (Read/Write/Delete) and <b>Argus Insight folder</b> (Read/Write/Delete).                                                                                                    |

#### For more information, see:

- Configure Oracle Analytics Publisher Roles
- Folder Level Permissions

# Configure Oracle Analytics Publisher Roles

The following table illustrates the roles that you need to configure using Oracle Analytics Publisher:

Table 21-2 Configuring Oracle Analytics Publisher Roles

| Role                               | Users/Roles to be added                                                                                                    |
|------------------------------------|----------------------------------------------------------------------------------------------------|
| BIAdministration (Functional Role) | Super user who has full access to any folder and Oracle Analytics Publisher Administration access                          |
| AIRole                             | All Oracle Argus Insight role users, <b>AIDataModelerRole</b> , and All Enterprise Report Roles (for specific enterprises) |
| AIDataModelerRole                  | All Al Data Modeler Users, All Enterprise Modeler Roles, and AlAdminRole                                                   |

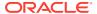

Table 21-2 (Cont.) Configuring Oracle Analytics Publisher Roles

| Role                                                                                                    | Users/Roles to be added                                                                                                    |
|----------------------------------------------------------------------------------------------------|----------------------------------------------------------------------------------------------------|
| Enterprise Report Role                                                                                                    | Users that belong to a specific Enterprise with <b>Reports</b> access and Enterprise Modeler Role                                           |
| Enterprise Modeler Role                                                                                                    | Users that belong to a particular Enterprise with both <b>Data Models</b> and <b>Reports</b> access                                         |
| Enterprise Admin Role                                                                                                    | Enterprise specific Admin users. These users should have full access to the Enterprise specific folders.                                    |
| AlAdminRole                                                                                                    | Any User with this role should have full access to the Oracle Argus Insight Folder. The Enterprise Admin Role should be added to this role. |
| BIAdministrator (Functional Role)                                                                                                    | Oracle Analytics Admin User                                                                                                    |
| BIAuthor (Functional Role)                                                                                                    | AlDataModelerRole                                                                                                    |
| BIReportWriter (create this role using the steps given in section 8.4.3 and create an Application Policy for this role using the steps given in section 8.4.4) | AIRole                                                                                                    |

## Folder Level Permissions

#### View folder level permissions for Oracle Analytics Publisher Standalone Installation:

You cannot see the permissions of shared folder for Oracle Analytics Publisher Stand-Alone installation. Besides, the Oracle Argus Insight permissions folder appears.

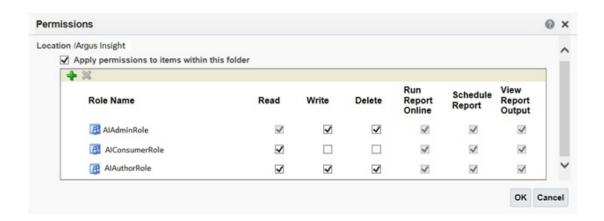

To assign folder level permissions for Oracle Analytics Publisher Integrated Installation (Oracle Analytics Server+Oracle Analytics Publisher):

- 1. Login to Oracle Analytics Server Analytics with the WebLogic user credentials.
- 2. Go to Catalog > Shared Folders > Tasks > Permissions.

The Permissions dialog box appears.

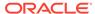

#### 3. Set the Permissions as follows, and click **OK**.

| Accounts                                       | Permissions               |
|------------------------------------------------|---------------------------|
| Oracle Argus Insight Admin Role                | Open (Read, and Traverse) |
| Oracle Argus Insight Author Role               | Open (Read, and Traverse) |
| Oracle Argus Insight Consumer Role             | Open (Read, and Traverse) |
| Oracle Analytics Service Administrator (Owner) | Full Control              |

#### 4. Go to Shared Folders > Argus Insight > Permissions.

The Permissions dialog box appears.

### 5. Set the Permissions as follows, and click **OK**.

| Accounts                                | Permissions                                                                                               |
|-----------------------------------------|----------------------------------------------------------------------------------------------------|
| Oracle Argus Insight Admin Role (Owner) | Full Control                                                                                              |
| Oracle Argus Insight Author Role        | Full Control                                                                                              |
| Oracle Argus Insight Consumer Role      | Custom (Read, Traverse, Run Publisher Report,<br>Schedule Publisher Report, and View Publisher<br>Output) |
| Oracle Analytics Service Administrator  | Full Control                                                                                              |

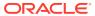

# Configure the Oracle Analytics Server Environment for Oracle Argus Insight

#### In this chapter:

- Pre-installation Configuration
- Configure the Oracle Analytics Server Repository and Web Catalog using the BAR File
- Configure Oracle Analytics Server Repository and Web Catalog Manually
- Create Users and Groups in Oracle Analytics Server
- Oracle Analytics Server Catalog Folder-level Permissions
- Oracle Analytics Server Default Application Roles

# Pre-installation Configuration

Before integrating Oracle Analytics Server with Oracle Argus Insight, make sure to complete the following tasks:

- 1. Install JDK on the machine where Oracle Argus Insight is installed.
- 2. Since the data for analysis is based on Oracle Argus Mart schema and not the Oracle Argus Insight Mart schema, the TNS entry for the Oracle Argus Mart schema should be present in the Oracle Analytics Server 12c home at the following path:

oas home\user projects\domains\bi\config\fmwconfig\bienv\core\

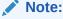

In this chapter,  $\mathbf{bi}$  is referred as the domain name. This domain name may differ based on your configuration.

oas home/user projects/domains/bi

- 3. Set up the TNS for Oracle Client Home in the PATH variable.
- 4. Install Oracle Argus Mart.

When the installation is complete, the new tables, indexes, packages and all the objects required for Oracle Analytics Server are created in the Oracle Argus Mart schema.

Additionally, a read only user AM\_BI\_USER with read-only privileges on Oracle Analytics Objects is created.

For detailed information on installing and upgrading Oracle Argus Mart schema, refer to Oracle Argus Mart Installation and Administration Guide.

# Configure the Oracle Analytics Server Repository and Web Catalog using the BAR File

Oracle Analytics Application Archive (BAR) file is a compressed archive file that contains a cohesive set of Oracle Analytics metadata artifacts (data model, content model, and authorization model). When deploying Oracle Analytics application from one server to another you can use these BAR files to transfer the metadata instead of transferring the RPD, Catalog, and the Security Model separately.

A BAR file contains the following Oracle Analytics application module artifacts:

- Data model metadata for the Oracle Analytics Server. This metadata is xml-based but functionally equivalent to an .RPD file.
- Presentation Services catalog metadata for a service instance.
- Security policy metadata containing application role and application role memberships, and permission and permission set grants for a service instance.
- A manifest file declaring the dependencies of the BAR file.

#### Note:

Importing a BAR file replaces all the Catalog files, RPD files, and the Security Model in an existing Oracle Analytics Server instance with any customization.

It is recommended that the BAR file import is done on a new Oracle Analytics Server instance.

#### For more information, see:

- Import the BAR file in an existing Oracle Analytics Server instance
- Import the BAR file to create a new Oracle Analytics Server Instance

## Import the BAR file in an existing Oracle Analytics Server instance

#### Before importing the BAR File, make sure:

- Oracle Analytics Server compatible version is installed
- The Administrator Console is up and running (validate it from http://machinename.port/console)
- The Oracle Enterprise Manager (Oracle Fusion Middleware Control) is up and running

(validate it from http://machinename.port/em)

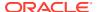

#### To import the BAR File:

1. Copy the BAR file from <AI HOME>OAS\BAR File\ssi.bar to a local folder on the machine where the Oracle Analytics Server is installed.

For example, copy the file at C:\AIOAS.

- 2. Login to the Oracle Enterprise Manager with the Oracle WebLogic Server credentials.
- 3. Click Target Navigation.

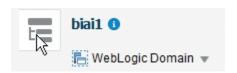

The Target Navigation drop-down menu appears.

4. Go to Business Intelligence > biinstance.

The Business Intelligence Instance screen appears.

5. From the Availability tab, select **Processes**, and click **Stop All**.

A confirmation dialog box appears.

6. Click Yes.

All the running processes are stopped.

7. Go to the command prompt, and start the WebLogic Scripting Tool (using **wlst.cmd** on Windows, and **wlst.sh** on Unix/Linux) from the following path:

OracleBI Home\Middleware\oracle common\common\bin

8. To know the BI Service Instance key, type the following command, and press Enter.

```
> listBIServiceInstances(domainHome)
```

where, Domain Home is the directory of the Oracle Analytics Install domain, the default path is:

```
oas home/user projects/domains/bi
```

The Key appears at the end of the command.

For example, **ssi** appears as the Key.

- Exit WLST using the exit ()command.
- **10**. To import the BAR file:
  - a. Go to the Domain Home path:

```
oas home/user projects/domains/bi/bitools/bin
```

**b.** Execute the following command:

importarchive.cmd Oracle Analytics Service Instance key <*complete path of bar file to import>* 

For example, importarchive.cmd ssi C:\ai84\ssi.bar

11. Go to Oracle Enterprise Manager, from the Availability tab, select **Processes**, and click **Start All**.

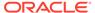

A confirmation dialog box appears.

12. Click Yes.

The BAR file imports the RPD, Catalog and the Security model.

#### To check if the BAR File has imported RPD, Catalog, and the Security Model:

 To verify the Roles and Policies imported by BAR file in the Oracle Enterprise Manager, go to Business Intelligence Instance > Security > Application Roles and Application Policies.

The following roles are imported as default application roles:

- Al Admin Role
- Al Author Role
- Al Consumer Role

For a list of privileges assigned to these roles, refer to Oracle Analytics Server Default Application Roles.

- 2. To modify the Connection Pool Settings:
  - a. From the following path, right click the admintool.cmd file, and click Run as Administrator.

oas home\user projects\domains\bi\bitools\bin

The Oracle Analytics Admin Tool opens.

b. To open the RPD, select the online mode, and enter the Oracle WebLogic Server user credentials.

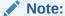

To open the RPD in online mode, you must set the Open Database Connectivity (ODBC). Refer to the Create ODBC Connection for OAS Administration Tool for Oracle Argus Insight.

If Oracle Analytics Server is installed on the Unix or Linux machine, set up the Oracle Analytics Developer Client Tool on any Windows machine to access the Oracle Analytics Administration Tool.

 Click the Connection Pool, and modify the Data source name, User name, and Password.

Modify both the connection pools: Al80OAS\_CP and Al80OAS\_CP\_InitBlocks.

3. Check-in the changes, and save the RPD.

Ignore the warning messages that appear during the consistency check.

- 4. Create Oracle Analytics Server Groups and Users. (See Create Users and Groups in Oracle Analytics Server)
- Go to Catalog, and set the folder level permissions for the Oracle Analytics Server Groups. (See Oracle Analytics Server Catalog Folder-level Permissions)

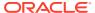

6. To view and administer privileges for the Oracle Analytics components, login to Oracle Analytics Server Analytics with Oracle WebLogic Server user credentials.

#### Go to Administration > Security > Manage Privileges.

For a list of privileges assigned to these roles, refer to Oracle Analytics Server Default Application Roles.

- Go to Administration > Maintenance and Troubleshooting, and click Reload Files and Metadata.
- **8.** To use the Al Aggregate Analysis Subject area and Dashboard, login with a valid user credentials.

### Import the BAR file to create a new Oracle Analytics Server Instance

- 1. Copy the BAR file from <AI HOME>OAS\BAR File\ssi.bar to a local folder on the machine where the Oracle Analytics Server is installed.
- 2. When creating an instance in Oracle Analytics Server, enter the BAR file path in the **Path** field of the OAS Initial Application wizard screen.
- 3. When the installation is completed successfully, and all the processes are up, open the RPD in online mode, and change the Connection Pool Settings. (See Import the BAR file in an existing Oracle Analytics Server instance > Step 2)
- 4. Check-in the changes, and save the RPD.
  - Ignore the warnings that appear during the consistency check
- 5. From the Enterprise Manager > Stop and Start the BI processes.
- **6.** Create Oracle Analytics Server Groups and Users. (See Create Users and Groups in Oracle Analytics Server)
- 7. Go to Catalog, and set the folder level permissions for the Oracle Analytics Server Groups. (See Oracle Analytics Server Catalog Folder-level Permissions)
- 8. To view and administer privileges for the Oracle Analytics components, login to Oracle Analytics Server Analytics with Oracle WebLogic Server user credentials.
  - Go to Administration > Security > Manage Privileges.
  - For a list of privileges assigned to these roles, refer to Oracle Analytics Server Default Application Roles.
- Go to Administration > Maintenance and Troubleshooting, and click Reload Files and Metadata.
- To use the Al Aggregate Analysis Subject area and Dashboard, login with a valid user credentials.

# Configure Oracle Analytics Server Repository and Web Catalog Manually

- 1. Copy the RPD, and Catalog files from <AI HOME>OAS\RPD\ and <AI HOME>OAS\Catalog folders to a machine where the Oracle Analytics Server is installed.
- Open the RPD Admin tool in offline mode from the following path: oas\_home\user\_projects\domains\bi\bitools\bin\admintool.cmd
  - The default Repository Password is **insight123**.

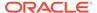

3. Change the Connection Pool Settings.

See Import the BAR file in an existing Oracle Analytics Server instance > Step 2

- 4. Save the changes, and close the RPD.
- 5. From the command prompt:
  - a. Navigate to the oas home\user projects\domains\bi\bitools\bin
  - **b.** Run the following command:

```
datamodel.cmd uploadrpd -I <RPDname> [-W <RPDpwd>] -U
  <cred_username> [-P <cred_password>] -SI <service_instance>
For example, datamodel.cmd uploadrpd -I
C:\AIOAS\RPD\ArgusInsight.rpd -W insight123 -U weblogic -P
weblogic1 -SI ssi
```

- 6. Login to the Oracle Enterprise Manager with the Oracle WebLogic Server credentials.
- 7. Click Target Navigation.

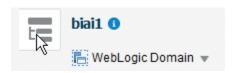

The Target Navigation drop-down menu appears.

8. Go to Business Intelligence > biinstance.

The Business Intelligence Instance screen appears.

9. From the Availability tab, select **Processes**, and click **Stop All**.

A confirmation dialog box appears.

10. Click Yes.

All the running processes are stopped.

- 11. Go to Catalog\argusinsight\root\shared folder:
  - a. Copy argus+insight folder, and argus+insight.atr file.
  - b. Paste in

```
oas_home\user_projects\domains\bi\bidata\service_instance
s\ssi\metadata\content\catalog\root\shared folder.
```

**12.** Go to Oracle Enterprise Manager, from the Availability tab, select **Processes**, and click **Start All**.

A confirmation dialog box appears.

- 13. Click Yes.
- **14.** Create User Groups and Users manually in Admin Console. (See Create Users and Groups in Oracle WebLogic Server.).
- **15.** Create Roles and policies manually in Oracle Enterprise Manager. (See Create Roles and Policies with Oracle Fusion Middleware Control.)

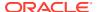

- **16.** To view and administer privileges for the Oracle Analytics components, login to Oracle Analytics Server Analytics with Oracle WebLogic Server user credentials.
- 17. Go to Administration > Security > Manage Privileges.

For a list of privileges assigned to these roles, refer to Oracle Analytics Server Default Application Roles.

- **18.** Go to Catalog, and set the folder level permissions for the Oracle Analytics Server Groups. (See Oracle Analytics Server Catalog Folder-level Permissions)
- Go to Administration > Maintenance and Troubleshooting, and click Reload Files and Metadata.
- To use the Al Aggregate Analysis Subject area and Dashboard, login with a valid user credentials.

#### Note:

All the WLST commands are case sensitive.

To start the WebLogic Scripting Tool on Unix or Linux, use wlst.sh command, rest all of the commands mentioned in the procedure remains same.

While executing the WLST commands on Windows server, you must use forward slash (/) to avoid any error messages. For example:

C:/AIOAS/instance/import/ssi.bar

# Create Users and Groups in Oracle Analytics Server

In this section:

- Create Users and Groups in Oracle WebLogic Server
- Create Roles and Policies with Oracle Fusion Middleware Control

### Create Users and Groups in Oracle WebLogic Server

#### To create users and groups in Oracle Analytics Server

- 1. Open the Oracle WebLogic Server Administration Console.
- Navigate to Security Realms > myrealm > Users and Groups > Groups tab.
- 3. From the Groups section, and click New.

The Create a New Group dialog box appears.

- 4. Create the following groups by entering the Name and Description, and click OK.
  - AlAdminGroup
  - AlAuthorGroup
  - AlConsumerGroup

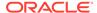

#### To create users in the Oracle Fusion Middleware Control:

- 1. Open the Oracle WebLogic Server Administration Console.
- 2. Navigate to Security Realms > myrealm > Users and Groups > Users.
- **3.** From the Users section, and click **New**.
  - The Create a New User dialog box appears.
- 4. Enter the parameters, and click **OK**.
- To assign a group to the user, from the Groups tab, select a Group, and click Save.

### Create Roles and Policies with Oracle Fusion Middleware Control

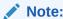

This section is applicable only when you manually upload the RPD file and Catalog. For more details, refer to Configure Oracle Analytics Server Repository and Web Catalog Manually..

#### To create new application roles:

- Login to Oracle Fusion Middleware Control Enterprise Manager.
- 2. Go to WebLogic Domain > Security > Application Roles.

The Application Roles dialog box appears.

From the Application Stripe drop-down list, select OBI, and click Search .
 The default role available in clean slate installation appears.

Click Create.

The Create Application Role dialog box appears.

- 5. In the Role Name field, enter AlAdminRole.
- 6. From the Members section, click +Add.

The Add Principal dialog box appears.

7. From the **Type** drop-down list, select **Group**, and click **Search**.

A list of principals appears.

- 8. From the list of Searched Principals, select **AlAdminGroup**, and click **OK**.
- 9. From the Members section, click +Add.

The Add Principal dialog box appears.

10. From the **Type** drop-down list, select **Application Role**, and click **Search**.

A list of principals appears.

 From the list of Searched Principals, select BIServiceAdministrator, and click OK.

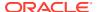

The Membership for **AlAdminRole** appears.

12. Repeat from Step 4 to Step 11 to create other Roles and add Member to these roles as listed in the table below.

| Role             | Application Roles |
|------------------|-------------------|
| Al Admin Role    | Al Admin Group    |
|                  | Weblogic          |
| Al Author Role   | Al Author Group   |
|                  | Al Admin Group    |
| Al Consumer Role | Al Consumer Group |
|                  | Al Author Group   |
|                  | Al Admin Group    |

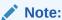

For more details, refer Oracle Analytics Managing Security for Oracle Analytics Server guide, section Manage Application Roles.

#### To create new application policy:

- 1. Login to Oracle Fusion Middleware Control Enterprise Manager.
- 2. Go to WebLogic Domain > Security > Application Policies.

The Application Policies screen appears.

- 3. To create a new application policy, click **Create**.
  - The Create Application Grant dialog box appears.
- From the Grantee section, click +Add
   The Add Principal dialog box appears.
- 5. From the **Type** drop-down list, select **Application Role**, and click **Search**.
- From the Type drop-down list, select Application Role, and click Search.
- 7. From the list of Searched Principals, select **AlAdminRole**, and click **OK**.
- From the Permissions section, click +AddThe Add Permission dialog box appears.
- 9. Select the **Resource Types** radio button.
- **10.** From the **Resource Type** drop-down list, select **oracle.bi.publisher.permission**, and click **Search**.
- **11.** From the Search Results, select **oracle.bi.publisher.permission** (Oracle Analytics Publisher Administer Server), and click **Continue**.

The Add Permission dialog box appears.

- **12.** For **Permission Actions**, select **All** (\_all\_), and click **Select**.
- 13. Repeat from Step 4 to Step 11, to add the following:

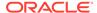

| Policy<br>Name/<br>Principal | Resource Type                                            | Resource Name                                              | Permission<br>Actions |
|------------------------------|----------------------------------------------------------|------------------------------------------------------------|-----------------------|
| Al Admin<br>Role             | oracle.bi.catalog                                        | *                                                          | manage                |
|                              | oracle.bi.server.permi<br>ssion                          | oracle.bi.server.mana geRepositories                       | _all_                 |
|                              | oracle.bi.presentation<br>.catalogmanager.per<br>mission | oracle.bi.presentation<br>.catalogmanger.mana<br>geCatalog | _all_                 |
|                              | oracle.bi.delivers.job                                   | oracle.bi.delivers.job                                     | manage                |
|                              | oracle.bi.publisher.pe<br>rmission                       | oracle.bi.publisher.ad<br>ministerServer                   | _all_                 |
|                              | oracle.bi.repository                                     | oracle.bi.repository                                       | manage                |
|                              | oracle.bi.scheduler.p<br>ermission                       | oracle.bi.scheduler.m<br>anageJobs                         | _all_                 |
|                              | oracle.bi.publisher.pe<br>rmission                       | oracle.bi.publisher.de velopReport                         | _all_                 |
|                              | oracle.bi.publisher.pe<br>rmission                       | oracle.bi.publisher.de velopDataModel                      | _all_                 |
| Al Author<br>Role            | oracle.bi.publisher.pe<br>rmission                       | oracle.bi.publisher.de velopReport                         | _all_                 |
|                              | oracle.bi.publisher.pe<br>rmission                       | oracle.bi.publisher.de velopDataModel                      | _all_                 |
|                              | oracle.bi.tech.visuala<br>nalyzer.permission             | oracle.bi.tech.visuala<br>nalyzer.generalAcces<br>s        | *                     |
|                              | oracle.bi.delivers.job                                   | *                                                          | schedule              |
| AI<br>Consumer<br>Role       | oracle.bi.publisher.pe<br>rmission                       | oracle.bi.publisher.sc<br>heduleReport                     | _all_                 |
|                              | oracle.bi.publisher.pe<br>rmission                       | oracle.bi.publisher.ru<br>nReportOnline                    | _all_                 |
|                              | oracle.bi.publisher.pe<br>rmission                       | oracle.bi.publisher.ac<br>cessReportOutput                 | _all_                 |
|                              | oracle.bi.publisher.pe<br>rmission                       | oracle.bi.publisher.ac<br>cessOnlineReportAn<br>alyzer     | _all_                 |
|                              | ESSMetadataPermis sion                                   | oracle.bip.ess.JobDef inition.EssBipJob                    | READ,EXE<br>CUTE      |
|                              | oracle.bi.publisher.pe<br>rmission                       | oracle.bi.publisher.ac<br>cessExcelReportAnal<br>yzer      | _all_                 |

# Oracle Analytics Server Catalog Folder-level Permissions

1. Login to Oracle Analytics Server Analytics with the Oracle WebLogic Server user credentials.

2. Go to Catalog > Shared Folders > Tasks > Permissions.

The Permissions dialog box appears.

3. Set the Permissions as follows:

| Accounts                         | Permissions               |
|----------------------------------|---------------------------|
| Al Admin Role                    | Full Control              |
| Al Author Role                   | Full Control              |
| Al Consumer Role                 | Open (Read, and Traverse) |
| BI Service Administrator (Owner) | Full Control              |

- a. Select Apply Permissions to sub-folders.
- b. Select Permissions to items within folder.
- c. Click OK.
- 4. Go to Shared Folders > Argus Insight > Permissions.

The Permissions dialog box appears.

Set the Permissions as follows:

| Accounts                 | Permissions                                                                                         |
|--------------------------|----------------------------------------------------------------------------------------------------|
| Al Admin Role (Owner)    | Full Control                                                                                        |
| Al Author Role           | Full Control                                                                                        |
| Al Consumer Role         | Custom (Read, Traverse, Run Publisher Report, Schedule Publisher Report, and View Publisher Output) |
| BI Service Administrator | Full Control                                                                                        |

- a. Select Apply Permissions to sub-folders.
- **b.** Select **Permissions to items within folder**.
- c. Click OK.
- Setup the Permissions through the Catalog Manager

## Setup the Permissions through the Catalog Manager

1. Open the catalog manager from the following path, right-click runcat.cmd, and click Run as administrator: <oas home

>\user projects\domains\<instance name>\bitools\bin\runcat.cmd

2. Open the catalog in offline mode from the catalog path.

#### For example:

C:\Oracle\Middleware\Oracle\_Home\user\_projects\domains\bi1\bidata
\service instances\ssi\metadata\content\catalog\

3. Click the 'I' folder.

In the right pane, the Shared folder appears.

a. Right-click the Shared folder, and select **Permissions**.

The Permissions dialog box appears.

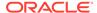

#### b. Set the Permissions as follows:

| Accounts                 | Permissions                                                                                               |
|--------------------------|----------------------------------------------------------------------------------------------------|
| Al Admin Role (Owner)    | Full Control                                                                                              |
| Al Author Role           | Full Control                                                                                              |
| Al Consumer Role         | Custom (Read, Traverse, Run Publisher<br>Report, Schedule Publisher Report, and<br>View Publisher Output) |
| BI Service Administrator | Full Control                                                                                              |

- c. Select Apply Permissions to sub-folders.
- d. Select Permissions to items within folder.
- e. Click OK.
- **4.** Right-click the Shared folder > **Properties**, set the owner as **BiServiceAdministrator**, and click **OK**.
- **5.** From the tree structure (on the left side), click Shared folder.

Oracle Argus Insight folder appears on the right side.

Right-click Oracle Argus Insight folder, and click **Permissions**.

Set the permissions as in Step 3 b to 3 d.

The Permissions dialog box appears.

- Right-click Oracle Argus Insight folder > Properties, set the owner as AlAdminRole, and click OK.
- 7. Login to Oracle Analytics Server Analytics, and check the folder level permissions.
- 8. Go to Administration > Maintenance and Troubleshooting, and click Reload Files and Metadata.

# Oracle Analytics Server Default Application Roles

To view and administer privileges of Oracle Analytics components:

- Login to Oracle Analytics Server Analytics with Oracle WebLogic Server user credentials.
- 2. Go to Administration > Security > Manage Privileges.

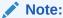

Create these privileges only when you manually upload the RPD and Catalog.

You do not need to create these privileges when you import the BAR file.

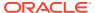

| Component      | Privilege                                       | Default Role Granted                                                          |
|----------------|-------------------------------------------------|-------------------------------------------------------------------------------|
| Access         | Access to Dashboards                            | Oracle Argus Insight Consumer Role,<br>Oracle Analytics Service Administrator |
| Access         | Access to Answers                               | Oracle Argus Insight Author Role,<br>Oracle Analytics Service Administrator   |
| Access         | Access to BI Composer                           | Oracle Argus Insight Author Role,<br>Oracle Analytics Service Administrator   |
| Access         | Access to Delivers                              | Oracle Argus Insight Author Role,<br>Oracle Analytics Service Administrator   |
| Access         | Access to Briefing Books                        | Oracle Argus Insight Consumer Role,<br>Oracle Analytics Service Administrator |
| Access         | Access to Mobile                                | Oracle Argus Insight Consumer Role,<br>Oracle Analytics Service Administrator |
| Access         | Access to Administration                        | Oracle Argus Insight Admin Role,<br>Oracle Analytics Service Administrator    |
| Access         | Access to Segments                              | Oracle Argus Insight Consumer Role,<br>Oracle Analytics Service Administrator |
| Access         | Access to Segment Trees                         | Oracle Argus Insight Author Role,<br>Oracle Analytics Service Administrator   |
| Access         | Access to List Formats                          | Oracle Argus Insight Author Role,<br>Oracle Analytics Service Administrator   |
| Access         | Access to Metadata Dictionary                   | Oracle Argus Insight Author Role,<br>Oracle Analytics Service Administrator   |
| Access         | Access to Oracle Analytics for Microsoft Office | Oracle Argus Insight Consumer Role,<br>Oracle Analytics Service Administrator |
| Access         | Access to Oracle Analytics Client Installer     | Oracle Argus Insight Consumer Role,<br>Oracle Analytics Service Administrator |
| Access         | Catalog Preview Pane UI                         | Oracle Argus Insight Consumer Role,<br>Oracle Analytics Service Administrator |
| Access         | Access to Export                                | Oracle Argus Insight Consumer Role,<br>Oracle Analytics Service Administrator |
| Access         | Access to KPI Builder                           | Oracle Argus Insight Author Role,<br>Oracle Analytics Service Administrator   |
| Access         | Access to Scorecard                             | Oracle Argus Insight Consumer Role,<br>Oracle Analytics Service Administrator |
| Actions        | Create Navigate Actions                         | Oracle Argus Insight Consumer Role,<br>Oracle Analytics Service Administrator |
| Actions        | Create Invoke Actions                           | Oracle Argus Insight Author Role,<br>Oracle Analytics Service Administrator   |
| Actions        | Save Actions containing embedded HTML           | Oracle Argus Insight Admin Role,<br>Oracle Analytics Service Administrator    |
| Admin: Catalog | Change Permissions                              | Oracle Argus Insight Author Role,<br>Oracle Analytics Service Administrator   |
| Admin: Catalog | Toggle Maintenance Mode                         | Oracle Argus Insight Admin Role,<br>Oracle Analytics Service Administrator    |
| Admin: General | Manage Sessions                                 | Oracle Argus Insight Admin Role,<br>Oracle Analytics Service Administrator    |

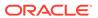

| Component       | Privilege                                    | Default Role Granted                                                                                      |
|-----------------|----------------------------------------------|----------------------------------------------------------------------------------------------------|
| Admin: General  | Create Dashboards                            | Oracle Argus Insight Author Role,<br>Oracle Analytics Service Administrator                               |
| Admin: General  | See sessions IDs                             | Oracle Argus Insight Admin Role,<br>Oracle Analytics Service Administrator                                |
| Admin: General  | Change Log Configuration                     | Oracle Argus Insight Admin Role,<br>Oracle Analytics Service Administrator                                |
| Admin: General  | Issue SQL Directly                           | Oracle Argus Insight Admin Role,<br>Oracle Analytics Service Administrator                                |
| Admin: General  | View System Information                      | Oracle Argus Insight Admin Role,<br>Oracle Analytics Service Administrator                                |
| Admin: General  | Performance Monitor                          | Oracle Argus Insight Admin Role,<br>Oracle Analytics Service Administrator                                |
| Admin: General  | Manage Agent Sessions                        | Oracle Argus Insight Admin Role,<br>Oracle Analytics Service Administrator                                |
| Admin: General  | Manage Device Types                          | Oracle Argus Insight Admin Role,<br>Oracle Analytics Service Administrator                                |
| Admin: General  | Manage Map Data                              | Oracle Argus Insight Admin Role,<br>Oracle Analytics Service Administrator                                |
| Admin: General  | See privileged errors                        | Oracle Argus Insight Admin Role,<br>Oracle Analytics Service Administrator                                |
| Admin: General  | See SQL issued in errors                     | Oracle Argus Insight Consumer Role,<br>Oracle Analytics Service Administrator                             |
| Admin: General  | Manage Global Variables                      | Oracle Argus Insight Admin Role,<br>Oracle Analytics Service Administrator                                |
| Admin: General  | Diagnose BI Server Query                     | Denied: Authenticated User                                                                                |
| Admin: General  | Manage Marketing Jobs                        | Oracle Argus Insight Author Role,<br>Oracle Analytics Service Administrator                               |
| Admin: General  | Manage Marketing Defaults                    | Oracle Argus Insight Admin Role,<br>Oracle Analytics Service Administrator                                |
| Admin: Security | Manage Catalog Accounts                      | Oracle Argus Insight Admin Role,<br>Oracle Analytics Service Administrator                                |
| Admin: Security | Manage Privileges                            | Oracle Argus Insight Admin Role,<br>Oracle Analytics Service Administrator                                |
| Admin: Security | Set Ownership of Catalog Objects             | Oracle Argus Insight Admin Role,<br>Oracle Analytics Service Administrator                                |
| Admin: Security | User Population - Can List Users             | Oracle Argus Insight Consumer Role,<br>Oracle Analytics Service Administrator,<br>Oracle Analytics System |
| Admin: Security | User Population - Can List Catalog<br>Groups | Oracle Argus Insight Consumer Role,<br>Oracle Analytics Service Administrator,<br>Oracle Analytics System |
| Admin: Security | User Population - Can List Application Roles | Oracle Argus Insight Consumer Role,<br>Oracle Analytics Service Administrator,<br>Oracle Analytics System |
| Admin: Security | Access to Permissions Dialog                 | Oracle Argus Insight Consumer Role,<br>Oracle Analytics Service Administrator                             |

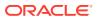

| Component       | Privilege                                      | Default Role Granted                                                          |
|-----------------|------------------------------------------------|-------------------------------------------------------------------------------|
| Briefing Book   | Add To or Edit a Briefing Book                 | Oracle Argus Insight Author Role,<br>Oracle Analytics Service Administrator   |
| Briefing Book   | Download Briefing Book                         | Oracle Argus Insight Consumer Role,<br>Oracle Analytics Service Administrator |
| Briefing Book   | Add to Snapshot Briefing Book                  | Oracle Argus Insight Consumer Role,<br>Oracle Analytics Service Administrator |
| Catalog         | Personal Storage (My Folders and My Dashboard) | Oracle Argus Insight Consumer Role,<br>Oracle Analytics Service Administrator |
| Catalog         | Reload Metadata                                | Oracle Argus Insight Admin Role,<br>Oracle Analytics Service Administrator    |
| Catalog         | See Hidden Items                               | Oracle Argus Insight Author Role,<br>Oracle Analytics Service Administrator   |
| Catalog         | Create Folders                                 | Oracle Argus Insight Author Role,<br>Oracle Analytics Service Administrator   |
| Catalog         | Archive Catalog                                | Oracle Argus Insight Admin Role,<br>Oracle Analytics Service Administrator    |
| Catalog         | Unarchive Catalog                              | Oracle Argus Insight Admin Role,<br>Oracle Analytics Service Administrator    |
| Catalog         | Upload Files                                   | Oracle Argus Insight Admin Role,<br>Oracle Analytics Service Administrator    |
| Catalog         | Perform Global Search                          | Oracle Argus Insight Author Role,<br>Oracle Analytics Service Administrator   |
| Catalog         | Perform Extended Search                        | Oracle Argus Insight Author Role,<br>Oracle Analytics Service Administrator   |
| Conditions      | Create Conditions                              | Oracle Argus Insight Author Role,<br>Oracle Analytics Service Administrator   |
| Dashboards      | Save Customizations                            | Oracle Argus Insight Consumer Role,<br>Oracle Analytics Service Administrator |
| Dashboards      | Assign Default Customizations                  | Oracle Argus Insight Author Role,<br>Oracle Analytics Service Administrator   |
| Dashboards      | Create Bookmark Links                          | Oracle Argus Insight Consumer Role,<br>Oracle Analytics Service Administrator |
| Dashboards      | Create Prompted Links                          | Oracle Argus Insight Consumer Role,<br>Oracle Analytics Service Administrator |
| Dashboards      | Export Entire Dashboard To Excel               | Oracle Argus Insight Consumer Role,<br>Oracle Analytics Service Administrator |
| Dashboards      | Export Single Dashboard Page To Excel          | Oracle Argus Insight Consumer Role,<br>Oracle Analytics Service Administrator |
| Formatting      | Save System-Wide Column Formats                | Oracle Argus Insight Admin Role,<br>Oracle Analytics Service Administrator    |
| Home and Header | Access Home Page                               | Oracle Argus Insight Consumer Role,<br>Oracle Analytics Service Administrator |
| Home and Header | Access Catalog UI                              | Oracle Argus Insight Consumer Role,<br>Oracle Analytics Service Administrator |
| Home and Header | Access Catalog Search UI                       | Oracle Argus Insight Consumer Role,<br>Oracle Analytics Service Administrator |

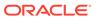

| Component       | Privilege                       | Default Role Granted                                                          |
|-----------------|---------------------------------|-------------------------------------------------------------------------------|
| Home and Header | Access Rapid Search UI          | Oracle Argus Insight Consumer Role,<br>Oracle Analytics Service Administrator |
| Home and Header | Simple Search Field             | Oracle Argus Insight Consumer Role,<br>Oracle Analytics Service Administrator |
| Home and Header | Advanced Search Link            | Oracle Argus Insight Consumer Role, BI Service Administrator                  |
| Home and Header | Open Menu                       | Oracle Argus Insight Consumer Role,<br>Oracle Analytics Service Administrator |
| Home and Header | New Menu                        | Oracle Argus Insight Consumer Role,<br>Oracle Analytics Service Administrator |
| Home and Header | Help Menu                       | Oracle Argus Insight Consumer Role,<br>Oracle Analytics Service Administrator |
| Home and Header | Dashboards Menu                 | Oracle Argus Insight Consumer Role,<br>Oracle Analytics Service Administrator |
| Home and Header | Favorites Menu                  | Oracle Argus Insight Consumer Role,<br>Oracle Analytics Service Administrator |
| Home and Header | My Account Link                 | Oracle Argus Insight Consumer Role,<br>Oracle Analytics Service Administrator |
| Home and Header | Custom Links                    | Oracle Argus Insight Consumer Role,<br>Oracle Analytics Service Administrator |
| Home and Header | Access Administration Menu      | Denied: Authenticated User                                                    |
| Home and Header | Access User & Role Admin        | Denied: Authenticated User                                                    |
| Home and Header | Access Modeler                  | Denied: Authenticated User                                                    |
| Home and Header | Access Data Loader              | Denied: Authenticated User                                                    |
| My Account      | Access to My Account            | Oracle Argus Insight Consumer Role,<br>Oracle Analytics Service Administrator |
| My Account      | Change Preferences              | Oracle Argus Insight Consumer Role,<br>Oracle Analytics Service Administrator |
| My Account      | Change Delivery Options         | Oracle Argus Insight Consumer Role,<br>Oracle Analytics Service Administrator |
| Answers         | Create Views                    | Oracle Argus Insight Author Role,<br>Oracle Analytics Service Administrator   |
| Answers         | Create Prompts                  | Oracle Argus Insight Author Role,<br>Oracle Analytics Service Administrator   |
| Answers         | Access Advanced Tab             | Oracle Argus Insight Author Role,<br>Oracle Analytics Service Administrator   |
| Answers         | Edit Column Formulas            | Oracle Argus Insight Author Role,<br>Oracle Analytics Service Administrator   |
| Answers         | Save Content with HTML Markup   | Oracle Argus Insight Admin Role,<br>Oracle Analytics Service Administrator    |
| Answers         | Enter XML and Logical SQL       | Oracle Argus Insight Author Role,<br>Oracle Analytics Service Administrator   |
| Answers         | Edit Direct Database Analysis   | Oracle Argus Insight Admin Role,<br>Oracle Analytics Service Administrator    |
| Answers         | Create Analysis From Simple SQL | Oracle Argus Insight Admin Role,<br>Oracle Analytics Service Administrator    |

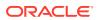

| Component | Privilege                                                     | Default Role Granted                                                          |
|-----------|---------------------------------------------------------------|-------------------------------------------------------------------------------|
| Answers   | Create Advanced Filters and Set<br>Operations                 | Oracle Argus Insight Author Role,<br>Oracle Analytics Service Administrator   |
| Answers   | Save Filters                                                  | Oracle Argus Insight Author Role,<br>Oracle Analytics Service Administrator   |
| Answers   | Save Column                                                   | Oracle Argus Insight Author Role,<br>Oracle Analytics Service Administrator   |
| Answers   | Add EVALUATE_PREDICATE Function                               | Oracle Argus Insight Author Role,<br>Oracle Analytics Service Administrator   |
| Answers   | Execute Direct Database Analysis                              | Oracle Argus Insight Admin Role,<br>Oracle Analytics Service Administrator    |
| Answers   | Upload Images                                                 | Oracle Argus Insight Author Role,<br>Oracle Analytics Service Administrator   |
| Delivers  | Create Agents                                                 | Oracle Argus Insight Author Role,<br>Oracle Analytics Service Administrator   |
| Delivers  | Publish Agents for Subscription                               | Oracle Argus Insight Author Role,<br>Oracle Analytics Service Administrator   |
| Delivers  | Deliver Agents to Specific or<br>Dynamically Determined Users | Oracle Argus Insight Admin Role,<br>Oracle Analytics Service Administrator    |
| Delivers  | Chain Agents                                                  | Oracle Argus Insight Author Role,<br>Oracle Analytics Service Administrator   |
| Delivers  | Modify Current Subscriptions for Agents                       | Oracle Argus Insight Admin Role,<br>Oracle Analytics Service Administrator    |
| Proxy     | Act As Proxy                                                  | Denied: Authenticated User                                                    |
| RSS Feeds | Access to RSS Feeds                                           | Oracle Argus Insight Consumer Role,<br>Oracle Analytics Service Administrator |
| Scorecard | Create/Edit Scorecards                                        | Oracle Argus Insight Author Role,<br>Oracle Analytics Service Administrator   |
| Scorecard | View Scorecards                                               | Oracle Argus Insight Consumer Role,<br>Oracle Analytics Service Administrator |
| Scorecard | Create/Edit Objectives                                        | Oracle Argus Insight Author Role,<br>Oracle Analytics Service Administrator   |
| Scorecard | Create/Edit Initiatives                                       | Oracle Argus Insight Author Role,<br>Oracle Analytics Service Administrator   |
| Scorecard | Create Views                                                  | Oracle Argus Insight Author Role,<br>Oracle Analytics Service Administrator   |
| Scorecard | Create/Edit Causes And Effects<br>Linkages                    | Oracle Argus Insight Author Role,<br>Oracle Analytics Service Administrator   |
| Scorecard | Create/Edit Perspectives                                      | Oracle Argus Insight Author Role, BI<br>Service Administrator                 |
| Scorecard | Add Annotations                                               | Oracle Argus Insight Consumer Role,<br>Oracle Analytics Service Administrator |
| Scorecard | Override Status                                               | Oracle Argus Insight Consumer Role,<br>Oracle Analytics Service Administrator |
| Scorecard | Create/Edit KPIs                                              | Oracle Argus Insight Author Role,<br>Oracle Analytics Service Administrator   |
| Scorecard | Write Back to Database for KPI                                | Oracle Argus Insight Consumer Role,<br>Oracle Analytics Service Administrator |

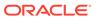

| Component    | Privilege                                    | Default Role Granted                                                                                      |
|--------------|----------------------------------------------|----------------------------------------------------------------------------------------------------|
| Scorecard    | Add Scorecard Views To Dashboards            | Oracle Argus Insight Consumer Role,<br>Oracle Analytics Service Administrator                             |
| List Formats | Create List Formats                          | Oracle Argus Insight Author Role,<br>Oracle Analytics Service Administrator                               |
| List Formats | Create Headers and Footers                   | Oracle Argus Insight Author Role,<br>Oracle Analytics Service Administrator                               |
| List Formats | Access Options Tab                           | Oracle Argus Insight Author Role,<br>Oracle Analytics Service Administrator                               |
| List Formats | Add/Remove List Format Columns               | Oracle Argus Insight Admin Role,<br>Oracle Analytics Service Administrator                                |
| Segmentation | Create Segments                              | Oracle Argus Insight Author Role,<br>Oracle Analytics Service Administrator                               |
| Segmentation | Create Segment Trees                         | Oracle Argus Insight Author Role,<br>Oracle Analytics Service Administrator                               |
| Segmentation | Create/Purge Saved Result Sets               | Oracle Argus Insight Admin Role,<br>Oracle Analytics Service Administrator                                |
| Segmentation | Access Segment Advanced Options<br>Tab       | Oracle Argus Insight Admin Role,<br>Oracle Analytics Service Administrator                                |
| Segmentation | Access Segment Tree Advanced Options Tab     | Oracle Argus Insight Admin Role,<br>Oracle Analytics Service Administrator                                |
| Segmentation | Change Target Levels within Segment Designer | Oracle Argus Insight Author Role,<br>Oracle Analytics Service Administrator                               |
| Mobile       | Enable Local Content                         | Oracle Argus Insight Consumer Role,<br>Oracle Analytics Service Administrator                             |
| Mobile       | Enable Search                                | Oracle Argus Insight Consumer Role,<br>Oracle Analytics Service Administrator                             |
| SOAP         | Access SOAP                                  | Oracle Argus Insight Consumer Role,<br>Oracle Analytics Service Administrator,<br>Oracle Analytics System |
| SOAP         | Impersonate as system user                   | Oracle Analytics System                                                                                   |
| SOAP         | Access MetadataService Service               | Oracle Argus Insight Consumer Role,<br>Oracle Analytics Service Administrator,<br>Oracle Analytics System |
| SOAP         | Access ScorecardAssessmentService<br>Service | Oracle Argus Insight Consumer Role,<br>Oracle Analytics Service Administrator,<br>Oracle Analytics System |
| SOAP         | Access MsgdbService Service                  | Oracle Argus Insight Consumer Role,<br>Oracle Analytics Service Administrator,<br>Oracle Analytics System |
| SOAP         | Access ReportEditingService Service          | Oracle Argus Insight Consumer Role,<br>Oracle Analytics Service Administrator,<br>Oracle Analytics System |
| SOAP         | Access KPIAssessmentService Service          | Oracle Argus Insight Consumer Role,<br>Oracle Analytics Service Administrator,<br>Oracle Analytics System |
| SOAP         | Access ConditionEvaluationService<br>Service | Oracle Argus Insight Consumer Role,<br>Oracle Analytics Service Administrator,<br>Oracle Analytics System |

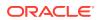

| Component                                    | Privilege                                    | Default Role Granted                                                                                      |
|----------------------------------------------|----------------------------------------------|----------------------------------------------------------------------------------------------------|
| SOAP                                         | Access SecurityService Service               | Oracle Argus Insight Consumer Role,<br>Oracle Analytics Service Administrator,<br>Oracle Analytics System |
| SOAP                                         | Access Tenant Information                    | Oracle Analytics System                                                                                   |
| SOAP                                         | Access SchedulerService Service              | Oracle Argus Insight Consumer Role,<br>Oracle Analytics Service Administrator,<br>Oracle Analytics System |
| SOAP                                         | Access DashboardService Service              | Oracle Argus Insight Consumer Role,<br>Oracle Analytics Service Administrator,<br>Oracle Analytics System |
| SOAP                                         | Access ScorecardMetadataService<br>Service   | Oracle Argus Insight Consumer Role,<br>Oracle Analytics Service Administrator,<br>Oracle Analytics System |
| SOAP                                         | Access JobManagementService<br>Service       | Oracle Argus Insight Consumer Role,<br>Oracle Analytics Service Administrator,<br>Oracle Analytics System |
| SOAP                                         | Access CatalogIndexingService Service        | Oracle Argus Insight Consumer Role,<br>Oracle Analytics Service Administrator,<br>Oracle Analytics System |
| SOAP                                         | Access UserPersonalizationService<br>Service | Oracle Argus Insight Consumer Role,<br>Oracle Analytics Service Administrator,<br>Oracle Analytics System |
| SOAP                                         | Access AnalysisExportViewsService Service    | Oracle Argus Insight Consumer Role,<br>Oracle Analytics Service Administrator                             |
| SOAP                                         | Access CatalogService Service                | Oracle Argus Insight Consumer Role,<br>Oracle Analytics Service Administrator,<br>Oracle Analytics System |
| SOAP                                         | Access AdministrationSOAPService<br>Service  | Oracle Argus Insight Consumer Role,<br>Oracle Analytics Service Administrator,<br>Oracle Analytics System |
| SOAP                                         | Access HtmlViewService Service               | Oracle Argus Insight Consumer Role,<br>Oracle Analytics Service Administrator,<br>Oracle Analytics System |
| SOAP                                         | Access XmlGenerationService Service          | Oracle Argus Insight Consumer Role,<br>Oracle Analytics Service Administrator,<br>Oracle Analytics System |
| SOAP                                         | Access IBotService Service                   | Oracle Argus Insight Consumer Role,<br>Oracle Analytics Service Administrator,<br>Oracle Analytics System |
| Subject Area: "Al-<br>Aggregate<br>Analysis" | Access within Oracle Analytics Answers       | Oracle Argus Insight Author Role,<br>Oracle Analytics Service Administrator                               |
| View Canvas                                  | Add/Edit Canvas View                         | Oracle Argus Insight Author Role,<br>Oracle Analytics Service Administrator                               |
| View Column<br>Selector                      | Add/Edit Column Selector View                | Oracle Argus Insight Author Role,<br>Oracle Analytics Service Administrator                               |
| View Compound<br>Layout                      | Add/Edit Compound Layout View                | Oracle Argus Insight Author Role,<br>Oracle Analytics Service Administrator                               |

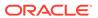

| Component                   | Privilege                         | Default Role Granted                                                        |
|-----------------------------|-----------------------------------|-----------------------------------------------------------------------------|
| View Contribution<br>Wheel  | Add/Edit Contribution Wheel View  | Oracle Argus Insight Author Role,<br>Oracle Analytics Service Administrator |
| View Graph                  | Add/Edit Graph View               | Oracle Argus Insight Author Role,<br>Oracle Analytics Service Administrator |
| View Funnel                 | Add/Edit Funnel View              | Oracle Argus Insight Author Role,<br>Oracle Analytics Service Administrator |
| View Gauge                  | Add/Edit Gauge View               | Oracle Argus Insight Author Role,<br>Oracle Analytics Service Administrator |
| View Micro Chart            | Add/Edit Micro Chart View         | Oracle Argus Insight Author Role,<br>Oracle Analytics Service Administrator |
| View Filters                | Add/Edit Filters View             | Oracle Argus Insight Author Role,<br>Oracle Analytics Service Administrator |
| View Dashboard<br>Prompt    | Add/Edit Dashboard Prompt View    | Oracle Argus Insight Author Role,<br>Oracle Analytics Service Administrator |
| View Performance<br>Tile    | Add/Edit Performance Tile View    | Oracle Argus Insight Author Role,<br>Oracle Analytics Service Administrator |
| View Heat Matrix            | Add/Edit Heat Matrix View         | Oracle Argus Insight Author Role,<br>Oracle Analytics Service Administrator |
| View Static Text            | Add/Edit Static Text View         | Oracle Argus Insight Author Role,<br>Oracle Analytics Service Administrator |
| View Javascript view        | Edit Javascript View              | Oracle Argus Insight Author Role,<br>Oracle Analytics Service Administrator |
| View Legend                 | Add/Edit Legend View              | Oracle Argus Insight Author Role,<br>Oracle Analytics Service Administrator |
| View Map                    | Add/Edit Map View                 | Oracle Argus Insight Author Role,<br>Oracle Analytics Service Administrator |
| View Narrative              | Add/Edit Narrative View           | Oracle Argus Insight Author Role,<br>Oracle Analytics Service Administrator |
| View No Results             | Add/Edit No Results View          | Oracle Argus Insight Author Role,<br>Oracle Analytics Service Administrator |
| View Pivot Table            | Add/Edit Pivot Table View         | Oracle Argus Insight Author Role,<br>Oracle Analytics Service Administrator |
| View Generic<br>Plugin View | Add/Edit Generic Plugin View View | Oracle Argus Insight Author Role,<br>Oracle Analytics Service Administrator |
| View Report<br>Prompt       | Add/Edit Report Prompt View       | Oracle Argus Insight Author Role,<br>Oracle Analytics Service Administrator |
| View Create<br>Segment      | Add/Edit Create Segment View      | Oracle Argus Insight Author Role,<br>Oracle Analytics Service Administrator |
| View Selection<br>Steps     | Add/Edit Selection Steps View     | Oracle Argus Insight Author Role,<br>Oracle Analytics Service Administrator |
| View Logical SQL            | Add/Edit Logical SQL View         | Oracle Argus Insight Author Role,<br>Oracle Analytics Service Administrator |
| View Table                  | Add/Edit Table View               | Oracle Argus Insight Author Role,<br>Oracle Analytics Service Administrator |
| View Create Target<br>List  | Add/Edit Create Target List View  | Oracle Argus Insight Author Role,<br>Oracle Analytics Service Administrator |

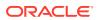

| Component          | Privilege                   | Default Role Granted                                                        |
|--------------------|-----------------------------|-----------------------------------------------------------------------------|
| View Ticker        | Add/Edit Ticker View        | Oracle Argus Insight Author Role, BI<br>Service Administrator               |
| View Title         | Add/Edit Title View         | Oracle Argus Insight Author Role,<br>Oracle Analytics Service Administrator |
| View Treemap       | Add/Edit Treemap View       | Oracle Argus Insight Author Role,<br>Oracle Analytics Service Administrator |
| View Trellis       | Add/Edit Trellis View       | Oracle Argus Insight Author Role,<br>Oracle Analytics Service Administrator |
| View View Selector | Add/Edit View Selector View | Oracle Argus Insight Author Role,<br>Oracle Analytics Service Administrator |
| Write Back         | Manage Write Back           | Oracle Argus Insight Admin Role,<br>Oracle Analytics Service Administrator  |
| Write Back         | Write Back to Database      | Denied: Authenticated User                                                  |

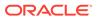

# Install Oracle Argus Unblinding

#### In this chapter:

- Prerequisites
- Install Oracle Argus Unblinding Utility

### **Prerequisites**

- 1. Set Up Argus Middle and Client Tiers.
- 2. Install or Upgrade Oracle Argus Safety Database Tier .
- Tablespace with free space of 500 MB on the Database Server to create Oracle Argus Unblinding schema.
- (Optional) To enable the audit trail, set the INIT.ORA parameters as AUDIT\_TRAIL=DB.

## **Install Oracle Argus Unblinding Utility**

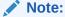

When Oracle Argus Unblinding is installed alone, you must provide a temporary path and update the Argus.ini 'UploadedLetters' parameter. This parameter uses this same path that is entered as the temporary path.

- Log in as the Administrator on the system where Oracle Argus Safety is being installed.
- 2. Copy the installation package to the local directory of the target machine.
- 3. Open the Argus Safety folder and click **setup.exe**.
- 4. In the Argus Suite Solution Components Installation Wizard, click **Next**.
- 5. Enter the User Name and Company Name, and click Next.
- In the Argus Suite Solution Components screen, select End of Study Unblinding Module and click Next.
- 7. In the Setup Completed dialog box, click **Finish**.
- 8. You can now run the Oracle Argus Unblinding Interface utilities.
- **9.** To set up the Argus Cryptography Key, refer to the section Oracle Argus Safety Application Servers.

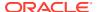

# Configure Argus Centralized Coding

You must execute the following batch files to set up the Argus Centralized Coding Interface schema and to migrate encoded terms for all cases to the Interface schema:

- · setup centralized coding interface schema.bat
- dms\_migration.bat

# setup\_centralized\_coding\_interface\_schema.bat

This batch file creates the schema objects for the Argus Centralized Coding Interface schema.

This script also updates the coding status field with the current status for existing cases for the following fields. The code status fields displays whether all events are encoded and are in a coding state or if the case has items that can be coded but are not coded.

- LM\_LAB\_TEST\_TYPES.CODE\_STATUS
- LM\_LABELED\_TERMS.CODE\_STATUS
- LM\_PRODUCT.IND\_CODE\_STATUS
- CASE\_EVENT.CODE\_STATUS
- CASE\_DEATH\_DETAILS.CAUSE\_CODE\_STATUS
- CASE\_PROD\_INDICATIONS.IND\_CODE\_STATUS
- CASE\_PAT\_HIST.ITEM\_CODE\_STATUS
- CASE\_ASSESS.DIAGNOSIS\_CODE\_STATUS

For more information, see:

Execute the Batch File

### Execute the Batch File

- Double-click the setup\_centralized\_coding\_interface\_schema.bat file and enter:
  - a. Log folder name
  - b. Database name
  - c. DBA user credentials, such as system and password
  - d. RLS schema owner name and password

Execute the following query to get the RLS schema owner name:

```
SELECT owner
FROM all_objects
WHERE object_name = PKG_RLS AND object_type = PACKAGE;
```

e. Argus schema owner name, such as ARGUS\_APP and password

#### f. Argus Safety role name

The script creates two users, ARGUS\_DMS and DMS\_LOGIN, and their tablespaces.

The Interface schema object is present in the ARGUS\_DMS schema.

- 2. Enter the following:
  - a. Password for user ARGUS DMS.
  - b. Password for user DMS\_LOGIN.
  - c. Temporary tablespace name.

If no input is provided, TEMP tablespace is taken by default.

The script creates two tablespaces: DMS\_DATA\_01.DBF, and DMS\_INDEX\_01.DBF.

d. Path and data file name of the tablespaces, such as:

C:\APP\ORADATA\DBNAMD\DMS\_DATA\_01.DBF C:\APP\ORADATA\DBNAMD\DMS\_INDEX\_01.DBF

- e. A log file name
- 3. Press Enter when the Users and Roles are located.
- 4. Check the log file to validate the successful completion of the script.
- Log in to the application and enable the Centralized Coding module.Configure Centralized Coding from the dictionary selection page in the Console.

### dms\_migration.bat

Execute this script to populate the already encoded terms from all cases to the Interface schema table. This script supports two types of migration:

- Single Enterprise Migration in One Execution
- All Enterprise Migration in One Execution

### Single Enterprise Migration in One Execution

To migrate encoded terms for case data for a particular enterprise, enter an enterprise\_id such as 1.

### All Enterprise Migration in One Execution

When you have multiple enterprises in the Oracle Argus Safety multi-tenant environment:

- To migrate encoded terms of case data for one enterprise only, enter only one enterprise\_id such as 1 when prompted.
- To migrate encoded terms of case data for all enterprises in one go, enter input as ALL when prompted.

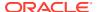

• To migrate encoded terms of case data for some enterprises (but not all), the number of executions of dms\_migration.bat = Migration of encoded terms of case data for the number of enterprises.

#### Note:

This migration script does not check whether the Argus Centralized Coding module is enabled for any specific enterprise. You must verify that module is enabled and then migrate data for enterprises.

To populate terms to the Interface table, you must load MedDRA into the Argus schema.

The migration script populates already encoded terms from all cases to the Interface table. Any open cases in the application are processed during migration.

Execute the batch file dms migration.bat and enter the following:

- 1. Log folder name
- Log file name
- 3. TNSNAMES of the Oracle Argus Safety database when the Interface schema was created
- 4. Oracle Argus Safety schema owner name and password
- **5.** Based on whether you want to migrate coded terms for all cases, one enterprise or for multiple enterprises:
  - i. Enter the enterprise\_id of one enterprise to migrate data for that particular enterprise.
  - ii. Enter ALL as Input to migrate data for all enterprises.
  - iii. To migrate coded terms of cases for more than one enterprise, execute step (i) multiple times and provide different enterprise ids.
- 6. Application user name
  - If no input is provided, admin is taken as user input.
- 7. Check the log file to validate successful completion of the script.

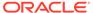

# Extract, Transform, and Load Data

This chapter describes the steps required to run and work with the initial extract, transform, and load (ETL) process:

- Prerequisites, Cautions, and Warnings
- Run the Initial ETL
- Run the Initial ETL Again
- Process a Failed ETL
- Restart the Initial ETL Process

### Prerequisites, Cautions, and Warnings

Before running the Initial ETL, make sure:

- The Auto extend is set to ON for all the data files in the database that are related to staging and Oracle Argus Insight Mart.
- The POPULATE CASE/CONFIGURATION DATA profile switch is configured to the desired value.

In addition, note that:

- Since the initial ETL requires a huge amount of temporary space, set the temporary space to 100 GB to prevent data errors. After completing the Initial ETL, reduce the temporary space to 30 GB.
- After the Initial ETL completes, the balancing log may show differences between the
  Oracle Argus Safety (Stage) and Oracle Argus Insight Mart table counts. This is because
  of the derivation rules applied to the Oracle Argus Insight data mart.
- The system may display the following message:

```
Warning !!! - Could not locate MedDRA-J User in the Argus Database.
```

Ignore this warning for all MedDRA tables.

- **Do not** run incremental ETL for more than 50,000 cases. Run the Initial ETL again if the number of cases exceeds 50,000.
- The Oracle Argus Insight Insight ETL will not populate the Oracle Argus Mart database.
   Refer to the Oracle Argus Mart Installation and Administration Guide for more information on the Oracle Argus Mart ETL.

### Run the Initial ETL

- 1. Log in to the Oracle Argus Insight Web Server as a user with administrator privileges.
- 2. Click Start.

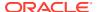

- 3. Navigate to Oracle > Argus Insight, and then select Insight ETL Tool.
- Click Initial ETL.

The Oracle Database Connect dialog box appears.

- 5. To connect to the Oracle Database:
  - a. In the User field, enter the user name (AI\_APR\_MART user name in the AI database).
  - **b.** In the **Password** field, enter the password for the user.
  - c. In the **Database** field, enter the name of your Oracle Argus Insight database.
  - d. Click OK.

The Initial ETL Status dialog box opens.

6. Click Start ETL.

The initial process of extracting, transforming, and loading data begins. A message confirming that you have completed the required configuration steps appears.

7. Click **Yes** if these items have already been configured.

The Initial ETL Status dialog box appears stating the ETL start time, the progress bar, and the current process in execution.

While the ETL is in progress, you can:

- To close the dialog box, and exit from the Insight ETL Tool, click Close.
   Closing the dialog box does not affect the execution of the ETL process.
- To halt the ETL process, click Stop ETL.
   For more information about this option, see Stop the Execution of ETL.

A status message appears when the initial ETL process is completed.

For more information, see:

- Generate the Balance Logs
- · Close the Initial ETL Status Dialog Box
- Stop the Execution of ETL

### Generate the Balance Logs

When the system successfully completes the Initial ETL process, you should generate and check the logs.

To generate the balance logs:

- Wait until the dialog box that reports the initial ETL completed successfully appears.
- Click Balancing Logs.

A dialog box appears to confirm that you want to generate balancing logs for the completed Initial ETL appears.

3. Click OK.

The command prompt screen appears.

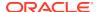

- 4. Enter the password for the APR\_MART user, and press Enter.
- Verify that the script is successfully connected as APR\_MART User Name@Argus Insight Database Name, and press Enter.

The command prompt screen appears and the balancing logs are generated.

When the logs are generated, a dialog box with the location and name of the log files appears.

- 6. Click **OK** to close the dialog box.
- 7. Open and verify the contents of each Balancing Report.

The Balancing Reports are located at:

drive:\VSS SOURCE\Argus Insight\Main Source\Database
Source\DBInstaller

#### The log files are named as:

- etl\_ini\_atos\_bal\_lm\_cfg\_rep.log
- etl\_ini\_atos\_bal\_rep.log
- etl\_ini\_stom\_bal\_lm\_cfg\_rep.log
- etl\_ini\_stom\_bal\_rep.log

### Close the Initial ETL Status Dialog Box

1. Click Close.

A message to confirm that you want to close the Oracle Argus Insight ETL Tool application appears.

2. Click OK.

### Stop the Execution of ETL

You may choose to stop an ETL in progress.

To halt the execution of the initial ETL process:

1. Click Stop ETL.

A message to confirm that you want to stop the ETL currently in progress appears.

2. Click OK.

The ETL process is stopped and returns to the Initial ETL Status dialog box.

At this point, you can select one of the following options:

- To continue extracting, transforming, and loading the data that was in progress, click Continue.
- To start the initial ETL from the beginning, click Restart ETL.
- To exit from the Oracle Argus Insight ETL Tool application, click Close.

### Run the Initial ETL Again

To start the ETL process from the beginning:

#### 1. Click Run ETL.

A message to confirm whether you want to start the initial ETL from the beginning appears.

2. Click OK.

The Database Connect dialog box appears.

3. Enter the password for the APR\_MART user, and then click **OK**.

The initial ETL process starts from the beginning.

### Process a Failed ETL

The initial ETL may fail due to an error. If an error occurs, the system stops processing the ETL and displays error message.

You may choose any of the following options for the failed Initial ETL process:

- To continue the failed Initial ETL process, click Continue.
- To ignore the failed Initial ETL process, click Ignore.
- For ETL Data Exclusion, click Modify Attributes, if PRE\_REQ\_CHECK\_FLAG switch is set to ABORT.

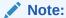

These modifications must be done before running the Initial ETL process.

For more information, see:

- Continue the Failed Initial ETL Process
- Ignore the Failed Initial ETL Process
- Modify the Attributes of ETL Data Exclusion

### Continue the Failed Initial ETL Process

To continue the Initial ETL process from the failed ETL procedure:

- Double-click on the ETL error.
  - The Error Data dialog box appears with details of the error.
- 2. Review the error information, and then click **OK**.
- Right-click on the ETL Error, and click Copy to copy the error data.

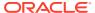

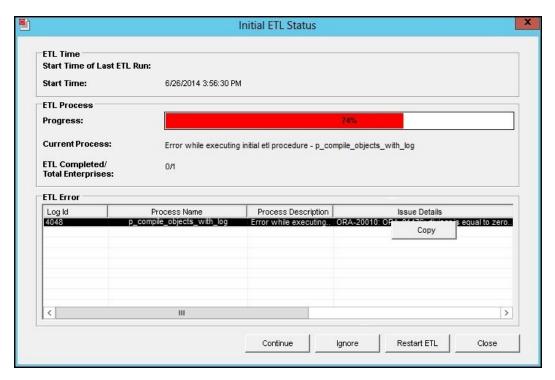

4. Click Continue to continue the failed ETL process.

A message to confirm that you want to start the initial ETL from the stopped process appears.

Click OK.

The ETL process continues (if no errors are found).

### Ignore the Failed Initial ETL Process

To ignore a failed ETL process and continue with the next process in the ETL:

1. Click Ignore.

A message to confirm that you want to skip the failed process and continue executing the Initial ETL with the next process appears.

2. Click OK.

The Initial ETL begins from the next process and continues with the ETL process (if no errors are found).

### Modify the Attributes of ETL Data Exclusion

You must modify these attributes before ETL execution.

- 1. Log in to the Oracle Argus Insight application as a user with administrator privileges.
- 2. On Oracle Argus Insight home page, from the upper-right corner, click the **Tools** tab. The Administration Tools screen appears.
- Click the List Maintenance tab.
- 4. Select **Profile Switches** from the List Maintenance Items group.

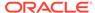

The Attributes group is updated with the profile switches that you can modify.

5. Select ETL Data Exclusion, and click Modify.

The Modify Attribute dialog box appears.

- 6. Click the **Value** field, and enter one of the following values:
  - If you want the ETL process to skip cases with erroneous data and continue processing all other cases, enter IGNORE.
  - If you want the ETL process to abort when it encounters cases with erroneous data, enter **ABORT**.
- 7. Click **OK** to save the changes and return to the List Maintenance tab.

### Restart the Initial ETL Process

To restart the Initial ETL process starting from after the confirmation message and APR MART password input:

1. Click Restart ETL.

A message to confirm that you want to start the initial ETL from the beginning appears.

2. Click OK.

The Oracle Database Connect dialog box appears.

- **3.** Enter the APR\_MART user password, the Oracle Argus Insight Database name, and click **OK**.
- Click Start ETL to start the initial process of extracting, transforming, and loading data.

A message to confirm that you have completed the required configuration steps appears. See Section 5.2 > Step 6.

5. Click **Yes** if these items have already been configured.

The Initial ETL Status dialog appears with the ETL start time, the progress bar, and the current process in execution.

When the system finishes the ETL process, click Close.

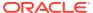

# Part V

# Secure Oracle Argus Safety

#### In this chapter:

• Oracle Argus Safety Password Management—Cryptography Tool

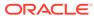

# Oracle Argus Safety Password Management —Cryptography Tool

Oracle Argus Safety uses dynamically generated encryption keys for passwords within the system. The Cryptography Key Editor allows you to generate a dynamic key and then encrypt passwords using the said key. The generated key must be installed on each application server and must be common to allow all servers to communicate with the Oracle Argus Safety database.

The key is stored in the ArgusSecureKey.ini file located in the .\Windows folder.

**IMPORTANT**: During a new environment installation, a key will need to be generated **prior to** creating a database.

During an upgrade, a key will need to be generated prior to upgrading or an existing key from the existing setup can be used to perform the database upgrade. Make sure that the password information specified in the database is consistent with the information provided in the ArgusSecureKey.ini file.

#### Note:

When the ArgusSecureKey.ini file is generated, there is no need to run this tool again while launching the Oracle Argus Safety Crypto Tool. The tool should only be run again if you are resetting passwords, keys or have lost the ArgusSecureKey.ini file.

When the key file is created, copy it to the .\Windows folder on all application servers (web, transaction, etc.).

#### Note:

Do not run the Cryptography Key Editor on each application server to generate passwords. It need only be run once during the initial system setup. Subsequent server installations must have the key manually copied to each .\text{Windows folder.}

- Cryptography Key to Install or Upgrade Oracle Argus Safety
- Reset Password or Change the Cryptography Key
- Manage Oracle Argus Insight Cryptographic Key

# Cryptography Key to Install or Upgrade Oracle Argus Safety

Whether you are upgrading to the latest Oracle Argus Safety or installing a fresh instance of it, you must generate new key using the Cryptography Key Editor.

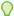

#### Tip:

Install the Oracle Argus Safety Crypto Tool and Oracle Argus Insight Crypto Tool on the Transaction Server.

- Generate New Cryptography Key
- Create or Upgrade Oracle Argus Safety Database
- Oracle Argus Safety Application Servers

### Generate New Cryptography Key

You must generate the ArgusSecureKey.ini key file before running the Oracle Argus Safety Crypto Tool.

1. Launch the Cryptography Key Editor.

The Key Editor Utility screen appears.

2. Click New.

The Generate Key screen appears.

 In the Note to be added as comment field, enter a comment that will be saved in the ArgusSecureKey.ini.

This can be any form of metadata, such as the reason why this key was generated or for what environments it is used.

- 4. Enter ARGUSUSER password and Confirm password.
- 5. (Optional) Enter APR USER password and Confirm password.

This field applies to the Oracle Argus Insight user. If Oracle Argus Insight is not installed along with Oracle Argus Safety, leave this field blank.

6. Click OK.

The ArgusSecureKey.ini file is created in the <Install folder>\CryptoKeyEditor\output\<DateTimeStamp>\.

- Click the link in the Argus Secure Key Path dialog box to open the folder in Windows Explorer.
- 8. Click Close, I will copy it manually and copy the file manually from the window that gets opened by clicking on the link mentioned above.
- To move the generated ArgusSecureKey.ini file to the .\Windows folder, click Copy to windows folder.

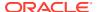

### Create or Upgrade Oracle Argus Safety Database

Run the Oracle Argus Safety Crypto Tool to create or upgrade the database. If you run the Oracle Argus Safety Crypto Tool before creating the key, a warning message appears that the cryptography key is required.

### **Oracle Argus Safety Application Servers**

After the application servers are set-up:

- 1. From the server where the database is created or upgraded, go to the .\Windows folder, and copy the ArgusSecureKey.ini file.
- 2. Paste this file in the .\Windows folder of each installed application server.

## Reset Password or Change the Cryptography Key

- Reset the ARGUSUSER Password
- Edit Keys
- Re-encrypt Common User Passwords
- Generate Encrypted String
- Reset Administrator and System Application User Password
- Reset the Environment if ArgusSecureKey.ini is Lost

### Reset the ARGUSUSER Password

If the password for the database user ARGUSUSER has changed, you will need to reset the password in the <code>ArgusSecureKey.ini</code> file on all the servers.

1. Launch the Cryptography Key Editor.

The Key Editor Utility screen appears.

2. Click Existing.

The Key Editor Login or Re-encrypt ARGUSUSER screen appears.

- 3. Enter the ARGUSUSER password.
- Enter the APR\_USER password.

This field appears only when you have installed Oracle Argus Insight along with Oracle Argus Safety.

- 5. Enter the database name.
- Click Re-encrypt.

A confirmation dialog appears.

- 7. Click Yes.
- 8. Copy the updated ArgusSecureKey.ini file from the .\Windows folder to all the .\Windows folder of all the application servers.
- 9. Verify that you can Log in to the Oracle Argus Safety application.

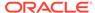

### **Edit Keys**

An administrator might want to change a key due to various reasons like a policy to change key every few days, or to avoid network compromise, etc.

1. Launch the Cryptography Key Editor.

The Key Editor Utility screen appears.

2. Click Existing.

The Key Editor Login or Re-encrypt ARGUSUSER screen appears.

- 3. Enter the ARGUSUSER password.
- 4. Enter the APR USER password.

This field appears only when you have installed Oracle Argus Insight along with Oracle Argus Safety.

- 5. Enter the database name.
- 6. Click Login.

The Key Editor Options for Existing Installation screen appears.

- 7. Enter the DBA User Name and User Password.
- Click Validate.
- Select the Edit Key checkbox.

This enables the child checkboxes of  $\boldsymbol{\mathsf{User}}$   $\boldsymbol{\mathsf{Key}}$  and  $\boldsymbol{\mathsf{Cookie}}$   $\boldsymbol{\mathsf{Key}}.$ 

The **User Key** is used for all the encrypted strings which are persisted in the database or file server.

The **Cookie Key** is only used to encrypt and decrypt the key.

The user has the option to change either one or both keys.

- 10. Select the checkboxes in front of the key that you want to change.
- 11. Change the Key Size drop-down value, if you wish to change the key size. Key Size is measured in bits of the key used in a cryptographic algorithm.
- 12. Click Re-Generate.

This will change the value of the checked items and the new value will be visible in the textbox.

13. Click Execute.

The Reason for this Action dialog box appears, prompting the user to add a reason for his action.

The text entered here is visible in the Audit Log in the Oracle Argus Safety application.

- 14. Click OK.
- 15. Check the status box to verify if the operation has been successful.
- **16.** If the operation is successful and the Cryptography key is checked, then the changed key is now stored in the ArgusSecureKey.ini.

You should now copy this file from the .\Windows folder of the current machine and paste it to the .\Windows folder of all web servers.

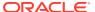

17. When the user key is changed, all the encrypted strings in the database are re-encrypted using the new key.

However, there are still some other file server locations where this key change must also be applied manually. The following is a list of places where the changes must be done manually:

18. Items to be changed from the User Interface:

| String          | Description                                                                               |
|-----------------|-------------------------------------------------------------------------------------------|
| Argus Services  | Open Argus Safety Service Configuration: Open all the processes and enter password again. |
| Cyclone         | Open ESM Mapping utility and re-enter the Cyclone password.                               |
| ESM Common User | Open ESM Mapping utility and re-enter the ESM Common User password.                       |

### Re-encrypt Common User Passwords

The Key Editor Options for Existing Installation screen can also be used to change the common user (ARGUS\_LOGIN, ARGUS\_LOGIN\_I, and ARGUS\_LOGIN\_IPS) passwords.

1. Launch the Cryptography Key Editor.

The Key Editor Utility screen appears.

Click Existing.

The Key Editor Login or Re-encrypt ARGUSUSER screen appears.

- 3. Enter the ARGUSUSER password.
- 4. Enter the APR\_USER password.

This field appears only when you have installed Oracle Argus Insight along with Oracle Argus Safety.

- 5. Enter the database name.
- 6. Click Login.

The Key Editor Options for Existing Installation screen appears.

- 7. Enter the DBA User Name and User Password.
- 8. Click Validate.
- 9. Check the Re-encrypt checkbox.
- **10.** Enter the passwords for the common users.
- 11. Click Execute.

The Reason for this Action dialog box appears, prompting the user to add a reason for his action.

- 12. The text entered here is visible in the **Audit Log** in the Oracle Argus Safety application.
- 13. Click **OK**.
- **14.** Check the status box to verify if the operation has been successful.

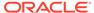

### Generate Encrypted String

Generate the encrypted string from clear text, using the configured UserCryptoKey in ArgusSecureKey.ini.

1. Launch the Cryptography Key Editor.

The Key Editor Utility screen appears.

2. Click Existing.

The Key Edit Login screen appears.

- Enter the ARGUSUSER password.
- Enter the APR\_USER password.

This field appears only when you have installed Oracle Argus Insight along with Oracle Argus Safety.

- Enter the database name.
- 6. Click Login.

The Key Editor Options for Existing Installation screen appears.

- Enter the DBA User Name and User Password.
- Click Validate.
- Check the Generate Encrypted checkbox.
- 10. Enter the password in the Clear text field.
- 11. Click Execute.

The Reason for this Action dialog box appears, prompting the user to add a reason for his action.

- 12. The text entered here is visible in the Audit Log in the Oracle Argus Safety application.
- 13. Click OK.
- **14.** Check the status box to verify if the operation has been successful. If the operation is successful, the encrypted script gets displayed in the **Encrypted String** field.

### Reset Administrator and System Application User Password

1. Launch the Cryptography Key Editor.

The Key Editor Utility screen appears.

Click Existing.

The Key Editor Login screen appears.

- 3. Enter the ARGUSUSER password.
- Enter the APR\_USER password.

This field appears only when you have installed Oracle Argus Insight along with Oracle Argus Safety.

5. Enter the database name.

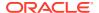

#### 6. Click Login.

The Key Editor Options for Existing Installation screen appears.

- 7. Enter the DBA User Name and User Password.
- 8. Click Validate.
- 9. Check the Reset password for the default Administrator and System Accounts checkbox
- **10.** To set **Administrator** password, select the respective checkbox, and enter the parameters.
- **11**. To set **System** user password, select the respective checkbox and enter the parameters.
- 12. Click Execute.

The Reason for this Action dialog box appears, prompting the user to add a reason for his action.

The text entered here is visible in the **Audit Log** in the Oracle Argus Safety application.

- 13. Click OK.
- 14. Check the status box to verify if the operation has been successful.

### Reset the Environment if ArgusSecureKey.ini is Lost

- 1. To generate a new key and copy it to the Windows folder, follow the steps listed in the Reset the ARGUSUSER Password.
- To re-encrypt common user passwords, follow the steps listed in the Re-encrypt Common User Passwords.
- **3.** Re-encrypt strings in the following locations:

| String          | Description                                                                                                    |
|-----------------|----------------------------------------------------------------------------------------------------|
| LDAP            | Clear column LDAP_SEARCH_PASSWORD in all rows from table CFG_LDAP_SERVERS. Now open <b>Argus Console &gt; System Configuration &gt; System Management &gt; LDAP</b> and re-enter passwords for all configurations.                       |
| SMTP            | Clear column USER_PASSWORD in all rows from table CFG_SMTP.  Now open Argus Console > System Configuration > SMTP  Configuration and re-enter passwords for SMTP account.                                                                |
| Documentum      | Clear column VALUE for row where SECTION='SYSTEM' AND KEY='DOCUMENTUM_PASSWORD' from table CMN_PROFILE_ENTERPRISE. Now open <b>Argus Console &gt; System Configuration &gt; Common profile Switches</b> to re-enter Documentum password. |
| Argus Services  | Open Argus Safety Service Configuration: Open all the processes and enter password again.                                                                                                    |
| Cyclone         | Open ESM Mapping utility and re-enter the Cyclone password.                                                                                                    |
| ESM Common User | Open ESM Mapping utility and re-enter the ESM Common User password.                                                                                                    |

# Manage Oracle Argus Insight Cryptographic Key

Update APR\_USER Password

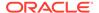

- · Copy Initialization Files to Other Servers
- Restart IIS and Run ETL

### Update APR\_USER Password

When Oracle Argus Insight is installed and you have an If you have the ArgusSecureKey.ini file, updated the APR\_USER password in ArgusSecureKey.ini

- 1. Log in to Argus Insight Client.
- 2. Click Start.
- Navigate to Programs > Oracle > Argus Crypto Tool.

Or, go to: C:\Program Files\Oracle\Argus\ArgusCrypto The Argus Key Editor Utility screen appears.

- 4. Click Existing.
- Select the Re-encrypt option.
- From the drop-down list, select APR\_USER, enter the parameters, and click Reencrypt.

The system updates the password for APR\_USER.

### Copy Initialization Files to Other Servers

After you change the cryptography key using the Key Management tool, you must manually copy the ArgusSecureKey.ini initialization file from the C:\Windows folder of the Oracle Argus Insight Web Server to the following folders:

C:\Windows of all Oracle Argus Insight Web Servers

You must copy the ArgusSecureKey.ini file to keep the cryptography key and the APR\_USER password in sync on all the servers. In case these files are not copied or any other Oracle Argus Insight Web Server will not function.

### Restart IIS and Run ETL

After you change the cryptography key, you must complete the following steps on the Oracle Argus Insight Web Server to reflect the changes:

- Restart the Internet Information Services (IIS).
- Run the incremental ETL.

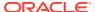

A

# Create ODBC Connection for OAS Administration Tool for Oracle Argus Insight

This appendix comprises the steps to create ODBC connection for OAS Administration tool.

- 1. Navigate to Control Panel > All Control Panel Items > Administrative Tools.
- Double-click Data Sources (ODBC) (64-bit).
   The ODBC Data Source Administrator (64-bit) dialog box appears.
- 3. From the System DSN tab, and click **Add**. The Create New Data Source dialog box appears.
- 4. From the list of the available drivers, select **Oracle BI Server**, and click **Finish**. The Oracle BI Server DSN Configuration dialog box appears.
- 5. Enter the following fields:
  - a. Name—AIOAS (or any name)
  - Description—Oracle Argus Insight OAS (or any description)
  - c. Server—OAS Server Name
- 6. Click Next.
  - a. Login ID—weblogic
  - b. Password—<password for weblogic>
  - Port—The port must be same as mentioned in the Managed Server port list for OAS Server.

To retrieve this port, go to **Enterprise Manager > BI Instance > Availability** tab.

Click Next.

The Oracle BI Server DSN Configuration dialog box appears.

- 8. From the list of database, select Al80\_SRC.
- 9. Click Finish.